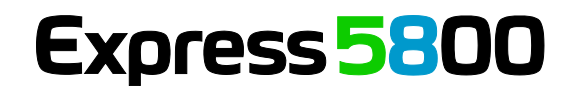

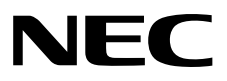

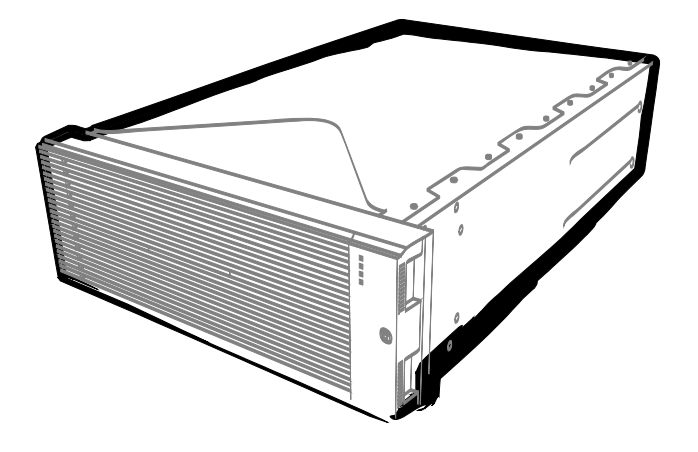

**NEC Express Server Express5800 Series**

# **Express5800/R320d-E4**

**Model Number: N8800-184F, EXP320P**

# **Express5800/R320d-M4**

**Model Number: N8800-185F, EXP320Q**

# **Maintenance Guide (VMware 5.5)**

- **Chapter 1 Maintenance**
- **Chapter 2 Configuring and Upgrading the System**
- **Chapter 3 Useful Features**

30.104.03-104.02 December 2014 © NEC Corporation 2014

# **Documents for This Product**

Documents for this product are provided as accompanying booklets (<sub>14</sub>) and as electronic manuals (**P**) stored within EXPRESSBUILDER DVD  $(\mathcal{Q})$ .

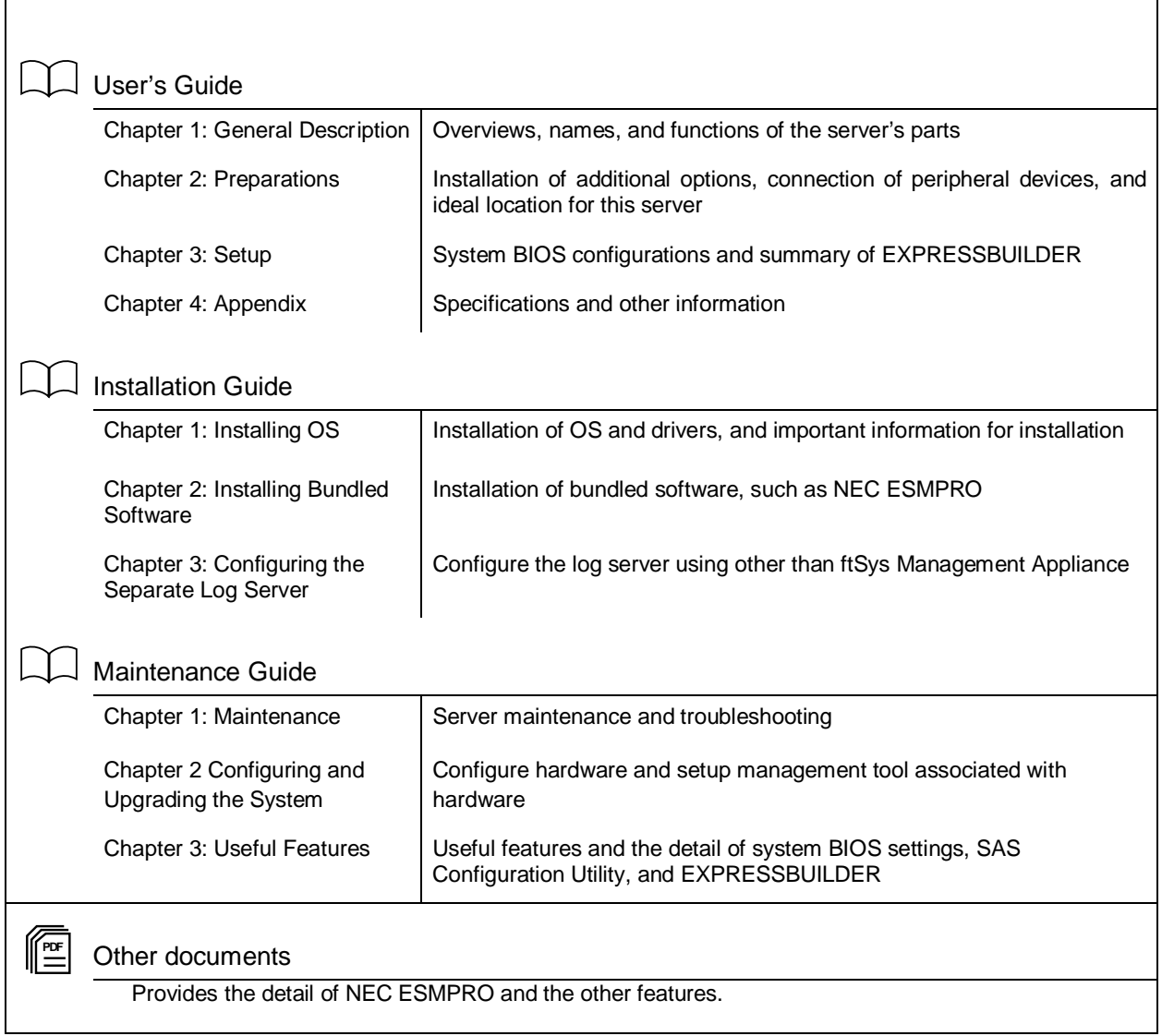

# **Contents**

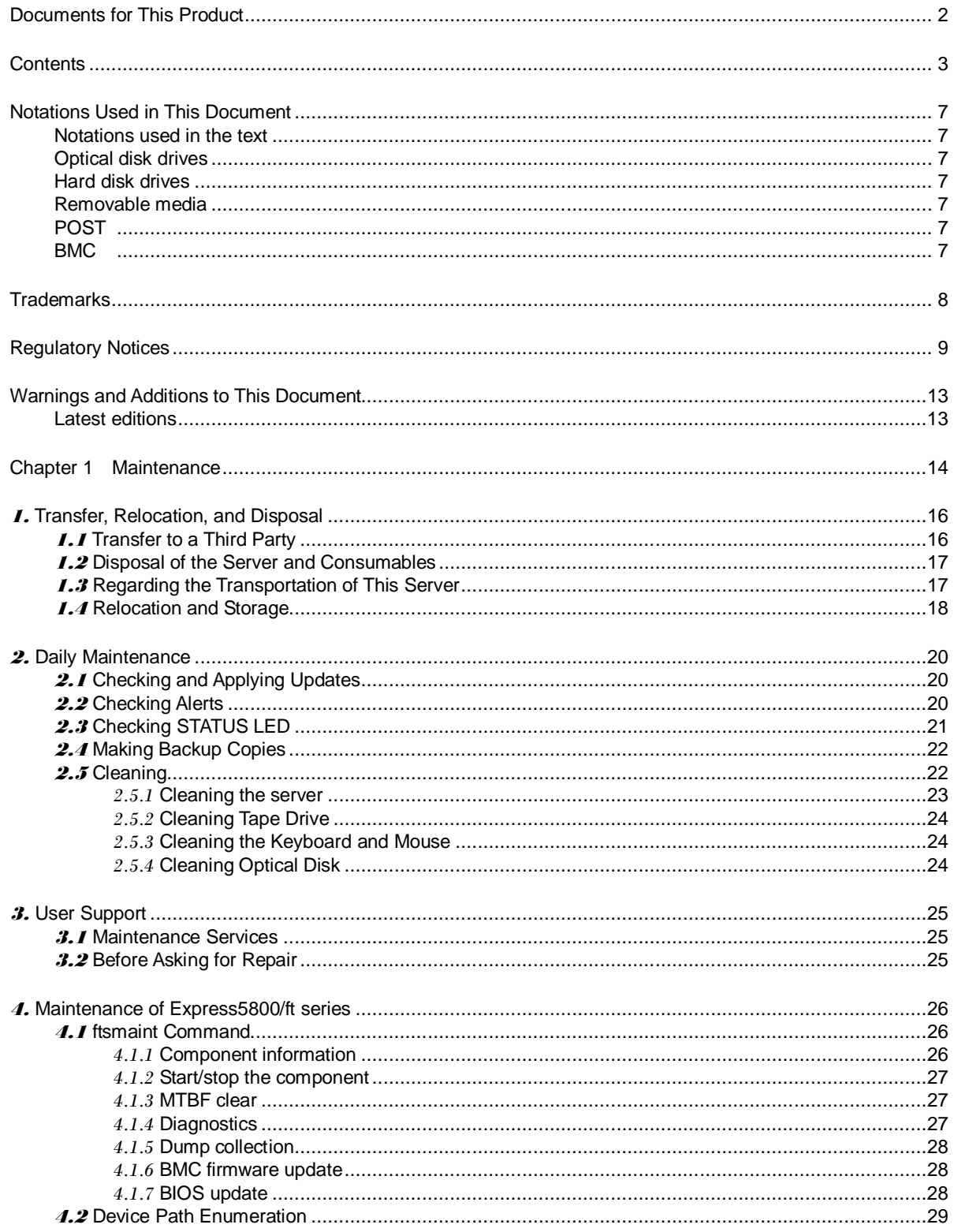

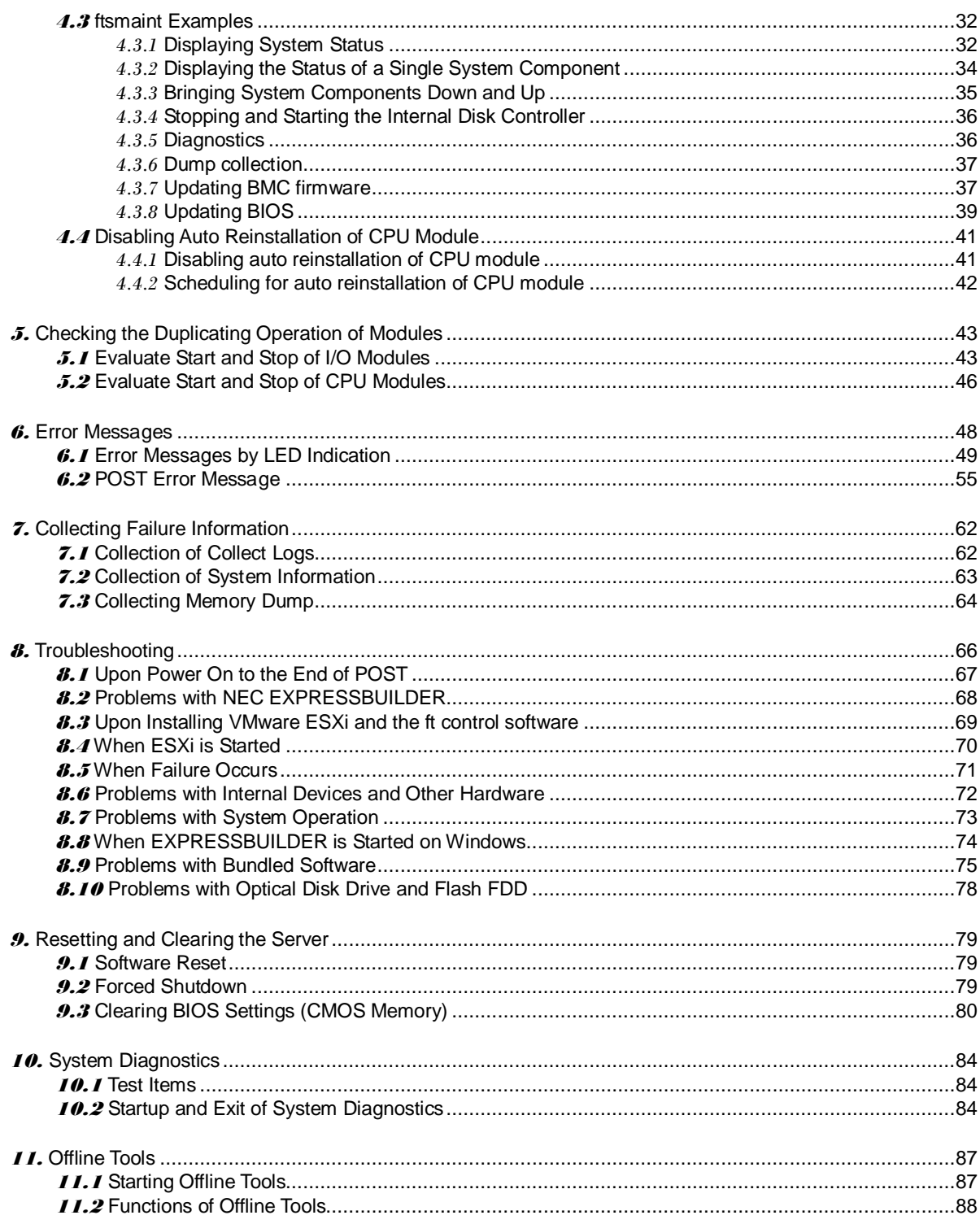

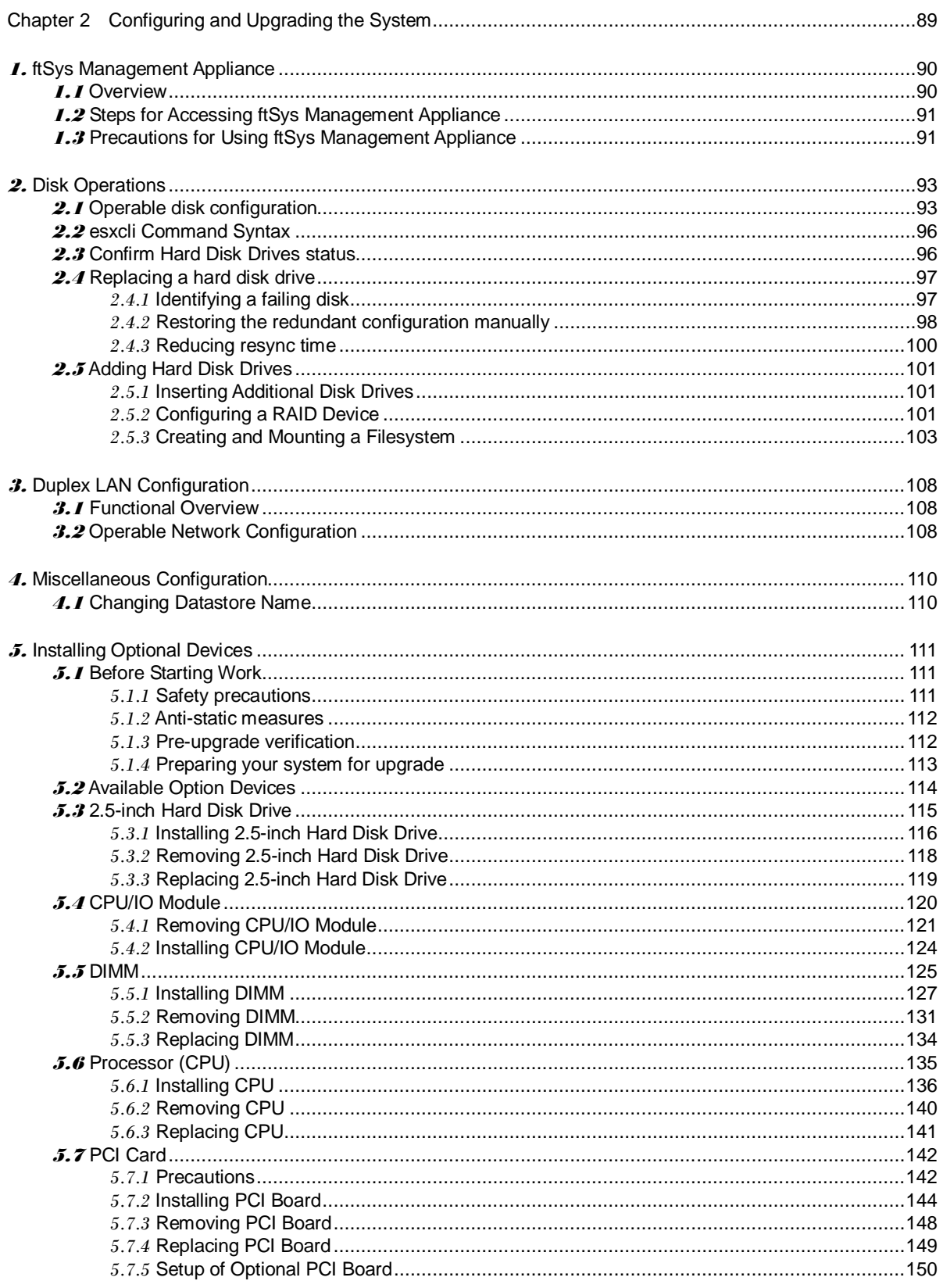

i.

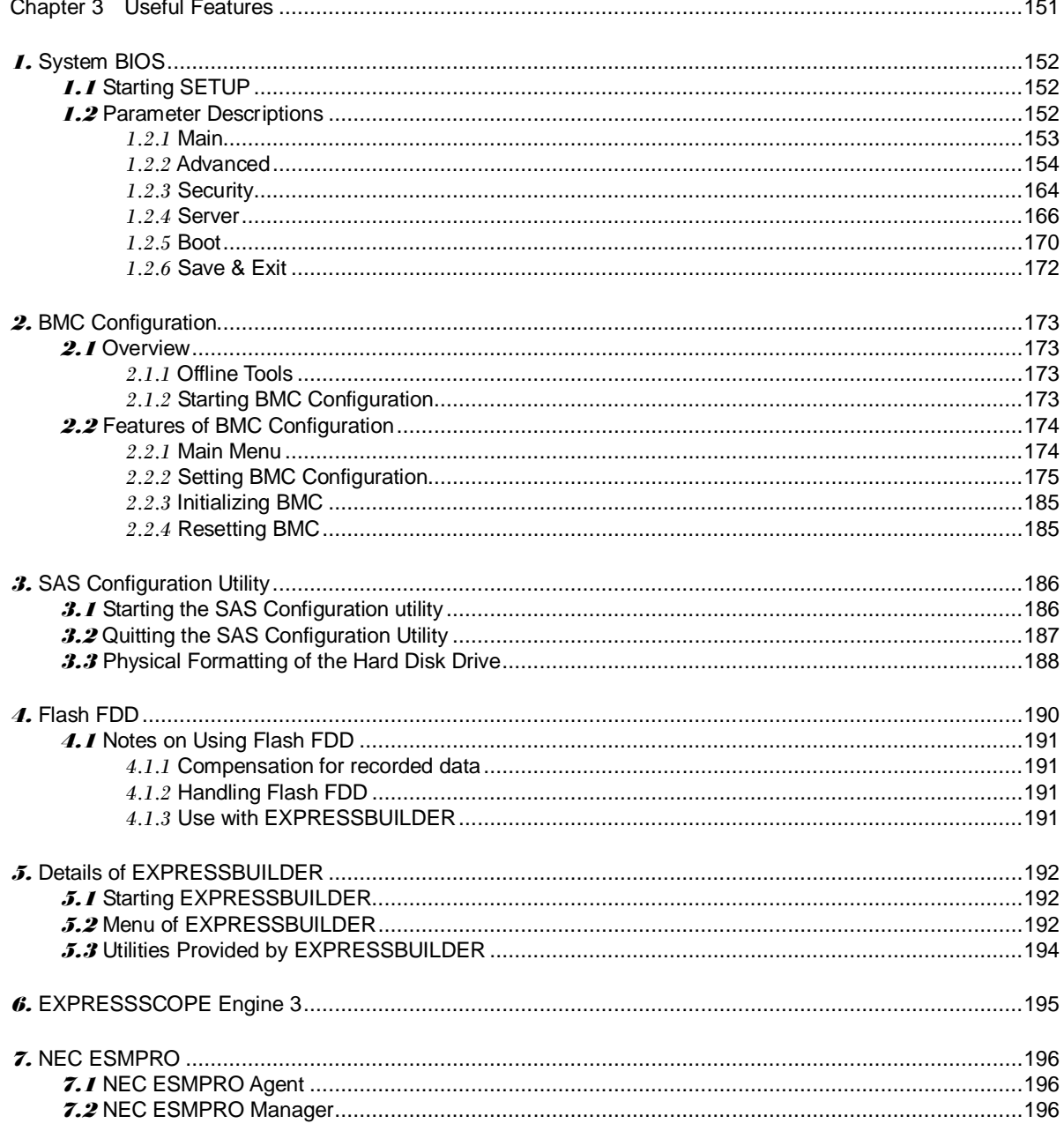

# **Notations Used in This Document**

### **Notations used in the text**

In addition to safety-related symbols urging caution, 3 other types of notations are used in this document. These notations have the following meanings.

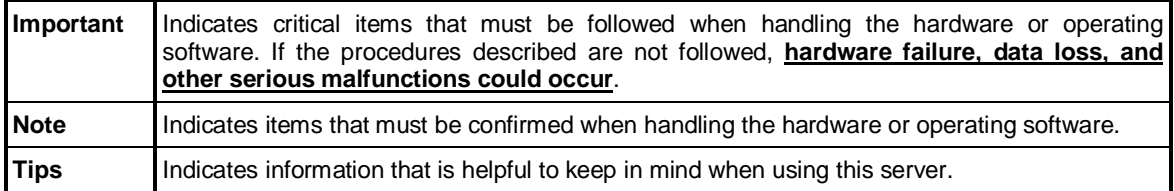

### **Optical disk drives**

This server is equipped with one of the following drives, depending on the order at the time of purchase. These drives are referred to as *optical disk drives* in this document.

- **DVD-ROM drive**
- **DVD Super MULTI drive**

### **Hard disk drives**

Unless otherwise stated, hard disk drive (HDD) described in this document refers to the following.

• **Hard disk drives (HDD)**

### **Removable media**

Unless otherwise stated, removable media described in this document refers to both of the following.

- **USB flash drive**
- **Flash FDD**

### **POST**

POST described in this document refers to the following.

• **Power On Self-Test**

### **BMC**

BMC described in this document refers to the following.

• **Baseboard Management Controller**

## **Trademarks**

EXPRESSSCOPE is a registered trademark of NEC Corporation.

Microsoft, Windows, Windows Server, and MS-DOS are registered trademarks or trademarks of Microsoft Corporation in the United States and other countries. Intel, Pentium, and Xeon are registered trademarks of Intel Corporation of the United States. AT is a registered trademark of International Business Machines Corporation of the United States and other countries. Adaptec, its logo, and SCSI Select are registered trademarks or trademarks of Adaptec, Inc. of the United States. LSI and the LSI logo design are trademarks or registered trademarks of LSI Corporation. Adobe, the Adobe logo, and Acrobat are trademarks of Adobe Systems Incorporated. DLT and DLTtape are trademarks of Quantum Corporation of the United States. PCI Express is a trademark of Peripheral Component Interconnect Special Interest Group.

Copyright © 2010 VMware, Inc. All rights reserved. This product is protected by U.S. and international copyright and intellectual property laws. VMware products are covered by one or more patents listed at http://www.vmware.com/go/patents.

VMware is a registered trademark or trademark of VMware, Inc in the United States and/or other jurisdictions. All other marks and names mentioned herein may be trademarks of their respective companies.

All other product, brand, or trade names used in this publication are the trademarks or registered trademarks of their respective trademark owners.

# **Regulatory Notices**

### **FCC Statement**

This equipment has been tested and found to comply with the limits for a Class A digital device, pursuant to Part 15 of the FCC Rules. These limits are designed to provide reasonable protection against harmful interference when the equipment is operated in a commercial environment. This equipment generates, uses, and can radiate radio frequency energy and, if not installed and used in accordance with the instruction manual, may cause harmful interference to radio communications. Operation of this equipment in a residential area is likely to cause harmful interference in which case the user will be required to correct the interference at his own expense.

### **Industry Canada Class A Emission Compliance Statement/**

### **Avis de conformité à la réglementation d'Industrie Canada:**

CAN ICES-3(A)/NMB-3(A)

### **CE / Australia and New Zealand Statement**

This is a Class A product. In domestic environment this product may cause radio interference in which case the user may be required to take adequate measures (EN55022).

#### **BSMI Statement**

警告使用者:

此為甲類資訊技術設備,於居住環境中使用 時,可能會造成射頻擾動,在此種情況下, 使用者會被要求採取某些適當的對策。

### **Korean KC Standards**

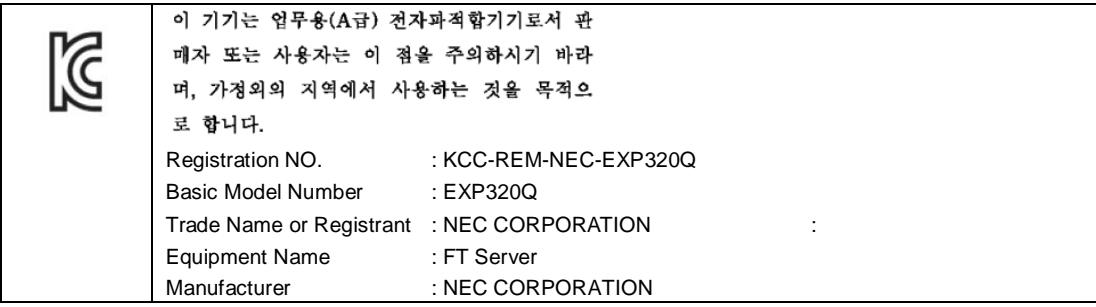

### **Turkish RoHS information relevant for Turkish market**

EEE Yönetmeliğine Uygundur.

**Japan**

**<**本装置の利用目的について**>**  本製品は、高速処理が可能であるため、高性能コンピュータの平和的利用に関する日本政 府の指導対象になっております。 ご使用に際しましては、下記の点につきご注意いただけますよう、よろしくお願いいたし ます。 本製品は不法侵入、盗難等の危険がない場所に設置してください。 パスワード等により適切なアクセス管理をお願いいたします。 大量破壊兵器およびミサイルの開発、ならびに製造等に関わる不正なアクセスが行われる おそれがある場合には、事前に弊社相談窓口までご連絡ください。 不正使用が発覚した場合には、速やかに弊社相談窓口までご連絡ください。 弊社相談窓口 ファーストコンタクトセンター 電話番号 03-3455-5800

注 意 この装置は、クラスA情報技術装置です。この装置を家庭環境で使用すると電波妨害を引 き起こすことがあります。この場合には使用者が適切な対策を講ずるよう要求されること があります。

#### VCCI-A

#### 高調波適合品

この装置は、高調波電流規格 JIS C 61000-3-2 適合品です。

:JIS C 61000-3-2 適合品とは、日本工業規格「電磁両立性-第 3-2 部:限度値-高調波電流発生限度値(1 相 当たりの入力電流が 20A 以下の機器)」に基づき、商用電力系統の高調波環境目標レベルに適合して設計・製 造した製品です。

#### 回線への接続について

本体を公衆回線や専用線に接続する場合は、本体に直接接続せず、技術基準に適合し認定されたボードまたは モデム等の通信端末機器を介して使用してください。

#### 電源の瞬時電圧低下対策について

この装置は、落雷等による電源の瞬時電圧低下に対し不都合が生じることがあります。電源の瞬時電圧低下対 策としては、交流無停電電源装置(UPS)等を使用されることをお勧めします。

#### レーザ安全基準について

この装置にオプションで搭載される光学ドライブは、レーザに関する安全基準(JIS C-6802、IEC 60825-1)ク ラス 1 に適合しています。

#### **Vietnum**

Complying with "CIRCULAR, No.30/2011/TT-BCT (Hanoi, August 10 2011), Temporary

regulations on content limit for certain hazardous substances in electrical products"

### **the Ukraine**

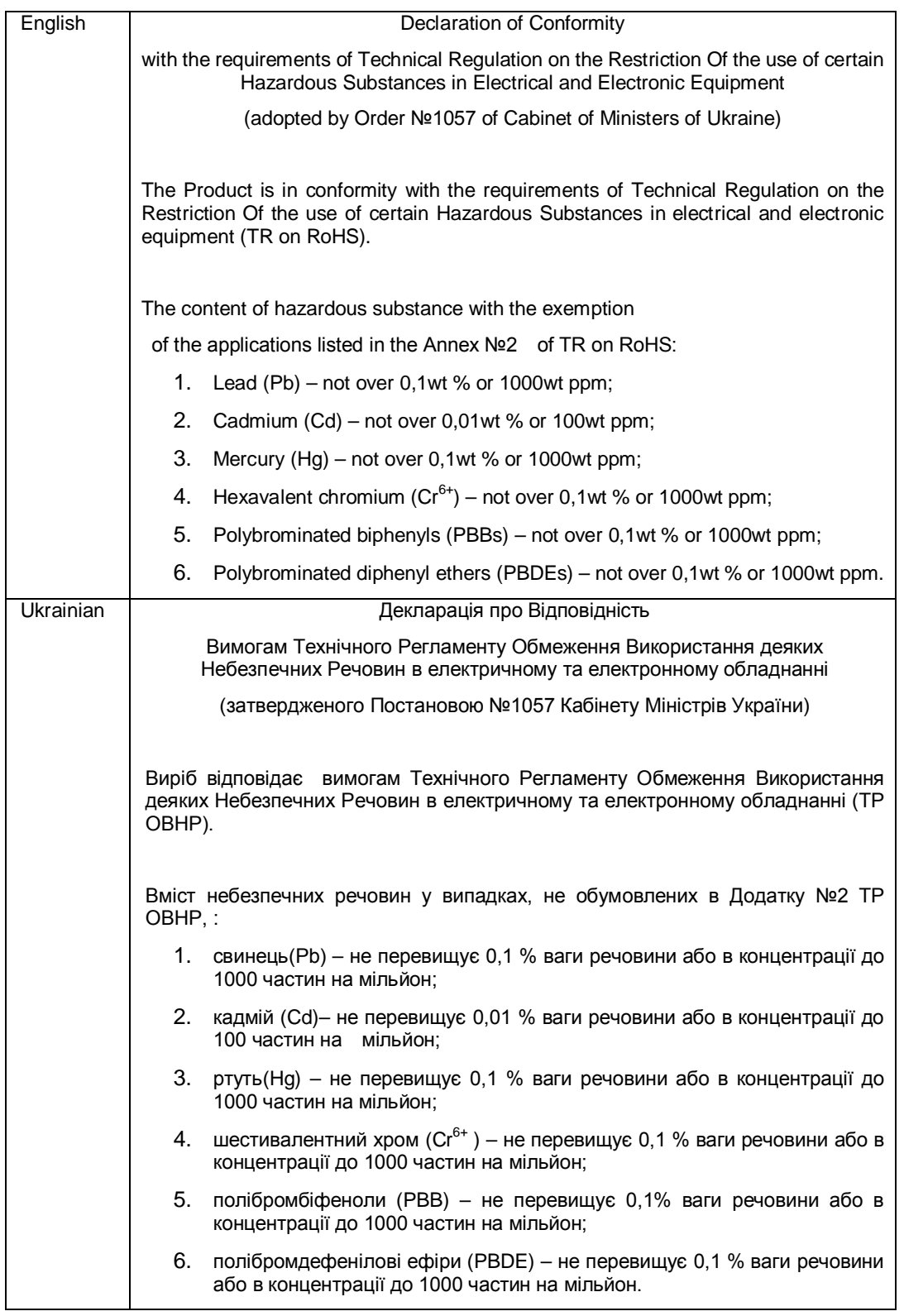

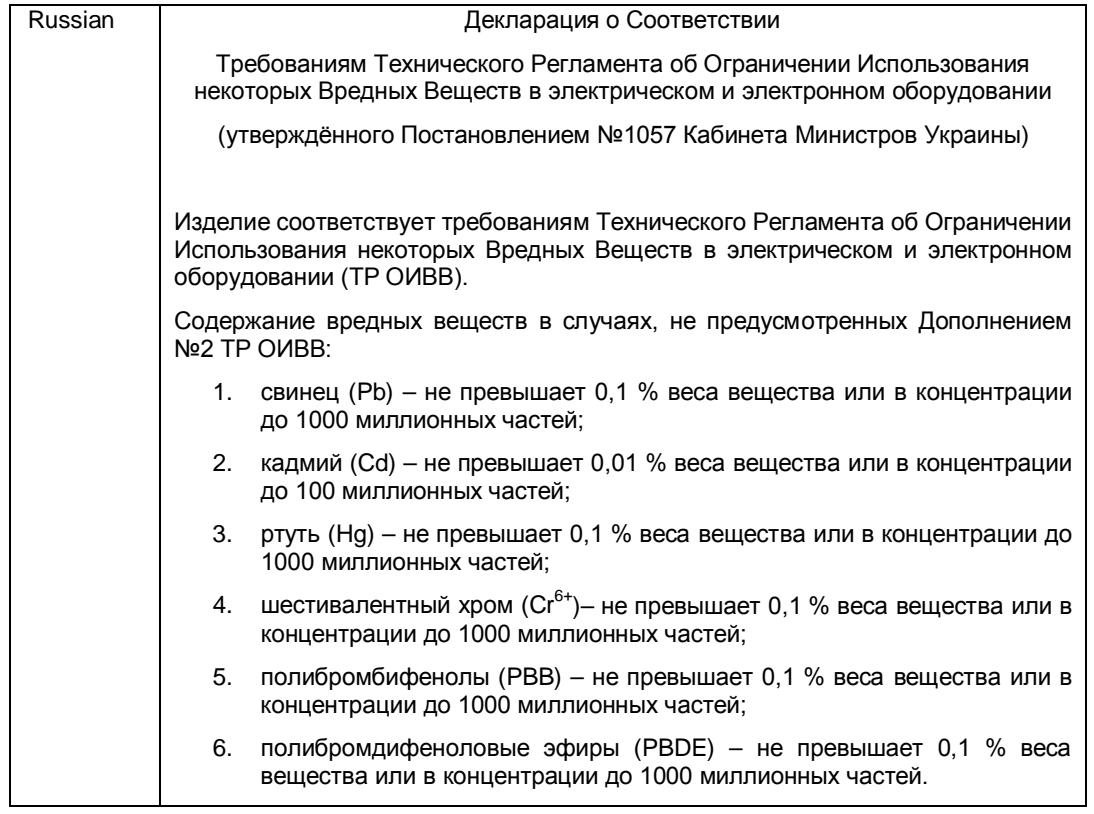

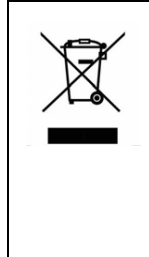

#### **Disposing of your used product**

EU-wide legislation as implemented in each Member State requires that used electrical and electronic products carrying the mark (left) must be disposed of separately from normal household waste. This includes Information and Communication Technology (ICT) equipment or electrical accessories, such as cables or DVDs.

When disposing of used products, you should comply with applicable legislation or agreements you may have. The mark on the electrical and electronic products only applies to the current European Union Member States.

#### **Outside the European Union**

**In the European Union**

If you wish to dispose of used electrical and electronic products outside the European Union, please contact your local authority and ask for the correct method of disposal.

### **India**

This product is RoHS compliant.

## **Warnings and Additions to This Document**

- 1. **Unauthorized reproduction of the contents of this document, in part or in its entirety, is prohibited.**
- 2. **The contents of this document may change without prior notice.**
- 3. **Do not make copies or alter the document content without permission from NEC Corporation.**
- 4. **Every effort has been made to ensure the completeness of this document. However, if you have any concerns, or discover errors or omissions, please contact your retailer.**
- 5. **Regardless of these 4 items, NEC Corporation does not take responsibility for effects resulting from operations.**
- 6. **The sample values used in this document are not the actual values.**

**Keep this document nearby so that you may refer to it as necessary.**

### **Latest editions**

This document was created based on the information available at the time of its creation. The screen images, messages and procedures **may differ from the actual screens, messages and procedures.** Substitute as appropriate when content has been modified.

The most recent version of User's Guide, as well as other related documents, is also available for download from the following website.

**<http://www.nec.com/>**

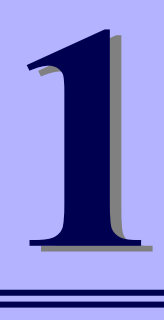

# **NEC Express5800 Series Express5800/R320d-E4, R320d-M4**

# **Maintenance**

This chapter explains maintenance of server, and what actions are to be taken in case of trouble when operating this server.

### **1. Transfer, Relocation, and Disposal**

Describes how to transfer this server to a third party. Also describes how to dispose, move and store this server.

### **2. Daily Maintenance** Describes what you must confirm for daily use, how to manage files, and how to clean the server.

### **3 User Support**

Describes various services on this product.

### **4. Maintenance of Express5800/ft series**

Describes how to start, stop, diagnose each components of ft server, and how to update firmware.

### **5. Checking the Duplicating Operation of Modules**

Describes how to check if the system runs properly after system installation or reinstallation.

### **6, Error Messages**

Describes error messages and actions to be taken at occurrence of an error.

### **7. Collecting Failure Information**

Describes how to collect information about the location where a failure occurred and its cause when the server malfunctions. Refer to this section in case of a failure.

### **8. Troubleshooting**

Describes how to identify the causes of problems and what actions are to be taken to address them. Refer to this section when you suspect a failure.

### **9. Resetting and Clearing the Server**

Describes how to reset or clear the server. Refer to this section when the server is not working or when you want to restore BIOS settings to the factory settings.

### **10. System Diagnostics**

Describes the system diagnostics of this server.

### **11. Offline Tools**

Describes tools for preventive maintenance of this product.

# 1. **Transfer, Relocation, and Disposal**

### 1.1 **Transfer to a Third Party**

Observe the following precautions when you transfer (or sell) the server or software provided with the server to a third party.

#### • **Server**

When transferring (or selling) the server to a third party, be sure to provide the server's instruction manuals (including electronic manuals) to the third party.

#### • **Data on the hard disk drive**

Be sure to erase the data stored in HDD to prevent the leakage of sensitive data (such as customer information or company management information) to any third parties. It is the user's responsibility to erase the data.

> **Important NEC assumes no liability for data leakage should the product be transferred to a third party without erasing the data.**

Data seems to be erased when you empty "Recycle Bin" of Windows or run the "format" command of the operating system. However, the actual data remains on the hard disk drive. Data not erased completely might be restored by special software and used for unexpected purposes.

### • **Bundled software**

Observe the following precautions when transferring (selling) the bundled software to a third party.

- Transfer them with the server.
- All provided media and documents must be transferred and no backup copies must be retained.
- Transfer requirements listed in "Software License Agreement" that comes with each software application must be satisfied.
- Software on client PC must be uninstalled before transferring.

### 1.2 **Disposal of the Server and Consumables**

• Dispose of the server, hard disk drives, option board, and battery according to laws and regulations of the central and/or local government. Also dispose of the power cord attached to this product together with the server to prevent diversion to other products.

- **Note** For disposal (or replacement) of the battery on the mother board of the server, consult with your sales representative.
	- It is the user's responsibility to completely erase all data stored on storage devices such as hard disk drives, backup data cartridges, or any other media (such as CD-R/CD-RW) so that the data cannot be restored by a third party.
- Some components including fans, batteries, and the optical disk drive work for a limited period of time and require replacement. For stable operation of the server, NEC recommends you regularly replace these components. Contact your sales representative for information on replacement or the lifetime of components.

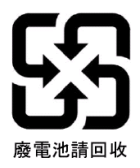

### 1.3 **Regarding the Transportation of This Server**

This server and/or some of the associated optional devices uses lithium metal batteries or lithium ion batteries. Regulations for air/ocean transportation apply when transporting lithium batteries. Conform to the regulations if you want to transport this server or optional devices by air or ship.

### 1.4 **Relocation and Storage**

Follow the steps below when you move or store this server.

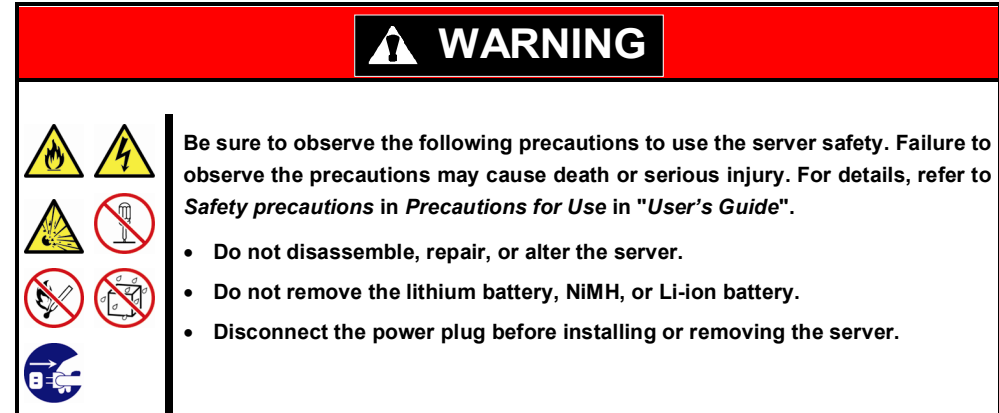

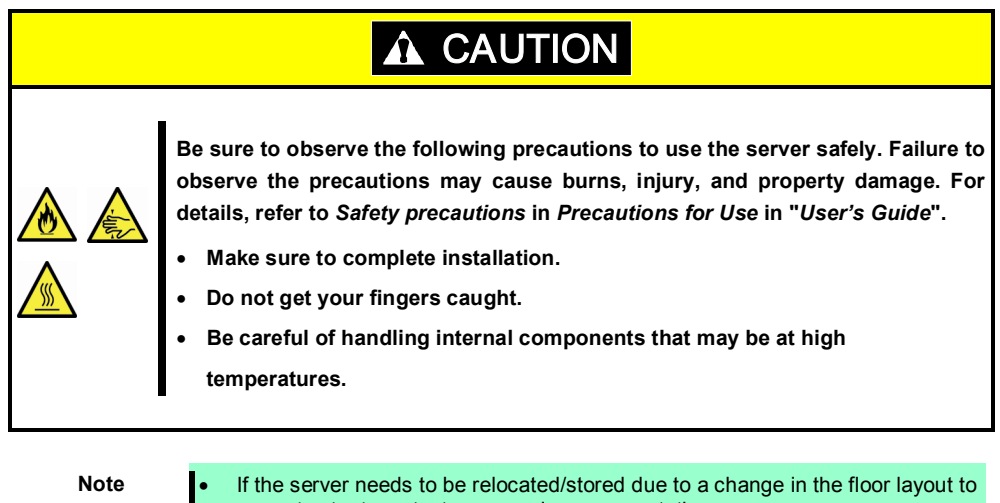

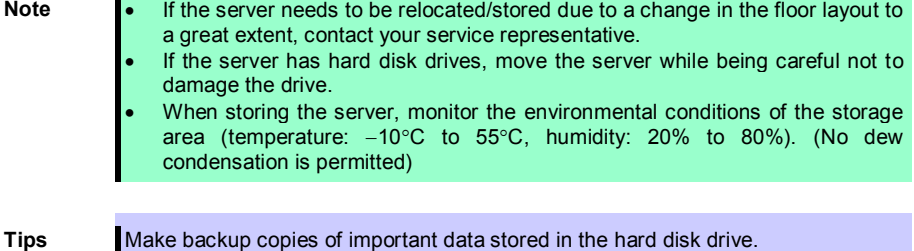

- 1. Remove the media from the optical disk drive.
- 2. Power off the server (POWER LED is unit).
- 3. Unplug the power cord of the server from the power outlet.
- 4. Disconnect all the cables from the server.
- 5. Remove CPU/IO modules and 4U frame.
- 6. Carry the removed CPU/IO modules and 4U frame separately.
- 7. Pack the server securely to protect from damage, shock, and vibration.

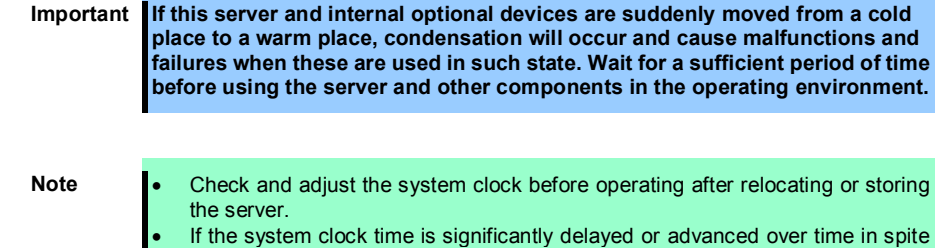

of adjustment, contact your sales representative.

## 2. **Daily Maintenance**

To use this server under top conditions at all times, periodically check and perform maintenance as follows. If abnormalities are found, ask your sales representative, avoiding impossible operation.

### 2.1 **Checking and Applying Updates**

Express5800 Series posts update information for BIOS, FW (firmware), driver, and others of the server and peripheral devices on our website. We recommend that the latest update always be applied for stable system.

NEC corporate site: http://www.nec.com/ [Support & Downloads]

**Tips** • Download and apply the latest update yourself. NEC recommends that you back up data for a rainy day before applying the latest update.

### 2.2 **Checking Alerts**

Use NEC ESMPRO Manager (for Windows) to constantly verify that no abnormalities are detected on the monitored server and that no alerts have been issued.

#### **Example image of NEC ESMPRO Manager**

| <b>CINEC ESMPRO Manager VersionS - Windows Internet Explorer</b>                                                                              |                                                                               | $ z  =  x $<br><b>CMC ISMERO Manager OlotName) - Windows Internet Duslarer</b> |                                                                                 |                                               |                                                                      |             |                                   |                                   |         |                                                      |                                   |                         |  |
|----------------------------------------------------------------------------------------------------|-------------------------------------------------------------------------------|--------------------------------------------------------------------------------|---------------------------------------------------------------------------------|-----------------------------------------------|----------------------------------------------------------------------|-------------|-----------------------------------|-----------------------------------|---------|------------------------------------------------------|-----------------------------------|-------------------------|--|
| District & Pilet Search<br>- ه<br>(C) = 8 Mindlecahest @@Dresmpro/pages/commons/top.isp                                                       |                                                                               |                                                                                |                                                                                 |                                               | 1999 National Book CODE (stress loadAlertVewFrame.do                 |             |                                   |                                   |         |                                                      |                                   |                         |  |
| AlertViewer<br>Yew Fgyantes Icols Help<br>Edit                                                                                                |                                                                               |                                                                                |                                                                                 |                                               |                                                                      |             |                                   |                                   |         |                                                      |                                   |                         |  |
| Favorites                                                                                                    | the C Supported Sites . C Free Hobrid C Web Sice Gallery .                    |                                                                                | Reload   Columns   Alert Log Auto Save   Alert Receive Setting   Options   Help |                                               |                                                                      |             |                                   |                                   |         |                                                      |                                   |                         |  |
|                                                                                                    |                                                                               |                                                                                | 1-25 of 29 item(s) 25 items 2 / page                                            |                                               |                                                                      |             |                                   |                                   |         | <ctop 1="" 2="" <previous="" last="" near=""></ctop> |                                   |                         |  |
| △ 同· 1 mm · Page · Safety · Tools @ →<br>ANEC ESPIRO Manager VersionS                                                                         |                                                                               |                                                                                |                                                                                 |                                               |                                                                      |             |                                   |                                   |         |                                                      |                                   |                         |  |
| <u>ESMPRO5</u>                                                                                                    | User Name : root   Authority : Administrator     Locotti                      |                                                                                |                                                                                 |                                               | Unread->Read Read->Unread<br>Delete<br>Save<br>C All rave (29 items) |             |                                   |                                   |         |                                                      |                                   |                         |  |
|                                                                                                    | AlertViewer   Tools   Environment Setting   About NEC ESMPRO Manager   Help   |                                                                                |                                                                                 |                                               | Sunnary                                                              | Read Unread | Tyme                              | Manager                           | Company | Address                                              | Recieved                          | <b>Source</b>           |  |
|                                                                                                    | root > Server6 > System > CPU > CPU11 > CPU                                   |                                                                                | I RAID System Management Mode : Advanced                                        |                                               | <b>C @ CPU Waming Recovered</b>                                      | tu.         | CPU                               | mer ESMI10RG1                     | Server  |                                                      | 192.168.1.151 10:29:2011 05:05:20 | <b>ESMICouPed</b>       |  |
| Group                                                                                                    |                                                                               |                                                                                | Mode                                                                            |                                               | C & CPU Lead Warring                                                 | Tal.        | CPU                               | mm ESM110R01 Server3              |         |                                                      | 192.168.1.153 10:29:2011 05:04:27 | ESMCouPerf              |  |
| <b>GET root</b><br><b>C E</b> Severt<br>$-2$ $\Box$ Server2<br>$\frac{1}{2}$ $\frac{1}{2}$ Server3<br>$\Box$ El Server4<br><b>R</b> F Server5 | Constitution<br>Setting                                                       | <b>Remote Control</b>                                                          |                                                                                 |                                               | <b>El GI CPU Lead Error</b>                                          | tus.        | CRI                               | mar ESMI10RG1 Served              |         |                                                      | 192 168 1 155 10/29/2011 05:04:27 | <b>ESMCouPed</b>        |  |
|                                                                                                    |                                                                               |                                                                                |                                                                                 |                                               | Recovered Voltage Lower Limit Warning Recovered                      | T-1         | Voltage                           | mm ESM110R01 Server3              |         |                                                      | 192.168.1.153 10:29:2011 05:04:27 | ESMCommonService        |  |
|                                                                                                    | [7] Information of server state/constitution                                  | Item                                                                           | Value                                                                           |                                               | <b>El Ca</b> Teno Upper Error                                        | tut.        | Temperature                       | mar ESM110RG1 server2             |         |                                                      | 192.168.1.152 10:29:2011 05:04:27 | ESMCommonService        |  |
|                                                                                                    | Server Status                                                                 | CPU Name<br>Version                                                            | Intel(R) Pentium(R) 4 CPU 3 20GHz<br>x86 Family 15 Model 6 Stepping 2           |                                               | <b>Co Lecal Polling Upper Warning Downward</b>                       | Tall        | User Defined                      | mgr ESM110RG1 Server4             |         |                                                      | 192.168.1.154 10:28:2011 05:04:27 | ESMLocalPoling          |  |
|                                                                                                    | ra Call Hardware                                                              | Type                                                                           | Intel                                                                           |                                               | Fig. A. CPU Error Recovered                                          | tat.        | CPU                               | mm ESM110R01 Server5              |         |                                                      | 192.168.1.155 10:29:2011 05:04:27 | ESMCruPerf              |  |
|                                                                                                    | 日 6 出 System<br>日 图 E CPU<br><b>BO</b> Total CPU<br>a crupt<br><b>B</b> D CPU | <b>Internal Speed</b>                                                          | 3.2 GHz                                                                         |                                               | <b>C &amp; Teno Upper Warning</b>                                    | tal.        | Temperature                       | mar ESMI10RG1 server2             |         |                                                      | 192 168 1 152 10/29/2011 05:04:27 | ESMCconnonService       |  |
|                                                                                                    |                                                                               | <b>Hope Mode</b>                                                               | 2%                                                                              |                                               | <b>FLAN Fan Unit Warning</b>                                         | 741         | Fan.                              | mm ESM110R01 server2              |         |                                                      | 192.168.1.152 10:28:2011 05:04:27 | ESMC centres Service    |  |
|                                                                                                    |                                                                               | <b>Privileged Mode</b>                                                         | 3 %                                                                             |                                               | <b>C</b> Tenu Upper Recovered                                        | ta1         | Temperature                       | mar ESMI10RG1 server2             |         |                                                      | 192.168.1.152 10:29:2011 05:04:27 | ESMCommonService        |  |
|                                                                                                    |                                                                               | Threshold                                                                      | Enabled                                                                         |                                               | <sup>1</sup> Ca Fan Unit Recovered                                   | 741         | Fan.                              | mer ESM110R01 server2             |         |                                                      | 192.168.1.152 10:28:2011 05:04:27 | ESMC centres Service    |  |
|                                                                                                    |                                                                               | CPU load rate of the latest 1 minute                                           | <b>ASS</b>                                                                      |                                               | <b>C</b> CPU Lead Error                                              | Tal.        | CPU                               | mar ESM110RG1 Server5             |         |                                                      | 192.168.1.155 10:29/2011 05:04:27 | ESMCcuPed               |  |
|                                                                                                    | 图 2010 CPU[2]                                                                 | <b>Status</b>                                                                  | <b>63 Abnomal</b>                                                               |                                               | <b>C</b> PowerUnit Recovered                                         | Tall        | RPS                               | mar ESMI10RG1 Server1             |         |                                                      | 192.168.1.151 10:28:2011 05:04:27 | <b>ESMCommonService</b> |  |
|                                                                                                    | <b>W.</b> Memory                                                              |                                                                                |                                                                                 | <b>E</b> A Lecal Poling Upper Fatal Devenward | Tal.                                                                 |             | UserDefined mer ESM110R01 Server4 |                                   |         | 192.168.1.154 10:29:2011 05:04:27 ESMLocalPoling     |                                   |                         |  |
|                                                                                                    | m - M I/O Device                                                              |                                                                                |                                                                                 |                                               | <b>N</b> Voltage Warning                                             | tus.        | Velsage                           | mar ESMI10RG1 Server3             |         |                                                      | 192 168 1 151 10/29/2011 05:04:27 | ESMConnonService        |  |
|                                                                                                    | 田 2 M Enclosure                                                               |                                                                                |                                                                                 |                                               | <b>Temp Upper Warring</b>                                            | tat.        |                                   | Temperature may ESM110R01 server2 |         |                                                      | 192.168.1.152 10:29:2011 05:84:27 | ESMCommonService        |  |
|                                                                                                    | m - The Software                                                              |                                                                                |                                                                                 |                                               | FLA CPU Lead Warning                                                 | tut.        | CPU                               | mar ESMI10RG1 Server5             |         |                                                      | 192.168.1.155 10:29:2011 05:04:27 | ESMCouPed               |  |
|                                                                                                    | and the Manager                                                               |                                                                                |                                                                                 |                                               | <b>Percetted Warring</b>                                             | Tall        | RPS                               | mgr ESM110R01 Server1             |         |                                                      | 192.168.1.151 10:29:2011 05:04:27 | ESMCcennonService - -   |  |
| Done.                                                                                                    |                                                                               |                                                                                | <b>B</b> <i>M</i> Local Intranet<br>$x_0 = \frac{1}{2} 100\%$ .                 |                                               |                                                                      |             |                                   |                                   |         |                                                      | <b>Ca</b> Internet                |                         |  |

NEC ESMPRO Manager AlertViewer

### 2.3 **Checking STATUS LED**

Check LED indication when:

- Power on the server and while the server is running.
- Before shutting down the server.

LEDs to be checked:

LEDs located at front of the server

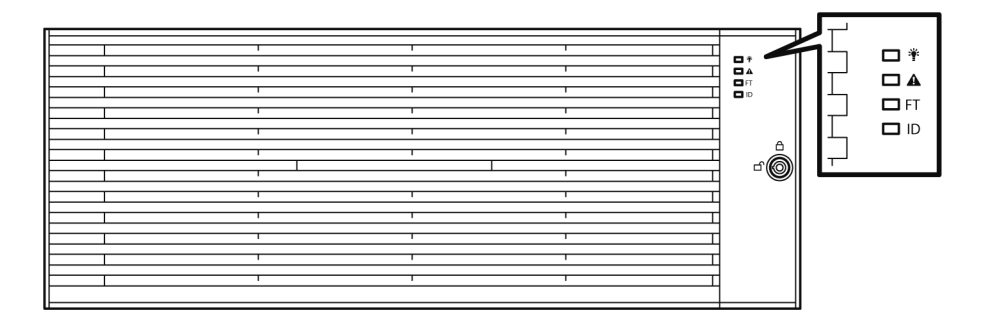

LEDs on hard disk drives installed in 2.5-inch hard disk drive bay

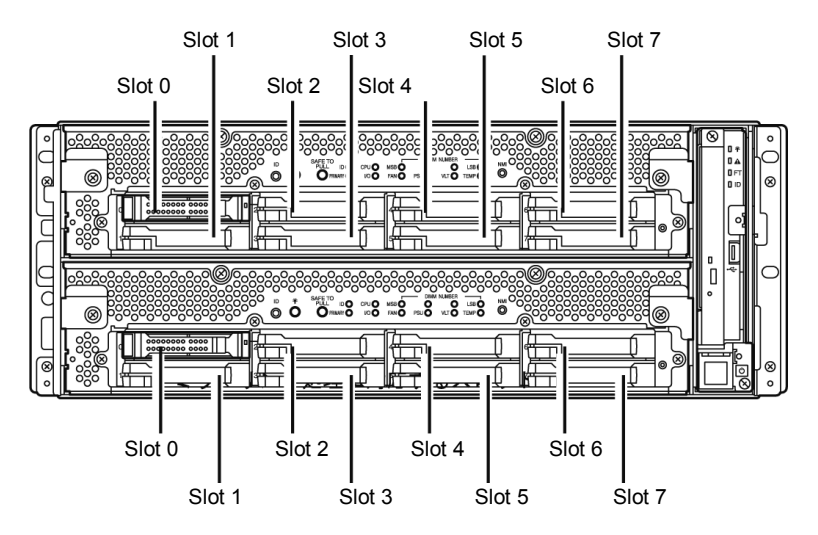

If the indicator shows the server abnormality, contact your salses representative. For the functions and descriptions of the LED, refer to *Chapter 1* (*6.1 Error Messages by LED Indication*).

### 2.4 **Making Backup Copies**

NEC recommends you make backup copies of your valuable data stored in hard disks of the server on a regular basis. For backup storage devices suitable for the server and backup tools, consult with your sales agent.

When you have changed the hardware configuration or BIOS configuration, make a backup copy of the system information according to *Chapter 1* (*1.14 Backing Up System Information*) in *Installation Guide*.

### 2.5 **Cleaning**

Regularly clean the server to keep it in good condition.

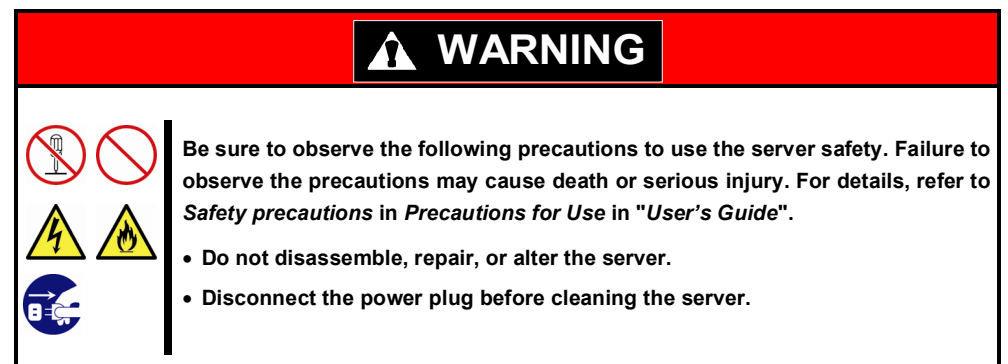

### *2.5.1* **Cleaning the server**

For daily cleaning, wipe the external surfaces of the server with a dry soft cloth. Follow the procedure below if stains remain on the surfaces:

- **Important To avoid altering the material and color of the server, do not use volatile solvents such as thinner or benzene to clean the server.**
	- **The power receptacle, the cables, the connectors on the rear panel of server, and the inside of the server must be kept dry. Do not moisten them with water.**
- **1.** Power off the server.
	- 1. Make sure that the server is powered off.
	- 2. Unplug the power cord of the server from a power outlet.
- **2.** Clean the power plug.

Wipe off dust from the power cord plug with a dry cloth.

- **3.** Clean the server.
	- 1. Soak a soft cloth in neutral detergent that is diluted with cold or warm water, and squeeze it firmly.
	- 2. Rub off stains on the server with the cloth prepared in Step 1.
	- 3. Soak a soft cloth in water, squeeze it firmly and wipe the server with it once again.
	- 4. Wipe the server with a dry cloth.
- **4.** Clean the rear panel of the server.

Wipe off dust from the fan exhaust opening on the rear of the server with a dry cloth.

### *2.5.2* **Cleaning Tape Drive**

A dirty tape drive head causes unsuccessful file backup and damages the tape cartridge. Periodically clean the tape drive with the designated cleaning tape.

For the cleaning interval and method, the estimated usable period and lifetime of the tape cartridge, refer to the instructions attached to the tape drive.

### *2.5.3* **Cleaning the Keyboard and Mouse**

A keyboard and a mouse use USB interface. Therefore it is not necessary to power off the server when connecting or disconnecting them.

- 1. Disconnect the mouse from the USB port of the keyboard.
- 2. Wipe the surface of the keyboard and mouse with a dry cloth
- 3. Wipe the sensor with a dry cloth to remove any dirt or dust.

### *2.5.4* **Cleaning Optical Disk**

A dusty optical disk or dust-accumulated tray causes the device to fail to read data correctly.

- Follow the procedure below to clean the tray and optical disk regularly:
	- 1. Make sure that the server is powered on (POWER LED is lit).
	- 2. Press the Eject button on the front of the optical disk drive. The tray comes out.
	- 3. Hold the optical disk lightly and take it out from the tray.

**Important Do not touch the signal side of the optical disk with your hand.**

4. Wipe the tray with a dry soft cloth.

**Important Do not wipe the lens of the optical disk drive. Doing so may damage the lens and may cause a malfunction of the drive.**

- 5. Gently push the tray to close the tray.
- 6. Wipe the signal side of the optical disk with a dry soft cloth.

**Important Wipe optical disks from the center to the outside. Use only CD-ROM cleaner if necessary. Cleaning an optical disk with record spray/cleaner, benzene, or thinner causes damage to the optical disk contents. At worst, inserting the DVD/CD-ROM into the server may cause failure.**

# 3. **User Support**

Before getting after-sales service, check the contents of the warranty and service.

### 3.1 **Maintenance Services**

Service representatives from NEC subsidiary companies or companies authorized by NEC provide maintenance services. For the services, contact your sales representative.

### 3.2 **Before Asking for Repair**

If you think that a failure occurred, follow the steps below:

- 1. Check if the power cord and cables to other products are properly connected.
- 2. Check LED indications and alarm messages on display unit. Refer to *Chapter 1 (6. Error Messages)*.
- 3. Refer to *Chapter 1 (8. Troubleshooting)*. If you find a symptom similar to your problem, take the action as instructed.
- 4. Confirm that the required software has been properly installed.
- 5. Scan for viruses using a commercial Antivirus Software.

If the problem persists after taking the measures above, contact your sales representative. Take notes on LED indications and the display on the screen at the failure, which will be useful information for the repair.

## 4. **Maintenance of Express5800/ft series**

For Express5800/ft server maintenance tasks, use the /opt/ft/bin/ftsmaint command on console of ftSys Management Appliance. For information about using the ftsmaint command and using device path enumeration to manage specific devices in your system, see the following sections:

- *[4.1 ftsmaint Command](#page-25-0)*
- *[4.2 Device Path Enumeration](#page-28-0)*
- *[4.3 ftsmaint Examples](#page-31-0)*

### <span id="page-25-0"></span>4.1 **ftsmaint Command**

### *4.1.1* **Component information**

#### **ftsmaint ls** *path*

This command displays the status of the hardware specified by the enumerated path. Specifying a path displays a detailed status of the hardware at that path.

Omitting the *path* argument displays a less-detailed table of all fault-tolerant devices on the system. Refer to *Chapter 1 [\(4.2 Device Path Enumeration\)](#page-28-0)* for more information.

Output from ftsmaint ls *path* reflects what the management software reports about the state of a given component. Because of system latency, this may not reflect the immediate state of the device.

To verify the actual state of the device, check the state of its LED.

**Note** Running this command may fail if the necessary process does not run immediately after the system startup. In this case, wait for a while (several minutes or so), and try again.

### *4.1.2* **Start/stop the component**

#### **ftsmaint bringDown** *path*

This command removes from service the CPU module, I/O module, or internal disk specified by *path*. No other devices are supported. When you bring down a device, the effect on the system is the same as physically removing it.

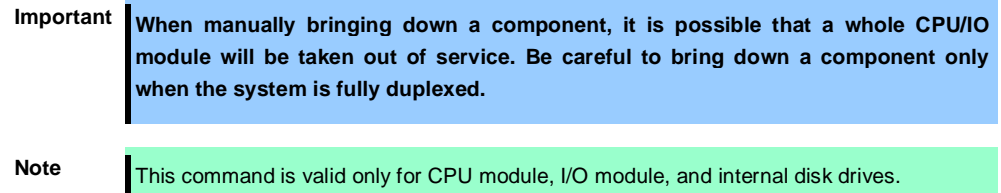

#### **ftsmaint bringUp** *path*

This command brings into service the CPU module, I/O module, or internal disk specified by *path*. No other devices are supported.

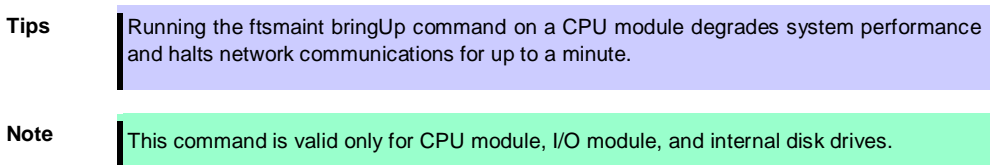

### *4.1.3* **MTBF clear**

#### **ftsmaint clearMtbf** *path*

This command clears the MTBF value of the CPU module, I/O module, or I/O module slot specified by *path*.

**Important Do not use this feature to retain a faulty or degraded device in service.**

### *4.1.4* **Diagnostics**

#### **ftsmaint runDiag** *path*

This command starts diagnostics on the CPU module or I/O module specified by *path*.

### *4.1.5* **Dump collection**

#### **ftsmaint dump** *path*

This command generates a dump of the CPU module specified in the *path* argument.

The dumps for the ESXi host are saved in /var/core/vmkernel-zdump-MMDDYY.HH:mm.n.

- \* MMDDYY denotes the created date, and HH:mm.n denotes the created time.
- \* It may take certain time to create dump data file.

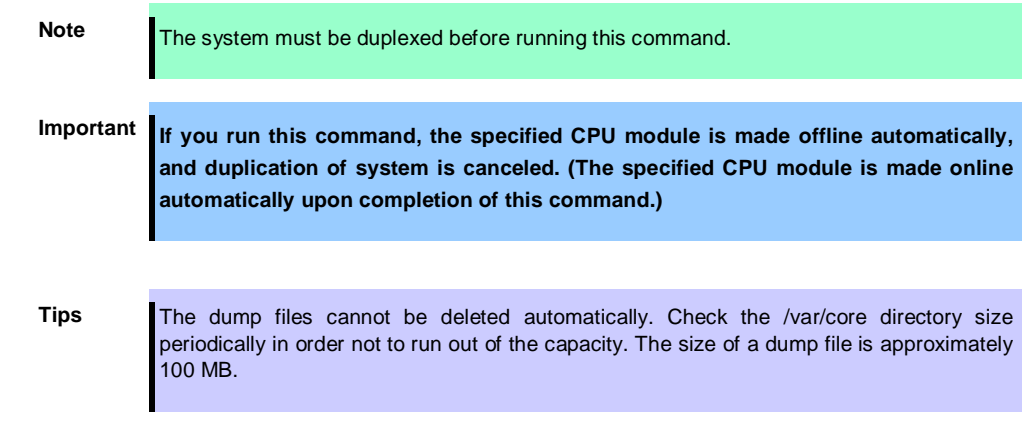

### *4.1.6* **BMC firmware update**

#### **ftsmaint burnBmcs** *fw\_file*

This command updates the BMC firmware using BMC firmware file specified by *fw\_file* argument.

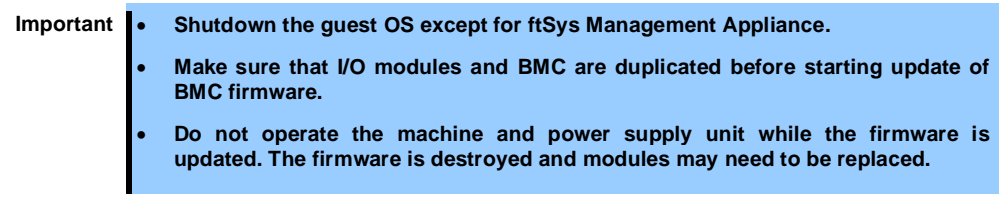

### *4.1.7* **BIOS update**

#### **ftsmaint burnProm** *fw\_file path*

This command updates BIOS of CPU module specified by *path* argument using the BIOS firmware file specified by *fw\_file* argument.

**Important** • **Shutdown the guest OS except for ftSys Management Appliance.**  • **Make sure that CPU modules are duplicated before starting update of BIOS.** • **Do not operate the machine and power supply unit while the firmware is updated. The firmware is destroyed and modules may need to be replaced.**

### <span id="page-28-0"></span>4.2 **Device Path Enumeration**

Some subsystems and components of the server system are addressable by device path IDs. Device path IDs uniquely identify the devices in the server system.

Table 1 lists the device path IDs for devices in the server system. In Table 1, IDs in the format *\*\*:nn.n* (for example, 7c:00.0) indicate PCI bus, slot, and function.

These numbers may change as a result of normal system events. Therefore, devices in your system may appear with different IDs in command output from ftsmaint and other commands. The values for such devices are provided here as representative sample data only.

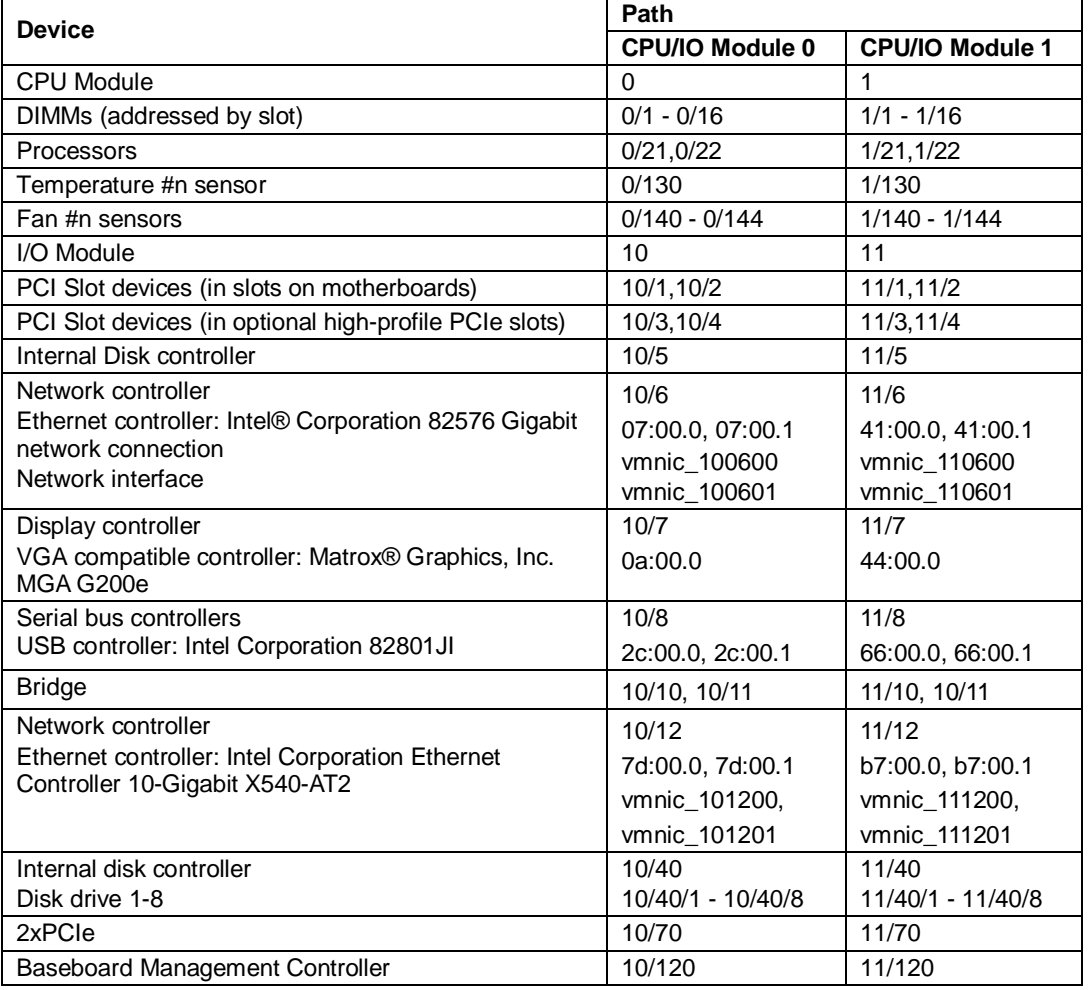

### **Table 1. Device Paths of the Server Devices**

Figure 1 and Figure 2 show the locations of the major enumerated devices.

#### **Figure 1. Locations of Major Enumerated Devices (Front View)**

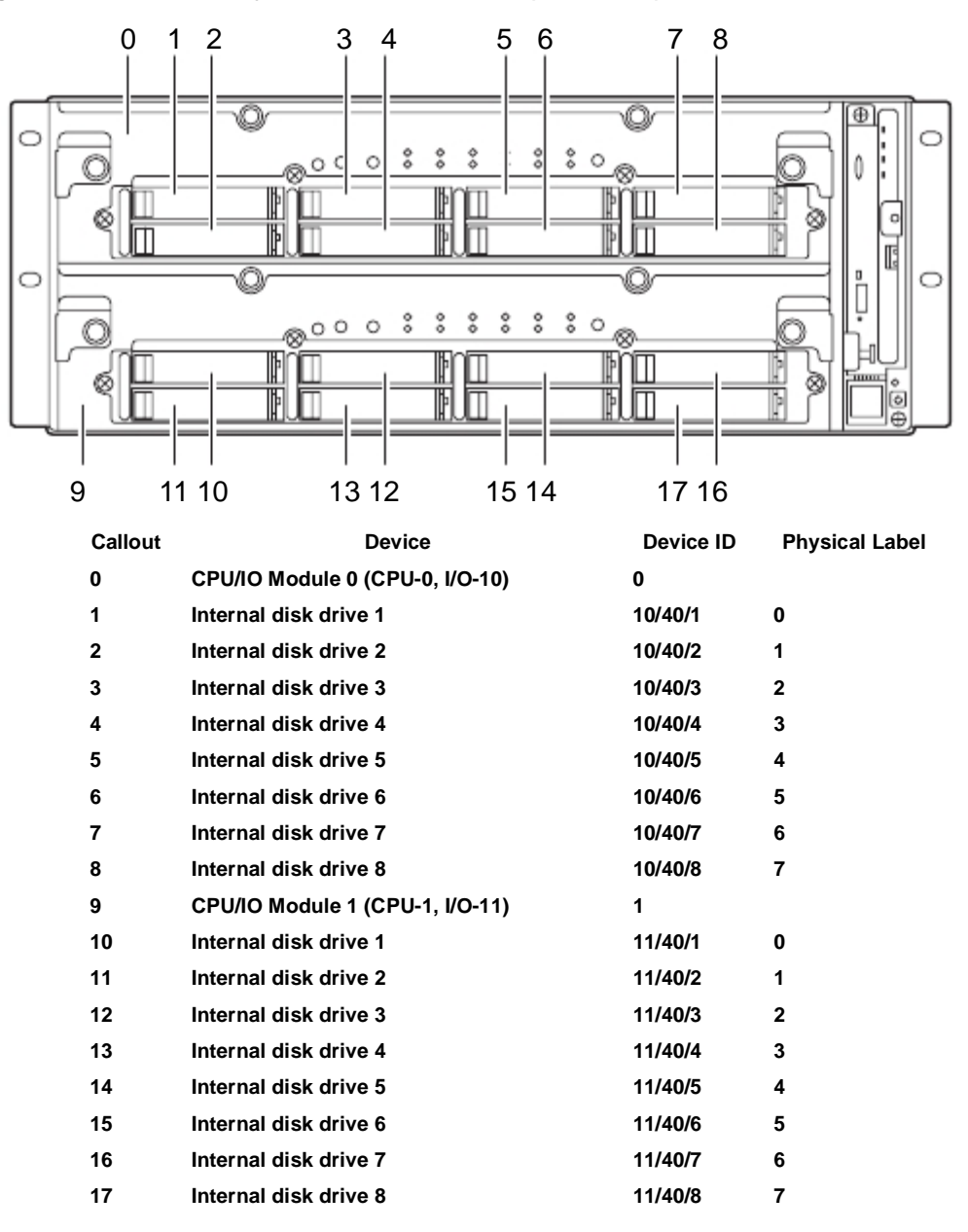

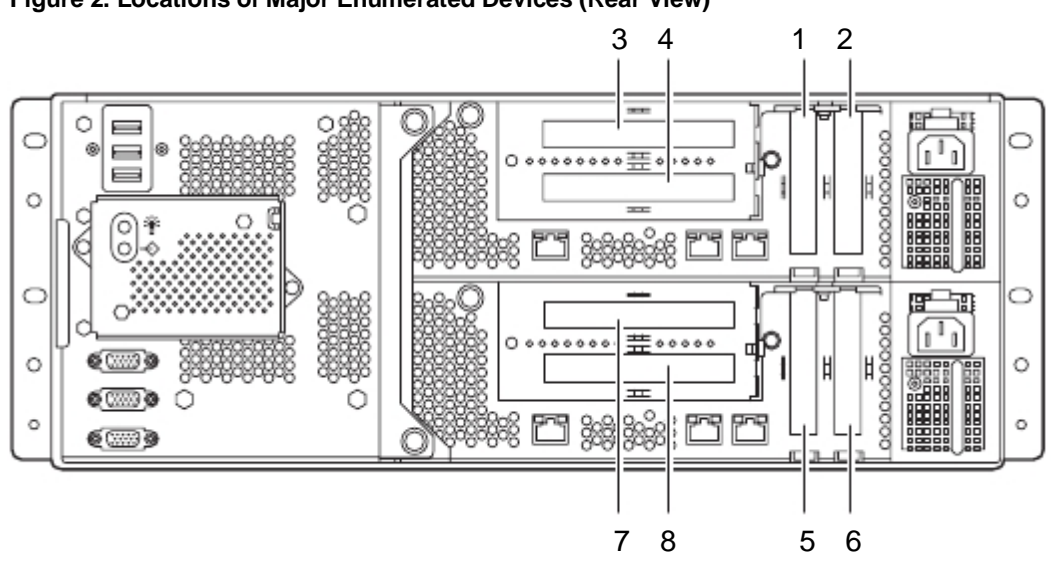

**Figure 2. Locations of Major Enumerated Devices (Rear View)**

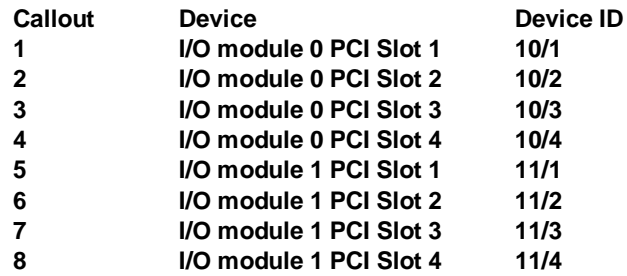

### <span id="page-31-0"></span>4.3 **ftsmaint Examples**

The following sections provide examples of how to use the ftsmaint command.

### *4.3.1* **Displaying System Status**

To display the status of the fault-tolerant devices and subsystems in your server system, use the following command:

#### **# /opt/ft/bin/ftsmaint ls**

Example 1 shows typical output for this command.

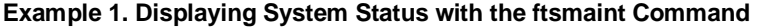

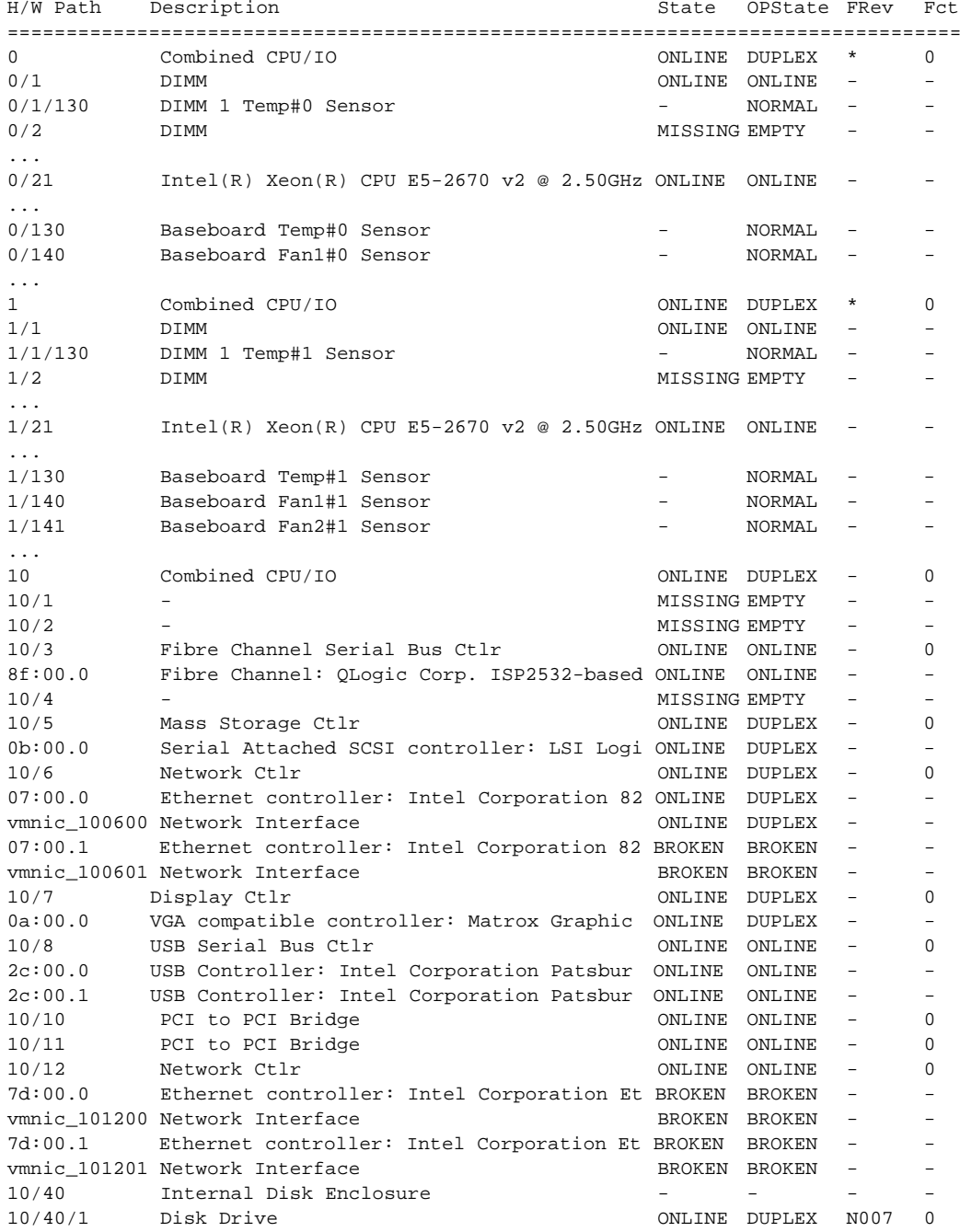

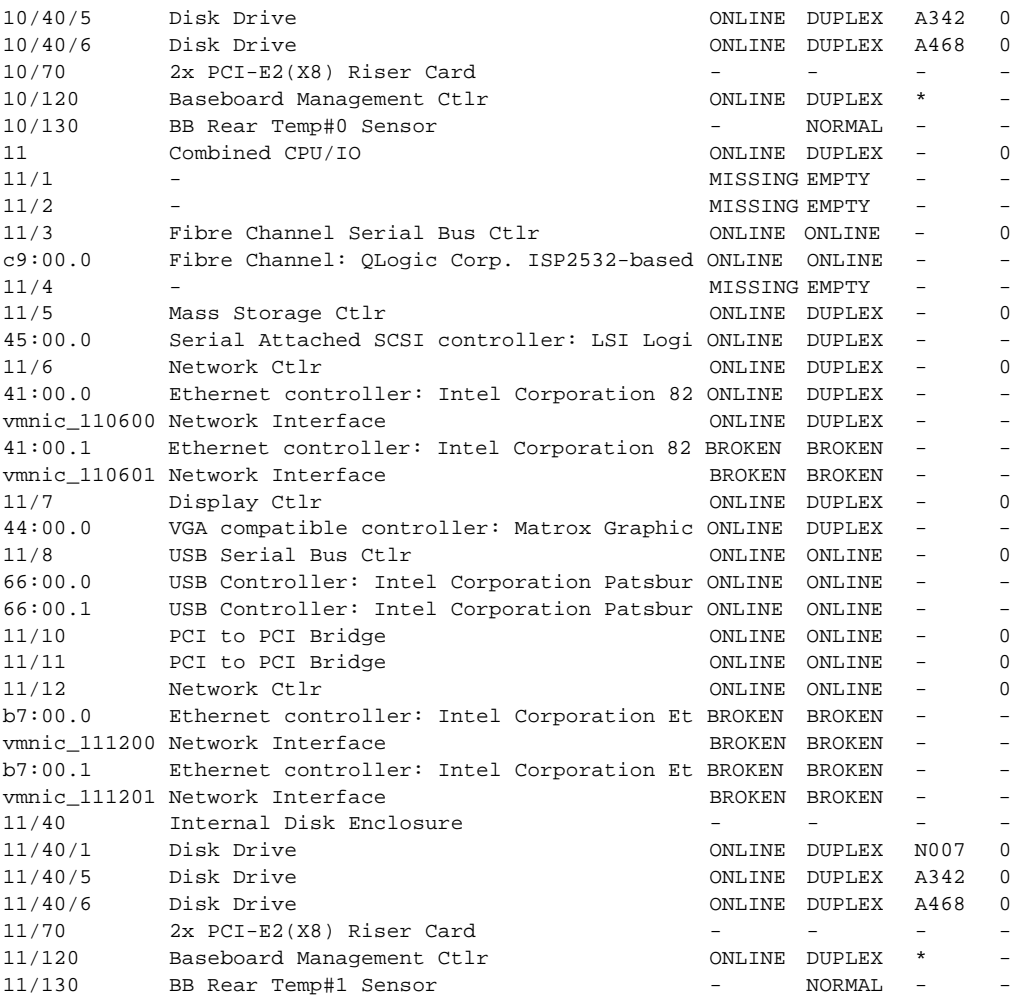

IO Enclosure 10 is the Active Compatibility Node.

This is an Express5800/R320d-M4 system, P-Package N8800-187Y, Serial# 4700109.

\* Use lsLong to see this value.

### *4.3.2* **Displaying the Status of a Single System Component**

Before you remove a component that is duplexed for fault tolerance, verify that it is not in a simplex state. To verify the state of a component, type a command in the following format:

**# /opt/ft/bin/ftsmaint ls** *path*

For *path*, specify the correct device ID for the component, as listed in Table 1.

The value of Op State shows the state of device. DUPLEX is shown if the system is duplicated, and SIMPLEX is shown if the system is not duplicated.

The following examples demonstrate some common commands and the resulting output.

In Example 2, the I/O module 1 is listed as having a State of ONLINE and an OP State of DUPLEX. The value of SECONDARY for Reason indicates that it is operating as the backup I/O element.

#### **Example 2. Viewing the State of the Bottom I/O module 1**

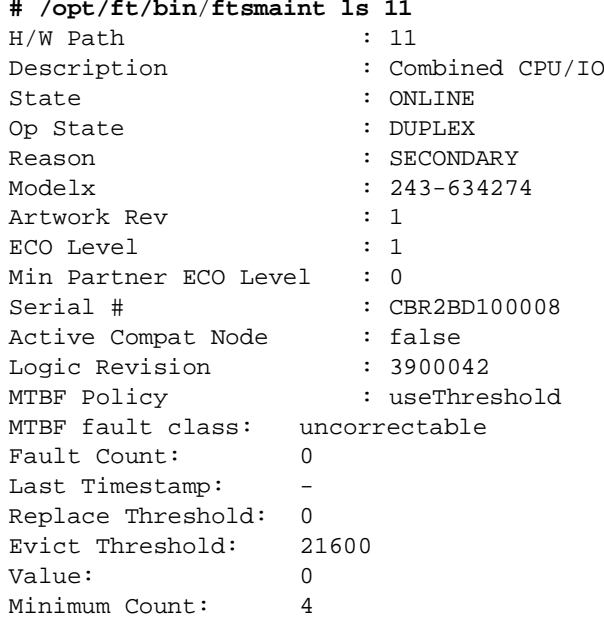

In Example 3, the disk in the I/O module 1 is listed as having a State of ONLINE and an Op State of DUPLEX.

```
Example 3. Viewing the State of Disk 11/40/1
```
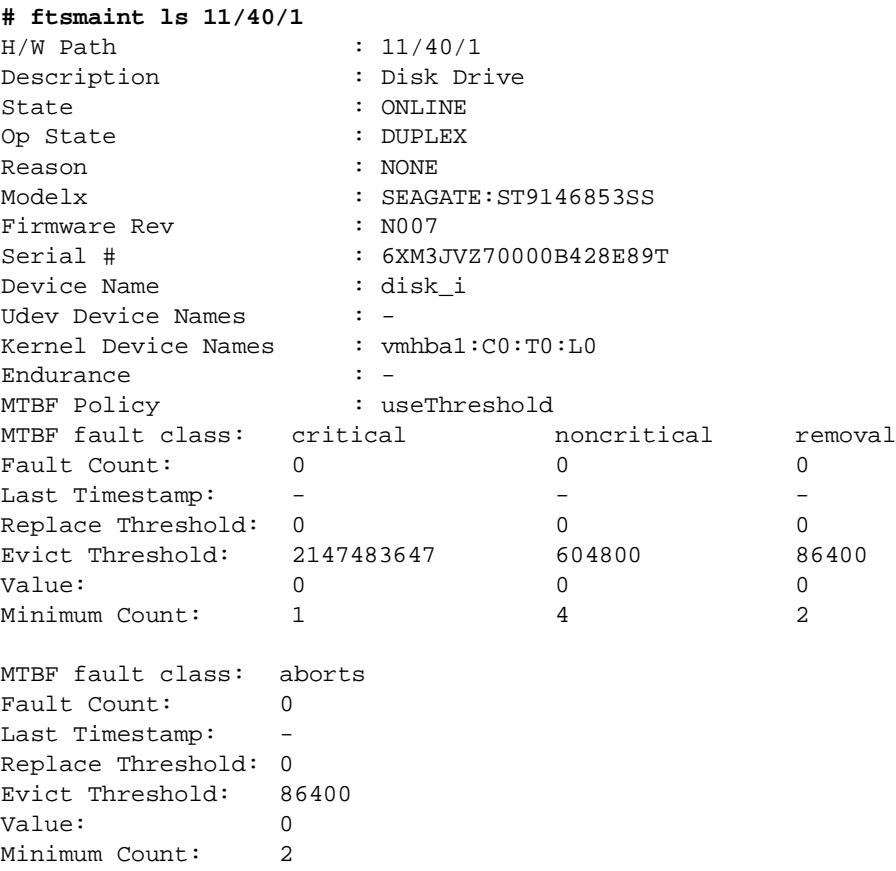

### *4.3.3* **Bringing System Components Down and Up**

You can use the ftsmaint command to bring down and restart fault-tolerant components. After bringing up a component, the system synchronizes and duplexes the corresponding component automatically.

When you use the bringDown command, the I/O module 1 stops.

**# /opt/ft/bin/ftsmaint bringDown 11**

```
Completed bringDown on the device at path 11.
```
When you use the bringUp command, the I/O module 1 starts. The system automatically synchronizes I/O module 1 with I/O module 0. The RAID array drives are updated and become mirrored, and the system should resume duplex operation.

**# /opt/ft/bin/ftsmaint bringUp 11**

Completed bringUp on the device at path 11.

### *4.3.4* **Stopping and Starting the Internal Disk Controller**

To stop the internal disk controller, use the **ftsmaint** command as well. For example, use the following command to stop the disk drive 1 of internal disk controller.

**# /opt/ft/bin/ftsmaint bringDown 11/40/1**

Completed bringDown on the device at path 11/40/1.

Typing the following command starts the internal disk controller again.

**# /opt/ft/bin/ftsmaint bringUp 11/40/1**

Completed bringUp on the device at path 11/40/1.

### *4.3.5* **Diagnostics**

To start diagnostics on the CPU module and I/O module, use the following command.

**# /opt/ft/bin/ftsmaint runDiag** *path*

Before starting diagnostics, you need to bring down the module to be diagnosed. For example, use the following commands to start diagnostics on CPU module 1.

**# /opt/ft/bin/ftsmaint bringDown 1** 

Completed bringDown on the device at path 1.

**# /opt/ft/bin/ftsmaint runDiag 1**

Completed diagnostics on the device at path 1.

Check the Op State shows "DIAGNOSTICS\_PASSED" by the following command.

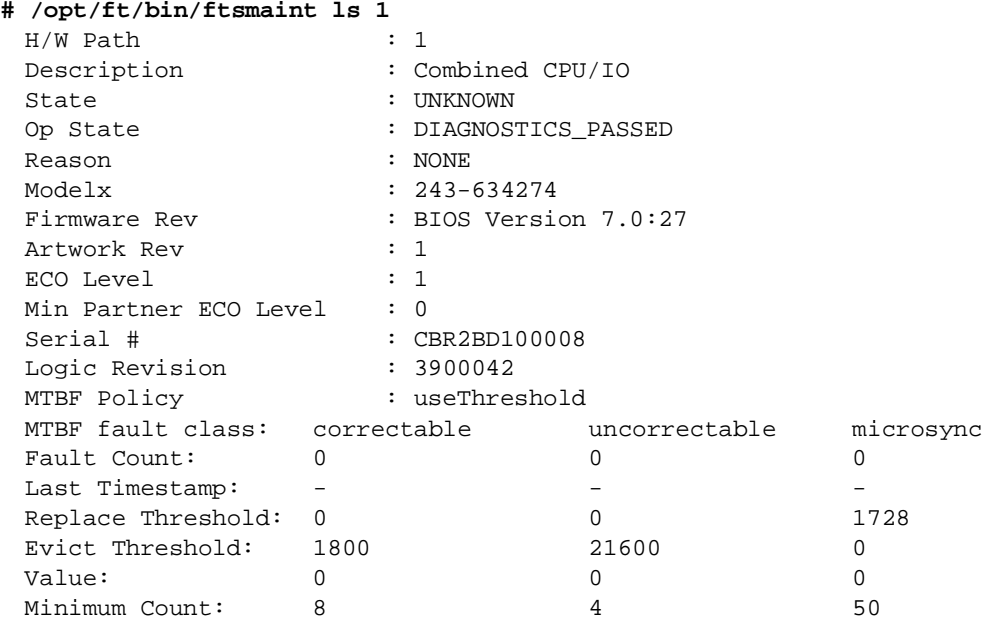

Note<br>
Upon completion of diagnostics, run bringUp command to start the relevant module.
## *4.3.6* **Dump collection**

If you want to collect the dump during system boot, use the following command. The following command example generates a dump of the CPU module 0. The system must be running in duplex mode for you to use this method.

**# /opt/ft/bin/ftsmaint dump 0**

Generated dump of the device at path 0.

In the result, the dump for the ESXi host is saved in /var/core/vmkernel-zdump-MMDDYY.HH:mm.n on the ESXi host.

## *4.3.7* **Updating BMC firmware**

Use the following command to update the BMC firmware.

**# /opt/ft/bin/ftsmaint burnBmcs** *fw\_file*

**Important Shutdown the guest OS except for ftSys Management Appliance.** 

- 1. Login to ftSys Management Appliance as a root user.
- 2. Use the SCP command or vSphere Client to store the BMC firmware file in the desired directory of ftSys Management Appliance.

In the example below, ft control software Install DVD is mounted and BMC firmware file is copied to ftSys Management Appliance.

```
# cp /mnt/cdrom/firmware/bmc/2700_4700_6400/062-01210bmc_Bnn.nnRnn.nnP
```
**nn.nnSnn.nn.bin /opt/ft/firmware/bmc/2700\_4700\_6400**

- **Tips** See *Chapter 2 (1.1.2 Installing NEC ESMPRO Agent)* in *Installation Guide* for how to mount/unmount ft control software Install DVD.
- 3. Run the following command to check the State shows "ONLINE" and Op State shows "DUPLEX" for I/O modules 0 and 1.

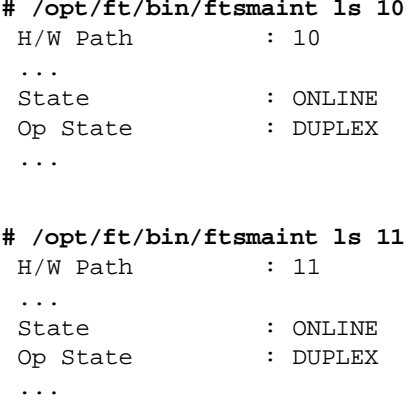

4. Run the following command to check the State shows "ONLINE" and Op State shows "DUPLEX" for BMCs of I/O modules 0 and 1.

```
# /opt/ft/bin/ftsmaint ls 10/120 
 H/W Path
 ...
 State : ONLINE<br>Op State : DUPLEX
 Op State
 ......
# /opt/ft/bin/ftsmaint ls 11/120 
 H/W Path : 11/120
 ...
 State : ONLINE<br>Op State : DUPLEX
                  : DUPLEX
 ......
```
5. Run the following command to update BMC firmware. For *bmc\_file*, specify the file path you have copied in Step 2.

It takes approximately 30 minutes until update completes.

```
# /opt/ft/bin/ftsmaint burnBmcs bmc_file
```
When the following messages are displayed, update completes.

```
Updated firmware on the device at path 11/120.
Updated firmware on the device at path 10/120.
```
**Important Do not operate the machine and power supply unit while the firmware is updated. The firmware is destroyed and modules may need to be replaced.**

6. Run the following command to check that Op State of BMC shows "DUPLEX" and Firmware Rev shows the new BMC version.

```
# /opt/ft/bin/ftsmaint ls 10/120
           Op State : DUPLEX
 : 
Firmware Rev : 03.18/00.09/03.03 Version is indicated in the underlined part.
# /opt/ft/bin/ftsmaint ls 11/120
                  : DUPLEX
 :
```
Firmware Rev :  $03.18/00.09/03.03$  Version is indicated in the underlined part.

7. Run the following command to check that Op State of I/O module shows "DUPLEX".

```
# /opt/ft/bin/ftsmaint ls 10 
 : 
Op State : DUPLEX
# /opt/ft/bin/ftsmaint ls 11
: 
Op State : DUPLEX
```
8. Unmount ft control software Install DVD, if mounted. Then, disconnect the DVD drive.

### *4.3.8* **Updating BIOS**

Use the following command to update the BIOS.

**# /opt/ft/bin/ftsmaint burnProm** *fw\_file path*

**Important Shutdown the guest OS except for ftSys Management Appliance.**

- 1. Login to ftSys Management Appliance as a root user.
- 2. Use the SCP command or vSphere Client to store the BIOS file in the desired directory of ftSys Management Appliance.

In the example below, ft control software Install DVD is mounted and BIOS file is copied to ftSys Management Appliance.

```
# cp /mnt/cdrom/firmware/bios/2700_4700_6400/062-01210biosn.n.n.rom 
/opt/ft/firmware/bios/2700_4700_6400
```
- **Tips** See *Chapter 2 (1.1.2 Installing NEC ESMPRO Agent)* in *Installation Guide* for how to mount/unmount ft control software Install DVD.
- 3. Run the following command to check the State shows "ONLINE" and Op State shows "DUPLEX" for CPU modules 0 and 1.

```
# /opt/ft/bin/ftsmaint ls 0 
H/W Path
 ...
 State : ONLINE<br>Op State : DUPLEX
 Op State
 ...
# /opt/ft/bin/ftsmaint ls 1 
 H/W Path
   ...
   State : ONLINE<br>Op State : DUPLEX
   Op State
   ...
```
- 4. Run the following command to update the BIOS of CPU modules 0 and 1.
	- (1) Stop the CPU module 0.

```
# /opt/ft/bin/ftsmaint bringDown 0 
Completed bringDown on the device at path 0.
```
(2) Update the BIOS of CPU module 0. For *bios\_file*, specify the file path you have copied in Step 2.

```
# /opt/ft/bin/ftsmaint burnProm bios_file 0 
Updated firmware on the device at path 0.
```
(3) Start the CPU module 0, and stop the CPU module 1.

**# /opt/ft/bin/ftsmaint jumpSwitch 0** 

Transferred processing to the device at path 0.

(4) Diagnosis is performed when CPU module 1 is started. The new BIOS is applied to CPU module 1 from CPU module 0 automatically, and duplication process is performed.

```
# /opt/ft/bin/ftsmaint bringUp 1 
Completed bringUp on the device at path 1.
```
**Important Do not operate the machine and power supply unit while the firmware is updated. The firmware is destroyed and modules may need to be replaced.**

5. Run the following command to check that Op State of CPU module shows "DUPLEX" and Firmware Rev shows the new BIOS version.

```
# /opt/ft/bin/ftsmaint ls 0 
 Op State
   : 
 Firmware Rev : BIOS Version 7.0:27 Version is indicated in the underlined part.
# /opt/ft/bin/ftsmaint ls 1
                 : DUPLEX
   : 
 Firmware Rev : BIOS Version 7.0:27 Version is indicated in the underlined part.
```
6. Unmount ft control software Install DVD, if mounted. Then, disconnect the DVD drive.

## 4.4 **Disabling Auto Reinstallation of CPU Module**

If the failure is corrected and the CPU module is restarted, the Auto Reinstallation of CPU Module feature reconfigures the system and automatically brings up the module relevant to that failure.

Auto Reinstallation of CPU Module feature is enabled by default. It works when ft server is started, recovered from system fault, or recovered from pseudo fault.

This feature may be disabled because it may take time to automatically reinstall the CPU module depending on system configuration. Take the steps below to disable this feature.

You can shift the timing of no communication that occurs during the installation process of CPU module by disabling the auto reinstallation of CPU module and manually enabling the installation of the CPU module.

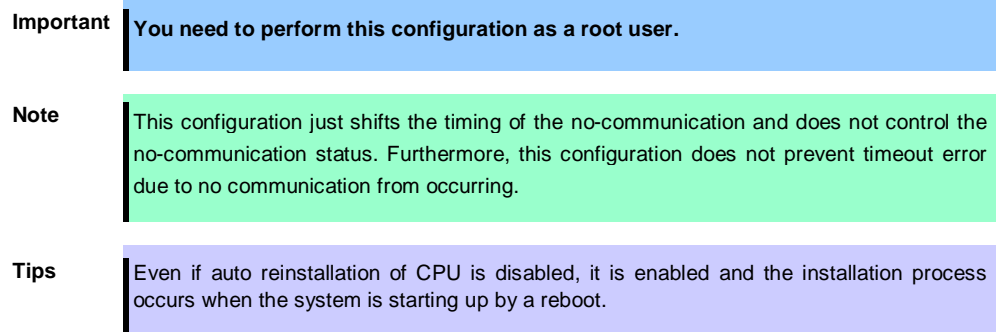

## *4.4.1* **Disabling auto reinstallation of CPU module**

Run the following command to disable auto reinstallation of CPU module.

**# /opt/ft/bin/ftsmaint bringupPolicy defer** Successfully deferred cpuBringupPolicy

If auto reinstallation of CPU module is disabled, run the *ftsmaint bringup* command to install the CPU module manually, or restart the system.

Run the following command to enable auto reinstallation of CPU module.

**# /opt/ft/bin/ftsmaint bringupPolicy enable** Successfully enabled cpuBringupPolicy

Run the following command to confirm the current setting.

**# /opt/ft/bin/ftsmaint bringupPolicy list** CPU bringup policy is enabled

## *4.4.2* **Scheduling for auto reinstallation of CPU module**

You can also limit the time to perform auto reinstallation of CPU by combination with cron daemon.

1. Add configuration to /etc/crontab

Example: Disable auto reinstallation of CPU module from 6:00 to 18:15 everyday.

Add the following lines to /etc/crontab.

# Defer CPU bringup at 6:00 every day

# Enable CPU bringup at 18:15 every day

0 6 \* \* \* root /opt/ft/bin/ftsmaint bringupPolicy defer

15 18 \* \* \* root /opt/ft/bin/ftsmaint bringupPolicy enable

2. Reflect the configuration file of cron daemon.

**# crontab -u root /etc/crontab**

# 5. **Checking the Duplicating Operation of Modules**

This section describes how to check if the system runs properly after system installation or reinstallation. CPU/IO module has a processor function part and IO function part.

**Tips** Processor function part and IO function exists in the CPU/IO module, which monitor and control for each part. In this section, the processor function part is referred to as CPU module and IO function part I/O module.

# 5.1 **Evaluate Start and Stop of I/O Modules**

This section describes how to confirm the continuous system operation by failover after stopping the primary I/O module.

**1.** Check which is the primary I/O module.

The I/O module with the PRIMARY LED lit is the primary module.

**2.** Check whether the I/O modules are duplicated. To check if the I/O modules are duplicated, see the System FT LED.

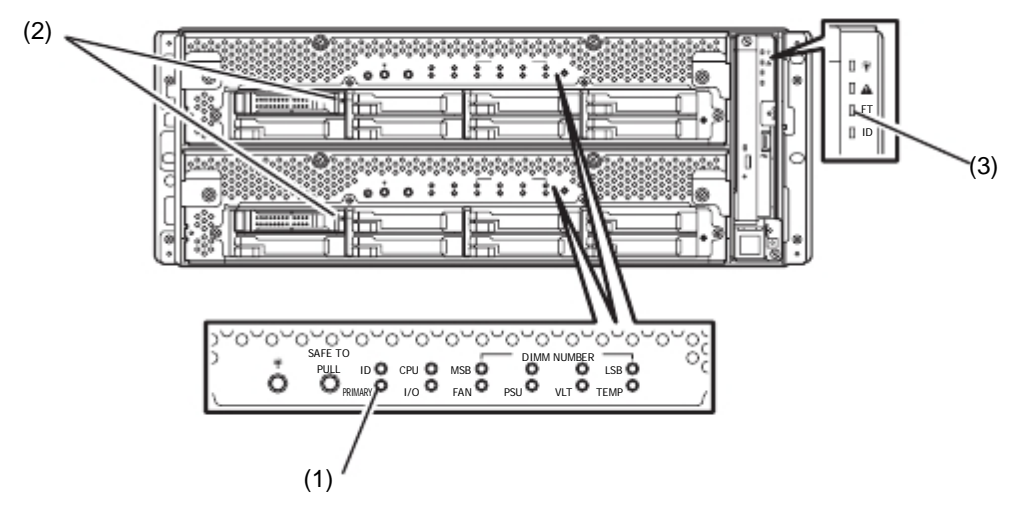

**[Indications of the status LED when I/O modules are duplicated]**

\* When I/O module 0 is defined as primary module

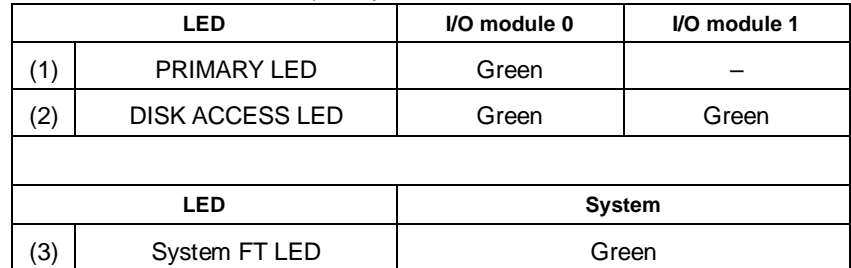

\*Each number in the table corresponds to the numbers in the above figure.

DISK ACCESS LED (2) is lit when there is access to the hard disk drive.

**3.** Stop the operation of the primary I/O module using the ftsmaint Command.

If the I/O Module 0 is primary, run the following command.

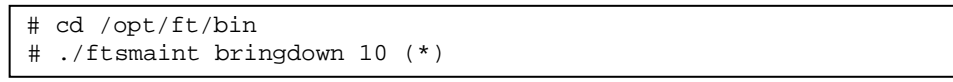

\* Specify the device path ID of the primary I/O module.

When you stop the operation of the primary I/O module, failover occurs and the secondary I/O module becomes the primary module.

The status LED of I/O module changes as shown below:

### **[Indications of status LED]**

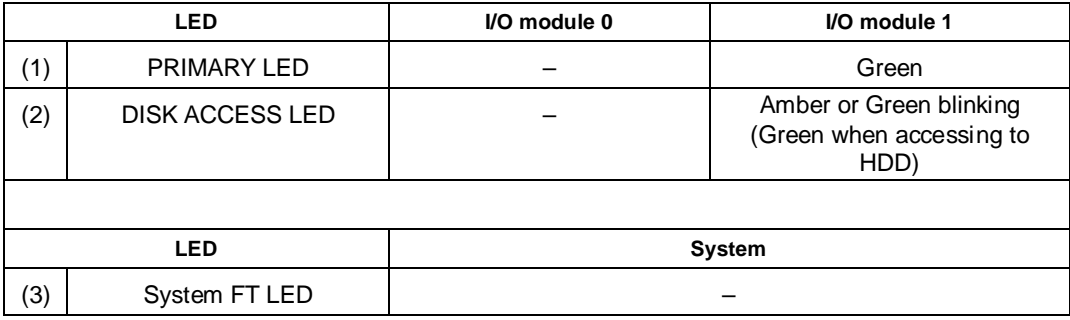

**4.** Start the I/O module stopped in step 3.

Run the following command to start the stopped I/O module 0.

```
# cd /opt/ft/bin
# ./ftsmaint bringup 10
```
When the I/O module is started, diagnosis of I/O module, and duplication of I/O module are performed.

The status LED of I/O module changes as shown below:

## **[Indications of status LED]**

Immediately after the I/O module startup until the completion of diagnosis:

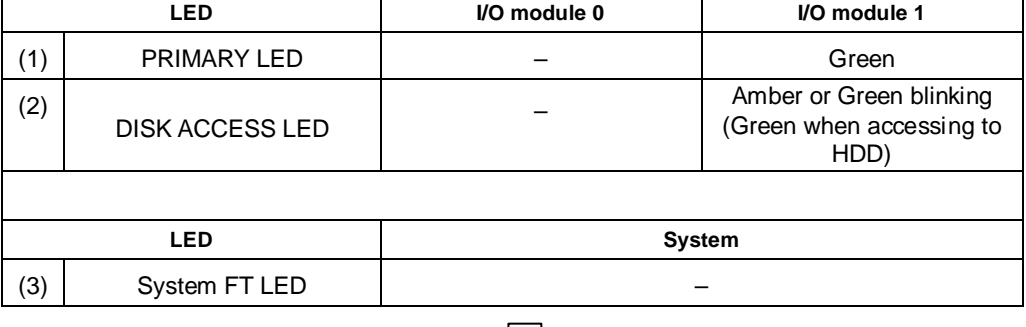

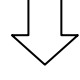

When duplication of disks is started after the completion of diagnosis of I/O module:

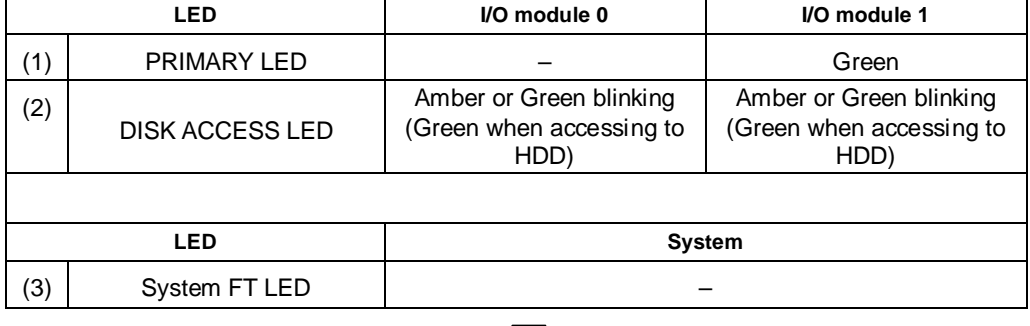

After the completion of disk duplication and when the I/O modules are duplicated:

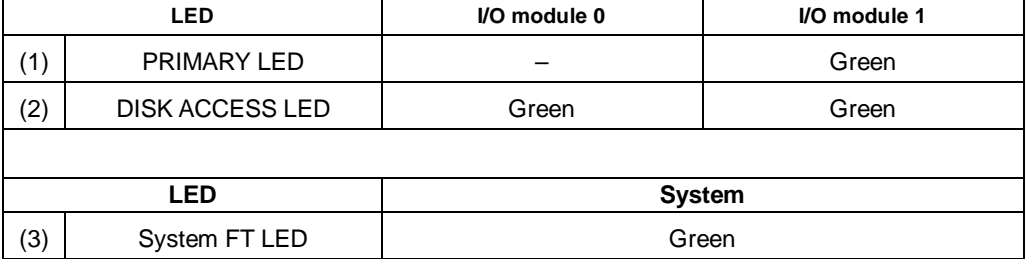

# 5.2 **Evaluate Start and Stop of CPU Modules**

This section describes how to confirm the continuous system operation after stopping one of the CPU modules.

**1.** Confirm that the CPU modules are duplicated.

To check if the CPU modules are duplicated, see the status LEDs of the CPU modules.

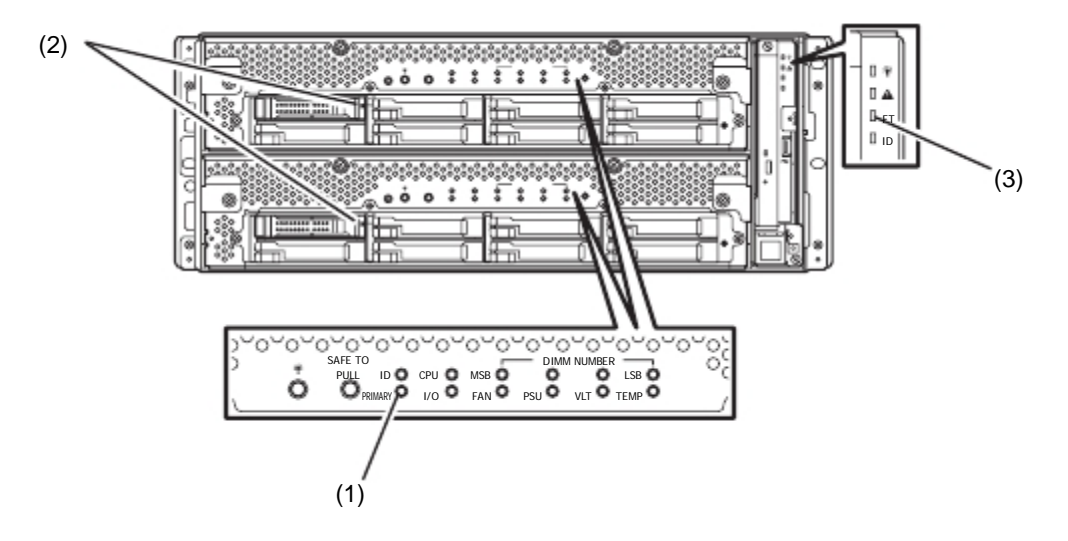

#### **[Indications of status LED when CPU modules are duplicated]**

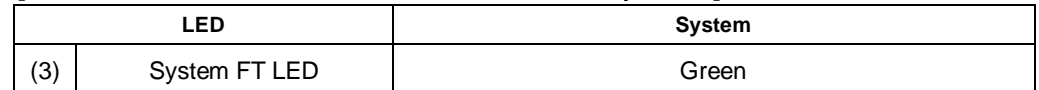

**2.** Use the ftsmaint command to stop the operation of the CPU module to be removed. To stop the CPU Module 0, run the following command.

```
# cd /opt/ft/bin
# ./ftsmaint bringdown 0
```
When the CPU module is stopped, the status LED changes as follows. This indicates that one CPU module is operating now.

## **[Indications of status LED]**

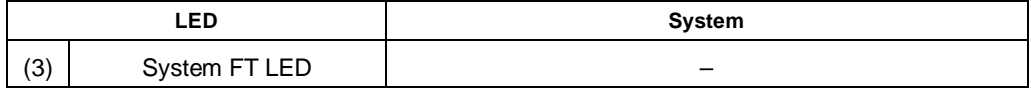

**3.** Start the stopped CPU module.

Run the following command to start the operation of the CPU module stopped in step 2.

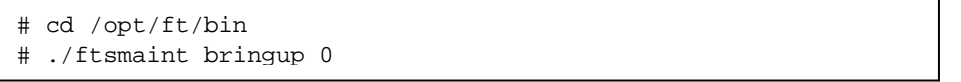

When the CPU module is started, **Hardware diagnosis, Memory Synchronization (Memory Copy),** and then the **Duplication Completion** are performed.

Note that the system is paused temporarily for copying memory during memory synchronization.

**[Indications of status LED after completion of duplication]**

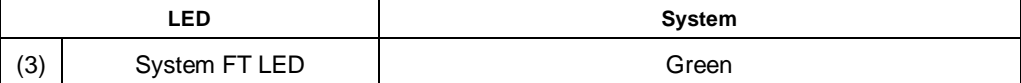

# 6. **Error Messages**

If the server enters the abnormal state, the error is posted by various means. This section explains the types of error messages.

- LED indication is unusual.
	- → Refer to "*[6.1 Error Messages by LED Indication](#page-48-0)*".
- An error message appeared.
	- → Refer to "*[6.2 POST Error Message](#page-54-0)*".

## <span id="page-48-0"></span>6.1 **Error Messages by LED Indication**

The LEDs on the front and rear panels of the server and near the handles of hard disk drives inform the user of the various server statuses by the colors and the patterns of going on, going off, and flashing. If trouble seems to have occurred, check the LED indication.

This Maintenance Guide describes actions to be taken for watch error message. However, if replacement of modules is necessary, contact your sales agent.

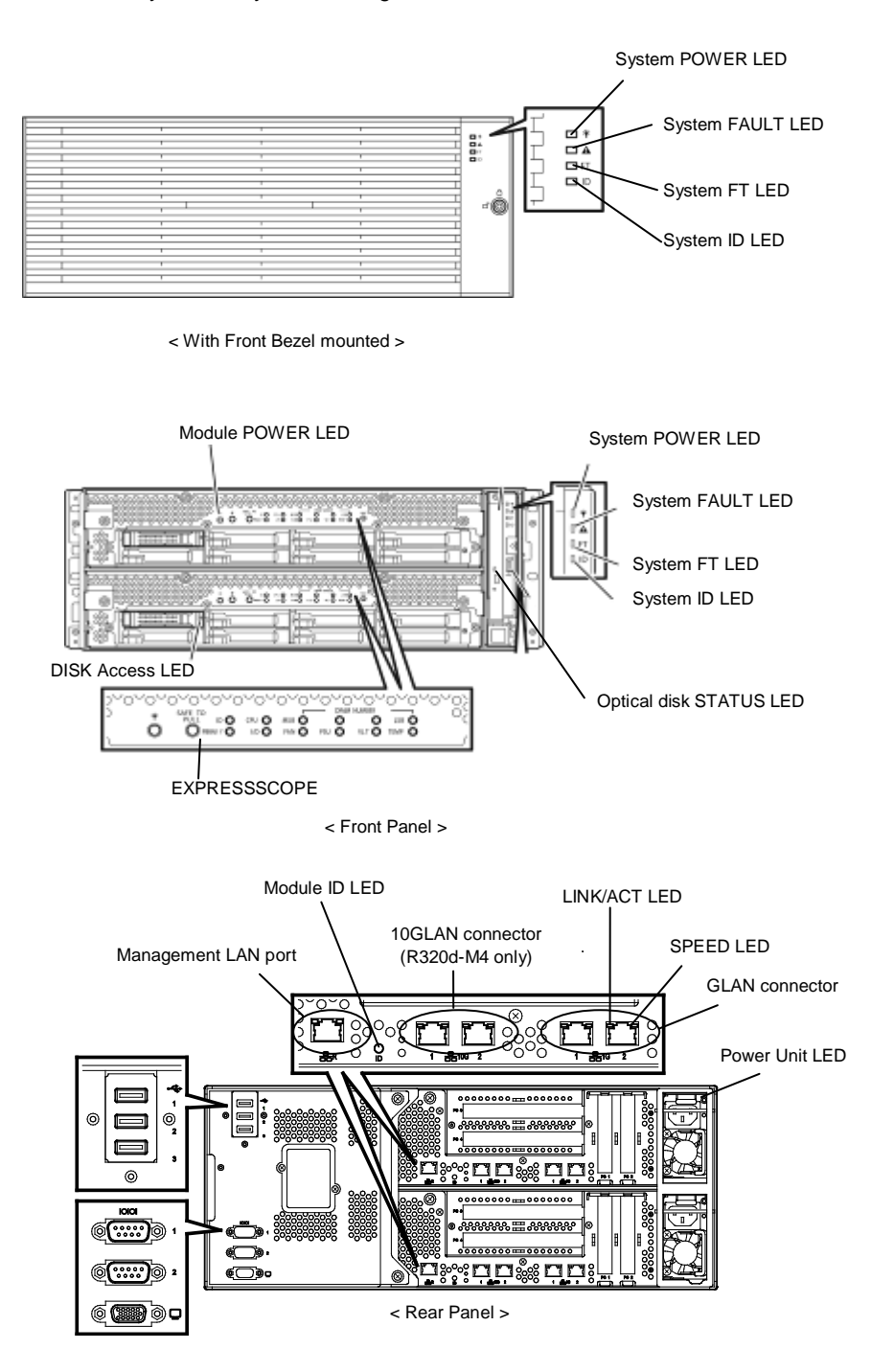

# **(1) System POWER LED**

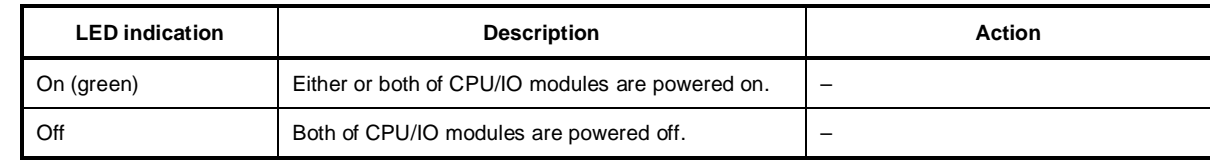

# **(2) System FAULT LED**

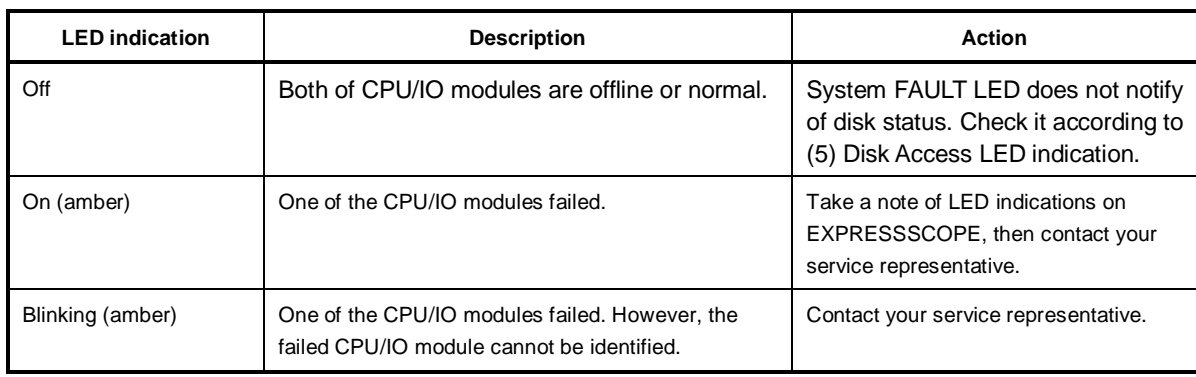

# **(3) System FT LED**

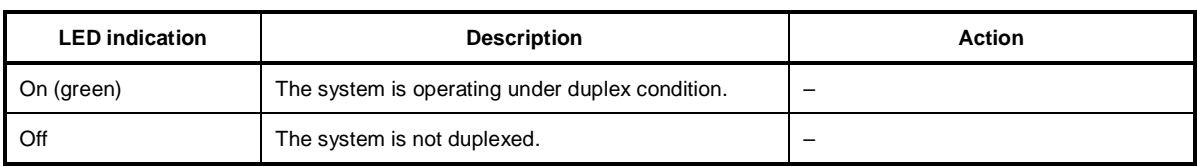

## **(4) System ID LED**

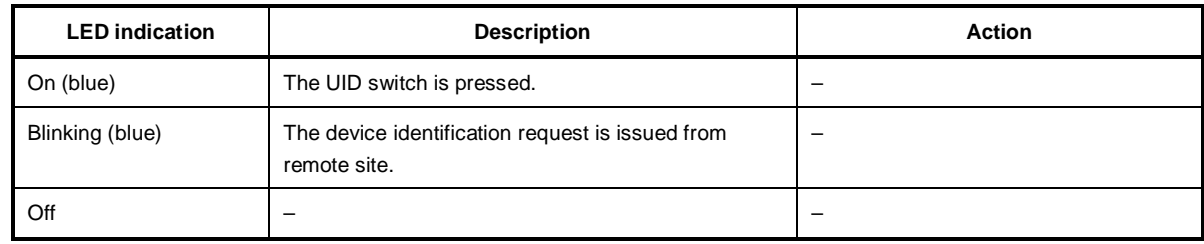

# **(5) Disk Access LED**

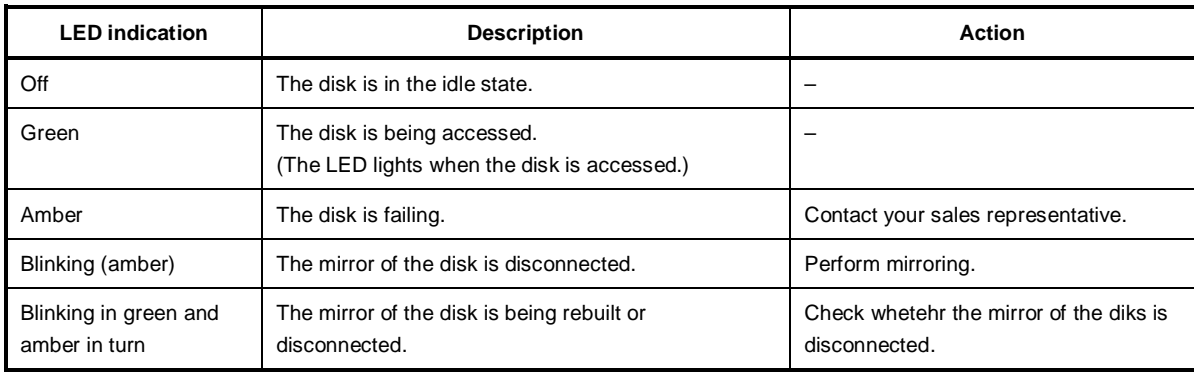

## **(6) Access LED on optical disk drive**

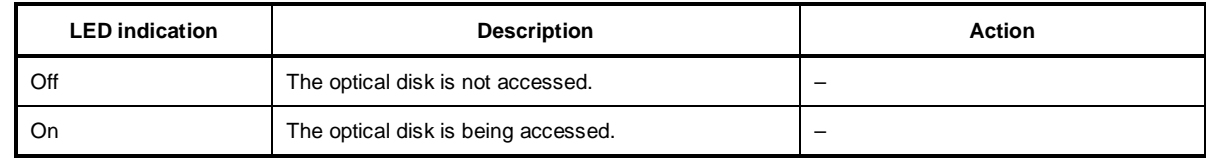

## **(7) LAN Connector LEDs on management port and LAN connectors**

## LINK/ACT LED

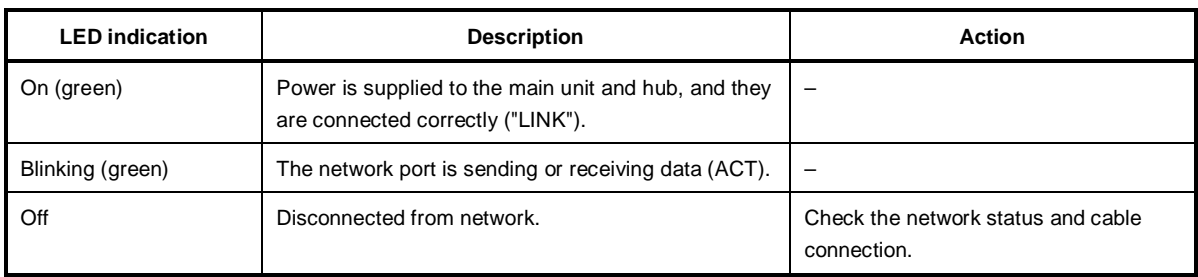

## Speed LED (Management port)

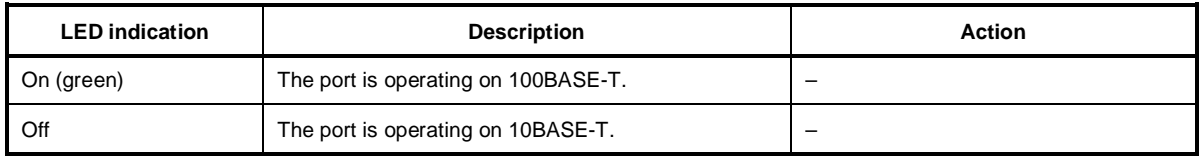

## Speed LED (1G LAN connector)

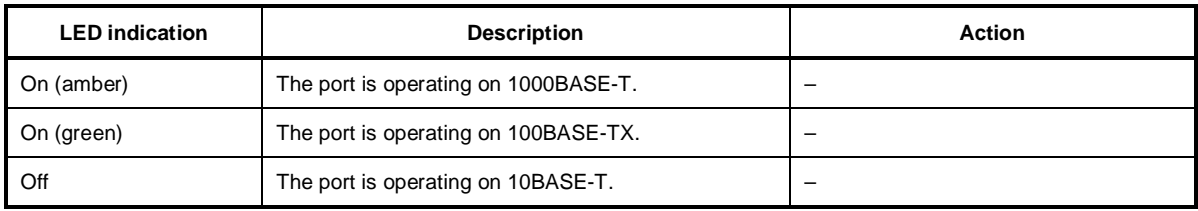

## Speed LED (10G LAN connector)

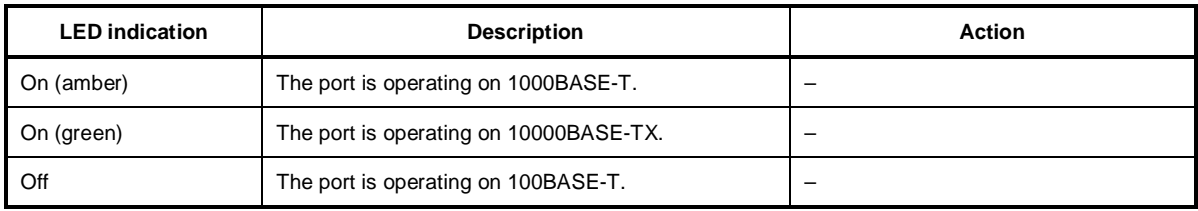

## **(8) EXPRESSSCOPE**

If any module fails, LED on EXPRESSSCOPE relevant to the failed module lights in amber.

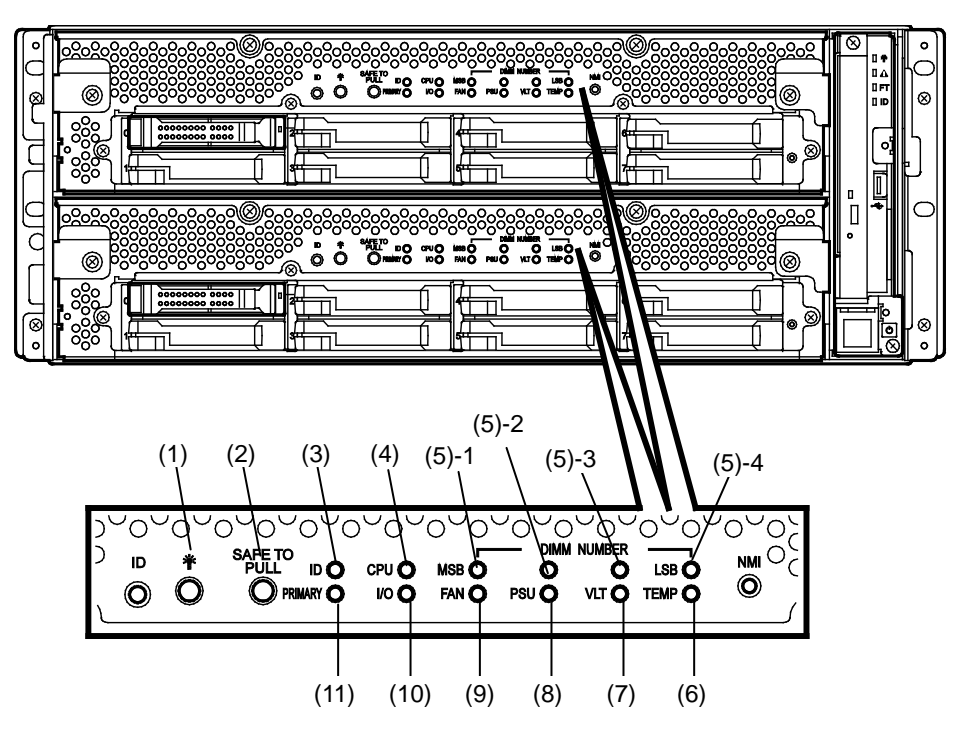

## (1) Module POWER LED

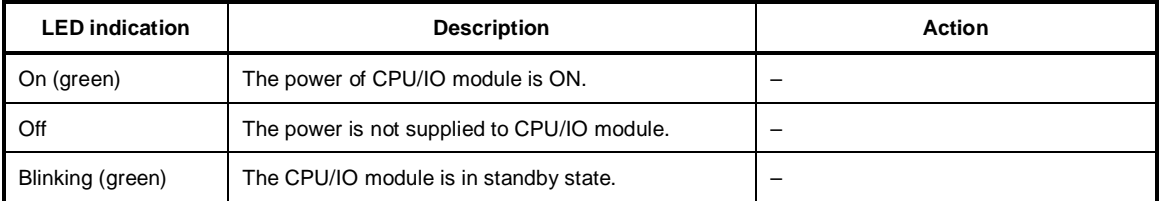

## (2) SAFE TO PULL (SAFE TO PULL LED)

This LED indicates the possibility to remove CPU/IO module safely.

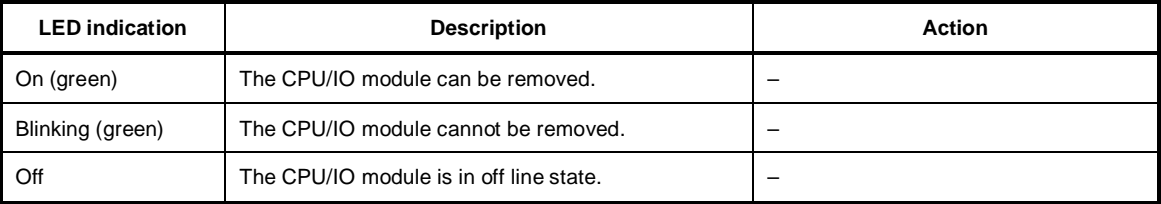

## (3) Module ID (ID LED)

The Module ID LED is used for identifying the device that requires maintenance among devices mounted on the rack.

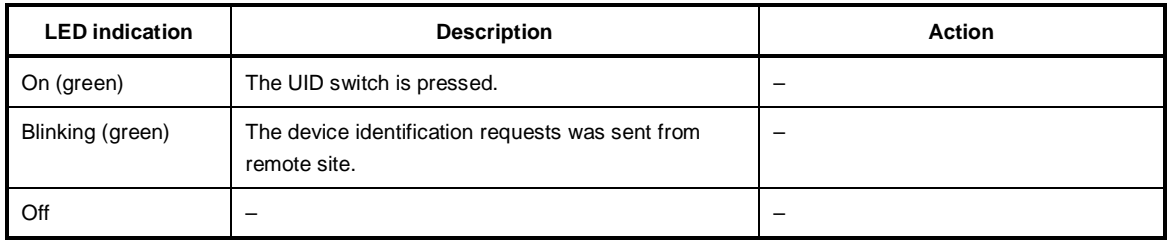

## (4) CPU (CPU FAULT LED)

The LED lights in amber when the CPU part of CPU/IO modules fails. Contact your service representative.

## (5) MEM NUMBER (Memory slot error LED)

The LED lights amber when failure occurs on the memory slot 0 of CPU/IO module. Memory slots with errors can be identified by lighting status of the (5)-1 to (5)-4 as shown in the table below.

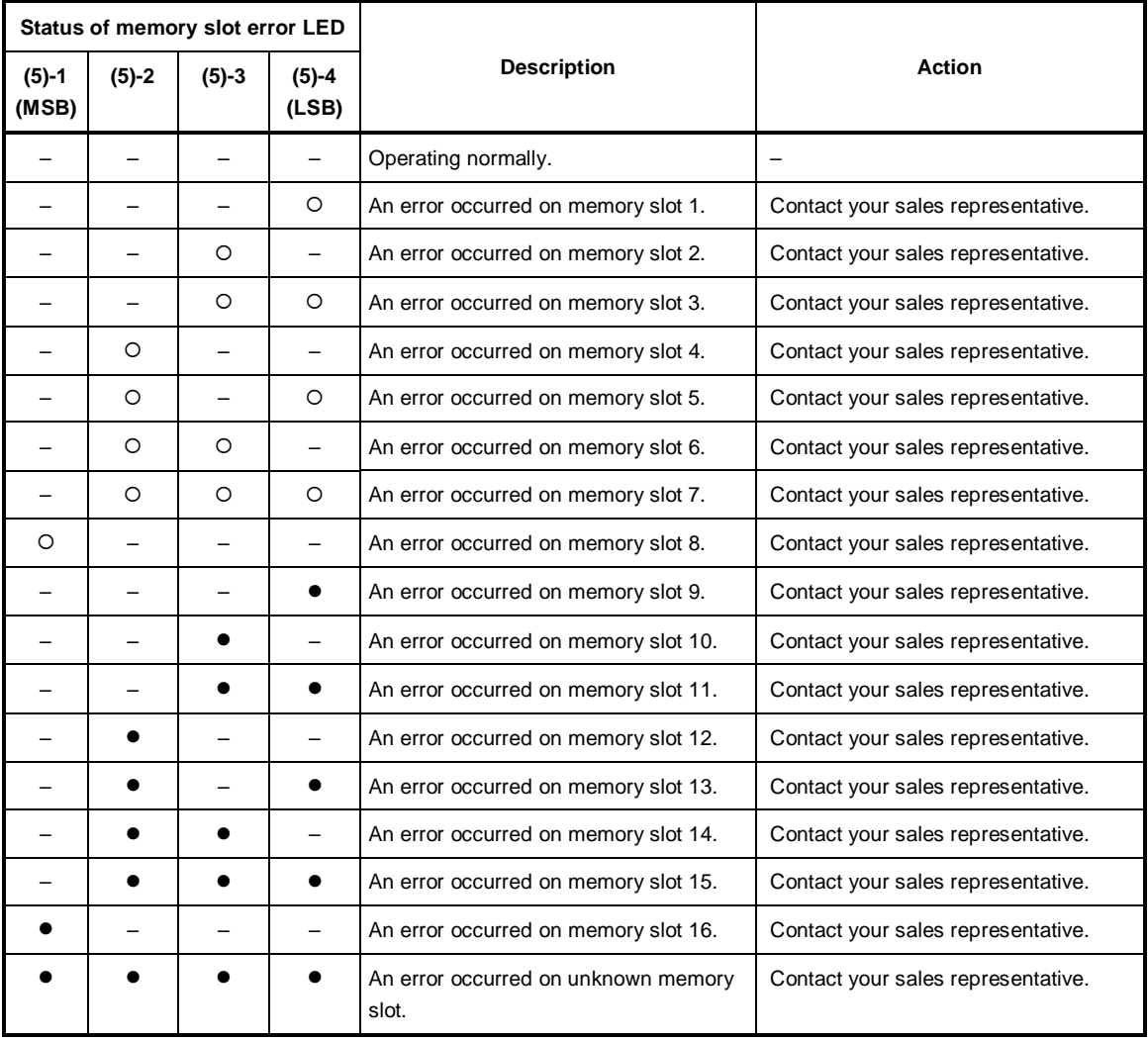

: LED is lit.

: LED is blinking.

–: LED is unlit.

(6) TEMP (Abnormal temperature LED)

The LED lights in amber when temperature in CPU/IO module becomes abnormal. Contact your service representative.

(7) VLT (Power error LED)

The LED lights in amber when electric voltage failure occurs in CPU/IO module. Contact your service representative.

(8) PSU(Power supply unit error LED)

The LED lights in amber when failure occurs on the power supply unit of CPU/IO module. Contact your service representative.

(9) FAN (Fan error LED)

The LED lights in amber when failure occurs on the cooling fan for CPU and power supply unit of CPU/IO module. Contact your service representative.

## (10) I/O (I/O FAULT LED)

The LED lights in amber when failure occurs on the I/O (PCI) part of CPU/IO module. Contact your service representative.

#### (11) PRIMARY (Primary LED)

The LED lights in green when CPU/IO module is primary.

### **(9) Power Unit LED**

Power Unit LED is located at power supply unit at the rear of the server.

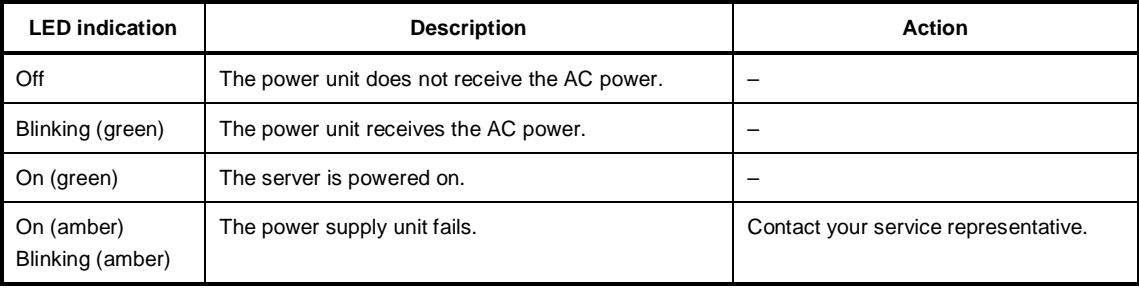

## <span id="page-54-0"></span>6.2 **POST Error Message**

When POST detects any error, it displays an error message on the display unit.

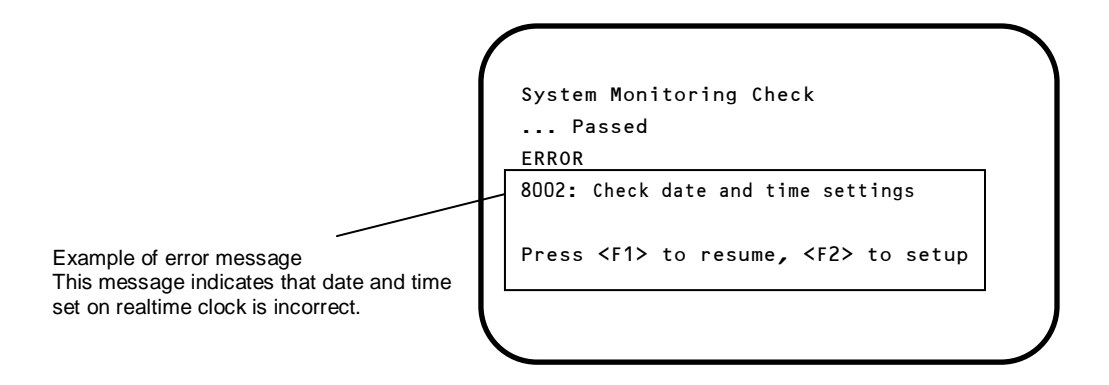

The following table lists error messages and the actions to take in response to them.

**Tips** • Write down the displayed messages and beep patterns before contacting your sales representative. Alarm messages are useful information for maintenance. The list only contains messages for the server. For details about error messages of optional devices, and the actions to take, refer to th[e instructions](http://ejje.weblio.jp/content/instructions) that come with each product.

## **(1) Error messages**

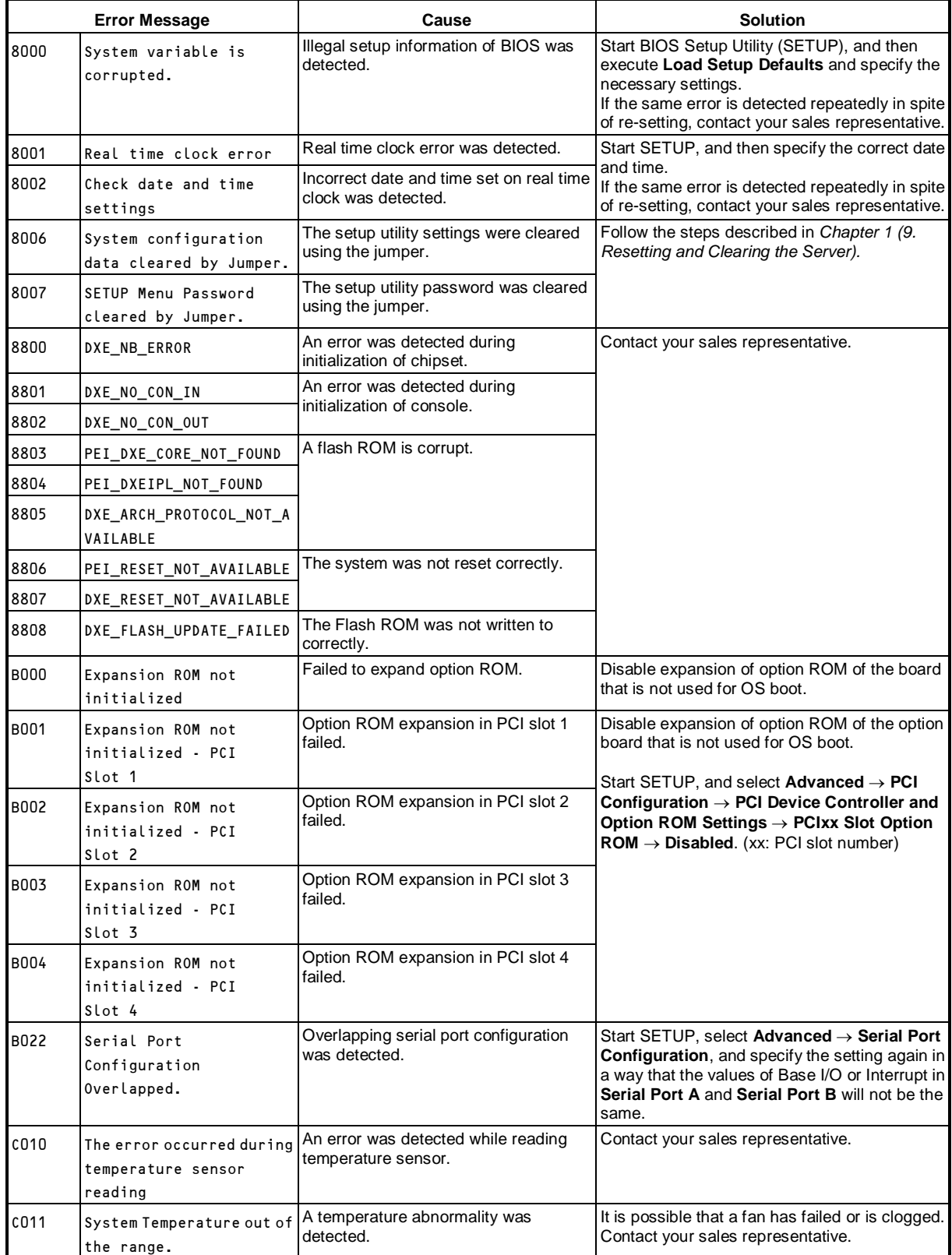

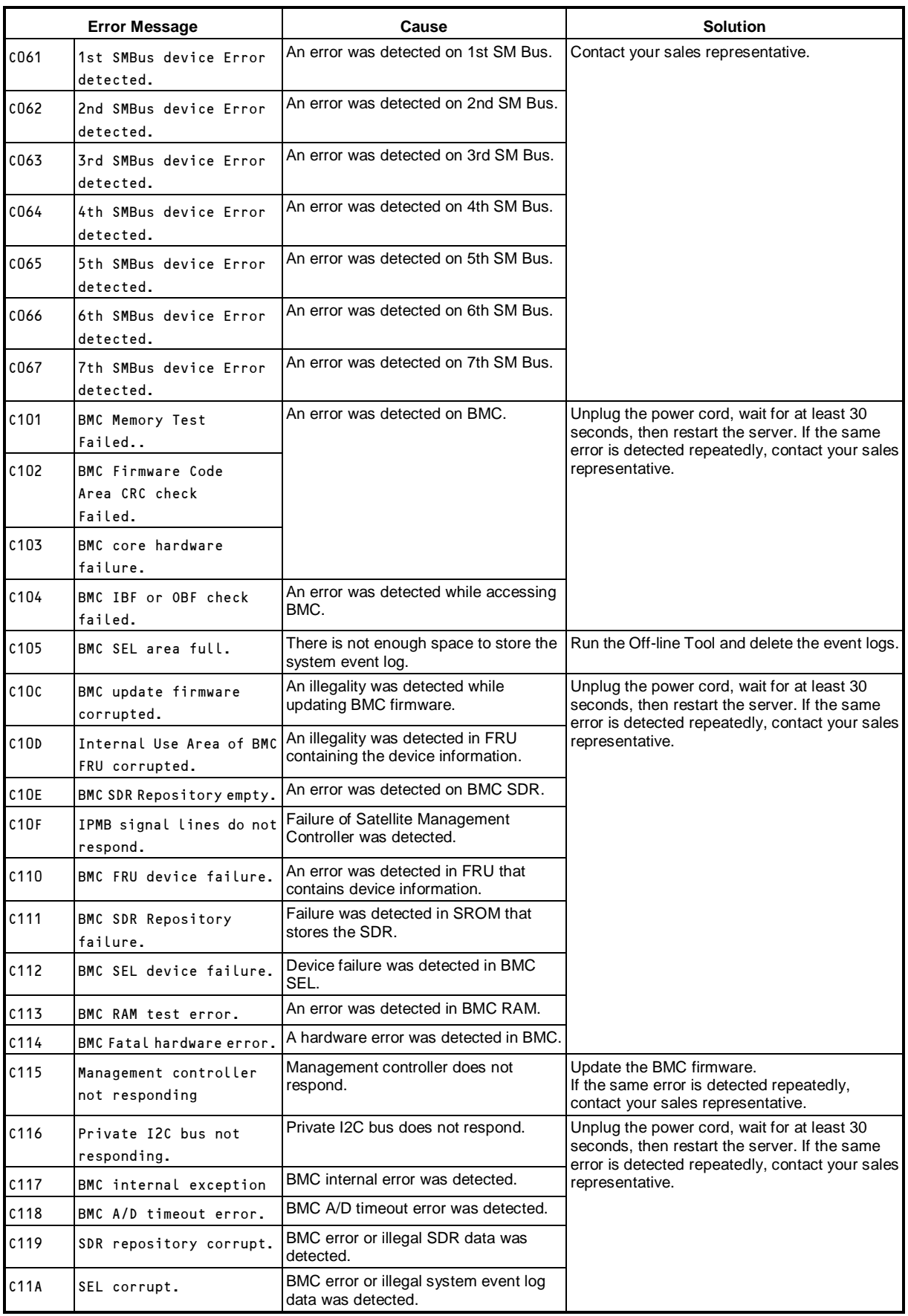

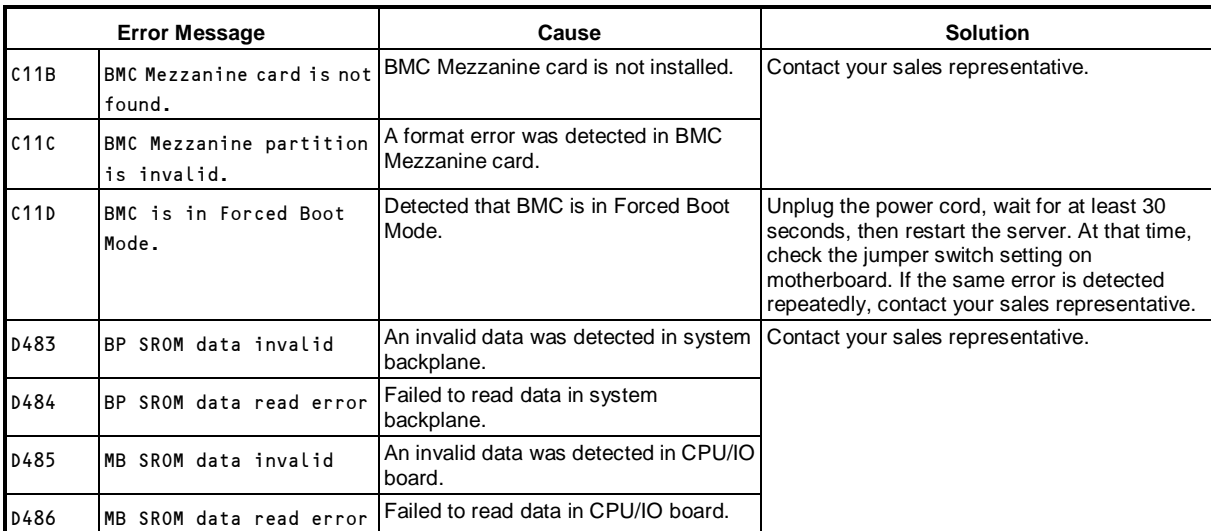

## **(2) Error messages on a virtual LCD**

In EXPRESSSCOPE Engine 3 web browser window, you can confirm virtual LCD error messages (for details on the virtual LCD, refer to "*EXPRESSSCOPE Engine 3 User's Guide*").

The table below shows the error messages displayed on upper and lower lines, cause, and solution.

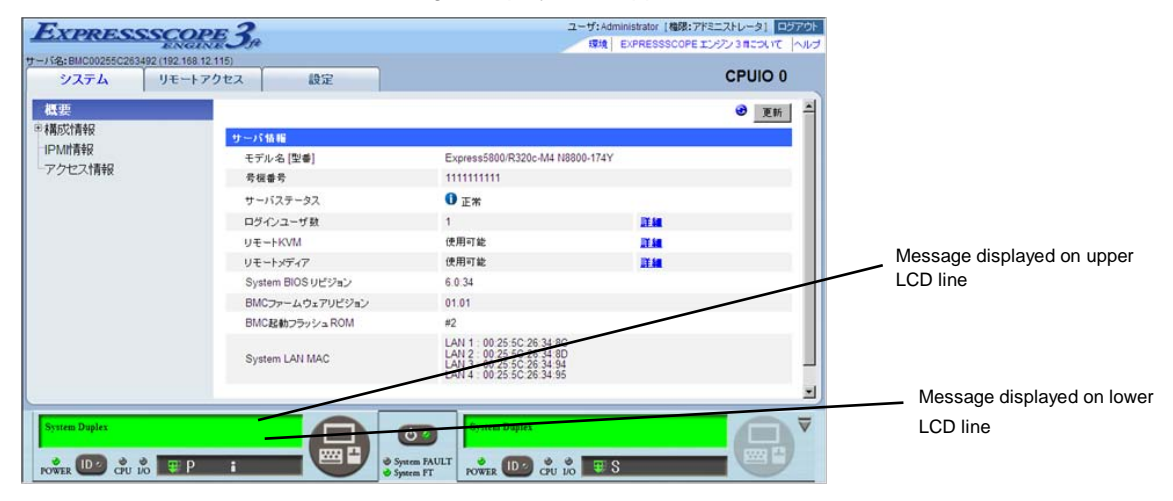

## **Messages displayed on an upper LCD line**

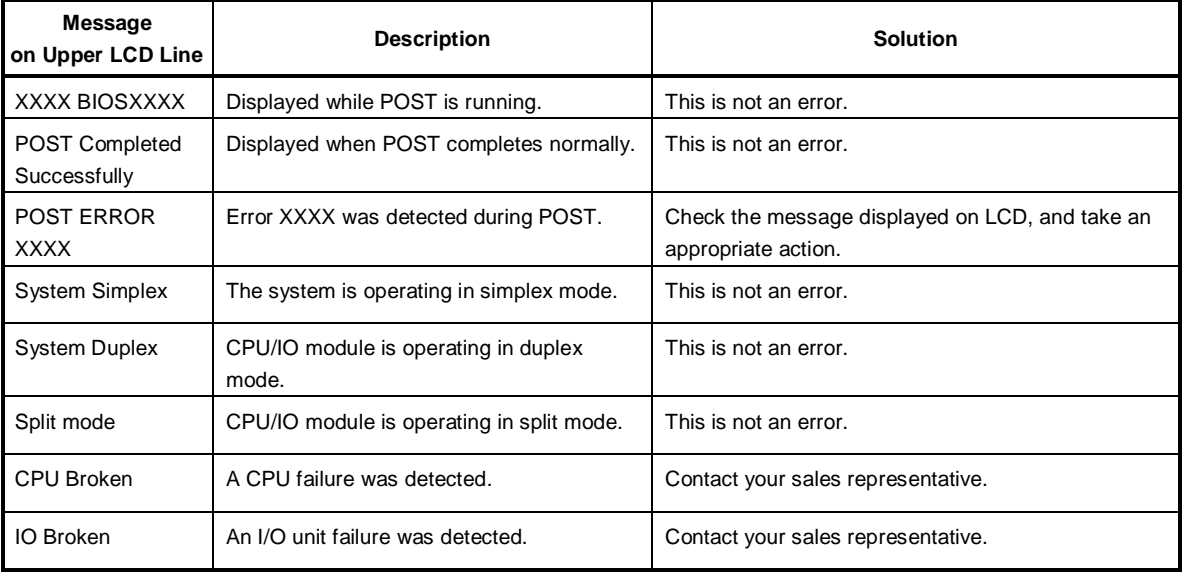

## **Messages displayed on a lower LCD line**

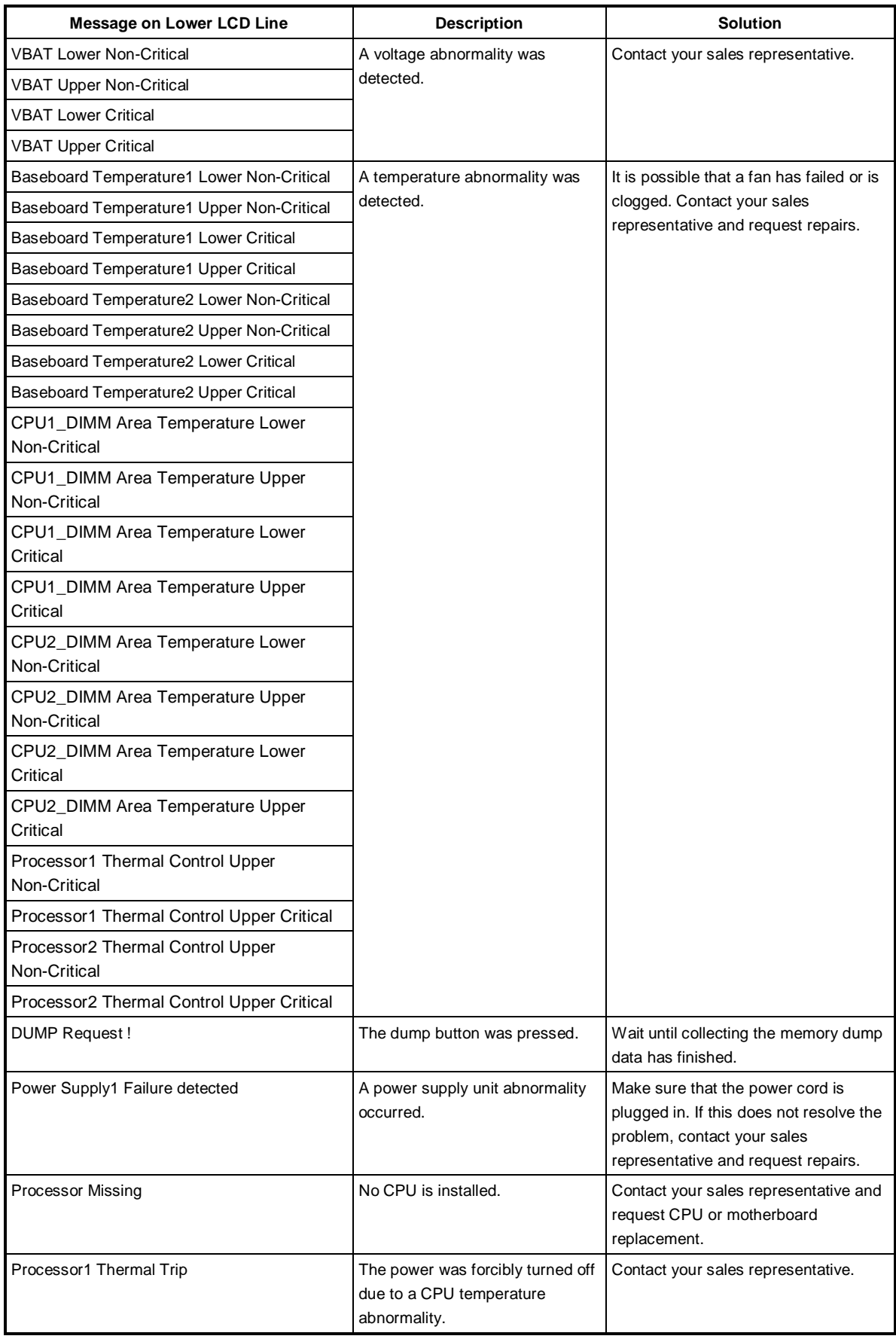

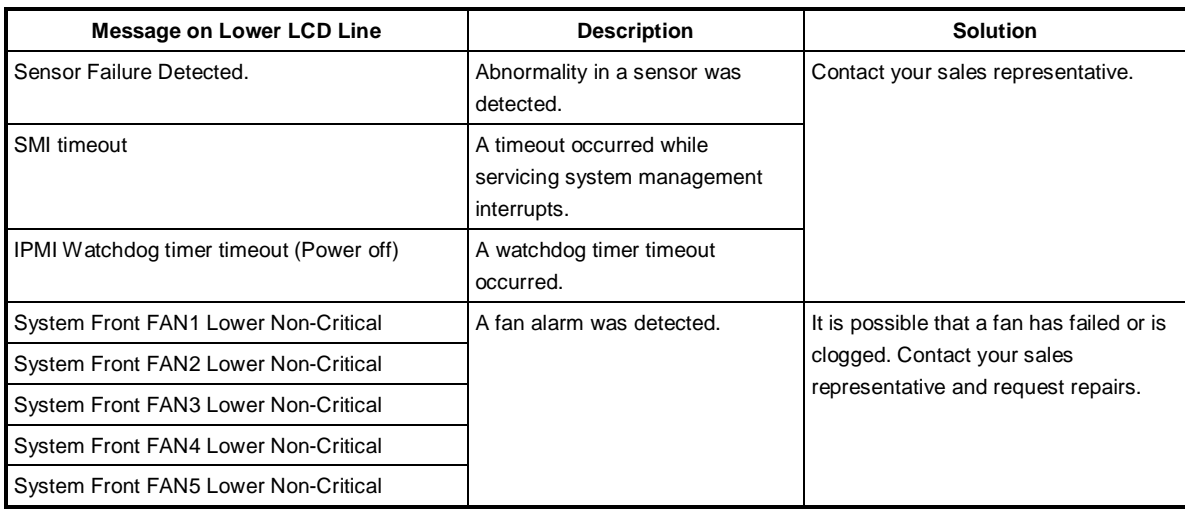

# 7. **Collecting Failure Information**

If the server fails, you can collect failure information by using the following method.

The failure information is to be collected only at the request of your sales representative.

**Important When the system restarts after a failure has occurred, a message may appear indicating virtual memory shortage. Ignore this message and proceed with starting the system. Restarting the system may result in an inability to properly dump the data.**

 $\mathbf{r}$ 

# 7.1 **Collection of Collect Logs**

When you collect NEC ESMPRO Agent collect logs, log in to the log server on which NEC ESMPRO Agent is installed as the root user and run the following command.

# cd /opt/nec/esmpro\_sa/tools/ # ./collectsa.sh

The collected data is created in the following file.

/opt/nec/esmpro\_sa/tools/collectsa.tgz

Note It may take certain period of time to create collectsa.tgz file.

# 7.2 **Collection of System Information**

The ESX system information is recorded in syslog, etc. When you collect system information in the

server, log in to ftSys Management Appliance as a root user and run the following command.

# /opt/ft/sbin/buggrabber.pl

If the following message appears, enter the host name or IP address of ESXi host.

Enter Name or IP address of the host ftServer [xxx.xxx.xxx.xxx]:

If the following message appears, enter the root user name of ESXi host.

Enter Administrative user for xxx.xxx.xxx.xxx [xxx]:

If the following message appears, enter the root password for ESXi host.

Enter Administrative password for xxx.xxx.xxx.xxx []:

The collected data is created in the following directory. (YYYYMMDD denotes created date.)

/tmp/BugPool/Bug\_YYYYMMDD.tar

Note It may take certain period of time to create Bug\_YYYYMMDD.tar file.

# 7.3 **Collecting Memory Dump**

If an error occurs, the dump file should be saved to acquire necessary information.

Dump data of ESXi host is stored in /var/core/vmkernel-zdump-MMDDYY.HH:mm.n on ESXi host.

- \* MMDDYY denotes the created date, and HH:mm.n denotes the created time.
- \* It may take certain time to create dump data file.

Consult with your sales representative before dumping the memory. Dumping the memory while the server is in operating normally may affect the system operation.

> **Important** • **A message indicating insufficient virtual memory may appear when restarting the system due to an error. Ignore this message and proceed. Restarting the system may result in an inability to properly dump the data.** • **If a physical processor of CPU #0 is allowed to be used for the virtual machine, memory dump may not be collected even when pressing the DUMP switch. To operate the machine assuming to collect memory dump, set the value other than "0" for the property of "Scheduling Affinity" of the virtual machine.**

If a failure occurs and you want to collect memory dump, perform either of the following:

- Press the DUMP switch.
- Run the ftsmaint dump command.

For details of ftsmaint dump command, see *Chapter 1 (4.1.5 Dump collection)*.

Take the steps below to use the DUMP (NMI) switch.

**Important If you perform these steps, the system is made offline automatically, and is rebooted. Note that the system is not ready for use for that period.**

Hold and press the DUMP switch on the primary CPU/IO module for 4 to 8 seconds. Press the DUMP switch by inserting the pointed tool such as ballpoint pen into the switch hole.

#### <How to press the DUMP switch>

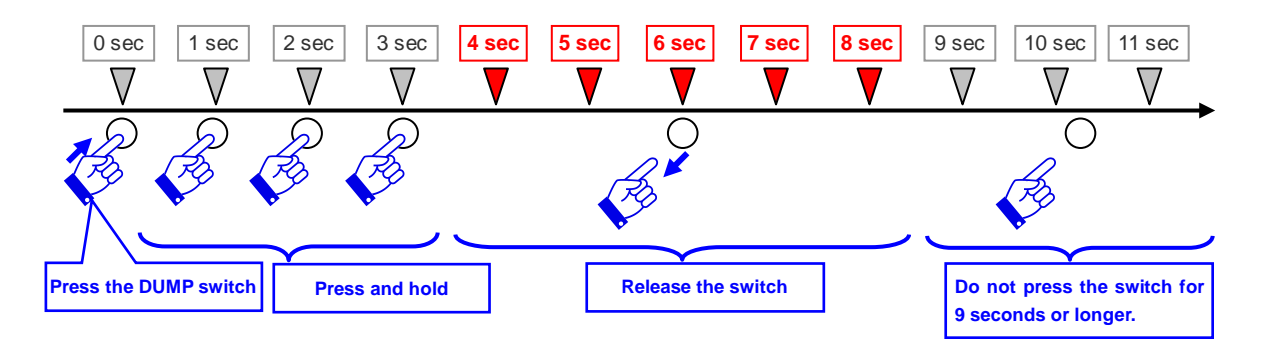

<Location of the DUMP switch>

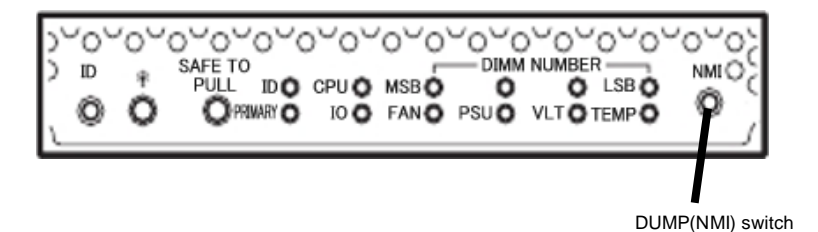

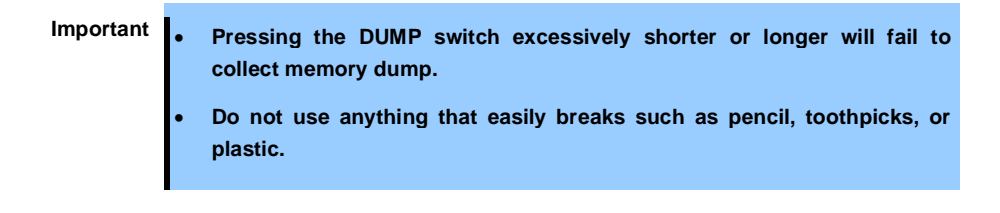

The memory dump is stored when DUMP switch is pressed. (Memory dump may not be collected at CPU stall.)

**Tips** The dump files cannot be deleted automatically. Check the /var/core directory size periodically in order not to run out of the capacity. The size of a dump file is approximately 100 MB.

After executing memory dump using the DUMP switch, the server may fail to restart. In such a case, forcibly reset the server according to *Chapter 1 (9.2 Forced Shutdown)*.

# 8. **Troubleshooting**

If this system does not operate as intended, check it according to the contents of the following checklist before sending it for repair. If an item in the checklist corresponds with a problem you are experiencing, follow the subsequent check and processing instructions.

- The server does not work normally.
	- → Refer to *["8.1 Upon Power On to the End of POST"](#page-66-0)*.
	- → Refer to *["8.4 When ESXi is Started"](#page-69-0)*.
	- → Refer to *["8.5 When Failure Occurs"](#page-70-0)*.
	- → Refer to *["8.6 Problems with Internal Devices and Other Hardware"](#page-71-0)*.
	- → Refer to *["8.7 Problems with System Operation"](#page-72-0)*.
	- → Refer to *["8.10 Problems with Optical Disk Drive and Flash FDD"](#page-77-0)*.
- Failed to start from EXPRESSBULDER.
	- → Refer to *["8.2 Problems with NEC EXPRESSBUILDER"](#page-67-0)*.
	- → Refer to *["8.8 When EXPRESSBUILDER is Started on Windows"](#page-73-0)*.
- Failed to install OS.
	- → Refer to *["8.3 Upon Installing VMware ESXi and the ft control software"](#page-68-0)*.
- NEC ESMPRO does not work normally.
	- → Refer to *["8.9 Problems with Bundled Software"](#page-74-0)*.
	- → Refer to *User's Guide* stored in ft control software Install DVD.

If the server still does not work normally, refer to the following topics in this chapter before suspecting failure.

- Error message
	- → Refer to *"6. Error Messages"*.
- NEC ESMPRO Manager
	- → Refer to *NEC ESMPRO Manager Installation Guide* stored in EXPRESSBUILDER. (xxx\doc\jp\pdf\sg\_es\_sm\_j.pdf) xxx denotes 3-digit number.
- Collect failure information
	- → Refer to *"7. Collecting Failure Information"*.

If the trouble persists, contact your service representative.

## <span id="page-66-0"></span>8.1 **Upon Power On to the End of POST**

- **[?] Fail to power on the server:**
	- $\Box$  Is the server properly supplied with power?
	- $\Box$  Check if the power cord is connected to a power outlet (or UPS) that meets the power specifications for the server.
	- Make sure to use the power cord provided with the server. Check the power cord for broken shield or bent plugs.
		- $\rightarrow$  Make sure the power breaker for the connected power outlet is on.
		- $\rightarrow$  If the power cord is plugged to a UPS, make sure the UPS is powered and it supplies power. See the manual that comes with the UPS for details. Power supply to the server may be linked with the connected UPS using the BIOS SETUP utility of the server.
	- Did you press the POWER switch?
		- $\rightarrow$  When power cord is connected, the initialization of management controller starts. During initialization, the POWER LED is unlit. To power on the server, press the POWER switch after the POWER LED is lit green.
	- Did you install the CPU/IO module properly?
		- $\rightarrow$  Check if the CPU/IO module is properly installed in the server. Secure the CPU/IO module with screw located on the module removable handle.

#### **[?] The screen does not turn on.**

□ Wait until the NEC logo appears.

#### **[?] POST fails to complete:**

- Are the DIMMs installed?
	- $\rightarrow$  Check if DIMMs are installed correctly.
- $\Box$  Is the memory size large?
	- $\rightarrow$  The memory check may take a time if the memory size is large. Wait for a while.
- Did you perform any keyboard or mouse operation immediately after you started the server?
	- $\rightarrow$  If you perform any keyboard or mouse operation immediately after start-up, POST may accidentally detect a keyboard controller error and stops proceeding. In such a case, restart the server. Do not perform any keyboard or mouse operation until the BIOS start-up message appears when you restart the server.
- Does the server have appropriate memory boards or PCI card?
	- $\rightarrow$  Operation of the server with unauthorized devices is not guaranteed.
- Did you install the CPU/IO module properly?
	- $\rightarrow$  Check if the CPU/IO module is properly installed in the server. Secure the CPU/IO module with screw located on the module removable handle.

# <span id="page-67-0"></span>8.2 **Problems with NEC EXPRESSBUILDER**

#### **[?] Unable to start EXPRESSBUILDER**

- Did you insert EXPRESSBUILDER DVD and reboot while POST was being executed?
	- $\rightarrow$  If you fail to insert EXPRESSBUILDER DVD and reboot during POST execution, an error message may appear or the OS may start up. Restart the server.
- □ Is BIOS configuration correct?
	- $\rightarrow$  BIOS SETUP Utility allows you to configure the boot order of the boot devices. Configure the boot order so that the optical disk drive will be the first to start up. <Menu to check: [Boot]>
- $\Box$  Is a message such as the following displayed?
	- $\rightarrow$  Take an appropriate action according to the on-screen message.

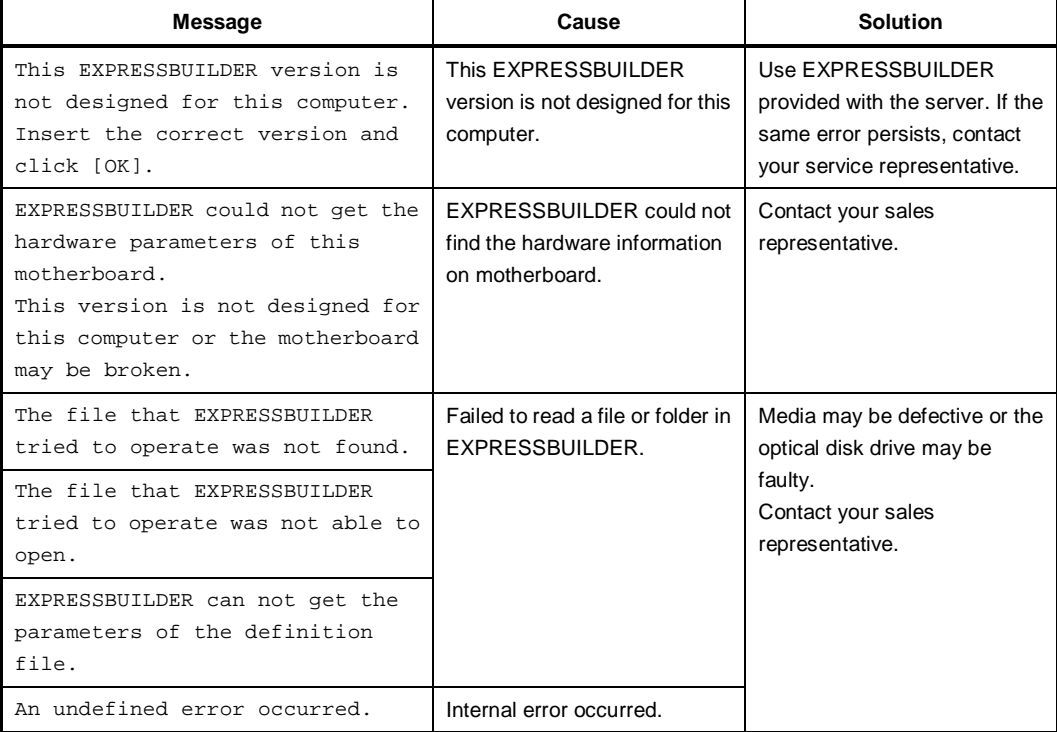

## <span id="page-68-0"></span>8.3 **Upon Installing VMware ESXi and the ft control software**

#### **[?] Unable to install VMware**

- $\Box$  Is the Hard Disk Drive properly installed?
	- $\rightarrow$  Make sure that the Hard Disk Drive is installed securely and that cables are properly connected.
- □ Have you configured QLogic BIOS?
	- → The settings are different from the default values. Refer to *Chapter 1 (1.4 Enabling FC card)* and *(1.6 Setting HBA configuration by using QLogic)* in *Installation Guide*.
- $\Box$  Have you checked precautions for installation?
	- → Refer to *Chapter 1 (1.7 Installing VMware ESXi)* in *Installation Guide*.

#### **[?] ft control software UPDATE Disk is not included.**

- $\rightarrow$  ft control software UPDATE disk is used to update ft control software; it may not be shipped with the equipment.
- **[?] OS can be operated after a setup but each module or PCI board is not duplicated. (Status LED on the CPU/IO module does not light on green).**
	- $\Box$  Did you abort the installation during a setup such as by closing a window of the programs that are running?
		- $\rightarrow$  Installation will be aborted if you finish the programs that are running. Although the operation onOS will be feasible, modules or PCI boards will not be duplicated properly if you abort the installation. In this case, you need to reinstall OS according to *Chapter 1 (1. Setup procedure)* in *Installation Guide*.

#### **[?] DISK Access LED lights in amber.**

- □ Did you properly setup the duplex of HDDs?
	- $\rightarrow$  DISK Access LED lights in amber, if a setup for duplex is not performed. Refer to *Chapter 1 (6.1*) *Error Messages by LED Indication)* for details about the indication status of LED. Refer to *Chapter 2 (2. Disk Operations)*, and set up the duplex of HDDs.

#### **[?] The ft control software does not work even after VMware ESXi has been updated.**

- Do not update VMware ESXi independently. Also, do not apply any patch data that is not described in *Installation Guide* or *Update Procedure*.
	- $\rightarrow$  When updating VMware ESXi, the relevant ft control software is required. Follow instructions in *Update Procedure* of ft control software. If VMware ESXi is updated independently, ft control software will not work properly. In this case, you need to re-install ft control software according to *Chapter 1 (1. Setup procedure)* in *Installation Guide*.

## <span id="page-69-0"></span>8.4 **When ESXi is Started**

#### **[?] Unable to start ESXi:**

- □ Are Hard Disk Drives properly installed?
	- $\rightarrow$  Install Hard Disk Drives properly.
- □ Is the internal SAS cable connected to Hard Disk Drive correctly?
	- $\rightarrow$  Connect the SAS cable properly. If the SAS cable is not recognized as connected although the above action has been taken, the
		- Hard Disk Drive may be faulty. Contact your sales representative.
- □ Is the EXPRESSBUILDER DVD inserted?
	- $\rightarrow$  Eject the EXPRESSBUILDER DVD and reboot.
- Is a Flash FDD connected to the server?
	- $\rightarrow$  Take out the Flash FDD and restart the server.

#### **[?] Machine repeats rebooting at startup:**

- $\Box$  Is the value of [OS Boot Monitoring] in the BIOS setting appropriate?
	- → Change the value of [OS Boot Monitoring] to suit your environment. Refer to *Chapter 3 (1. System BIOS)* for details.

### **[?] Wake On LAN does not function:**

- □ Is the AC power supplied to both CPU/IO modules?
	- $\rightarrow$  If the AC power supplied to only one of the CPU/IO module, Wake On LAN may become unavailable. Supply the AC power to both of CPU/IO modules.
- Is Hub/Client fixed as 1000M?
	- $\rightarrow$  Check the following configurations:
		- Set the Hub as "Auto-Negotioation".
		- Set the Client as "Auto-negotiate best speed".

**Important For both Hub/Client, you cannot use Wake On LAN feature from standby state with the 1000M fixed configuration.**

- Do you send Magic Packet to only one of the duplexed LAN?
	- $\rightarrow$  If you use Wake On LAN under duplexed LAN, you need to send Magic Packets to all of the duplexed LAN pair(s).
	- $\rightarrow$  This server uses the Locally Administered Address which you set in LAN teaming as MAC address during OS running. If the server does not wake with MAC address of each CPU/IO modules, you should use the Locally Administered Address.
- Did you send Magic Packet to 10G LAN connector?
	- $\rightarrow$  Wake On LAN feature is not supported for the 10G LAN connector.

## **[?] Fail to duplex CPUs:**

- $\rightarrow$  Check if the memory configuration is correct.
- $\rightarrow$  Check if third-party CPUs or memory (DIMM) are used.

## <span id="page-70-0"></span>8.5 **When Failure Occurs**

#### **[?] Memory dump (debug information) cannot be collected when a failure occurs:**

- Do you press the DUMP switch correctly?
	- $\rightarrow$  Hold down the DUMP switch for 4 to 8 seconds if you would like to collect memory dump by pressing the switch. If you press DUMP switch shorter than 4 seconds or longer than 8 seconds, you will not be able to collect memory dump.
- $\Box$  Check if you are not using a physical processor of CPU #0 for the virtual machine.
	- $\rightarrow$  If a physical processor of CPU #0 is allowed to be used for the virtual machine, memory dump may not be collected even when pressing the DUMP switch. To operate the machine assuming to collect memory dump, set the value other than "0" for the property of "Scheduling Affinity" of the virtual machine.

\* Setting procedure for "Scheduling Affinity"

Select the target virtual machine from vSphere Client and select "Edit" from CPUinformation on the "Resource Allocation" page. On the displayed property screen, select "Advanced CPU" on the "Resource" page to change "Scheduling Affinity".

## <span id="page-71-0"></span>8.6 **Problems with Internal Devices and Other Hardware**

- **[?] Fail to access the internal or external devices (or such devices fail to operate)**
	- □ Are cables properly connected?
		- $\rightarrow$  Make sure that the interface cables and power cord are properly connected. Also make sure that the cables are connected in the correct order.
	- $\Box$  Is the power-on order correct?
		- $\rightarrow$  When the server has any external devices connected, power on the external devices first, then the server.
	- Did you install drivers for connected optional devices?
		- $\rightarrow$  Some optional devices require specific device drivers. Refer to the manual that comes with the device to install its driver.
	- □ Is option board setting correct?
		- $\rightarrow$  Usually, no PCI device settings need to be changed. However, depending on the board to be set, special setting may be required. Refer to the manual that comes with the board for details to make correct settings.

#### **[?] The keyboard or mouse does not work**

- $\Box$  Is the cable properly connected?
	- $\rightarrow$  Make sure that the cable is connected to the connector on the front or rear of the server.
- Are the keyboard and mouse are compliant with your server?
	- $\rightarrow$  Operation of the server with unauthorized devices is not guaranteed.

#### **[?] Screen freezes, keyboard and mouse are disabled:**

 $\rightarrow$  If the amount of memory is large, it takes time to copy the memory in dual mode and the system stops working temporarily during the copying, but it is not system trouble.

#### **[?] Unable to access the Hard Disk Drive**

- $\Box$  Is the Hard Disk Drive supported by the server?
	- $\rightarrow$  Operation of any device that is not authorized by NEC is not guaranteed.
- $\Box$  Is the Hard Disk Drive properly installed?
	- $\rightarrow$  Check the Hard Disk Drive installation status and the cable connections.

### **[?] Unable to configure dual disks:**

 $\rightarrow$  Unless you perform mirroring (including reconfiguration after failed disks are replaced) in correct order of *Chapter 2 (2. Disk Operations)*, the mirror may not be (re)configured. Check if the steps were correct.

#### **[?] Disk access LEDs on the disks are off:**

 $\rightarrow$  The LEDs may seem to be off when an excessive amount of access causes the frequent blinking. Check if the LEDs are blinking green when the access is reduced.
## 8.7 **Problems with System Operation**

#### **[?] The server is not found on the network:**

- $\Box$  Is the cable connected properly?
	- $\rightarrow$  Securely connect the proper cable to the network port on the rear of the server. Additionally, make sure that the cable conforms to the network interface standards.
- □ Are BIOS settings correct?
	- $\rightarrow$  You can disable the internal network controller using the BIOS setup utility. Check the settings with BIOS setup utility.
- □ Have you completed protocol and services settings?
	- $\rightarrow$  Verity that the network driver for the server network controller has been installed. Also verify that protocol such as TCP/IP or various services have been properly specified.
- $\Box$  Is the transfer speed correct?
	- $\rightarrow$  You can change the transfer speed or configure the setting for built-in LAN controller from VI client. However, do not use the "Auto Detect" function. Fix the setting of the transfer rate to the same with that of the connected hub. Also, check if the duplex mode is the same with that of the connected hub.

#### **[?] A CPU/IO module cannot be integrated:**

 $\rightarrow$  When a componet fails and is reintegrated, the following message may be recorded to the system log and the process is stopped. Such event indicates that the component's MTBF is below the threshold and it is judged that repair is necessary. Thus the reintegration process cannot be completed. Generally replacement of the component will be required, so contact your sales representative. If reintegraating the component without repair is required for some reason, consult your sales agent. It is possible to perform reintegration forcefully.

EVLOG: ERROR - x is now STATE\_BROKEN / REASON\_BELOW\_MTBF

(x is a device number)

#### **[?] Screen under changing (distorted display) can be seen when screen resolution is changed:**

 $\rightarrow$  If screen resolution is changed while the entire system is under high load, screen under changing (distorted display) may be seen.

This is because screen update is taking time to complete due to high load in the system. This is not because an error is occuring. The screen will return to normal if you wait awhile.

#### **[?] Screen does not appear after changing screen size:**

 $\rightarrow$  The screen may not appear if failover occurs on the system when screen size is changed.

## 8.8 **When EXPRESSBUILDER is Started on Windows**

#### **[?] Cannot read online documents**

- Do you have Adobe Reader installed correctly in your system?
	- $\rightarrow$  Some documents are supplied in PDF format. To read PDF files, Adobe Reader needs to be installed in your computer.
- □ Is your browser Internet Explorer?
	- $\rightarrow$  Internet Explorer sometimes displays the Information bar to enforce security. If this happens, click the Information bar to display the documents.

#### **[?] The menu does not appear**

- $\Box$  Is the shift key pressed?
	- $\rightarrow$  Setting the DVD/CD with the shift key pressed down cancels the Autorun feature.
- $\Box$  Is the OS in the proper state?
	- $\rightarrow$  The menu may not appear depending on the system registry setting or the timing to set the DVD/CD. In such a case, select My Computer from Explorer and double-click the icon of the set DVD drive.

#### **[?] Some menu items are grayed out**

- □ Is your system environment correct?
	- $\rightarrow$  Some software requires administrator authority or needs to be operated on the server. Run on the appropriate environment.

### 8.9 **Problems with Bundled Software**

#### **[?] NEC ESMPRO Agent (for Linux)**

→ For details of NEC ESMPRO Agent, refer to *User's Guide* stored in ft control software Install DVD.

#### **[?] Device ID in Alert Report**

 $\rightarrow$  Some Express5800/ft series reports use unique device IDs which correspond to the devices listed in *Chapter 1 (4.2 Device Path Enumeration)*.

#### **Supplementary explanation for NEC ESMPRO Agent**

- □ Notice on Operation of NEC ESMPRO Agent
	- $\rightarrow$  It may become unable to send report after recovering from hardware failure. <Workaround>

Perform the following operation after recovered from hardware failure. After replacing the hardware, confirm that System FT LED is lit green (duplex mode), log in as a root user, and run the following command.

# /opt/nec/esmpro\_sa/bin/ESMRestart

- \* For the location of System FT LED, refer to *Chapter 1 (6.1 Error Messages by LED Indication)*.
- □ About portmap
	- $\rightarrow$  NEC ESMPRO Agent uses portmap function. If portmap stops or NEC ESMPRO Agent reboots while NEC ESMPRO Agent is operating, NEC ESMPRO Agent does not work appropriately. Run the following command and reboot NEC ESMPRO Agent # /opt/nec/esmpro\_sa/bin/ESMRestart
- ntagent Memory Usage
	- $\rightarrow$  When [Information of server state/constitution] appears, the memory usage of ntagent increases about 10KB per hour. Do not always display [Information of server state/constitution], but display it only when failure occurs. When memory usage is enlarged, run the following command and reboot NEC ESMPRO Agent.
		- # /opt/nec/esmpro\_sa/bin/ESMRestart
- □ Network (LAN) Monitoring Report
	- $\rightarrow$  The network (LAN) monitoring function defines the line status depending on the number of transmission packets and the number of packet errors within a certain period. Thus, the LAN monitoring function may report a line fault or high line load only in a temporary high line impedance state. If a normal state recovery is reported immediately, temporal high line impedance may have occurred thus there is not any problem.
- □ Network (LAN)Monitoring Threshold
	- $\rightarrow$  Because the Express5800/ft series detects hardware faults on the network in the driver level, NEC ESMPRO Agent does not monitor line faults.
- □ Change of SNMP Community
	- $\rightarrow$  If the security setting of the SNMP Service of a system, where NEC ESMPRO Agent is installed, is changed from the default "public" to a community name, change the community settings of NEC ESMPRO Agent, too.
		- 1. Log in as a root user.
		- 2. Move to the directory where the control panel of NEC ESMPRO Agent is stored. # cd/opt/nec/esmpro\_sa/bin
		- 3. Start the control panel. # ./ESMagntconf
		- The Control Panel window appears.
		- 4. Click [General].

The [General Properties] window appears.

- 5. Select a SNMP community name used when you retrieve local machine information in the [SNMP Community] box. (Select by "↑" key or "↓" key.)
- 6. Click [OK] to quit.
- The Detail Information of Alert
	- $\rightarrow$  Detail information of some alert displayed on the alert viewer may be displayed as "Unknown."
- □ File System Monitoring Function
	- $\rightarrow$  vmfs area is not monitored.
- Change Settings of File System Monitoring Function
	- $\rightarrow$  New settings in thresholds of monitoring interval and free space monitoring are not reflected immediately after they are changed. They are reflected at the next monitoring interval of monitoring service.
- □ CPU Load Ratio of snmpd Service
	- $\rightarrow$  While monitoring the server from NEC ESMPRO Manager, the CPU load ratio of snmpd Service on NEC ESMPRO Agent side may increase at every monitoring interval (default: 1 minute). NEC ESMPRO Manager and NEC ESMPRO Agent exchange information through snmpd Service. If the server status monitoring by NEC ESMPRO Manager is on (default: ON), NEC ESMPRO Manager regularly issues a request to NEC ESMPRO Agent to get the current status of the server. In response, NEC ESMPRO Agent checks the status of the server. As a result, the CPU load ratio of snmpd Service increases temporarily.

If you have trouble of terminating a movie player application, turn off the server status monitoring by NEC ESMPRO Manager or extend the monitoring interval.

- □ Hang of snmpd Service
	- $\rightarrow$  Snmpd Service has a module called "SNMP Extended Agent." This module may be registered when you install some software that uses snmpd Service.

If you start snmpd Service, SNMP Extended Agent is also loaded at the initialization. However, if the initialization is not completed within a specified period, snmpd Service will hang. It may take time to complete the initialization due to temporary high load on the system. In this case, wait for the system load become low enough before restarting snmpd Service.

#### **[?] NEC ESMPRO Manager**

→ For details of NEC ESMPRO Manager, refer to *"NEC ESMPRO Manager Installation Guide"* in EXPRESSBUILDER or its help.

#### **Supplementary explanation about [Information of server state/constitution] of NEC ESMPRO Manager**

- $\square$  Display immediately after system startup
	- $\rightarrow$  If you open [Information of server state/constitution] immediately after the system starts up, the tree or the state may not be displayed correctly due to high load of the system. In about 20 minutes after the system startup, open [Information of server state/constitution] again.
- Display of an Unmounted Sensor
	- $\rightarrow$  For R320d-E4/ R320d-M4, an unmounted sensor is indicated as "Unknown" on [Information of server state/constitution].

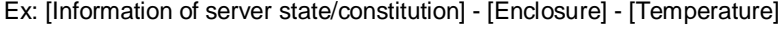

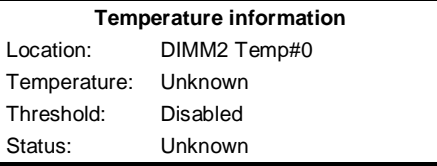

- □ Pop-up "Constitution Information has changed." is displayed.
	- $\rightarrow$  If you are seeing [Information of server state/constitution], pop-up is displayed when hardware constitution on the monitored server is changed (such as attaching or removing CPU module or PCI module). The information on the screen is updated afterwards.
- □ System Environment Monitoring
	- $\rightarrow$  The monitoring of temperature, fan and voltage under [Enclosure] in [Information of server state/constitution] is set to enable and cannot be changed to disable by default. "Monitoring" is displayed on the following screen if NEC ESMPRO Manager is used for monitoring. [Information of server state/constitution] - [Enclosure] - [Temperature] [Information of server state/constitution] - [Enclosure] - [Fan] [Information of server state/constitution] - [Enclosure] - [Voltage]
- **Q** CPU Information
	- $\rightarrow$  In [CPU Information] of [Information of server state/constitution], the external clock is displayed as "Unknown."
- □ The detail information of alert
	- $\rightarrow$  Detail information of some alert displayed on the AlertViewer may be displayed as "Unknown".

## 8.10 **Problems with Optical Disk Drive and Flash FDD**

### **[?] Unable to access or play optical disks such as CD-ROMs**

- $\Box$  Is the CD-ROM properly set in the optical disk drive tray?
	- $\rightarrow$  There is a holder in the tray to secure the disk. Make sure that the disk is securely placed in the holder.
- $\Box$  Is the ft control software installed?
	- $\rightarrow$  The DVD drive of the server is available only when ESXi OS is installed for the first time. If you want to use DVD with the guest OS, connect the DVD drive of the machine on which vSphere Client is running to guest OS.
- Is the DVD/CD-ROM supported by the server?
	- $\rightarrow$  For a disk such as a CD with copy quard which does not conform to the CD standard, the playback of such a disk with the optical disk drive is not guaranteed.
	- $\rightarrow$  The DVD/CD-ROM for Macintosh is not supported.

#### [?] **Unable to eject a disk using the eject button**

- $\rightarrow$  Eject the disk in the following procedure.
	- 1. Press the POWER switch to turn off the server (POWER LED is off).
	- 2. Use a 100 mm long metal pin that is 1.2 mm in diameter (or uncoil a thick paper clip) and insert it into the forced eject hole at the front of the tray. Keep pressing slowly until the tray comes out.

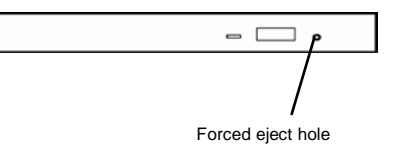

**Important** • **Do not use anything that easily breaks such as toothpicks or plastic.** • **If you still cannot eject the disk, contact the maintenance service company.**

- 3. Pull the tray out with your hands.
- 4. Remove the disk.
- 5. Push the tray back to its original position.

#### **[?] Fail to access (read or write) to the Flash FDD:**

- □ Is the Flash FDD write-protected?
	- $\rightarrow$  Place the write-protect switch on the Flash FDD to the "Write-enabled" Position.
- Is the Flash FDD formatted?
	- $\rightarrow$  Use a formatted Flash FDD. Refer to the manual that comes with the OS for formatting.
- Is another Flash FDD or a floppy disk drive connected to this server besides this Flash FDD?
	- $\rightarrow$  One Flash FDD can only be connected to a USB connector of this server. If another Flash FDD or a floppy disk drive connected to this server, use it after removing this.

#### **[?] The Flash FDD doesn't operate normally after failover.**

- Reconnect Flash FDD once after removing.
	- $\rightarrow$  When the server process failover with the Flash FDD connected, the Flash FDD is not normally recognized. In that case, once remove the Flash FDD, and reconnect it to this server.

# 9. **Resetting and Clearing the Server**

Refer to this section if the server does not work or if you want to set BIOS settings back to the factory settings.

## 9.1 **Software Reset**

If the server halts before starting the OS, press **Ctrl** + **Delete** + **Alt**. This clears all the data in progress in memory, and restarts the server.

**Note** To reset the server when it is not frozen, make sure that no processing is in progress

## 9.2 **Forced Shutdown**

Use this function when an OS command does not shut down the server, POWER Switch does not turn off the server, or software reset does not work.

Continue to hold POWER Switch of the server for at least 4 seconds. The power is forcibly turned off. **(To turn on the power back again, wait at least 30 seconds after turning off the power).**

**Note** If the remote power-on function is used, cycle the power once to load the OS after the power has been forcibly turned off, and then turn off the power again by shutting down the OS.

Press the POWER switch for 4 seconds or longer. The server is forcedly powered off.

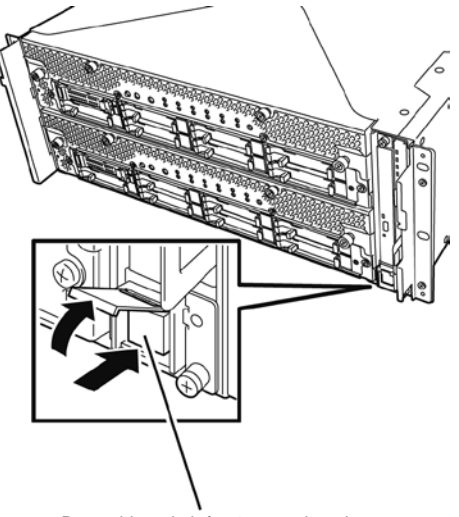

Press this switch for 4 seconds or longer.

# 9.3 **Clearing BIOS Settings (CMOS Memory)**

To set the BIOS settings back to the factory default settings (clearing CMOS memory), use the internal jumper switch.

You can also clear the password set in the BIOS Setup utility (SETUP) by using the same way.

**Tips** When the server works, use the BIOS setup utility (SETUP) to return the settings to the factory defaults.

To clear the password or the CMOS memory, use the corresponding jumper switch illustrated in the figure below.

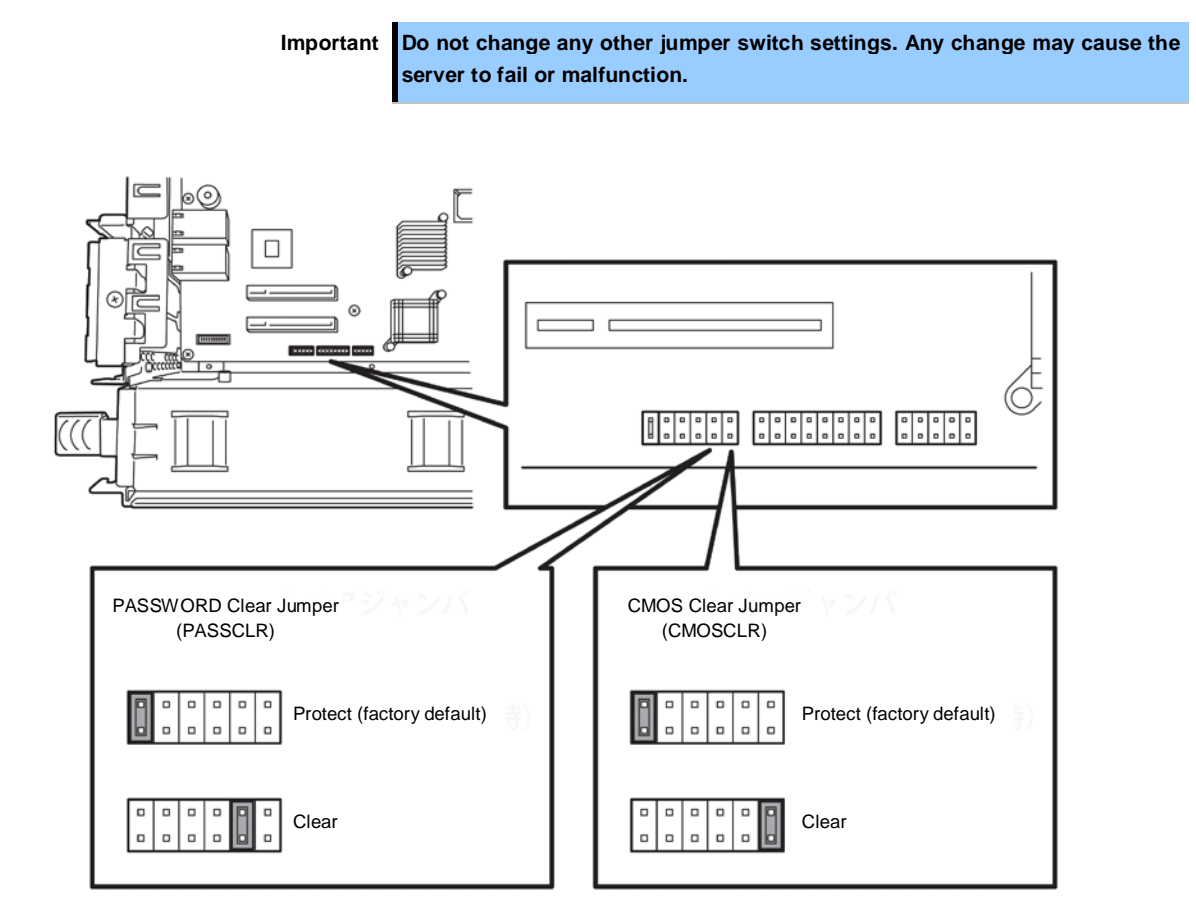

The following instructions show how to clear the CMOS memory and the password.

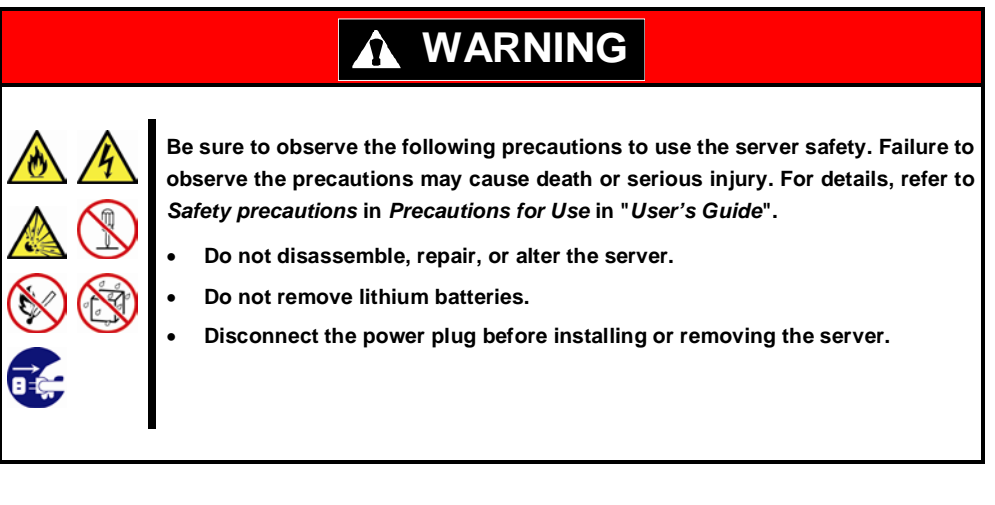

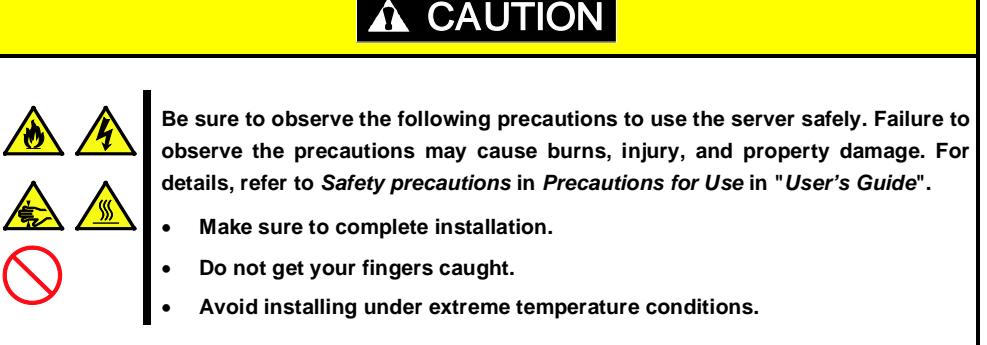

**Important Take anti-static measures before operating the server. For detailed information on static electricity, refer to** *Chapter 2 (5.1.2 Anti-static measures)***.** 

#### **Clearing CMOS memory**

- 1. Disconnect AC power cords from CPU/IO modules 0 and 1.
- 2. Remove CPU/IO module 0, and remove its top cover. Refer to *Chapter 2 (5.4 CPU/IO Module)*.
- 3. Confirm the position of Clear CMOS Jumper.
- 4. Change jumper switch to "CMOS CLR" position.
- 5. Assemble the CPU/IO module 0.
- 6. Connect AC power cords to CPU/IO modules 0 and 1 at the same time.
- 7. Confirm that PRIMARY LED of CPU/IO module 0 lights after a while.

If PRIMARY LED of CPU/IO module 1 lights, disconnect AC power cords from both CPU/IO modules, wait for 30 seconds, and connect them at the same time.

- 8. When the POWER LEDs on CPU/IO modules 0 and 1 starts blinking, press the POWER switch to turn on the server.
- 9. If the following warning message appears, press the POWER switch to power off the server. (POST proceeds even when the warning message is displayed.)

 WARING 8006: System configuration data cleared by Jumper.

- 10. Disconnect AC power cords from CPU/IO modules 0 and 1.
- 11. Remove CPU/IO module 0, and remove its top cover.
- 12. Change jumper switch setting to its original position (Protect).
- 13. Assemble the CPU/IO module 0.
- 14. Connect AC power cords to CPU/IO modules 0 and 1 at the same time.
- 15. Confirm that PRIMARY LED of CPU/IO module 0 lights after a while. If PRIMARY LED of CPU/IO module 1 lights, disconnect AC power cords from both CPU/IO modules, wait for 30 seconds, and connect them at the same time.
- 16. When the POWER LEDs on CPU/IO modules 0 and 1 starts blinking, press the POWER switch to turn on the server.
- 17. When the following message appears, press **F2** to start BIOS SETUP utility.

Press <F2> SETUP, <F4> ROM Utility, <F12> Network

18. On [Save & Exit] menu of BIOS SETUP, select [Load Setup Defaults], and then [Save Changes and Exit].

#### **Clearing a password**

- 1. Disconnect AC power cords from CPU/IO modules 0 and 1.
- 2. Remove CPU/IO module 0, and remove its top cover. Refer to *Chapter 2 (5.4 CPU/IO Module)*.
- 3. Confirm the position of Clear Password Jumper.
- 4. Change jumper switch to "PASS CLR" position.
- 5. Assemble the CPU/IO module 0.
- 6. Connect AC power cords to CPU/IO modules 0 and 1 at the same time.
- 7. Confirm that PRIMARY LED of CPU/IO module 0 lights after a while.

If PRIMARY LED of CPU/IO module 1 lights, disconnect AC power cords from both CPU/IO modules, wait for 30 seconds, and connect them at the same time.

- 8. When the POWER LEDs on CPU/IO modules 0 and 1 starts blinking, press the POWER switch to turn on the server.
- 9. If the following warning message appears, press the POWER switch to power off the server. (POST proceeds even when the warning message is displayed.)

 WARING 8007:SETUP Menu Password cleared by Jumper.

- 10. Disconnect AC power cords from CPU/IO modules 0 and 1.
- 11. Remove CPU/IO module 0, and remove its top cover.
- 12. Change jumper switch setting to its original position (Protect).
- 13. Assemble the CPU/IO module 0.
- 14. Connect AC power cords to CPU/IO modules 0 and 1.

# 10. **System Diagnostics**

The System Diagnostics runs several tests on the server.

# 10.1 **Test Items**

The following items are tested in System Diagnostics.

- **Memory**
- CPU cache memory
- Hard disk drive

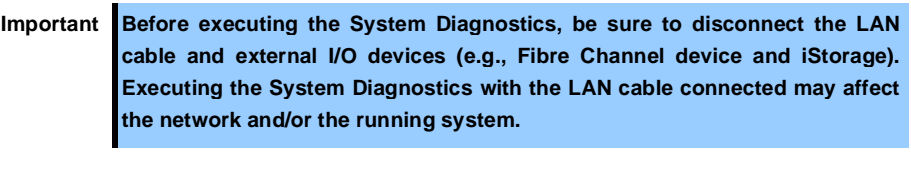

**Tips** No data is written to the disk on checking hard disk drives.

# 10.2 **Startup and Exit of System Diagnostics**

Start up System Diagnostics in the following procedure. (If the server is running, shutdown the system.)

1. Start up EXPRESSBUILDER and select **Tool menu** from Boot menu. For information on starting up EXPRESSBUILDER, refer to *Chapter 3 (5. Details of EXPRESSBUILDER)*.

**Note** In case **Language selection menu** appears, select **English**.

- 2. Select Test and diagnostics.
- 3. Select **End-User Mode (Basic)** to start System Diagnostics. This process takes about three minutes.

When the diagnostics is completed, the screen display changes as shown below. See eupro\_ug\_en.pdf in the \isolinux\diag folder of EXPRESSBUILDER for the **End-User Mode (Professional)** feature.

**Supervisor-Mode** is intended for maintenance personnel.

Diagnostics tool title

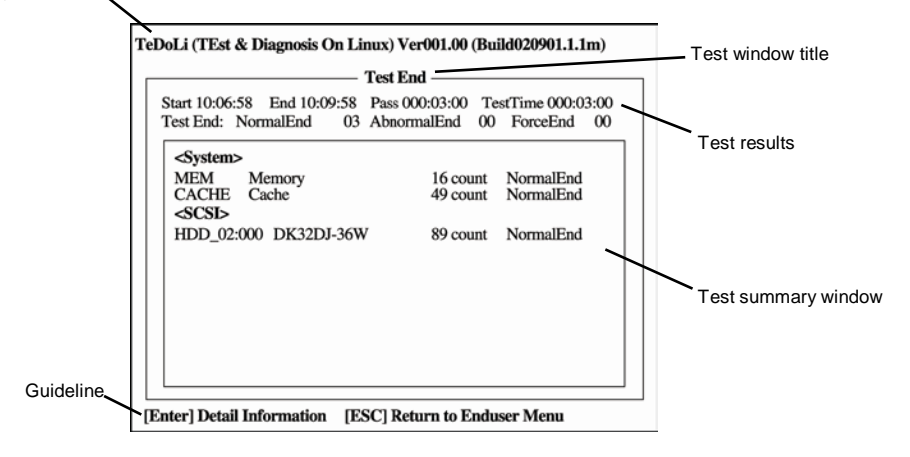

#### **Diagnostics tool title**

Shows the name and version of the diagnostic tool.

#### **Test window title**

Shows the progress of the diagnostics. "Test End" is displayed when the diagnostics completes.

#### **Test results**

Shows the start, end, and elapsed time and completion status of the diagnostics.

#### **Guideline**

Shows the details of the keys to operate window.

#### **Test summary window**

Shows the results of each test. Move the cursor and press **Enter** on the cursor line to display the details of the test.

When an error is detected by the System Diagnostics, the relevant test result in the Test summary window is highlighted in red, and "Abnormal End" is displayed in the result on the right side.

Move the cursor to the test that detected the error, and press **Enter**. Take notes about the error message that has been output to the Detail Information screen and contact the store where you purchased the product or your maintenance service company.

4. Follow the guideline shown at the bottom of the screen, and press **Esc**.

The **Enduser Menu** below is displayed.

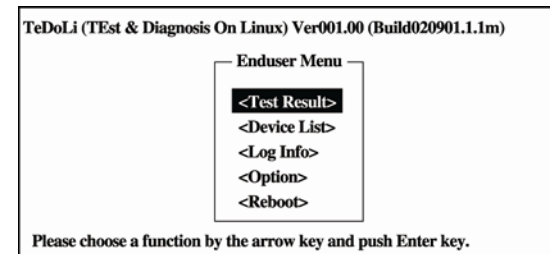

#### **<Test Result>**

Shows the diagnostics completion screen of the above diagnostics.

#### **<Device List>**

Shows a list of connected devices.

#### **<Log Info>**

Shows the log information of the diagnostics. Log information can be saved. To save it, connect a FAT

formatted removable media, and then select [Save(F)].

#### **<Option>**

Optional features can be used from this menu.

#### **<Reboot>**

Reboots the server.

#### 5. Select **Reboot** in **Enduser Menu**.

The server restarts. Remove EXPRESSBUILDER DVD from the drive.

System Diagnostics is now completed.

# 11. **Offline Tools**

Offline tools are used for preventive maintenance, failure analysis, and their settings for this product.

# 11.1 **Starting Offline Tools**

Start up the offline tools at the following steps.

- 1. Turn on the peripheral devices and then the server.
- 2. Press **F4** while the message below is displayed.

Press <F2> SETUP, <F4> ROM Utility, <F12> Network

3. Keyboard Selection Menu appears after POST completion.

When you select a keyboard type, the following menu is displayed.

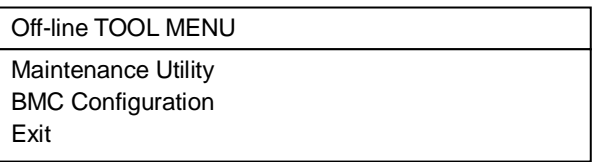

4. Select **Maintenance Utility** or **BMC Configuration** to start each tool.

Refer to the next section for more information.

# 11.2 **Functions of Offline Tools**

Offline Tools offers the following functions.

**Note** When you start the offline tools while RDX is connected to the server, disable RDX before starting the offline tools by setting RDX to hibernate mode.

#### **Off-line Maintenance Utility**

Off-line Maintenance Utility is started when **Maintenance Utility** is selected. Off-line Maintenance Utility is used for preventive maintenance and failure analysis for this product. When you are unable to start NEC ESMPRO due to a failure, Off-line Maintenance Utility can be used to check the cause of the failure.

**Note** The Off-line Maintenance Utility is intended for maintenance personnel. Consult with your service representative if any trouble that requires Off-line Maintenance Utility occurred.

After starting up the Off-line Maintenance Utility, the following features are available to run.

**–** IPMI Information Viewer

Displays System Event Log (SEL), Sensor Data Record (SDR), and Field Replaceable Unit (FRU) in IPMI (Intelligent Platform Management Interface) and also back up such information. Using this feature, system errors and events can be investigated to locate the parts to be replaced. You can also clear the SEL area, and specify the operation when the SEL area becomes full.

**Tips** DIMM information (DIMMx FRU#y) displayed when you select Display Most Recent IPMI Data → Field Replaceable Unit (FRU) List is the one for CPU/IO module on primary side.

> For the CPU/IO module on opposite side, the following message will be displayed, however, it is not a failure.

WARNING! No Information. The Device is not detected or it is broken.

- System Information Viewer Displays information on processor (CPU), BIOS. Also output the information to a text file.
- System Information Management Set the information specific to your server (Product information, Chassis information).

#### **BMC Configuration**

**–** It is used for setups of alert functions by BMC (Baseboard Management Controller) and remote control functions by Management PC.

Refer to *Chapter 3 (2. BMC Configuration)* for more information.

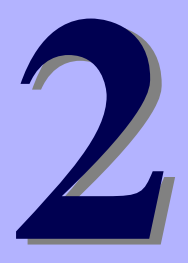

# **NEC Express5800 Series Express5800/R320d-E4, R320d-M4**

# **Configuring and Upgrading the System**

This chapter describes procedure for change configuration and installing internal option devices.

- 1. **[ftSys Management Appliance](#page-89-0)** Describes the specifications of ftSys Management Appliance (virtual machine).
- 2. **[Disk Operations](#page-92-0)** Describes how to duplex hard disk drives and how to replace the failed hard disk drives.
- 3. **Duplex [LAN Configuration](#page-107-0)** Describes how to configure duplex LAN.
- **4. [Miscellaneous Configuration](#page-109-0)**
- **5. Installing Optional Devices** Describes procedure for installing, replacing, or removing internal option devices.

# <span id="page-89-0"></span>1. **ftSys Management Appliance**

# 1.1 **Overview**

The ftSys Management Appliance is a CentOS-based virtual machine hosted by the VMware ESXi hypervisor on your ftServer system. ft control software runs on ftSys Management Appliance. ft control software monitors/manages the state of the ESXi host system at all times and provides commands to change the system settings and access the system information.

The specifications of ftSys Management Appliance (virtual machine) are as follows.

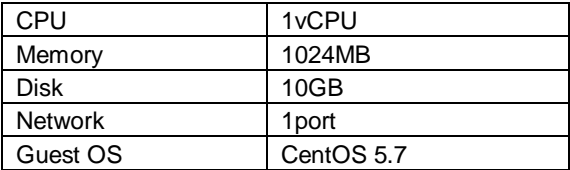

**Tips** For detailed information on CentOS, refer to the Web site below.

http://www.centos.org/

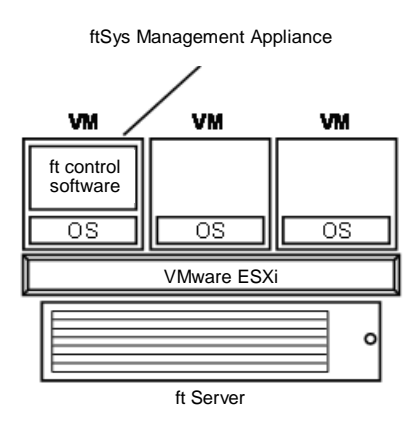

## 1.2 **Steps for Accessing ftSys Management Appliance**

Access ftSys Management Appliance by using the vSphere Client installed on the Management PC. Right-click ftSys Management Appliance in the left pane of the vSphere Client and select [Open Console]. ftSys Management Appliance can also be accessed by clicking the [Console] tab displayed in the right pane or clicking the [Launch Virtual Machine Console] button on the toolbar.

All the administrative commands that are described in this document are supposed to run on ftSys Management Appliance.

## 1.3 **Precautions for Using ftSys Management Appliance**

Your system is not fault tolerant unless the ftSys Management Appliance is properly configured and running at all times. Use ftSys Management Appliance with careful attention to the instructions provided below.

- Do not migrate or delete the ftSys Management Appliance. To ensure continuous uptime, the appliance must be present and running on your ftServer system at all times.
- Do not restart or shutdown the ftSys Management Appliance, unless instructed to do so for updates or troubleshooting purposes. The appliance is also configured to start and shut down automatically with your ESXi host. Do not change this configuration.
- Deploy only one ftSys Management Appliance per system, and configure it to manage only the ESXi host on which it is installed.
- Deploy the ftSys Management Appliance only in the VMFS volume located on the boot disk for your system, whether the boot disk is an internal disk or external storage volume. Check that the boot disk can be accessed only from the supported ft server.
- For configuration changes below, running appropriate commands is required. For details, refer to *Chapter 1 (2.3 Precautions for Changing the Configuration after Setup)* of *Installation Guide*.
	- To change the IP address or root user password of the ESXi host
	- To change the IP address or host name of log server
	- To change the firewall rules for ftSys Management Appliance
- Please ensure that the appliance remains on the same network as the ESXi host, and that the appliance and host can still communicate with each other.
- Do not enable SELinux in the ftSys Management Appliance.
- As long as there are no directions from maintenance personnel, it peculiar service on itSys Management Appliance or an ESXi host is not stopped, or a starting setup is not changed.
- Use only the root user to run administrative commands in the appliance. Avoid creating additional administrative users in the appliance. The default root password is "ftServer" and changing the password is recommended from the security viewpoint.
- To avoid directly logging in to ftSys Management Appliance with the root user from security viewpoint, log in to ftSys Management Appliance with the ftadmin user, and then, gain root privileges by the **su** command before running the administrative commands. The default ftadmin password is "ftadmin" and changing the password is recommended as well as that of the root user.
- Avoid deploying your own scripts and third-party agents in the ftSys Management Appliance.
- Avoid manually updating the CentOS software or manually adding and removing RPM software packages in the ftSys Management Appliance.
- ftSys Management Appliance is monitored by the ESXi host, and even if it stops, it is automatically restarted.
- The duplicated state continues even when ftSys Management Appliance stops. However, when a module is isolated and duplication ends while ftSys Management Appliance is stopped, the module is not embedded again while ftSys Management Appliance is stopped.
- When your ft Server is included in the VMware vSphere HA cluster, set "VM restart priority" of ftSys Management Appliance to other than "disable". When it is set to "disable", the ft Server may not be duplicated properly.

# <span id="page-92-0"></span>2. **Disk Operations**

NEC Express5800/ft series duplicates disks to secure data integrity by Software-RAID.

- **Important It is recommended to create only a system partition on the disk specified at installation of ESXi.** 
	- **When you have created the VMFS data store area on the disk with specified at installation of ESXi, note that all area of the disk is cleared at the time of the reinstallation of the ESXi.**

# 2.1 **Operable disk configuration**

Duplication must be configured for all the internal disks in NEC Express5800/ft series.

The disks redundancy is configured by Software RAID with the internal disks of corresponding slots.

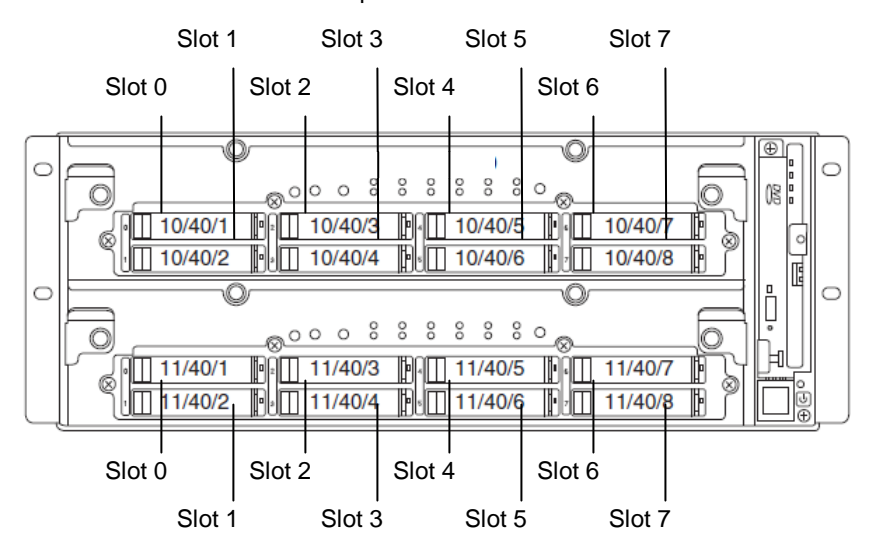

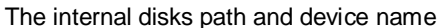

#### **Slots corresponding to the mirroring process**

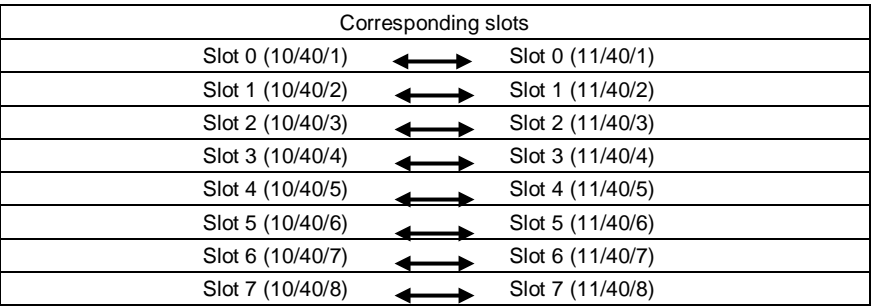

To operate the internal disk, use the kernel device names. The kernel device name is decided by being detected by system when the disk is inserted or system is booted. The kernel device name is displayed as "vmhba*n*:C0:T*x*:L0".

The "*n*" of "vmhba*n*" represents the last digit of I/O module (10, 11). "*x*" of "Tx" represents a target number larger than 0, and it is assigned by detection order.

You can confirm the kernel device name corresponding to the slot by using "/opt/ft/bin/ftsmaint" command. If you need to confirm the kernel device name of internal disk installed in the slot0 of I/O module 0 (10), run the following command. In the following example, the kernel device name is vmhba0:C0:T0:L0.

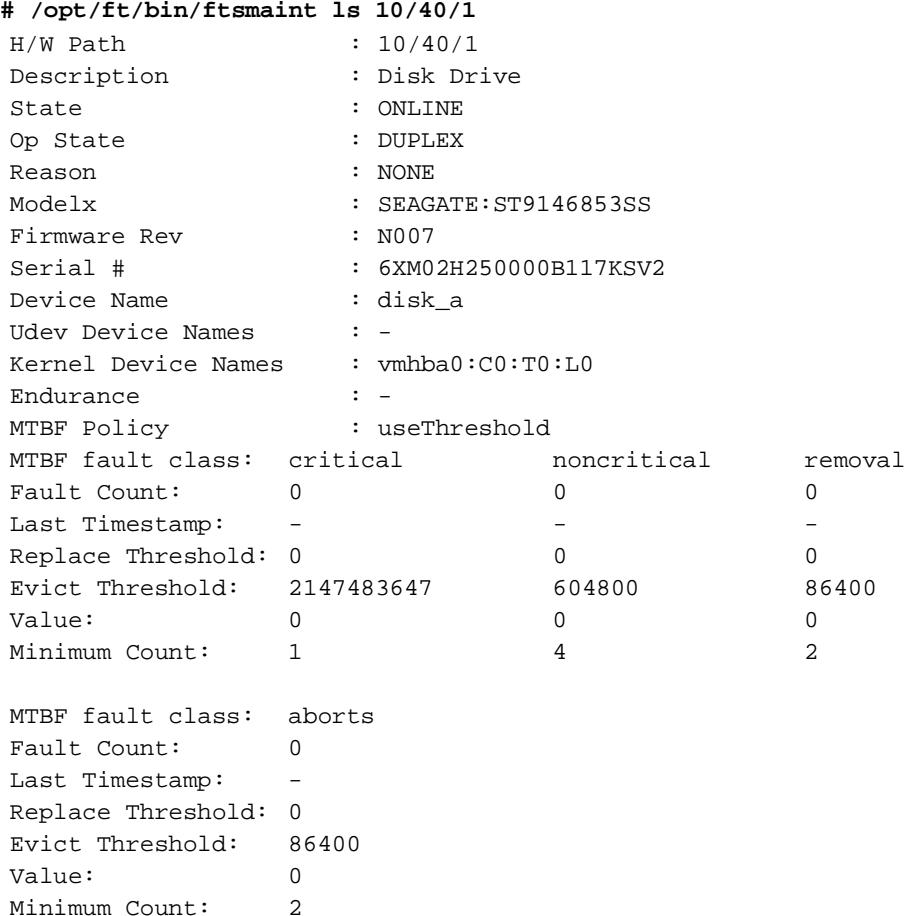

To configure the redundant configuration, use "esxcli storage mpm" command. On this occasion, the RAID device name is expressed as "mpm*n*"("*n*" is 0~7).

The RAID device names assigned to internal disks

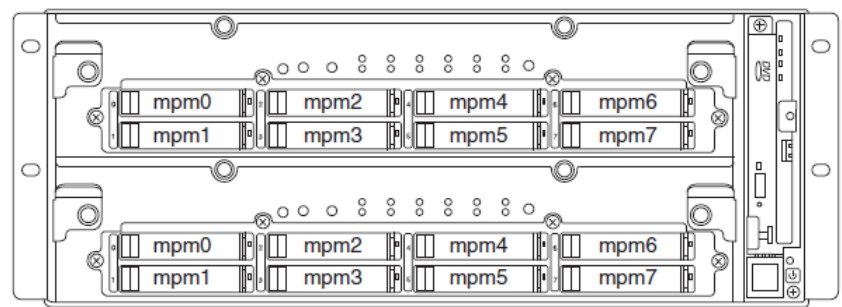

**Important** • **When the status of each disk becomes "resync" "recovery" "check" or "repair" do not add a disk, insert/remove HDD, power off or restart the system. Wait until the status indication of Raid device disappears and the status of each disks become "in\_sync". Check the status of RAID using the "esxcli storage mpm" command, which is described later in this document.**

> • **Use only the hard disk drives specified by NEC. There is a risk of hard disk as well as the entire device breakdown when you install a third-party hard disk drive.**

**Purchase two, paired hard disk drive of the same model to configure the hard drive redundancy. For information on which HDD suits this device the best, ask your sales agent.**

# 2.2 **esxcli Command Syntax**

The **esxcli** command syntax used in this document is as follows.

- To check the state of the disk **esxcli -s <***ESXi host IP address***> storage mpm list**
- To isolate a disk from the RAID configuration **esxcli -s <***ESXi host IP address***> storage mpm fail –v <***Device name***> -d <***Kernel device name***>**
- To remove a disk from the RAID configuration **esxcli -s <***ESXi host IP address***> storage mpm remove –v <***Device name***> -d <***Kernel device name***>**
- To add a disk to the RAID configuration **esxcli -s <***ESXi host IP address***> storage mpm add –v <***Device name***> -d <***Kernel device name***>**
- To add disks (RAID configuration) **esxcli -s <***ESXi host IP address***> storage mpm create –v <***Device name***> --disk1= <***Kernel device name***> --disk2=<***Kernel device name***>**

# 2.3 **Confirm Hard Disk Drives status**

To confirm the disk status, use esxcli storage mpm list command.

The following display is an example when esxcli storage mpm list command is run.

```
# esxcli –s xxx.xxx.xxx.xxx storage mpm list
Info
       ------------------------------------------------------
mpm0 : 143066368 blocks (139713 MB) [2/2]
 \_ vmhba0:C0:T0:L0 (10/40/1) [ in_sync ]
   vmhba1:C0:T0:L0 (11/40/1) [ in_sync ]
```
Note The kernel device name is defined at the time when disk is detected. Accordingly, it is subject to be changed if the disk is relocated or the system is rebooted. You need to confirm the current disk status by running the esxcli storage mpm list command every time you perform disk operation.

## 2.4 **Replacing a hard disk drive**

To replace a failing hard disk drive, follow the steps below. Replace a hard disk drive when the CPU/IO module 0 and 1 are powered on.

#### *2.4.1* **Identifying a failing disk**

This section provides information on how to identify a failing hard disk drive.

**Important This must be operated by root user.**

- 1. Run esxcli -s <*ESXi host IP address*> storage mpm list.
- 2. Check the failed disk form the displayed info.

The following is an example when a failure occurred on the internal disk stored in the slot 0 of I/O module 1.

```
# esxcli –s xxx.xxx.xxx.xxx storage mpm list
Info<br>\frac{1}{2}------------------------------------------------------
mpm0 : 143066368 blocks (139713 MB) [2/2]
 \_ vmhba0:C0:T0:L0 (10/40/1) [ in_sync ]
 \_ vmhba1:C0:T0:L0 (11/40/1) [ faulty ]
```
When you confirm the slot0 of I/O Module1 by "/opt/ft/bin/ftsmaint ls" command, it is displayed as follows.

```
# cd /opt/ft/bin/
# ./ftsmaint ls 11/40/1
H/W Path : 11/40/1<br>Description : Disk Drive
Description<br>State
                    : BROKEN<br>: SHOT
Op State<br>Reason
                   : NONE
 . . . . . . .
 . . . . . . .
```
#### *2.4.2* **Restoring the redundant configuration manually**

This section provides information on how to replace a failing internal disk and restore duplication.

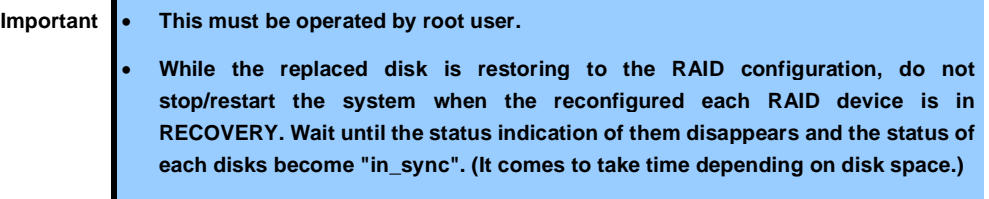

1. To isolate the failing disk from redundant configuration, run the esxcli storage mpm fail and esxcli storage mpm remove commands with device name and kernel device name specified.

**Note** The remove command will fail if disk status is other than [faulty]. You should change disk status by running fail command in advance. Run the remove command without intermission because the disk status returns to [in\_sync] in a short time after running the fail command.

The following is an example of command prompt for the procedure from isolating the internal disk stored in the slot 0 of I/O Module 1.

```
# esxcli –s xxx.xxx.xxx.xxx storage mpm list
Info
     ------------------------------------------------------
mpm0 : 143066368 blocks (139713 MB) [2/2]<br>
\_ vmhba0:C0:T0:L0 (10/40/1) [ in_sync ]
 \_{ \text{whba0:CO:TO:LO} \ (10/40/1)\_ vmhba1:C0:T0:L0 (11/40/1) [ faulty ]
# esxcli –s xxx.xxx.xxx.xxx storage mpm fail –v mpm0 –d vmhba1:C0:T0:L0
# esxcli –s xxx.xxx.xxx.xxx storage mpm remove -v mpm0 –d vmhba1:C0:T0:L0
# esxcli –s xxx.xxx.xxx.xxx storage mpm list
Info
          ------------------------------------------------------
mpm0 : 143066368 blocks (139713 MB) [1/2]
  \_ vmhba0:C0:T0:L0 (10/40/1) [ in_sync ]
Unused disks:
- vmhba1:C0:T0:L0 (11/40/1)
```
2. Remove the disk from the system, and then, insert a new disk.

Please wait while the system to recognize the disk.

```
# esxcli –s xxx.xxx.xxx.xxx storage mpm list
Inf<sub>0</sub>------------------------------------------------------
mpm0 : 143066368 blocks (139713 MB) [1/2]
  \_ vmhba0:C0:T0:L0 (10/40/1) [ in_sync ]
  : 
  : 
  : 
# esxcli –s xxx.xxx.xxx.xxx storage mpm list
Info
------------------------------------------------------
mpm0 : 143066368 blocks (139713 MB) [1/2]
 \_{ \text{whba0:CO:TO:LO} \ (10/40/1)Unused disks:
- vmhba1:C0:T0:L0 (11/40/1)
```
3. To restore the redundant configuration, run the "esxcli storage mpm add" command with RAID device name and kernel device name specified.

```
# esxcli –s xxx.xxx.xxx.xxx storage mpm add -v mpm0 –d vmhba1:C0:T0:L0
```
Note Synchronization may start automatically when a new disk is inserted. In this case, restoration by running add command is not necessary.

4. Confirm that resync is started.

In the example below, it is shown that the progress ratio of synchronization is 51.6%, and 32.8 minutes is required to complete synchronization. When the progress is no longer displayed and both kernel devices show [in\_sync], the synchronization is completed.

```
# esxcli –s xxx.xxx.xxx.xxx storage mpm list
Infin-------------------------------------------------------------------
mpm0 : 143066368 blocks (139713 MB) [2/2]
      recover=51.6 % (73879680/143066368) finish=32.8min (35088K/s)<br>hhba0:C0:T0:L0 (10/40/1) [ in_sync ]
  \_ vmhba0:C0:T0:L0 (10/40/1) [ in_sync ]
 \_{ \text{whbal}: \text{CO}: \text{T0}: \text{LO} \text{ (11/40/1)} }# esxcli –s xxx.xxx.xxx.xxx storage mpm list
Info
           ------------------------------------------------------
mpm0 : 143066368 blocks (139713 MB) [2/2]
  \_ vmhba0:C0:T0:L0 (10/40/1) [ in_sync ]
 \_{ \text{whbal}:C0:T0:L0 (11/40/1) }
```
### *2.4.3* **Reducing resync time**

You can reduce the resync time to change the minimum resync speed from 1,000 KB/sec (default) to 200,000 KB/sec.

Note The minimum resync speed affects system performance. If it is increased, the system performance becomes lower, therefore care must be taken in changing configuration.

Run the following command to confirm the current speed.

The example below shows the default setting (minimum resync speed: 1,000 KB/sec, maximum resync speed: 200,000 KB/sec).

```
# esxcli –s xxx.xxx.xxx.xxx storage mpm speedLimit
Volume Minimum Maximum
------ ------- -------
volume 1000 200000
```
Run the following command to specify the minimum resync speed to 200,000 KB/sec for all disks.

```
# esxcli –s xxx.xxx.xxx.xxx storage mpm speedLimit --min=200000 --max=200000
Volume Minimum Maximum
------ ------- -------
volume 200000 200000
```
To confirm or specify the minimum resync speed for individual disk, run the command with "-v <*Device name*>". The example below shows that the command is run for device name mpm1.

```
# esxcli –s xxx.xxx.xxx.xxx storage mpm speedLimit -v mpm1 --min=200000
--max=200000
Volume Minimum Maximum
------ ------ ------<br>volume 200000 200000
volume 200000
```

```
Note The minimum/maximum resync speed is reverted when the ESXi host is rebooted. To use
           the setting persistently, let this command be run every time when the ESXi host is started. 
            Describe the following line in "/etc/rc.local.d/local.sh" file of ESXi host.
            esxcli storage mpm speedLimit --min=200000 --max=200000
            Refer to the Knowledge Base of VMware for how to describe the /etc/rc.local.d/local.sh file.
            <VMware, Knowledge Base - Modifying the rc.local or local.sh file in ESX/ESXi to run
            commands while booting (2043564)> 
            http://kb.vmware.com/selfservice/microsites/search.do?language=en_US&cmd=displayKC
            &externalId=2043564
```
## 2.5 **Adding Hard Disk Drives**

To add hard disk drives, follow the steps below. The hard disk drives should be added with the power of the CPU/IO module 0 and 1 turned on.

#### *2.5.1* **Inserting Additional Disk Drives**

Insert additional disk drives into empty slots in the order of the slot number from lowest to highest. Note that two disks should be inserted into the correct locations to become a pair of slots that supports the mirroring process.

#### *2.5.2* **Configuring a RAID Device**

This section describes how to configure a new RAID device on the added disks.

**Important These operations must be performed by the root user.**

Note If the target disk drive has a data contained in it, the existing data will be erased by configuring RAID system. Make sure that the target disk drive does not contain any necessary data.

- 1. Run esxcli -s <*ESXi host IP address*> storage mpm list.
- 2. Check the added disks in the information displayed.

The following is an example that two disks are inserted into a pair of slots for the slot 1.

```
# esxcli –s xxx.xxx.xxx.xxx storage mpm list
Info
------------------------------------------------------
mpm0 : 143066368 blocks (139713 MB) [2/2]<br>
\_ vmhba0:C0:T0:L0 (10/40/1) [ in_sync ]
    vmhba0:C0:T0:L0 (10/40/1) [ in_sync ]<br>vmhba1:C0:T0:L0 (11/40/1) [ in_sync ]
    \n  <i>vmhba1:C0:TO:LO</i> (11/40/1)Unused disks:
- vmhba0:CO:TI:LO (10/40/2)
  - vmhba1:C0:T1:L0 (11/40/2)
```
3. Configure a RAID device for a pair of the added disks (unused disks).

Specify the RAID device name and kernel device name that represents the relevant disk in "esxcli storage mpm create". When the progress is no longer displayed and both kernel devices show [in\_sync], the synchronization is completed.

```
# esxcli –s xxx.xxx.xxx.xxx storage mpm create –v mpm1 
--disk1=vmhba0:C0:T1:L0 --disk2=vmhba1:C0:T1:L0
<<<Make sure that the RAID device is configured 
successfully.>>>
# esxcli –s xxx.xxx.xxx.xxx storage mpm list
Info
          ------------------------------------------------------
mpm0 : 143066368 blocks (139713 MB) [2/2]<br>
\_ vmhba0:C0:T0:L0 (10/40/1) [ in_sync ]
  \_ vmhba0:C0:T0:L0 (10/40/1) [ in_sync ]
 \_{ \text{whbal}:C0:T0:L0 (11/40/1) }mpm1 : 878906176 blocks (858306 MB) [2/2]<br>
\ vmhba0:C0:T1:L0 (10/40/2) [ in sync ]
 -<br>\_ vmhba0:C0:T1:L0 (10/40/2)     [ in_sync ]<br>\_ vmhba1:C0:T1:L0 (11/40/2)     [ in_sync ]
 \_{ \text{vmbbal:CO:TI:LO} } (11/40/2)
```
### *2.5.3* **Creating and Mounting a Filesystem**

Create a file system (VMFS data store) to a RAID device you have built.

**Note** When configuring RAID device using esxcli storage mpm create command, some data remains unerased, and the existing VMFS datastore may be displayed on datastore list. In this case, erase the existing datastore, then create a new datastore.

- 1. Open vSphere Client and log in to the ESXi host.
- 2. Select the **Configuration** tab for the ESXi host.
- 3. Select **Storage** in the **Hardware** box.
- 4. Select **Add Storage**.

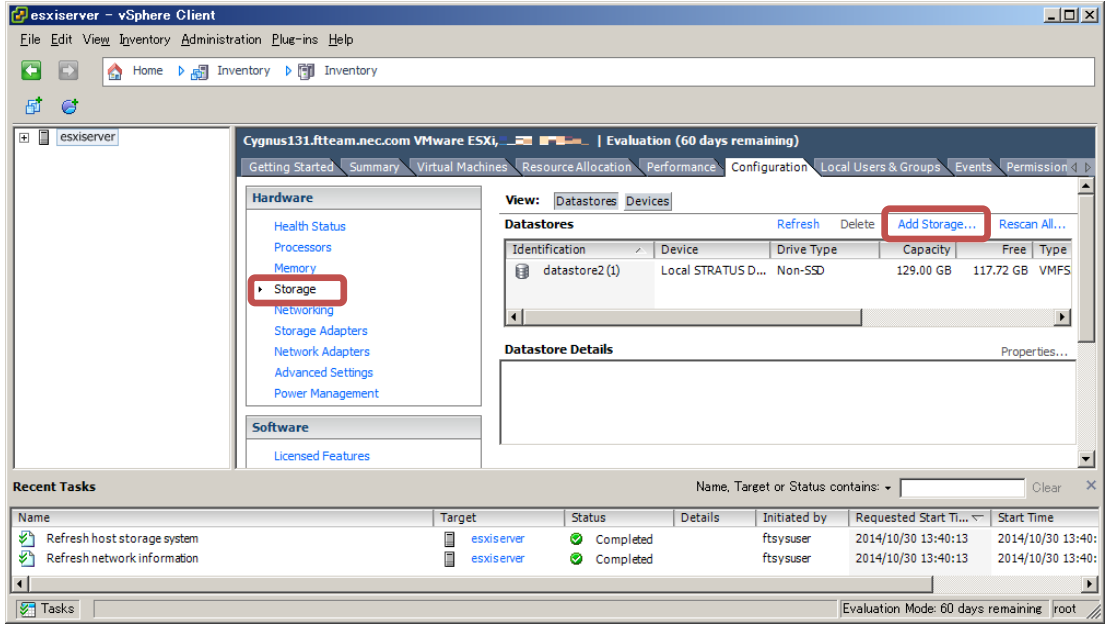

5. The Add Storage wizard appears. Select **Disk/LUN** in **Storage Type** and click **Next**.

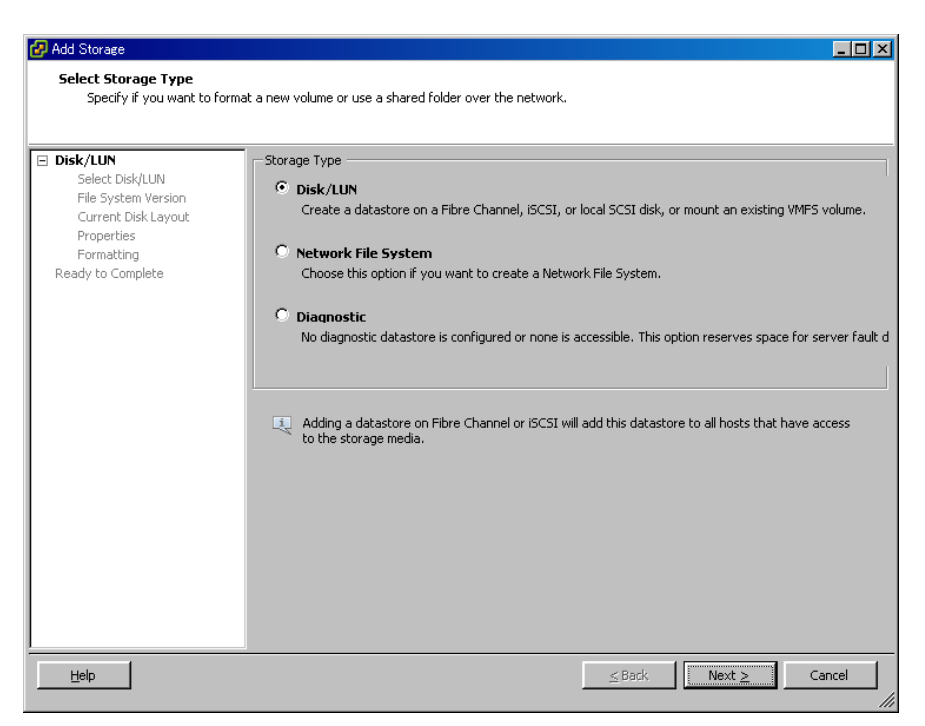

6. Select a volume on which to create the VMFS datastore and click **Next**.

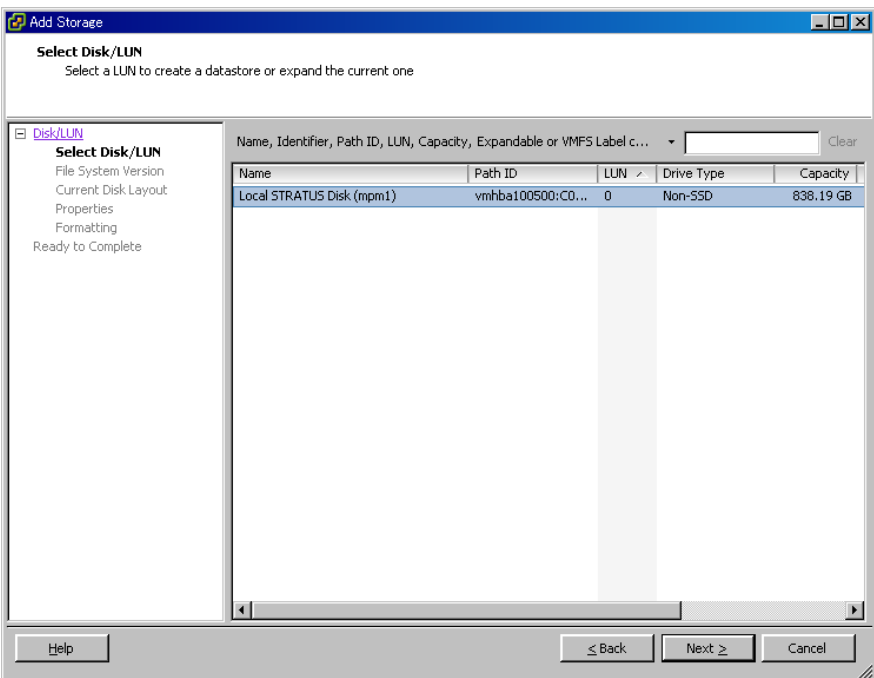

7. Select the version of file system, and click **Next**.

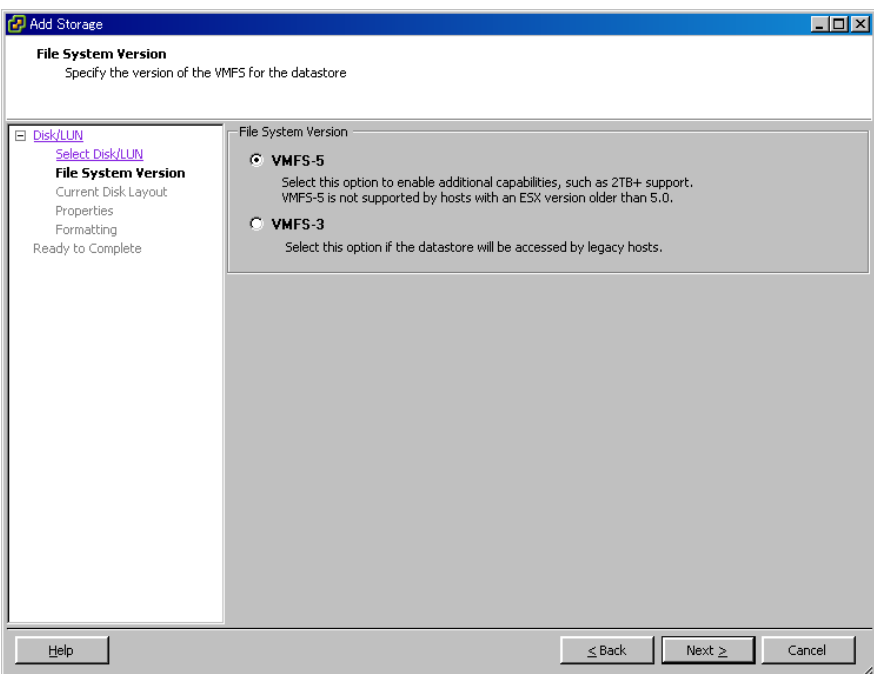

8. Confirm the current disk layout, and click **Next**.

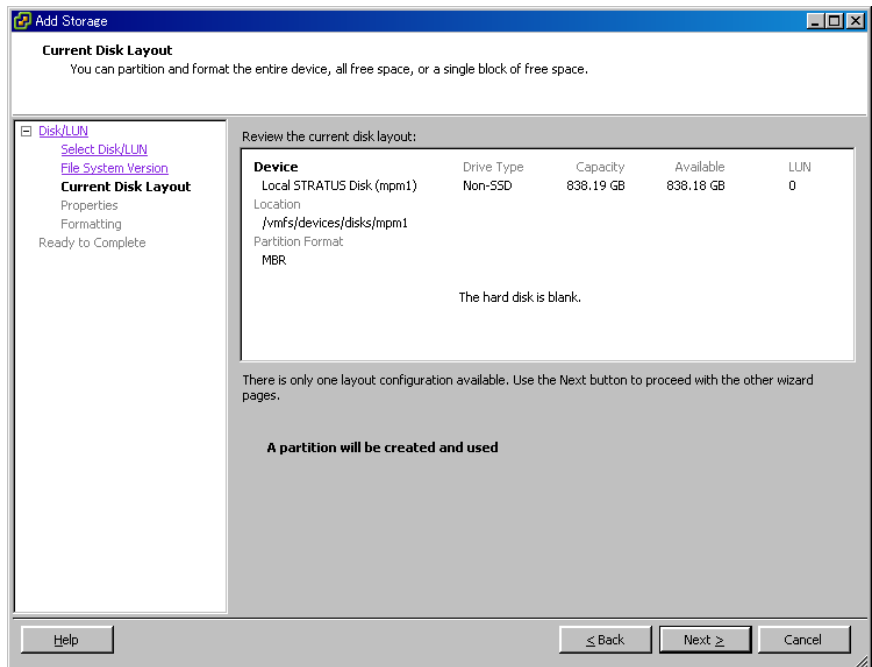

9. Enter the datastore name, and click **Next**.

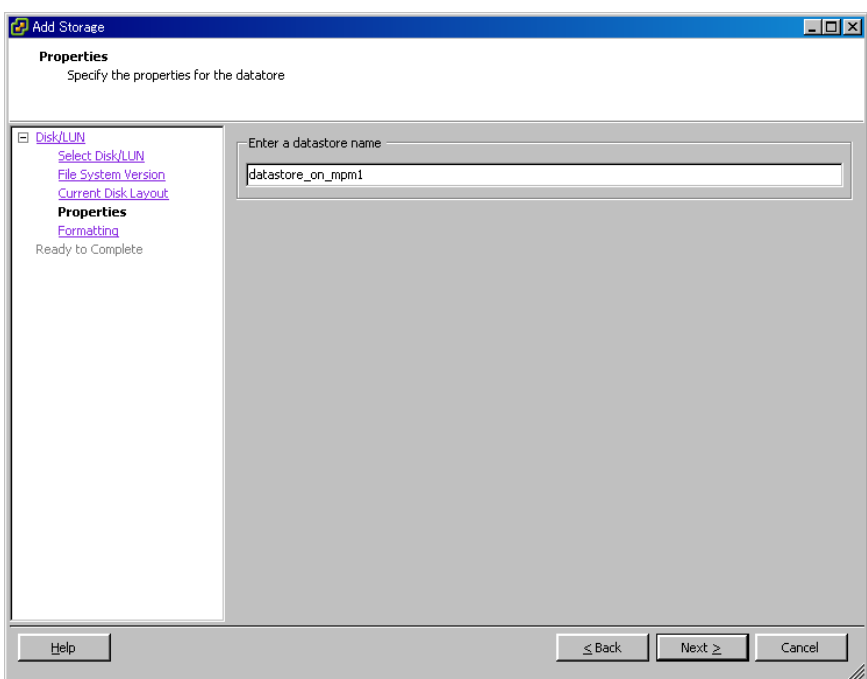

10. Specify the capacity for the area to be used, and click **Next**. By default, the maximum available space in storage device is used.

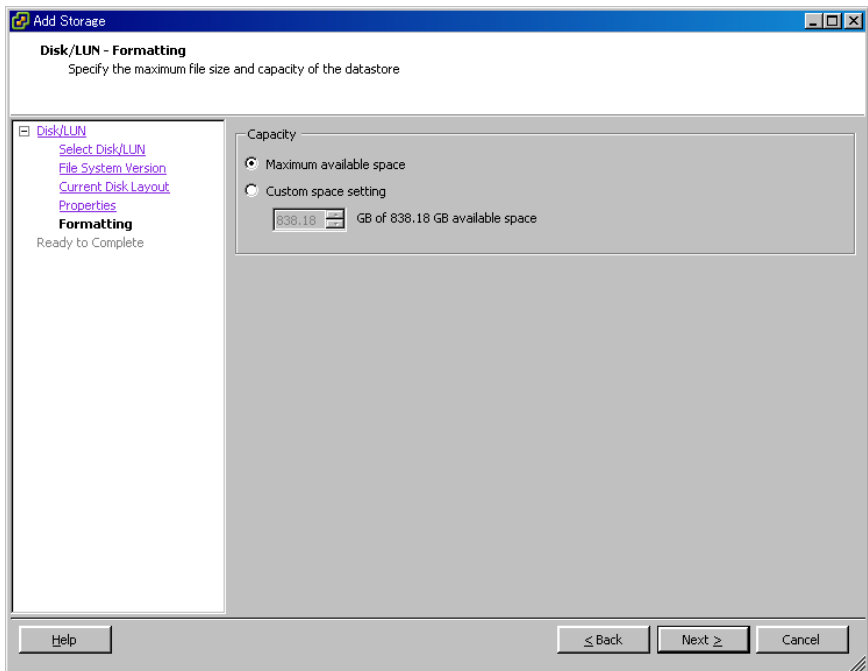

#### 11. Click **Finish**.

Now the VMFS datastore is created.

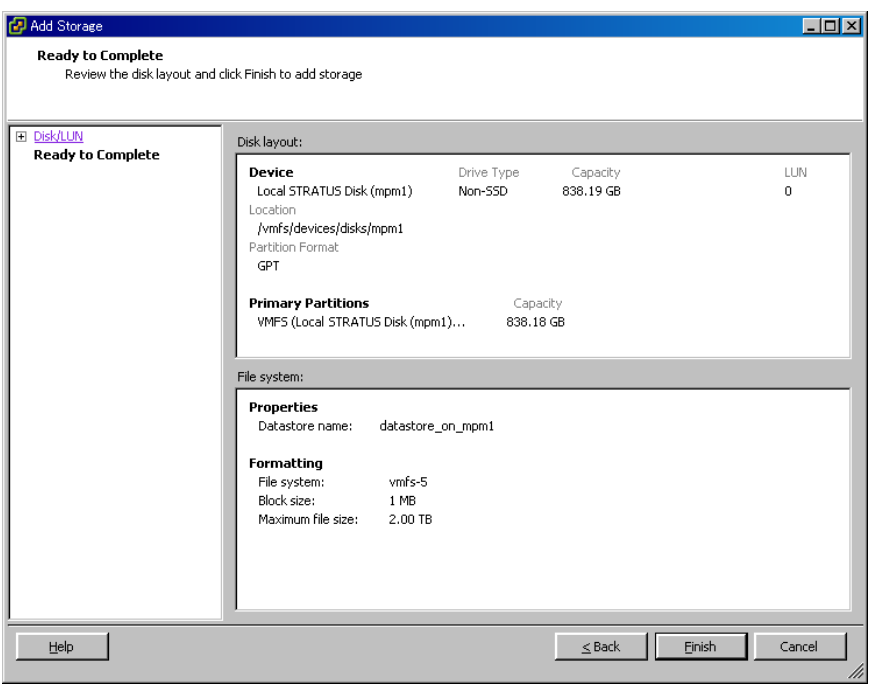

# <span id="page-107-0"></span>3. **Duplex LAN Configuration**

The operable network configuration is described here.

## 3.1 **Functional Overview**

Duplicating a LAN is achieved by binding multiple adapters to the same virtual switch (NIC teaming). If an uplink adapter fails, it switches to another adapter to continue the operation.

## 3.2 **Operable Network Configuration**

For NEC Express5800/ft series, network interface names are based on the naming convention as described in the table below. Network duplication is achieved by pairing network interfaces of PCI slots in CPU/IO module 0 and network interfaces in the same PCI slots in CPU/IO module 1 (i.e. Two network interfaces are bound to a switch).

When installing ESXi, the standard switch (vSwitch0) is created in the port #1 (vmnic\_100600, vmnic\_110600) of On Board (1 Gigabit) of CPU/IO modules 0 and 1, and network duplication is achieved.

You can configure the setting of and check the network interfaces from vSphere Client.

For more specific setting method, see VMware vSphere document "*ESXi Configuration Guide*".

The network may be disconnected for up to about one minute when failover occurs on CPU/IO module due to hardware failure.

It is necessary to be used after carefully examining the setting of application and client.

When I/O modules 0 (10) and 1 (11) were duplexed after startup of ESXi host, an alert is issued to NEC ESMPRO Manager.

[Message: The device is now in a DUPLEX state.]

After this alert is issued, the following alert may be issued for the device such as network adapter of which status is changed to SIMPLEX.

[Message: The device is now in a SIMPLEX state.]

However, it is not the problem if an alert that notifies of completion of duplication is issued immediately after this alert message.
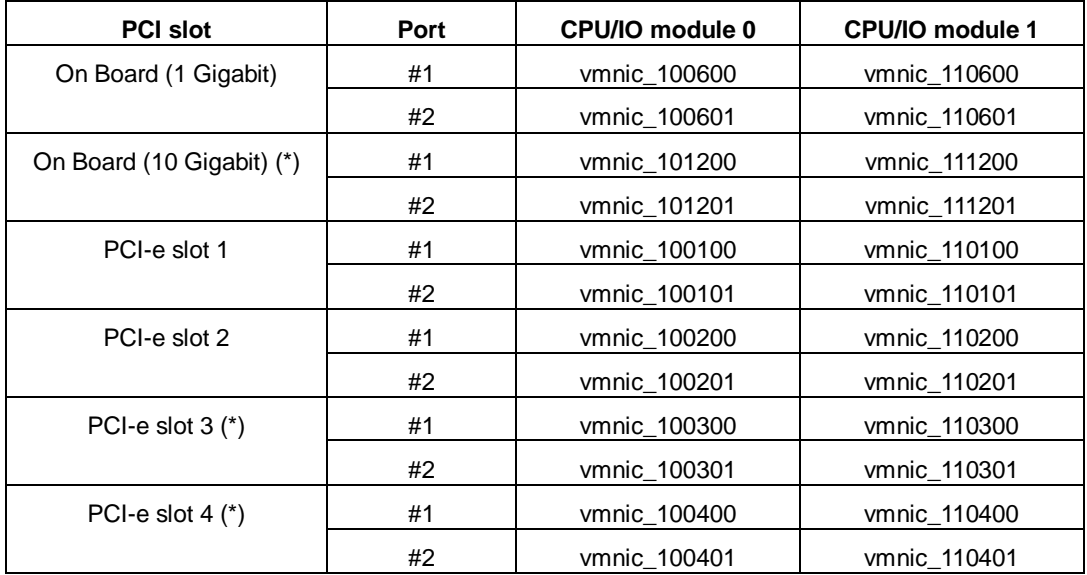

#### **PCI slot and network interface name**

\* For R320d-M4 model only

# 4. **Miscellaneous Configuration**

# 4.1 **Changing Datastore Name**

If the ft Management Appliance is installed in internal disk, the storage name of internal disk (datastore1) is changed to datastore2.

You can change the datastore name as needed.

Select the relevant datastore in [Summary] tab of vSphere Client, and select [Rename] from right-click menu.

Refer to the VMware vSphere document for detailed information.

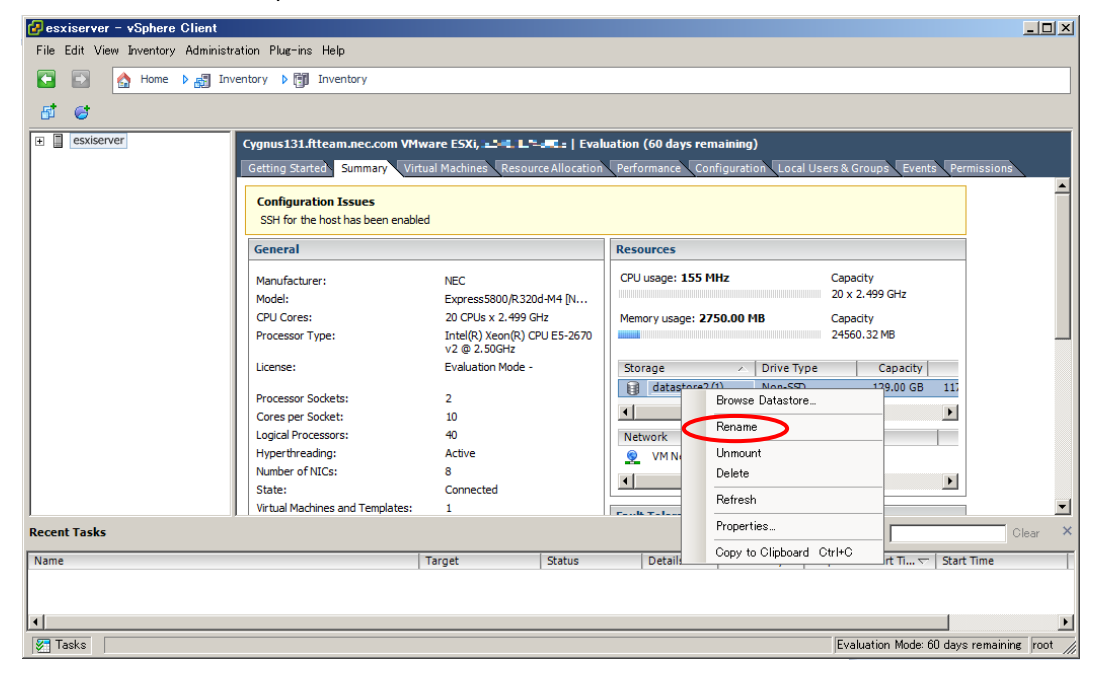

# 5. **Installing Optional Devices**

This section describes procedures to add/remove optional devices and replace failed components.

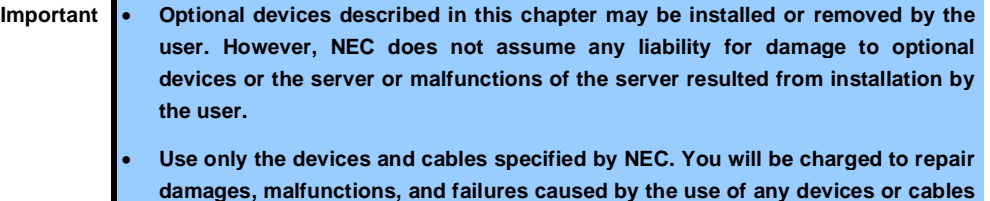

**not specified for use with this server even within the warranty period.**

# 5.1 **Before Starting Work**

## *5.1.1* **Safety precautions**

Observe the following notes to install or remove optional devices safely and properly.

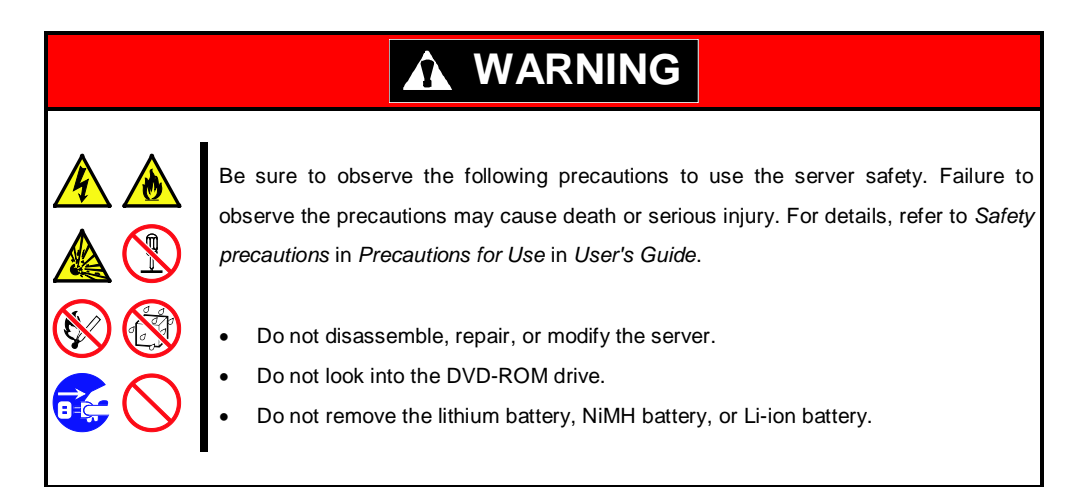

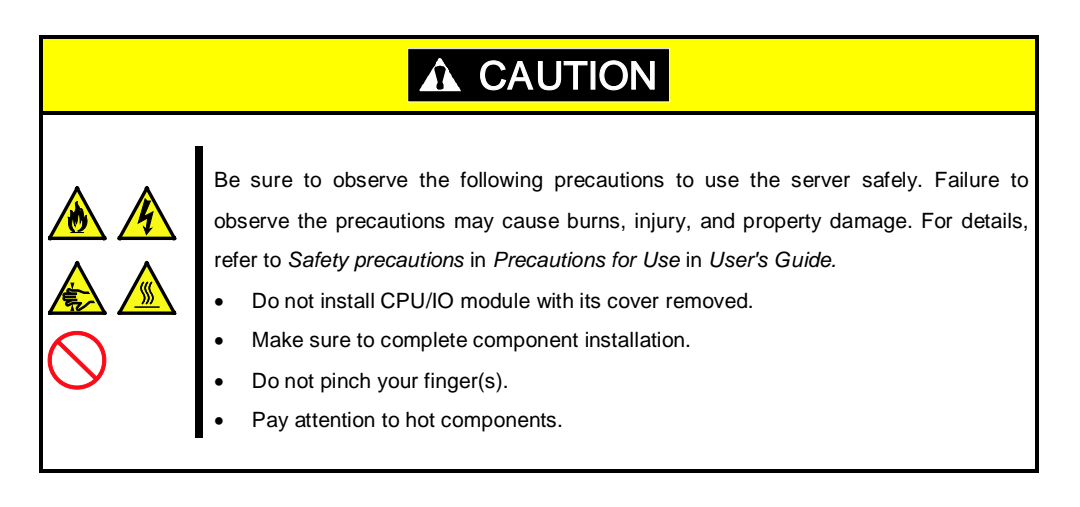

#### <span id="page-111-0"></span>*5.1.2* **Anti-static measures**

The server contains electronic components sensitive to static electricity. Avoid failures caused by static electricity when installing or removing any optional devices.

• **Wear wrist straps (arm belts or anti-static gloves).**

Wear wrist straps on your wrists. If no wrist strap is available, touch an unpainted metal part of the cabinet before touching a component to discharge static electricity from your body.

Touch the metal part regularly when working with components to discharge static electricity.

#### • **Select a suitable workspace.**

Work with the server on the anti-static or concrete floor.

When you work with the server on a carpet where static electricity is likely to be generated, make sure take anti-static measures beforehand.

#### • **Use a worktable.**

Place the server on an anti-static mat to work with it.

#### • **Clothes**

Do not wear a wool or synthetic cloth to work with the server.

Wear anti-static shoes to work with the server.

Take off any metal accessories you wear (ring, bracelet, or wristwatch) before working with the server.

#### • **Handling of components**

Keep any component in an anti-static bag until you actually install it to the server.

Hold a component by its edge to avoid touching any terminals or parts.

To store or carry any component, place it in an anti-static bag.

#### *5.1.3* **Pre-upgrade verification**

If you add on optional devices onto this server, some devices require specific ft control software version (s).

If the optional device requires specific version number (s), refer to the following procedure before adding the devices.

- 1. Confirm the required ft control software's version, Refer to the *User's Guide* provided with the device, check the NEC website, or contact your sales representative.
- 2. Verify the version of the ft control software on your system.
- 3. After confirming that the version of ft control software is appropriate to the optional device, add the device onto the server.

For more information on how to verify the working ft control software version, refer to *Chapter 1 (2.2 Confirmation of the ft control software version)* in *Installation Guide*.

## <span id="page-112-0"></span>*5.1.4* **Preparing your system for upgrade**

Note the following, when installing or replacing devices, to improve the performance of Express5800/ft series.

- With the Express5800/ft series, devices can be replaced during the continuous operation. Take extreme care for electric shock and damage to the component due to short-circuit.
- Optional devices cannot be installed or removed during continuous operation. After shutting down OS, check that the server is powered off, disconnect all power cords and interface cables from the server before installing or removing the optional devices.

To remove the CPU/IO module during the continuous operation, disable the intended module (place the module off-line) by using the ftsmaint command.After a new module is installed to the server, enable the module using the ftsmaint command.

**Tips** The system is defaulted to automatically boot the module, once installed.

- Make sure to provide the same hardware configuration on both CPU/IO modules
- Use the same slots and sockets on both groups.
- Do not install those devices having different specifications, performance, or features.
- Before removing the set screws from the CPU/IO modules, place the desired module off-line using the ftsmaint command.

# 5.2 **Available Option Devices**

Option devices that can be added, removed, or replaced are as follows:

- 2.5-inch hard disk drive The server can contain up to 16 hard disk drives. Install hard disk drives in 2.5-inch hard disk drive bay at front of the server.
- DIMM

Up to 256 GB (16 16-GB DIMMs) can be installed on R320d-E4 model, or R320d-M4 model. After removing the CPU/IO module, install DIMMs in DIMM sockets on motherboard of the server.

- Processor (CPU) Up to two CPUs can be installed. After removing the CPU/IO module, install CPU in CPUs sockets of the server.
- PCI card

Up to two cards can be installed on R320d-E4 model, or up to 4 cards on R320d-M4 model. After removing the CPU/IO module, install PCI card in PCI card slot of the server.

## 5.3 **2.5-inch Hard Disk Drive**

The 2.5-inch hard disk drive bays in front of the server can mount up to 16 hard disk drives with the 2.5 inch width exclusive trays.

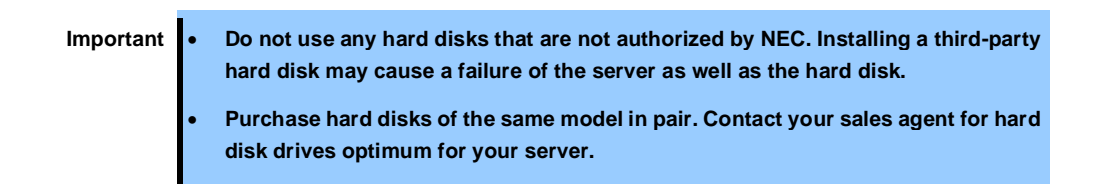

The operation is executed on the created mirror volume with installed hard disk drive pairs such as slot 0 on CPU/IO module 0/1, slot 1 on CPU/IO module 0/1, slot 2 on CPU/IO module 0/1. (The OS is installed on the mirror volumes that consist of the hard disks in the slot 0.)

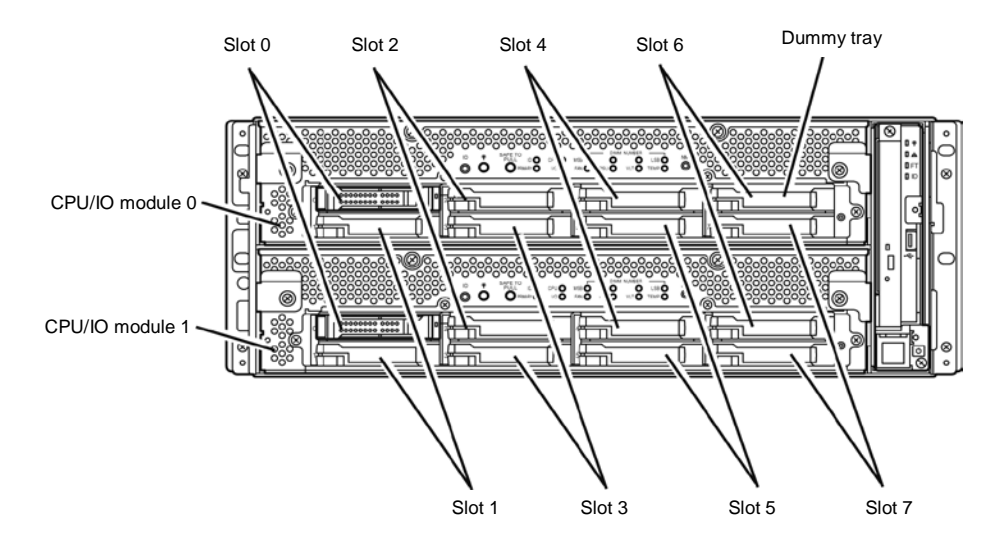

**Slots to execute the mirroring process**

Empty slots in the 2.5-inch hard disk drive bay contain dummy trays. The dummy trays are inserted to improve the cooling effect in the server. Always insert the dummy trays in the slots with no hard disks drive installed.

## <span id="page-115-0"></span>*5.3.1* **Installing 2.5-inch Hard Disk Drive**

Follow the procedure below to install the hard disk drives. Install the hard disk drives from a smaller slot number to large number on CPU/IO module 0/1, from slot 0 to slot through slot 7.

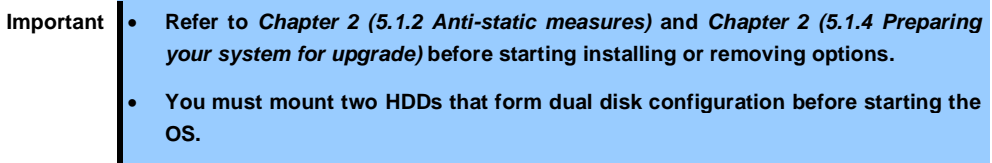

1. Shut down the OS.

The system turns off automatically.

- 2. Remove the front bezel.
- 3. Identify the slot to which you want to install a hard disk drive.
- 4. If a dummy tray is inserted in a slot you want to install the hard disk drive, remove the dummy tray.

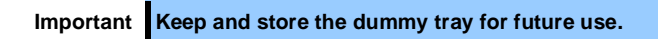

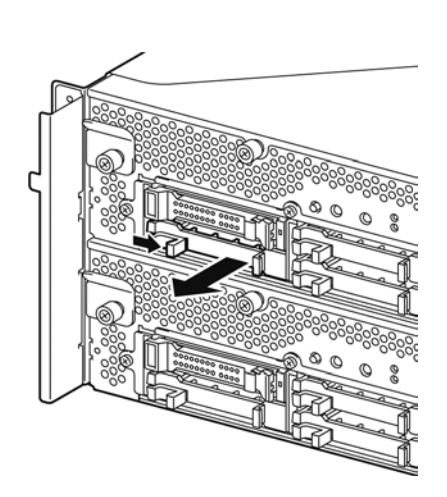

5. Unlock the hard disk drive.

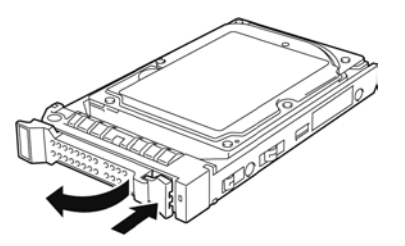

6. Firmly hold the handle of the hard disk drive to install and insert the drive into the slot.

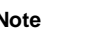

Note **•** Insert the hard disk drive until the lever hook touches the server frame. • Check the direction of the lever. Insert the hard disk drive with the lever unlocked.

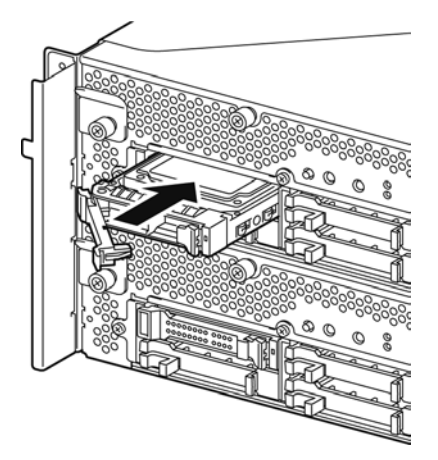

7. Slowly close the lever. When the lever is locked, you will hear a click sound.

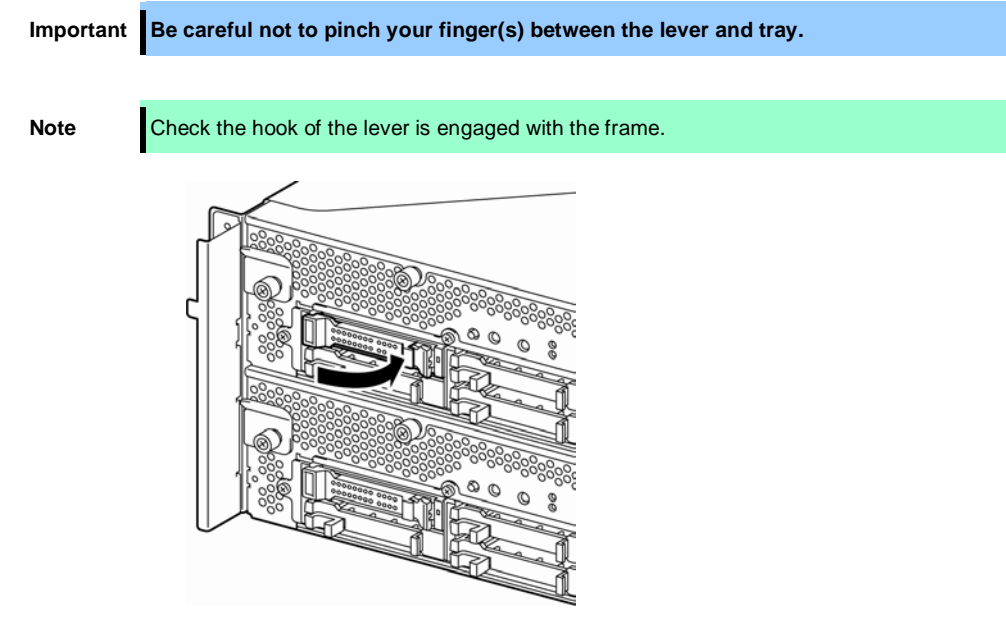

- 8. Press the POWER switch to power on.
- 9. Install the front bezel.
- 10. Refer to *Chapter 2 (2.5 Adding Hard Disk Drives)* to set the dual disk configuration.

## <span id="page-117-0"></span>*5.3.2* **Removing 2.5-inch Hard Disk Drive**

Follow the procedure below to remove the hard disk drive.

**Important Refer to** *Chapter 2 [\(5.1.2 Anti-static measures\)](#page-111-0)* **and** *Chapter 2 [\(5.1.4 Preparing your](#page-112-0)  system for upgrade)* **before starting installing or removing options.**

1. Shut down the OS.

The system turns off automatically.

- 2. Remove the front bezel.
- 3. Push the lever of the hard disk to unlock the drive, and pull the handle toward you.

- 4. Hold the handle and hard disk drive to pull them off.
- 5. Install the dummy tray in an empty tray according to procedures described in *Chapter 2 [\(5.3.1 Installing 2.5-inch Hard Disk Drive\)](#page-115-0)*. Ensure to install the dummy slot in the empty slot to improve the cooling effect within the server.

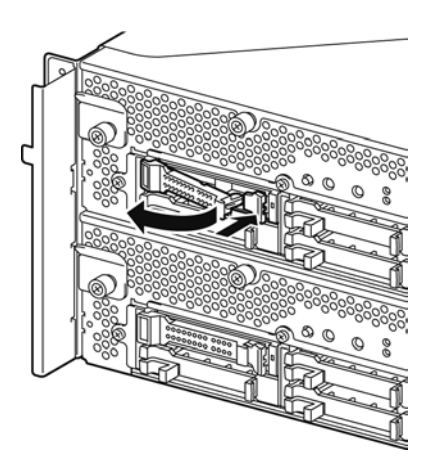

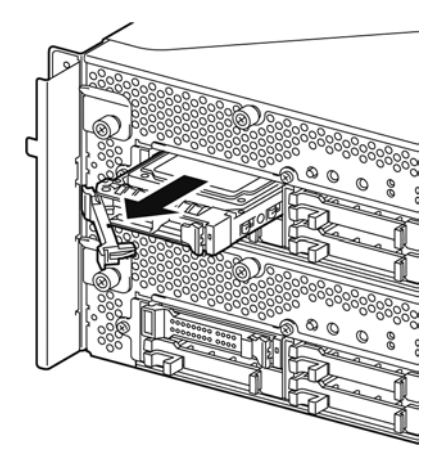

#### *5.3.3* **Replacing 2.5-inch Hard Disk Drive**

Follow the procedure below to remove the failed hard disk drive. The hard disk drive is replaced with new device with the server powered on.

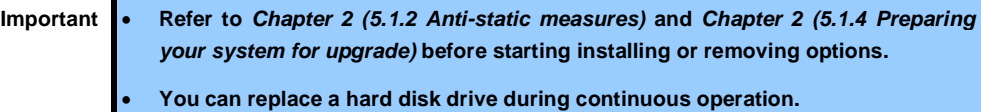

#### **(1) Replacing the Hard Disk Drive**

- 1. Locate the failed hard disk drive. When a hard disk drive fails, the DISK ACCESS LED on the hard disk drive's handle lights amber.
- 2. Remove the failed hard disk referring to *Chapter 2 (2.4 Replacing a hard disk drive)* and *Chapter 2 [\(5.3.2 Removing 2.5-inch Hard Disk Drive\)](#page-117-0)*.
- 3. Refer to the steps in *Chapter 2 [\(5.3.1 Installing 2.5-inch Hard Disk Drive\)](#page-115-0)* to install a new hard disk drive.

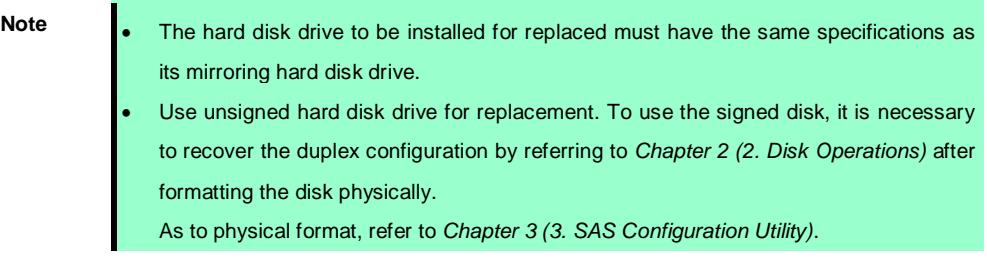

4. Restore the redundant configuration.

Refer to *Chapter 2 (2.4 Replacing a hard disk drive)*.

# 5.4 **CPU/IO Module**

To replace a CPU (processor, DIMM (memory), PCI card, you need to remove the CPU/IO module.

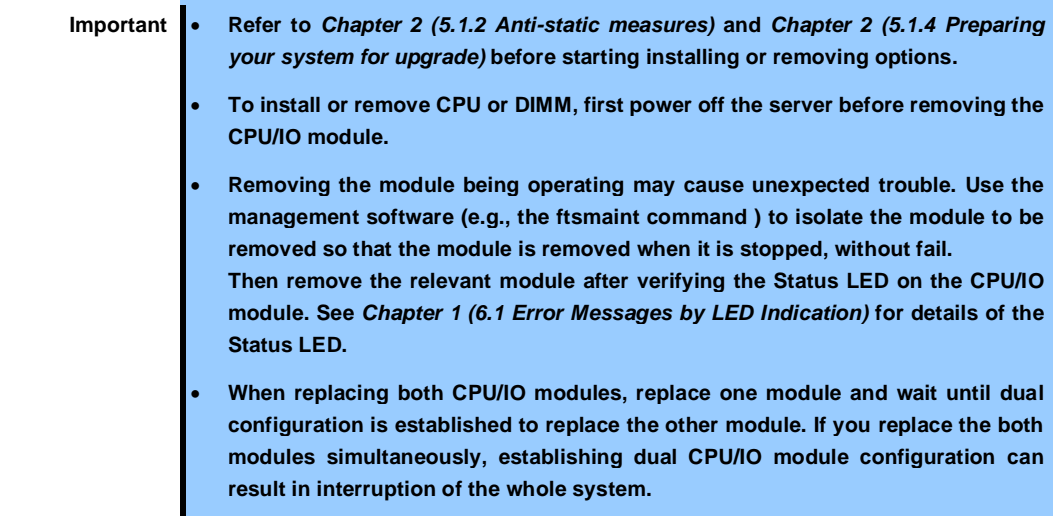

 $\overline{\phantom{a}}$ 

## <span id="page-120-0"></span>*5.4.1* **Removing CPU/IO Module**

Follow the procedure below to remove the CPU/IO module.

1. Stop the CPU/IO module you want to remove.

To stop the server, run the ftsmaint command on the console OS.

Refer to *Chapter 1 (4. Maintenance of Express5800/ft series)* for details.

If the CPU/IO module to be removed is CPU/IO module 0, stop the CPU module 0 first as follows.

```
# cd /opt/ft/bin
# ./ftsmaint bringdown 0
```
With the following command, check that the Status of the CPU module is OFFLINE.

# ./ftsmaint ls 0

Similarly, stop the PCI module 0.

# ./ftsmaint bringdown 10

Check that the Status of the PCI module is OFFLINE.

# ./ftsmaint ls 10

- **Tips** When removing CPU/IO module 1, select [Bring Down] for CPU module (ID:1) and PCI module (ID:11)
- 2. Remove the front bezel
- 3. Disconnect the power cord of a module to be removed.

The stopper will go down when you disconnect the cable.

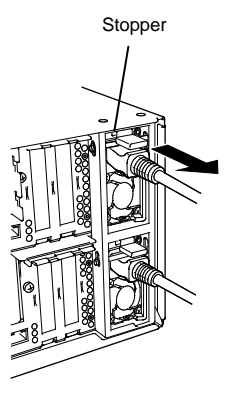

**Note** Check whether the stopper goes down after disconnecting the power cord. If you disconnect the cable and the stopper does not go down, you cannot pull out the CPU/IO module in the next step.

4. Loosen the screws securing the CPU/IO module handle to press down the handle.

**Important Before you pull out a CPU/IO module, check the rear of the server to make sure cables are disconnected from peripheral devices or network. If any cables are connected, keep a record of where the cables are connected and disconnect all cables from the module you are to pull out.**

**Tips** If you cannot disconnect the LAN cable easily, disconnect it while pressing the latch with a slotted screwdriver.

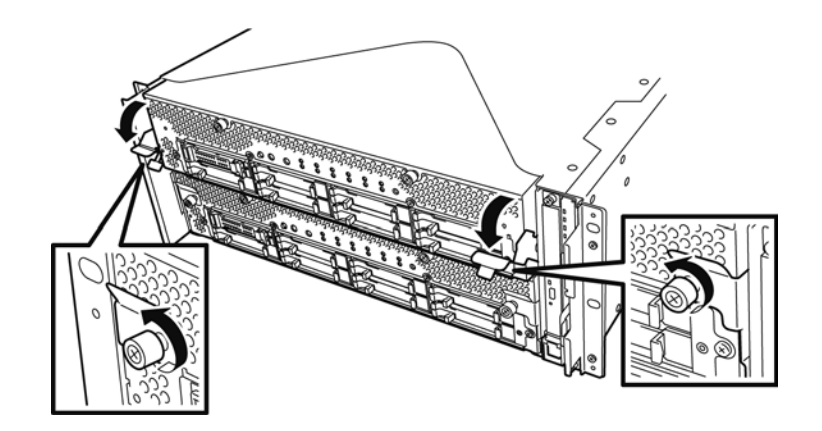

5. Hold the black levers of the CPU/IO module and pull it off.

Pull it off until it is locked and stopped.

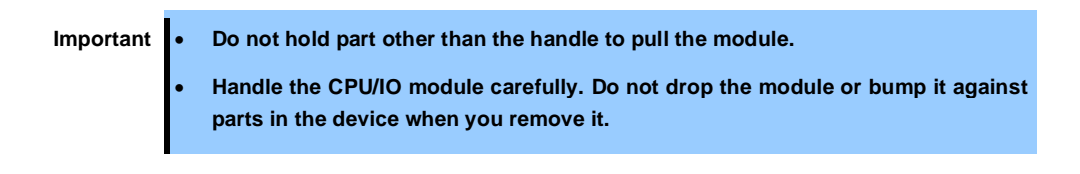

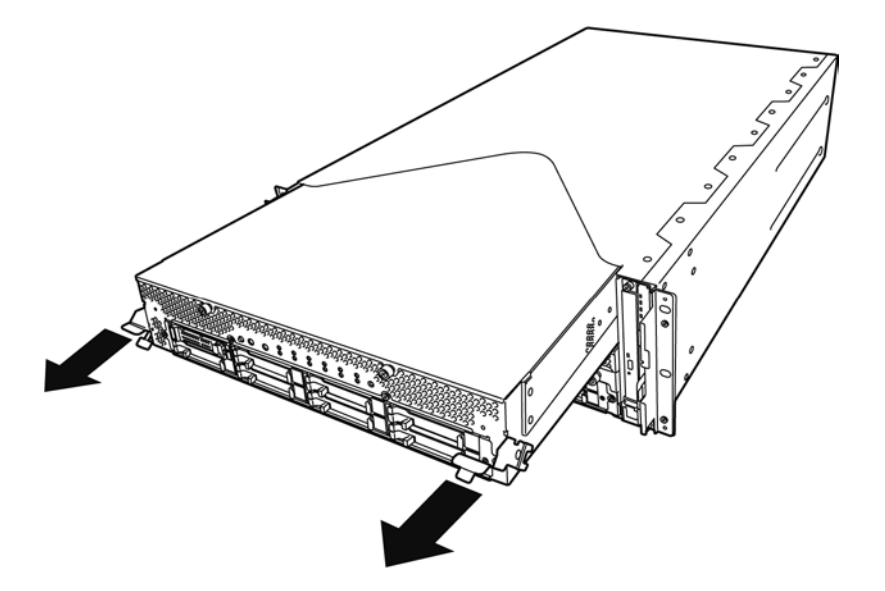

6. The CPU/IO module is locked on the way and cannot be pulled out. Lower the lock on the side of CPU/IO module to unlock it, and then pull it out.

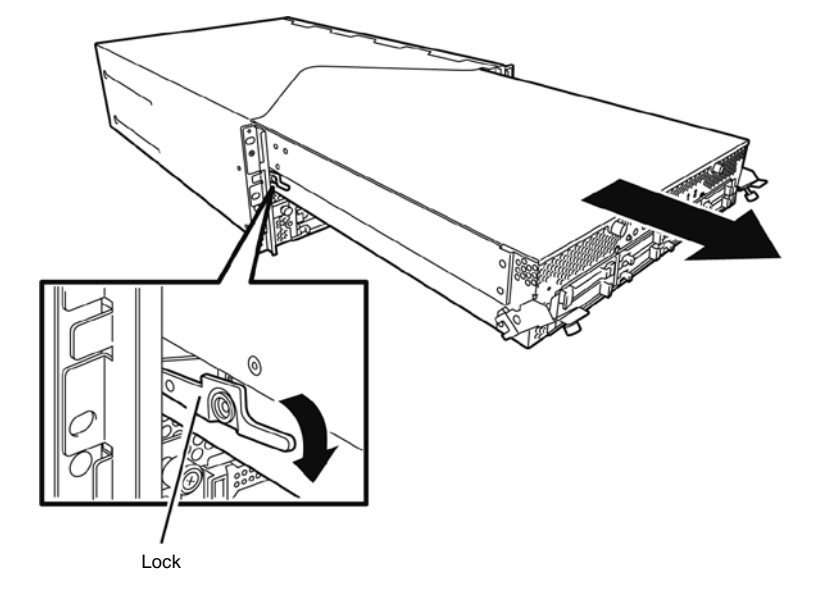

7. Pull out the CPU/IO module gently and carefully, and place it on a flat and sturdy table. Avoid the dusty or humid place.

This allows you to access the devices in the CPU/IO module. For more information on how to handle these devices, see the associated sections.

## <span id="page-123-0"></span>*5.4.2* **Installing CPU/IO Module**

Follow the procedure below to install the CPU/IO module:

**Important** • **Refer to** *Chapter 2 [\(5.1.2 Anti-static measures\)](#page-111-0)* **and** *Chapter 2 [\(5.1.4 Preparing](#page-112-0)  your system for upgrade)* **before starting installing or removing options.** • **Insert the black lever slowly and fasten the screws tightly. Be careful not to cause a shock to the device at this time.** 

1. Firmly hold the CPU/IO module with both hands and insert it into the rack.

Hold the CPU/IO module in such a way that its back panel connector faces the back of the rack and engage the guides of the module and chassis, and insert it slowly.

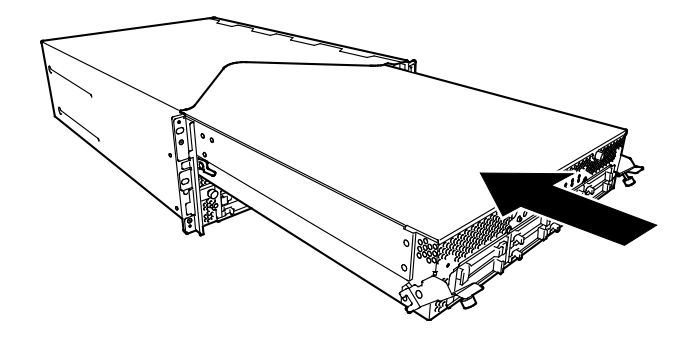

2. Push up the black levers placed on the left and right sides of the front of the CPU/IO module, and fasten them with screws.

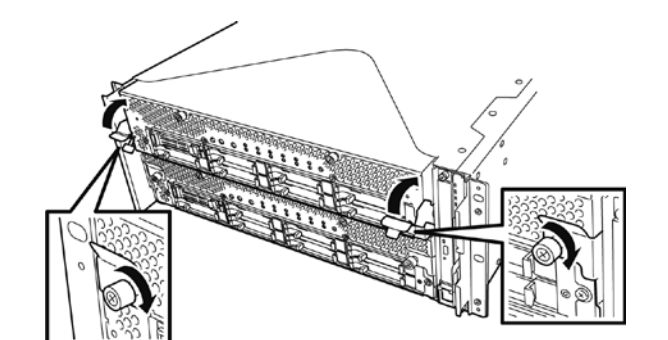

- **Important Secure the handle with the screws. If it is not secured by the screws, the operation of the CPU/IO module will be unstable.**
	- **In some system statuses or settings, auto start up or integration does not take place when the module is connected. In such a case, check the status by using the ftsmaint command, and then start up the CPU/IO modules.**
- 3. Connect the cables for connecting the peripheral devices and network.
- 4. Hold the stopper with your hand and insert the cable of the installed module.
- 5. The installed CPU/IO module will be automatically started.

## 5.5 **DIMM**

The DIMM (dual inline memory module) is installed to the DIMM socket in the CPU/IO module on the Express5800/ft series.

**bare hand or place the DIMM directly on the desk.** 

The motherboard of CPU/IO module has 16 sockets for DIMM.

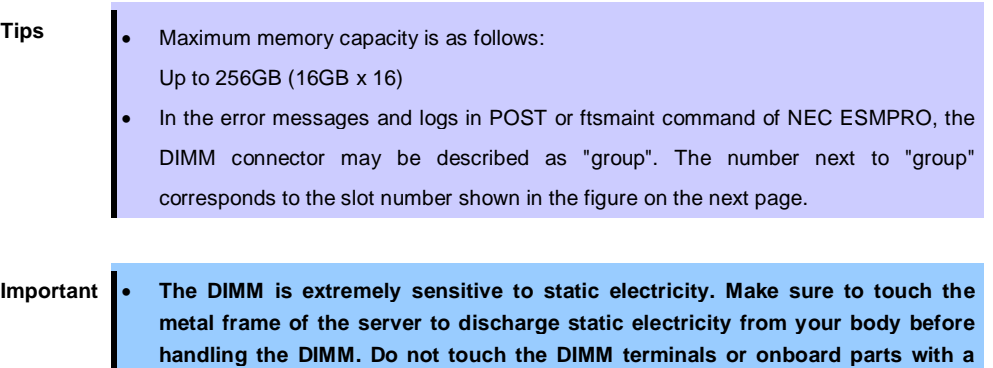

- **Make sure to use the DIMM authorized by NEC. Installing a third-party DIMM may cause a failure of the DIMM as well as the server. Repair of the server due to failures or damage resulted from installing such a board will be charged.**
- **Before adding or removing DIMMs, power off the server and detach the CPU/IO module.**
- **Refer to** *Chapter 2 [\(5.1.2 Anti-static measures\)](#page-111-0)* **and** *Chapter 2 [\(5.1.4 Preparing](#page-112-0)  your system for upgrade)* **before starting installing or removing options.**

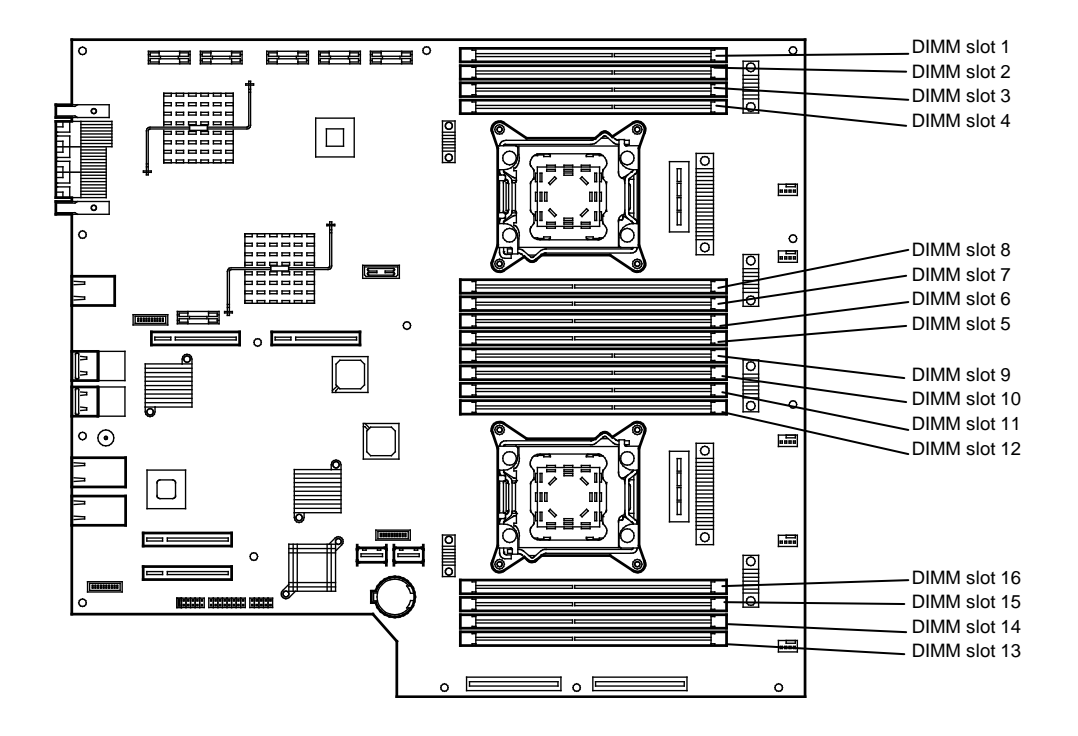

Motherboard of the CPU/IO module

#### **Precautions**

Note the following to install, remove, or replace DIMM.

- DIMM 9 through 16 are available only when the processor #2 is installed.
- To install DIMM, install the product with the same serial number to the same slots of the CPU/IO modules 0 and 1.
- Refer to the following table to install additional DIMM.

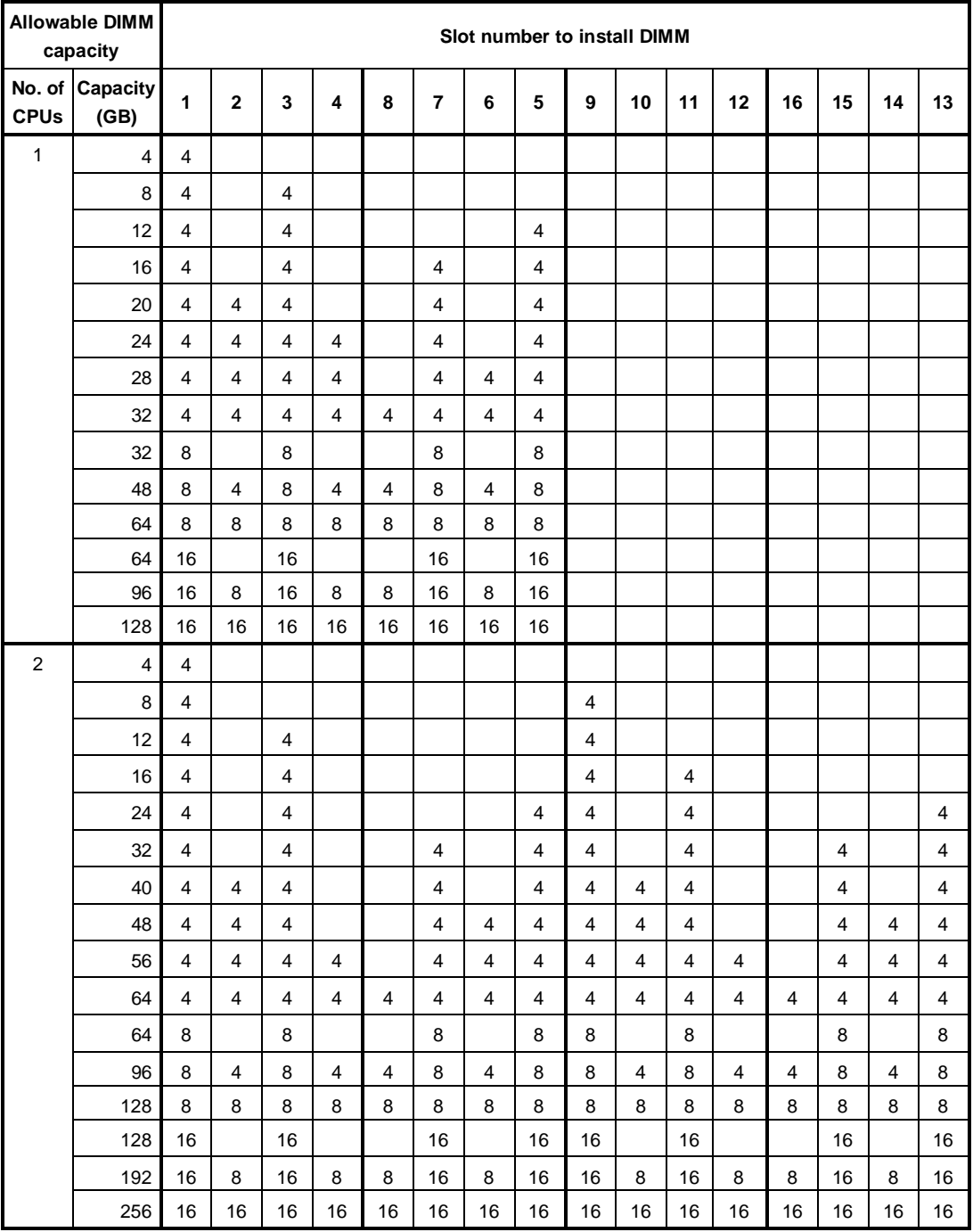

## <span id="page-126-0"></span>*5.5.1* **Installing DIMM**

Follow the procedure below to install the DIMM.

1. Shut down OS.

The sever turns off automatically.

- 2. Disconnect the power cords from the outlets.
- 3. Remove the CPU/IO module referring to *Chapter 2 [\(5.4.1 Removing CPU/IO Module\)](#page-120-0)*.
- 4. Remove three screws (two on the front and one on the rear), and remove the top cover of the CPU/IO module.

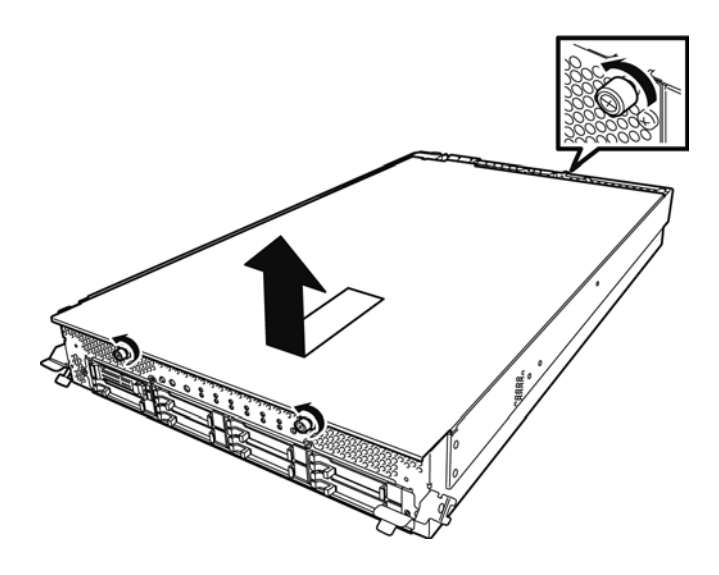

5. Open the cable clamp of air duct.

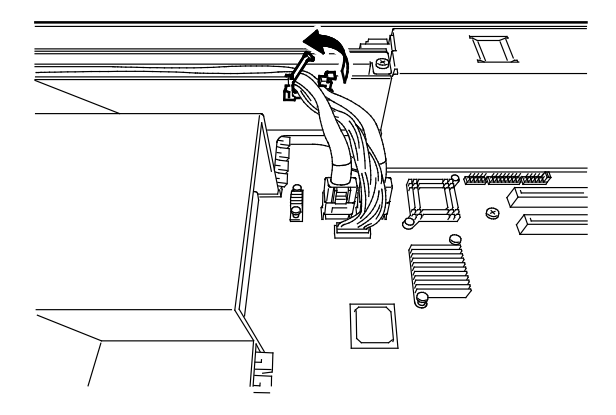

6. Disconnect cables.

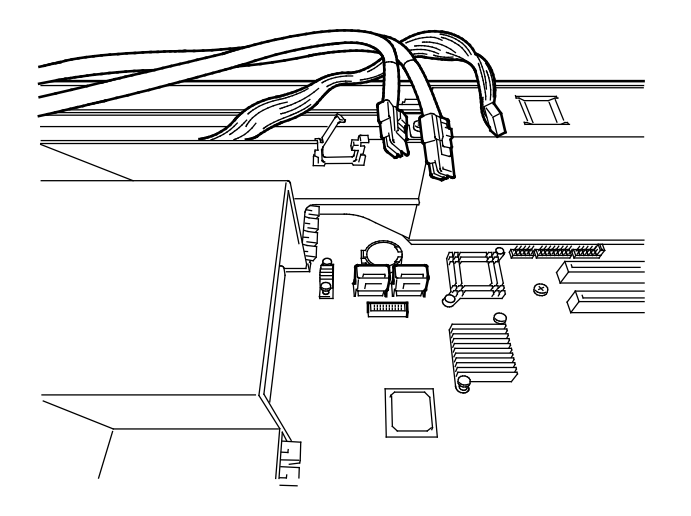

7. Remove the air duct.

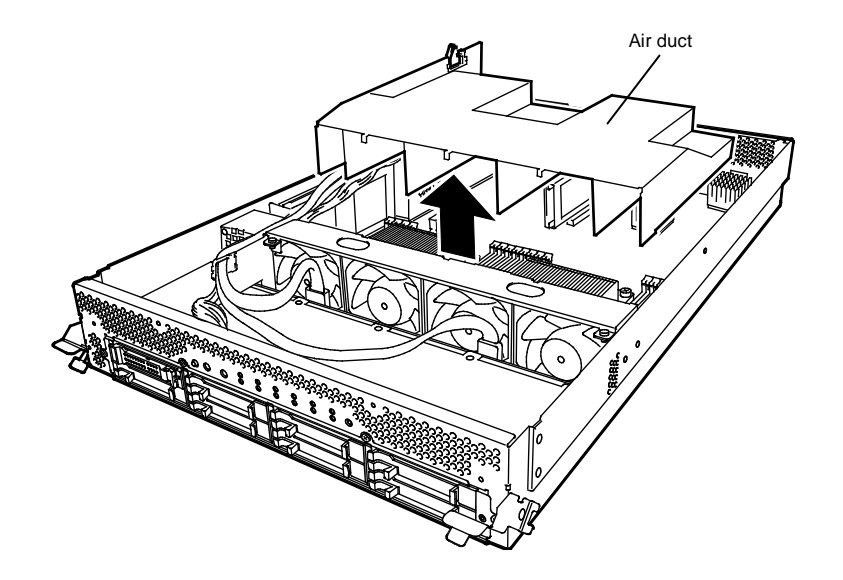

8. Locate the socket you are mounting the DIMM.

9. Remove the dummy memory module by opening the levers on both sides of the DIMM slot.

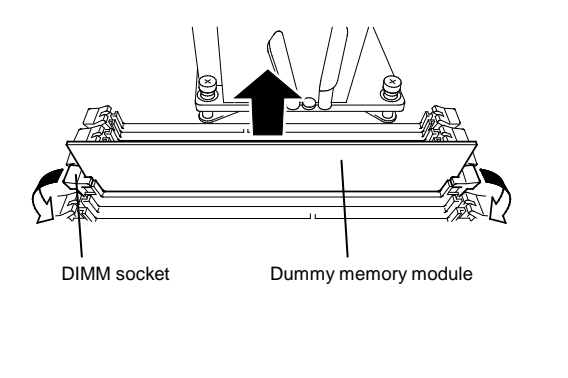

**Important Keep and store the removed dummy memory module with care.**

10. Insert a DIMM into the DIMM socket vertically.

After the DIMM is completely inserted into the socket, the levers are automatically closed.

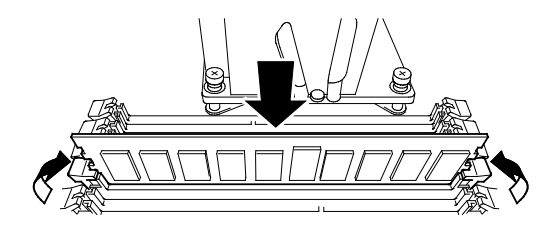

Note Pay attention to the direction of the DIMM. The terminal of the DIMM has a cutout to prevent incorrect insertion.

11. Attach the air duct, cable, and cable clamp.

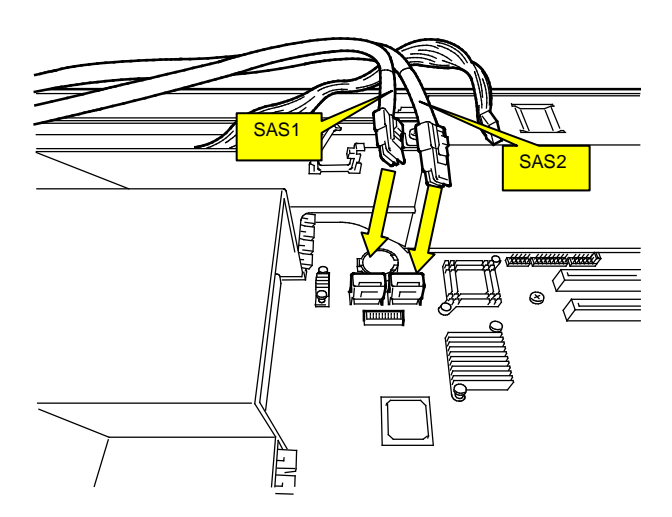

12. Place the top cover of the CPU/IO module and secure it with three screws.

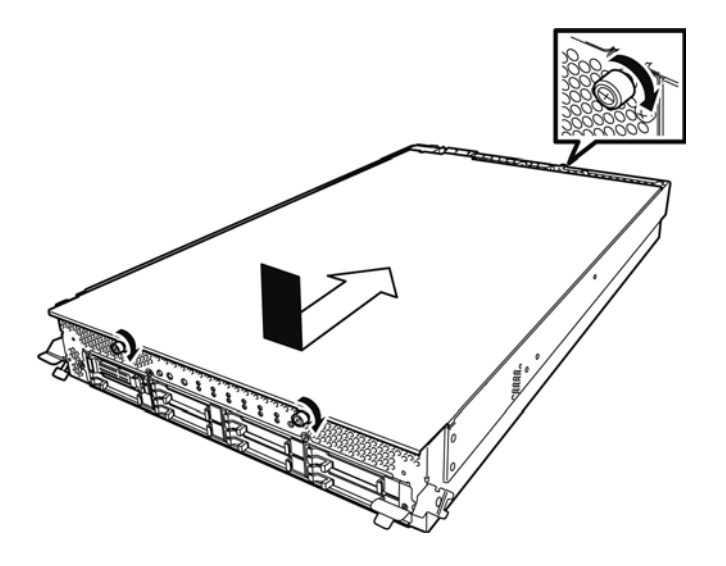

- 13. Refer to *Chapter 2 [\(5.4.2 Installing CPU/IO Module\)](#page-123-0)* and install the CPU/IO module.
- 14. Connect the power cords.
- 15. Press the POWER switch to power on the server.
- 16. Verify that POST displays no error message.

If POST displays an error message, write it down and see the POST error message list in *Chapter 1 (6.2 POST Error Message)*.

#### <span id="page-130-0"></span>*5.5.2* **Removing DIMM**

Follow the procedure below to remove the DIMM.

**Important At least one DIMM is required to operate the server.**

1. Shutdown OS.

The system turns off automatically.

- 2. Disconnect the power cords from the outlets.
- 3. Remove the CPU/IO module referring to *Chapter 2 [\(5.4.1 Removing CPU/IO Module\)](#page-120-0)*.
- 4. Remove three screws (two on the front and one on the rear), and remove the top cover of the CPU/IO module.

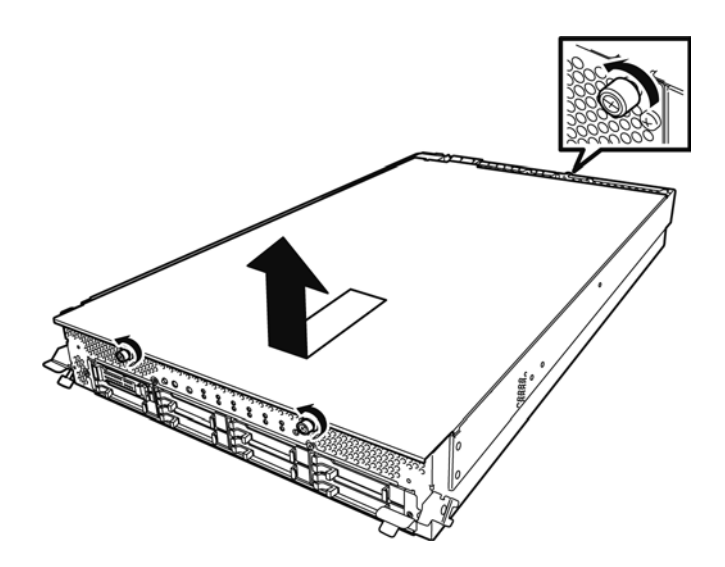

5. Open the cable clamp of air duct.

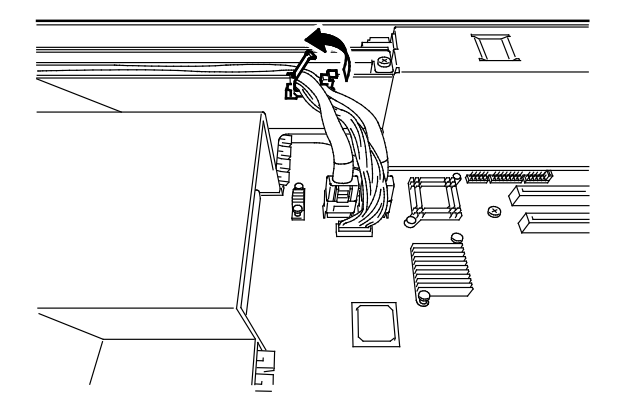

6. Disconnect cables.

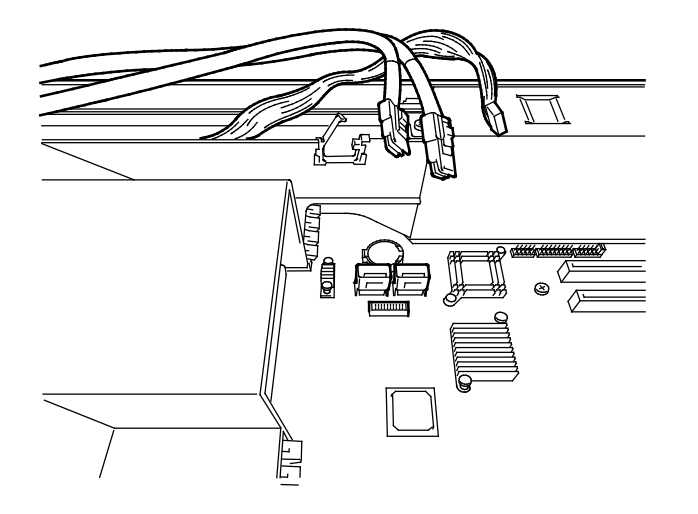

7. Remove the air duct.

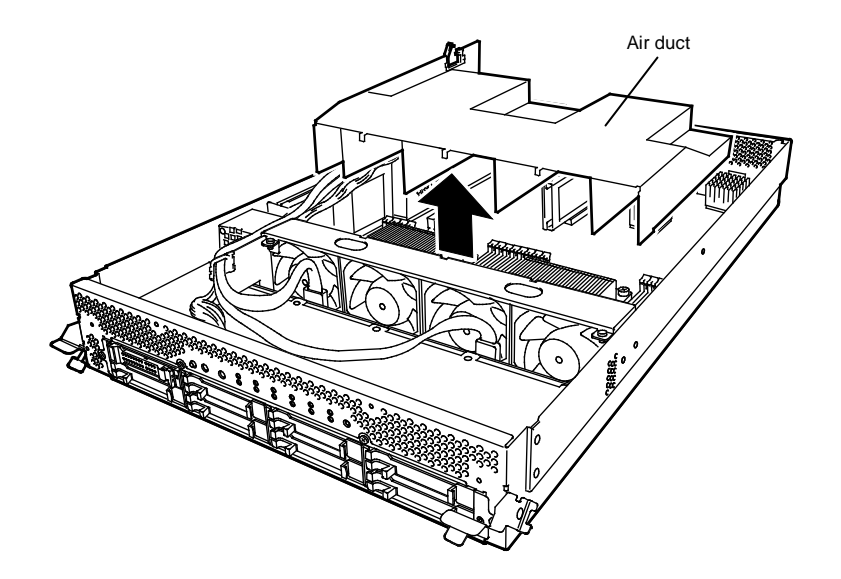

8. Open the levers attached on both sides of the socket of the DIMM to be removed. It will be unlocked and the DIMM can be removed.

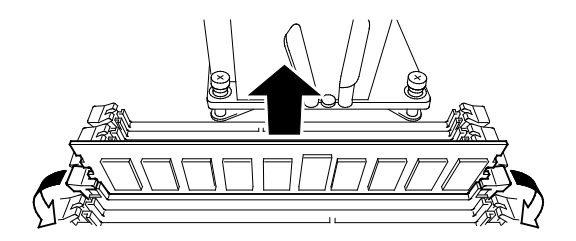

- 9. Attach the dummy memory module.
- 10. Attach the air duct, cable, and cable clamp.

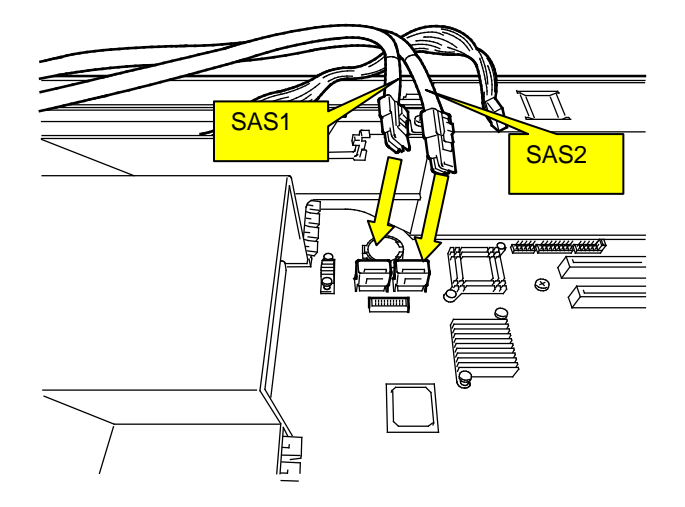

11. Place the top cover of the CPU/IO module and secure it with three screws.

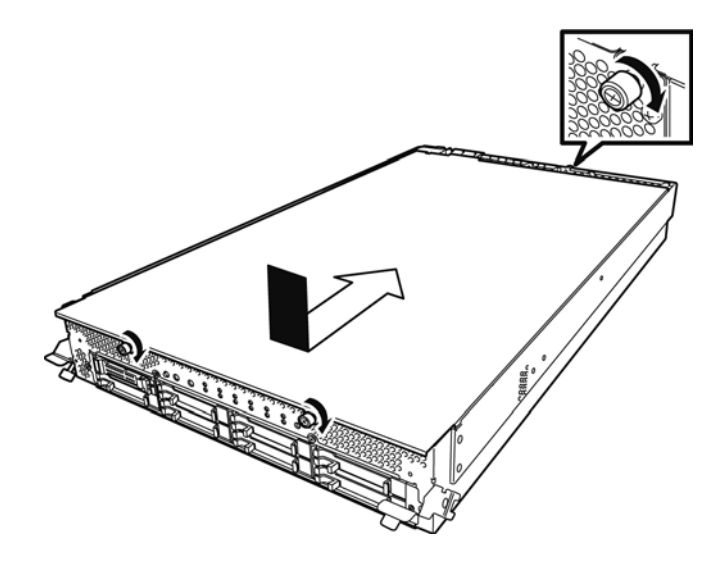

- 12. Refer to *Chapter 2 [\(5.4.2 Installing CPU/IO Module\)](#page-123-0)* and install the CPU/IO module.
- 13. Connect the power cords.
- 14. Press the POWER switch to power on the server.
- 15. Verify that POST displays no error message.

If POST displays an error message, write it down and see the POST error message list in *Chapter 1 (6.2 POST Error Message)*.

## *5.5.3* **Replacing DIMM**

Follow the procedure below to replace a failed DIMM.

- 1. Identify the failed DIMM by viewing the memory slot error LED.
- 2. Remove the CPU/IO module referring to *Chapter 2 [\(5.4.1 Removing CPU/IO Module\)](#page-120-0)*.
- 3. Replace the DIMM.
- 4. Refer to *Chapter 2 [\(5.4.2 Installing CPU/IO Module\)](#page-123-0)* and install the CPU/IO module.
- 5. Start up the CPU/IO module using the ftsmaint command.

## 5.6 **Processor (CPU)**

In addition to the standard CPU (Intel® Xeon® Processor), you can operate the system by adding one CPU.

- **Important The CPU is extremely sensitive to static electricity. Make sure to touch the metal frame of the server to discharge static electricity from your body before handling the CPU. Do not touch the CPU terminals or onboard parts with a bare hand or place the CPU directly on a desk.** 
	- **Make sure to use the CPU specified by NEC. Installing a third-party CPU may cause a failure of the CPU as well as the server. Repairing the server due to failures or damage resulting from these products will be charged even if it is under guarantee.**
	- **Before adding or removing a CPU, power off the server and then remove the CPU/IO module.**
	- **Refer to** *Chapter 2 [\(5.1.2 Anti-static measures\)](#page-111-0)* **and** *Chapter 2 [\(5.1.4](#page-112-0) [Preparing](#page-112-0)  your system for upgrade)* **before starting installing or removing options.**

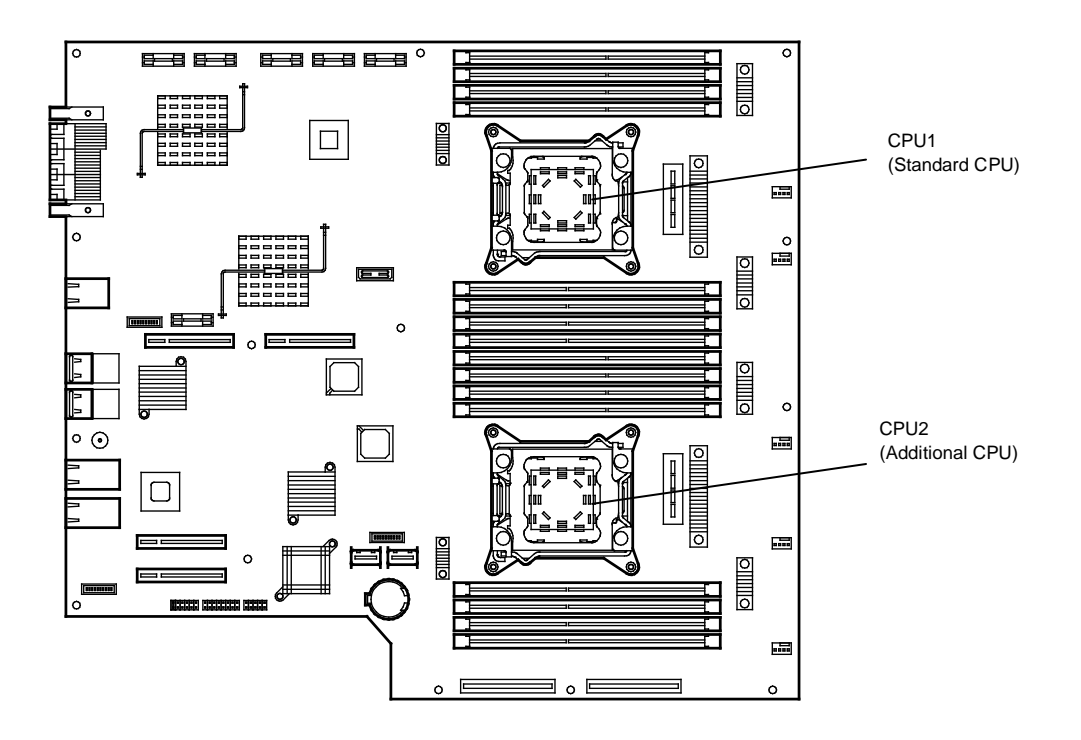

### *5.6.1* **Installing CPU**

Follow the steps below to install a CPU and heat sink.

1. Shut down the OS.

The server is automatically powered off.

- 2. Disconnect the power cords from the outlets.
- 3. Remove the CPU/IO module referring to *Chapter 2 [\(5.4.1 Removing CPU/IO Module\)](#page-120-0)*.
- 4. Remove the air duct refferring to *Chapter 2 [\(5.5.2 Removing DIMM\)](#page-130-0)*.
- 5. Verify the location of the CPU socket.
- 6. Remove four screws that secure the dummy heat sink. Remove the dummy heat sink.

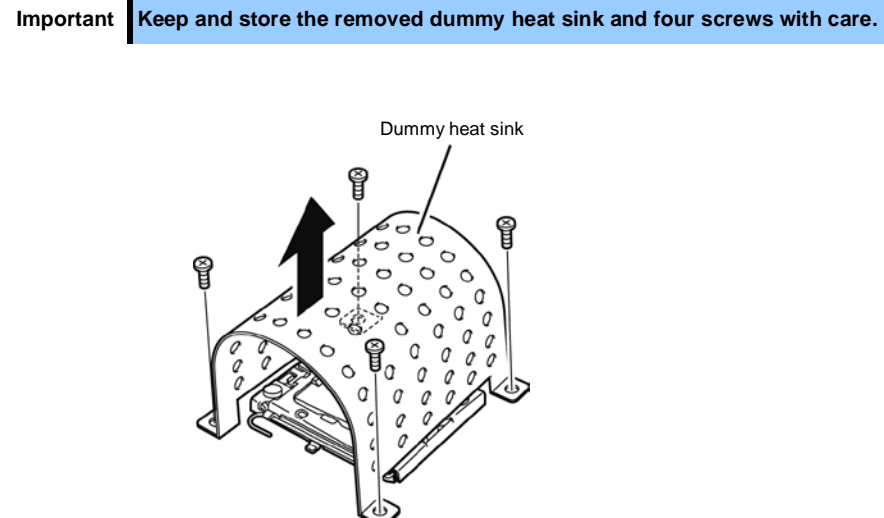

7. Remove the protective cover from the processor (CPU) socket.

**Important Keep the removed protective cover for future use.**

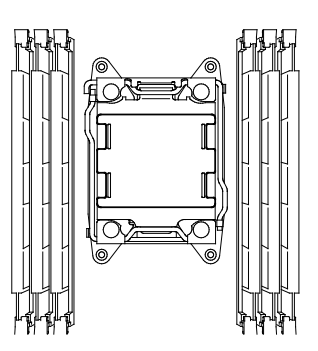

8. Push down the socket lever marked with " $\bigcirc$   $\mathbb{D}$   $\rightarrow$ " once to unlatch it from the hook, then slowly open the lever until it stops.

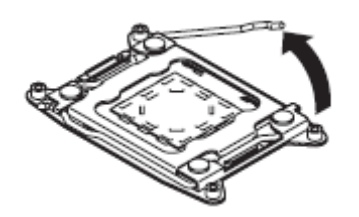

9. Push down the socket lever marked with " $\leftarrow$   $\oplus$   $\mathbb{O}$ " once to unlatch it from the hook, then slowly open the lever until it stops.

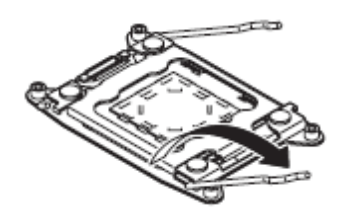

10. Lift the plate.

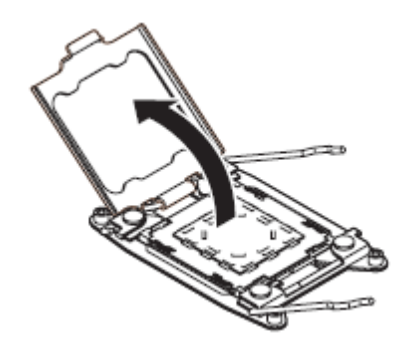

11. Put the processor on the CPU socket slowly and gently.

For easy installation, hold edges of processor with your thumb and index fingers so that the notch is aligned with the key on the CPU socket.

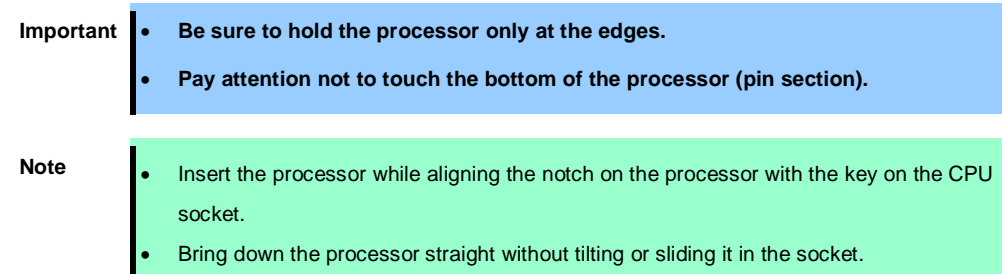

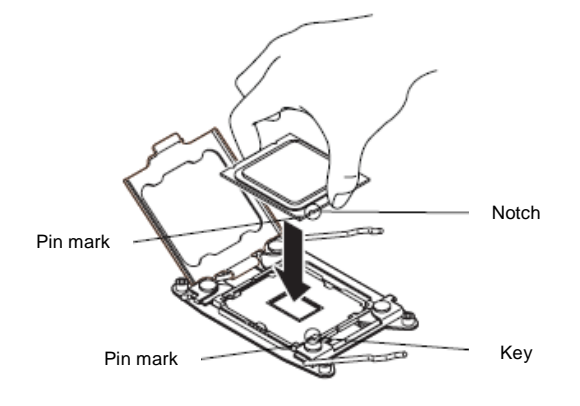

12. Lightly push the processor to the CPU socket, and close the plate.

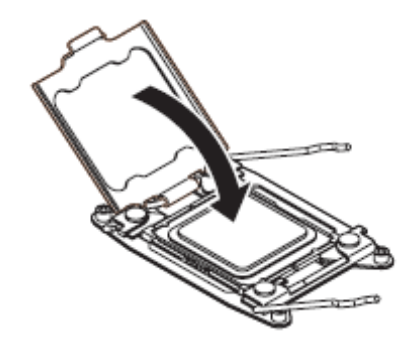

13. Close the socket lever marked with " $\leftarrow \triangle \mathbf{0}$ " to fix it.

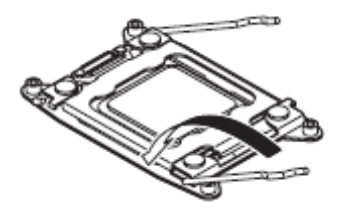

14. Close the socket lever marked with " $\bigoplus$   $\bigoplus$   $\rightarrow$ " to fix it.

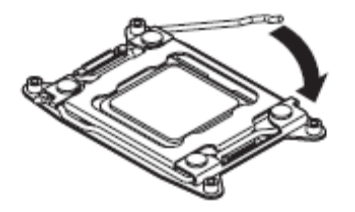

15. Place the heat sink on the CPU.

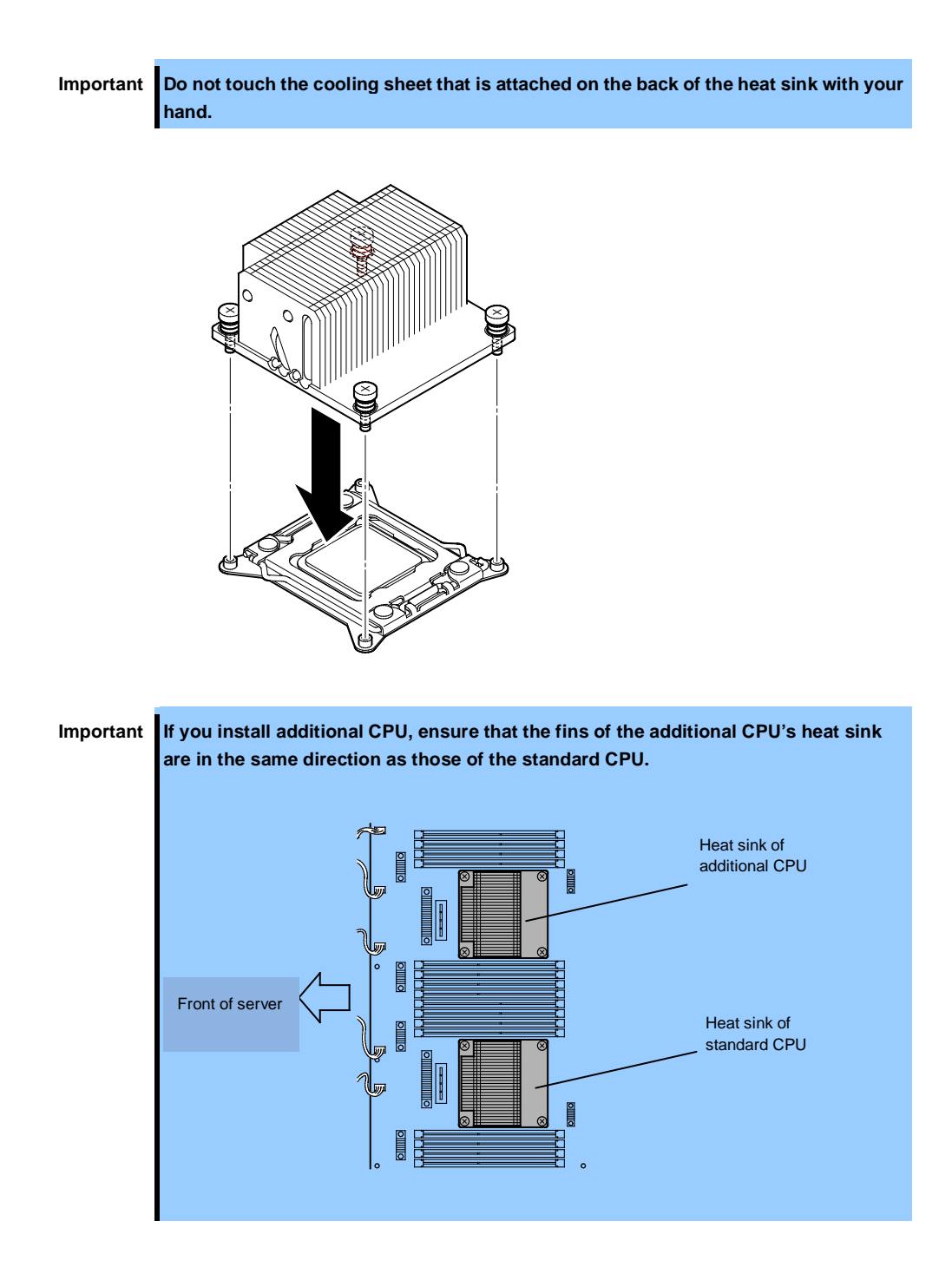

16. Secure the heat sink with four screws.

**Important Tentatively secure the screws diagonally with the order as shown in the figure below, check that the heat sink is attached to the CPU socket in parallel, then tighten the screws diagonally.**

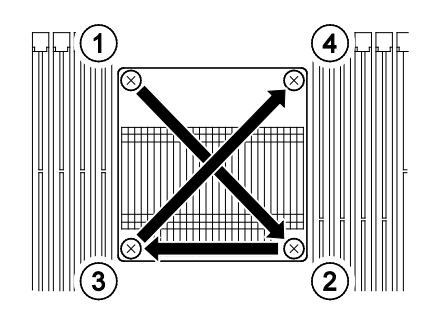

- 17. Install the air duct referring to *Chapter 2 [\(5.5.1 Installing DIMM\)](#page-126-0)*.
- 18. Refer to *Chapter 2 [\(5.4.2 Installing CPU/IO Module\)](#page-123-0)* and install the CPU/IO module.
- 19. Connect the power cords.
- 20. Press the POWER switch to power on the server.
- 21. Verify that POST displays no error message.

If POST displays an error message, write it down and see the POST error message list in *Chapter 1 (6.2 POST Error Message)*.

## *5.6.2* **Removing CPU**

Remove the heat sink and CPU in the reverse procedure of installation.

## *5.6.3* **Replacing CPU**

Take the steps below to replace the failed CPU.

- 1. Identify the failed CPU by ftsmaint command.
- 2. Remove the CPU/IO module referring to *Chapter 2 [\(5.4.1 Removing CPU/IO Module\)](#page-120-0)*.
- 3. Install the new heat sink and CPU.
- 4. Refer to *Chapter 2 [\(5.4.2 Installing CPU/IO Module\)](#page-123-0)* and install the CPU/IO module.
- 5. Start the CPU/IO module from the ftsmaint command.

## 5.7 **PCI Card**

Either two or four PCI cards can be installed to the CPU/IO module.

**Important The PCI card is extremely sensitive to static electricity. Make sure to touch the metal frame of the server to discharge static electricity from your body before handling the PCI card. Do not touch the PCI card terminals or onboard parts by a bare hand or place the PCI card directly on the desk. Refer to** *Chapter 2 [\(5.1.2 Anti-static measures\)](#page-111-0)* **and** *Chapter 2 [\(5.1.4](#page-112-0) [Preparing your](#page-112-0)  system for upgrade)* **before starting installing or removing options.**

#### *5.7.1* **Precautions**

Note the following to install or replace PCI card.

another group. This rule is applied to the case of removal.

• To make a dual PCI card configuration, install the same type of board (i.e., having the same specifications and performance) to the same slot for each group. When a PCI card is installed to one group, another identical PCI card should be installed to the same slot in

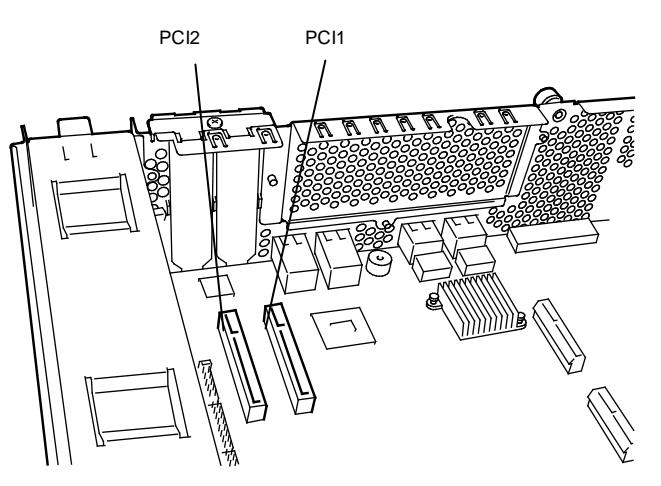

< R320d-E4 model (without riser card) >

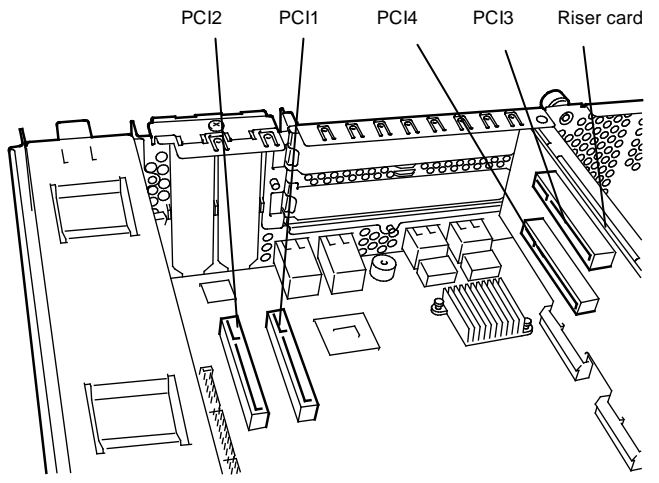

< R320d-M4 model (with riser card) >

#### **List of option PCI cards and installable slots (R320d-E4 model)**

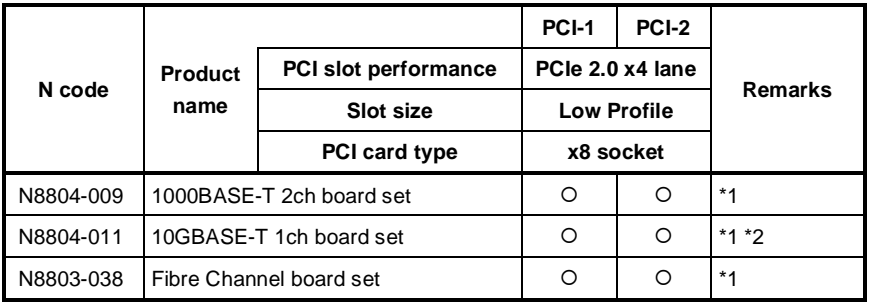

\*1: Exact the same card must be mounted into the same slot for each CPU/IO module 0, 1.

\*2: Up to one card can be installed for each CPU/IO module and up to two boards can be installed for each device.

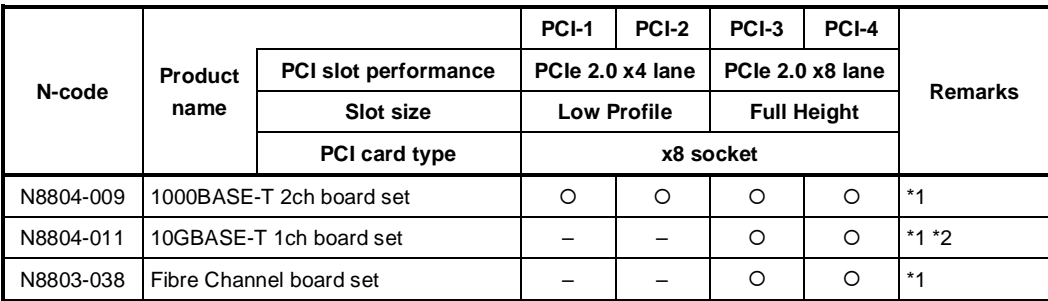

#### **List of option PCI cards and installable slots (R320d-M4 model)**

\*1: Exact the same board must be mounted into the same slot for each CPU/IO module 0, 1.

\*2: Up to one board can be installed for each CPU/IO module and up to two boards can be installed for each device.

## *5.7.2* **Installing PCI Board**

Follow the procedure below to install the board to be connected to the PCI card slot.

**Note** To install the PCI card, make sure the shape of the board connector matches with the shape of the PCI card slot connector.

#### **(1) Installing Low Profile PCI Board**

1. Shut down the OS.

The server is automatically powered off.

- 2. Disconnect the power cords from the outlets.
- 3. Remove the CPU/IO module referring to *Chapter 2 [\(5.4.1 Removing CPU/IO Module\)](#page-120-0)*.
- 4. Remove one screw that secures the stopper and remove the stopper.

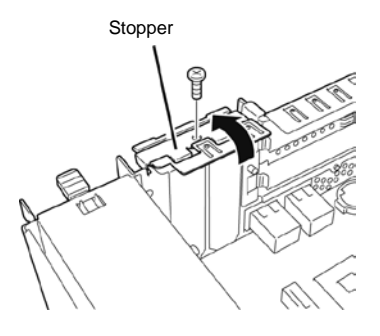

- 5. Verify the location of the CPU socket.
- 6. Remove the PCI bracket cover.

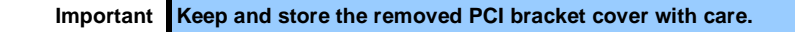

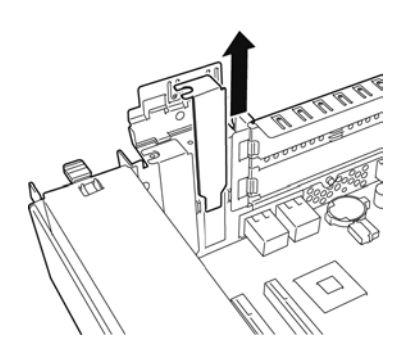
7. Install a PCI card in a PCI slot.

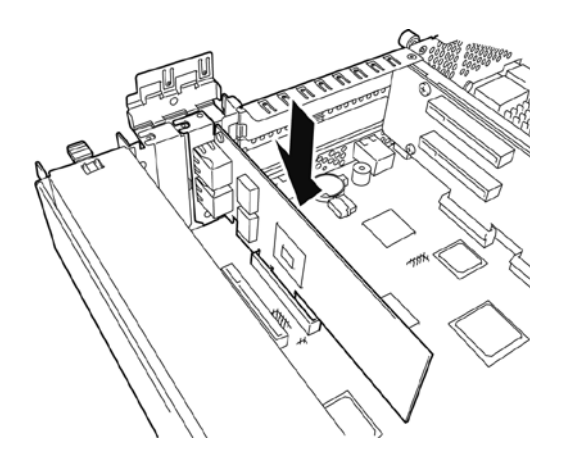

8. Install the stopper and secure with one screw.

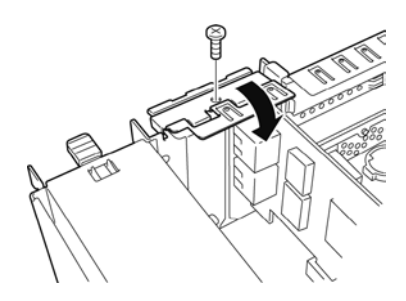

- 9. Refer to *Chapter 2 [\(5.4.2 Installing CPU/IO Module\)](#page-123-0)* and install the CPU/IO module.
- 10. Connect the power cords.
- 11. Press the POWER switch to power on the server.
- 12. Verify that POST displays no error message. If POST displays an error message, write it down and see the POST error message list in *Chapter 1 (6.2 POST Error Message)*.
- 13. After the OS has started, proceed to steps in *Chapter 2 [\(5.7.5 Setup of Optional PCI Board\)](#page-149-0)*.

## **(2) Installing Full Height PCI Board**

- 1. Shut down the OS.
	- The server is automatically powered off.
- 2. Disconnect the power cords from the outlets.
- 3. Remove the CPU/IO module referring to *Chapter 2 [\(5.4.1 Removing CPU/IO Module\)](#page-120-0)*.
- 4. Remove one screw that secures the stopper and remove the stopper.

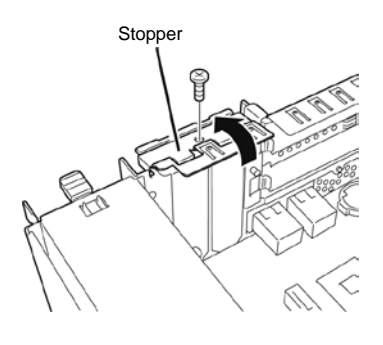

5. Remove three screws that secure the Riser Card, and remove the riser card from the motherboard.

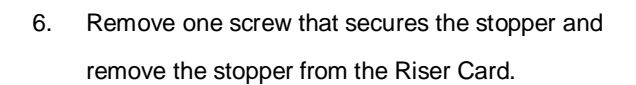

7. Verify the location of the PCI slot.

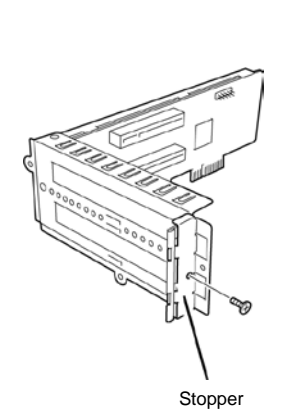

8. Remove the PCI bracket cover.

**Important Keep and store the removed PCI bracket cover with care.**

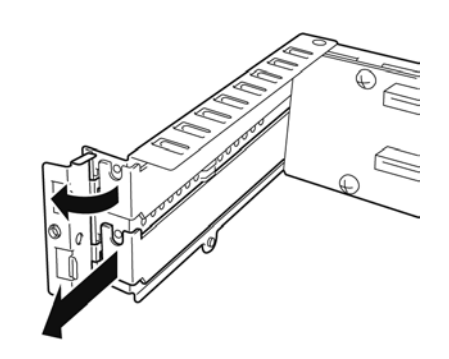

9. Install a PCI card in a PCI slot.

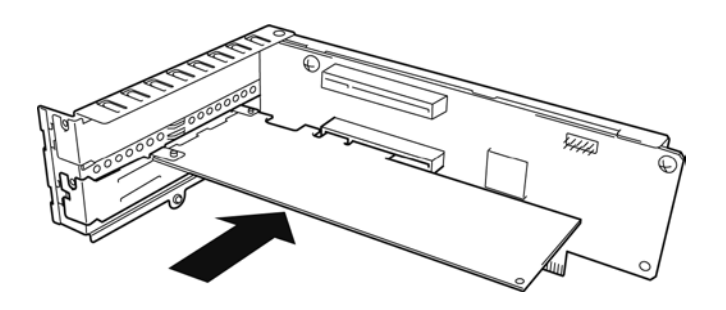

10. Install the stopper and secure with one screw.

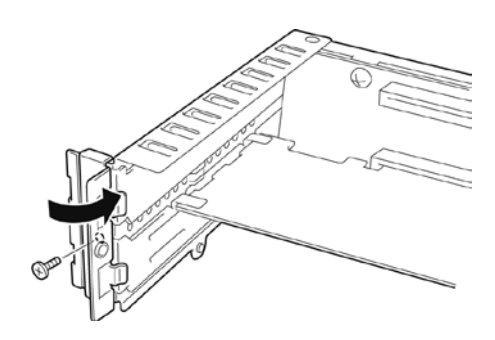

11. Install a Riser Card on the motherboard and secure it with three screws.

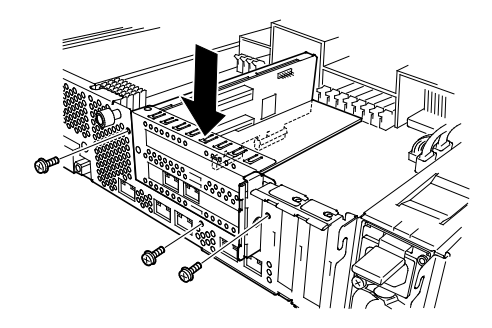

12. Install the stopper and secure it with one screw.

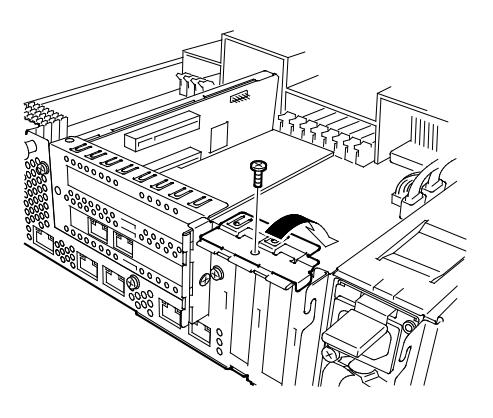

- 13. Refer to *Chapter 2 [\(5.4.2 Installing CPU/IO Module\)](#page-123-0)* and install the CPU/IO module.
- 14. Connect the power cords.
- 15. Press the POWER switch to power on the server.
- 16. Verify that POST displays no error message. If POST displays an error message, write it down and see the POST error message list in *Chapter 1 (6.2 POST Error Message)*.
- 17. After the OS has started, proceed to steps in *Chapter 2 [\(5.7.5 Setup of Optional PCI Board\)](#page-149-0)*.

## *5.7.3* **Removing PCI Board**

To remove PCI card card, follow the reverse procedure of the installation and install the slot cover.

## *5.7.4* **Replacing PCI Board**

Follow the procedure below to replace the failed PCI card.

#### **(1) <Other than N8803-038 Fibre Channel Board Set>**

- 1. Identify the failed board by ftsmaint command.
- 2. Remove the CPU/IO module referring to *Chapter 2 [\(5.4.1 Removing CPU/IO Module\)](#page-120-0)*.
- 3. Remove the PCI bracket, then remove the PCI card.
- 4. Replace the board and secure it.
- 5. Refer to *Chapter 2 [\(5.4.2 Installing CPU/IO Module\)](#page-123-0)* and install the CPU/IO module.
- 6. Connect the network cable and cables for option devices.
- 7. The installed CPU/IO module will start automatically.
- 8. Confirm that the PCI card is recognized correctly by the OS.

### **(2) N8803-038 Fibre Channel Board set**

- 1. Identify the failed board by ftsmaint command.
- 2. Remove the CPU/IO module referring to *Chapter 2 [\(5.4.1 Removing CPU/IO Module\)](#page-120-0)*.
- 3. Configure WWPN of Fibre Channel board to be installed (setting/confirming access control) by using control software such as iStorageManager.
- 4. Remove the PCI bracket, then remove the PCI card.
- 5. Replace the board and secure it.
- 6. Refer to *Chapter 2 [\(5.4.2 Installing CPU/IO Module\)](#page-123-0)* and install the CPU/IO module.
- 7. Connect the network cable and cables for option devices.
- 8. The installed CPU/IO module will start automatically.
- 9. Confirm that the PCI card is recognized correctly by the OS.

#### <span id="page-149-0"></span>*5.7.5* **Setup of Optional PCI Board**

**Important The identical PCI cards must be installed to the slots with the same number in CPU/IO module 0 and CPU/IO module 1. For the supported connecting devices, contact your sales agent.**

#### **(1) N8804-009 1000BASE-T 2ch board set**

**Important For LAN cable's connector, use a RJ-45 connector which is compliant with IEC8877 standard. If any other connector is used, it may not be removed easily.** 

- Slots to install optional PCI cards Refer to "*List of option PCI cards and installable slots*" in *Chapter 2 [\(5.7.1 Precautions\)](#page-141-0)*.
- Driver installation procedure

For Express5800/ft series, use two option PCI cards in a pair to make dual configuration. You do not need to install drivers for N8804-009 board because they are included in the OS. After installing the boards, refer to *Chapter 2 (3. Duplex LAN Configuration)*.

#### **(2) N8804-011 10GBASE-T 1ch board set**

**Important For LAN cable's connector, use a RJ-45 connector which is compliant with IEC8877 standard. If any other connector is used, it may not be removed easily.** 

- Slots to install optional PCI cards Refer to "*List of option PCI cards and installable slots*" in *Chapter 2 [\(5.7.1 Precautions\)](#page-141-0)*.
- Driver installation procedure

For Express5800/ft series, use two option PCI cards in a pair to make dual configuration. You do not need to install drivers for N8804-011 board because they are included in the OS. After installing the boards, refer to *Chapter 2 (3. Duplex LAN Configuration)*.

#### **(3) N8803-038 Fibre Channel Board Set**

• Slots to install optional PCI cards

Refer to "*List of option PCI cards and installable slots*" in *Chapter 2 [\(5.7.1 Precautions\)](#page-141-0)*.

• Driver installation procedure You do not need to install drivers for N8804-009 board because they are included in the OS.

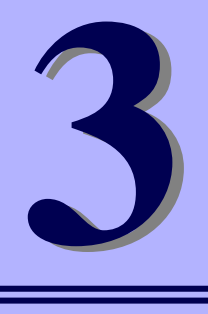

## **NEC Express5800 Series Express5800/R320d-E4, R320d-M4**

# **Useful Features**

This chapter describes useful features for using the server. Refer to this chapter according to your purpose and need.

- **1. System BIOS** Describes how to set the System BIOS settings and parameters.
- **2. BMC Configuration** Describes the BMC Configuration Utility in Off-line Tool of the server.
- **3. SAS Configuration Utility** Describes the SAS Configuration Utility of the server.
- **4. Flash FDD** Describes the Flash FDD.
- **5. Details of EXPRESSBUILDER** Describes the EXPRESSBUILDER attached to the server.

#### **6. EXPRESSSCOPE Engine 3**

Describes EXPRESSSCOPE Engine 3.

#### **7. NEC ESMPRO**

Describes NEC ESMPRO Agent and NEC ESMPRO Manager, applications to manage and monitor the server.

## 1. **System BIOS**

You can check and change the parameters using the BIOS Setup utility (SETUP).

## 1.1 **Starting SETUP**

Turn on the server and proceed with POST.

After a while, the following message appears at the bottom left of the screen.

Press <F2> SETUP, ... (\* a different message may appear depending on the environment)

If you press **F2**, SETUP will start after POST, and the Main menu appears. (You can also start SETUP by pressing **F2** while expanding option ROM.)

## 1.2 **Parameter Descriptions**

The SETUP utility has the following six major menus.

- Main
- **Advanced**
- Security
- Server
- Boot
- Save & Exit

These menus have submenus for relevant items. Selecting submenus allows you to configure further detailed parameters.

#### *1.2.1* **Main**

If you start up the SETUP utility, the **Main** menu is displayed first.

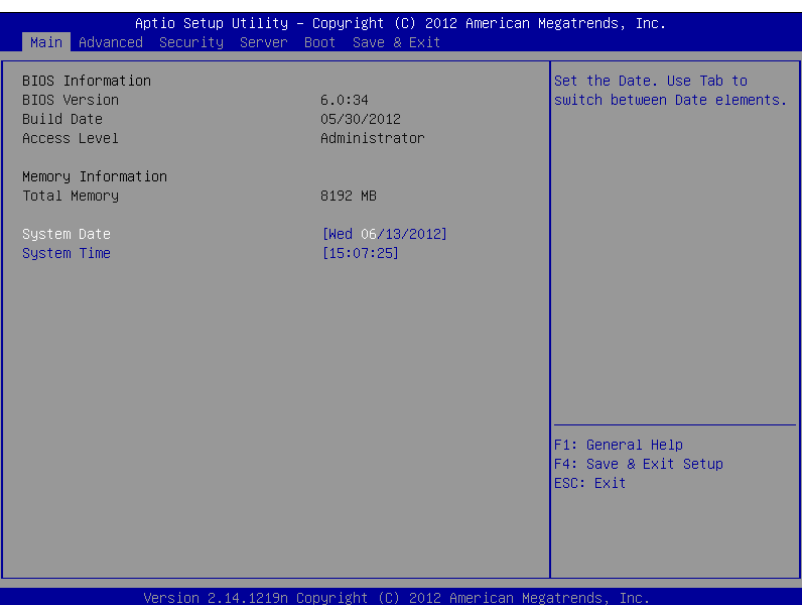

For details about the options, see the table below.

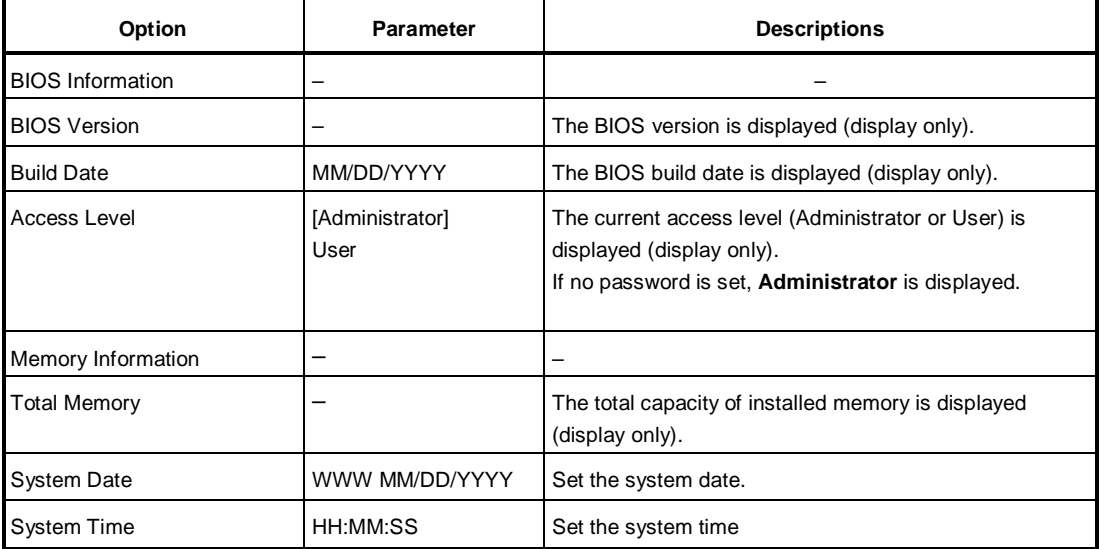

[ ]: Factory settings

**Tips** Be sure to confirm that the date and time in the BIOS parameters are correctly configured.

> Check the system clock monthly. Additionally, if you implement the server in a system that requires highly accurate time, use of a time server (an NTP server) is recommended.

> If the system time becomes considerably slow or fast over time even though you regularly adjust it, contact the dealer where you purchased the server or the maintenance service company for maintenance.

## *1.2.2* **Advanced**

If you move the cursor to **Advanced**, the **Advanced** menu appears.

For the menus that show a "" to their left, select a menu and press **Enter** to display its submenu.

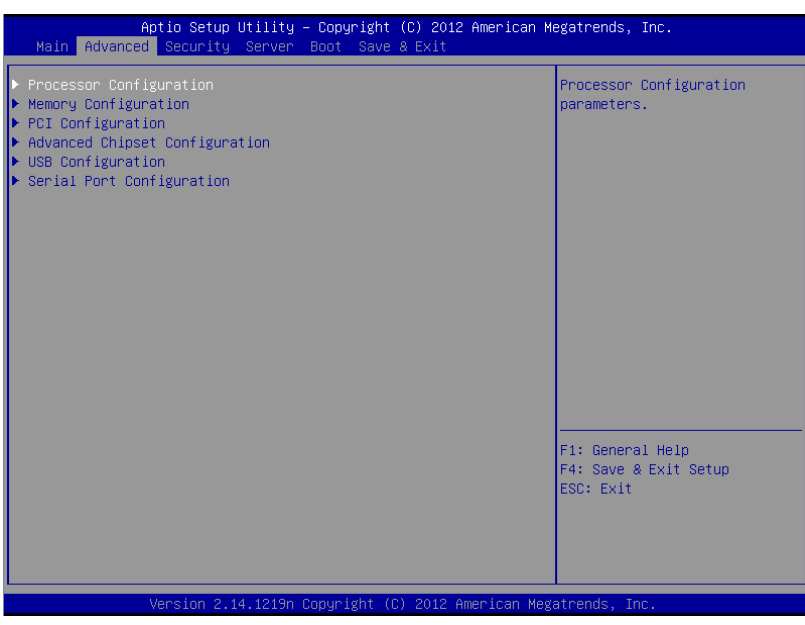

#### **(1) Processor Configuration submenu**

From the **Advanced** menu, select **Processor Configuration** and then press **Enter** to display the menu screen shown below. For the menu that has  $\blacktriangleright$  on the left, move the cursor to it and then press **Enter** to show its submenus.

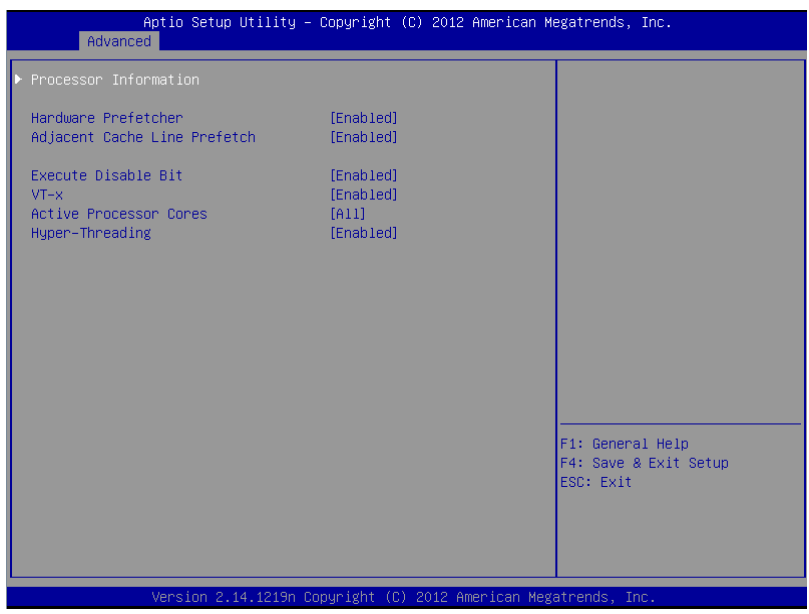

For details about the options, see the table below.

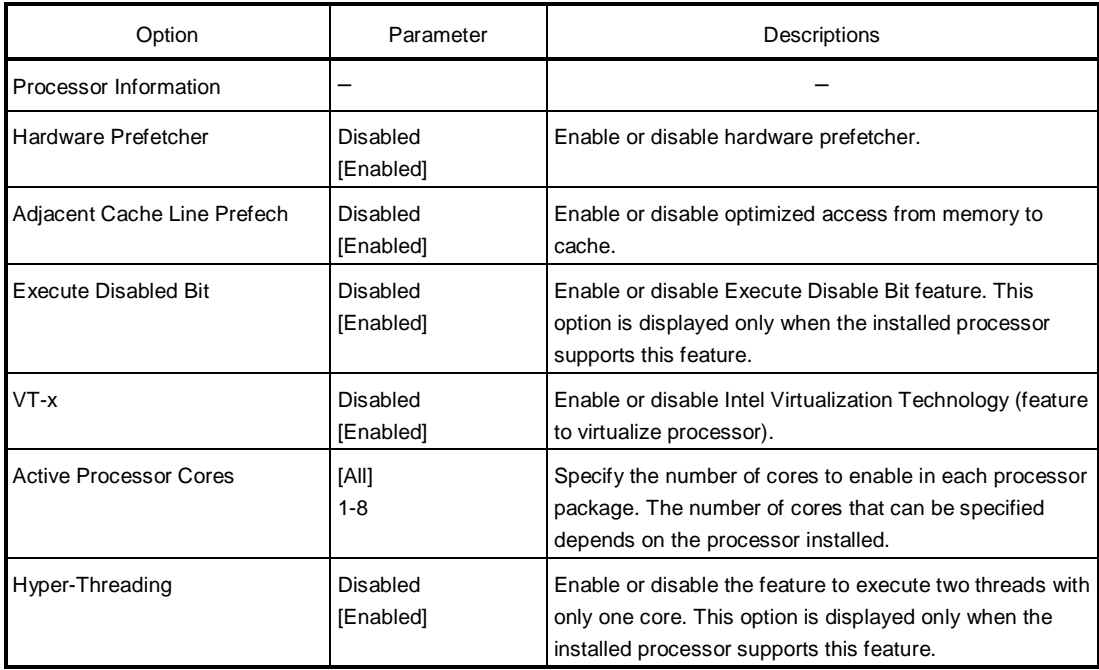

[ ]: Factory settings

## **(a) Processor Information submenu**

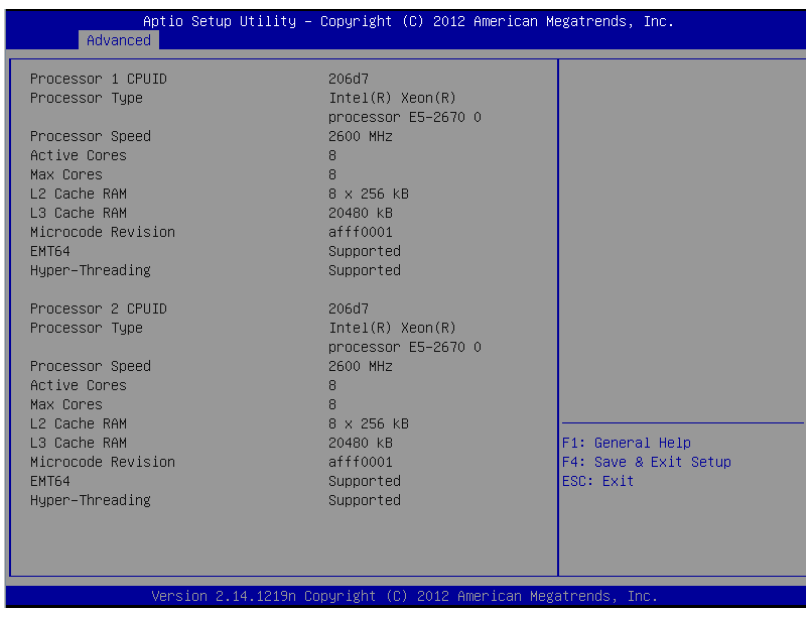

For details about the options, see the table below (display only).

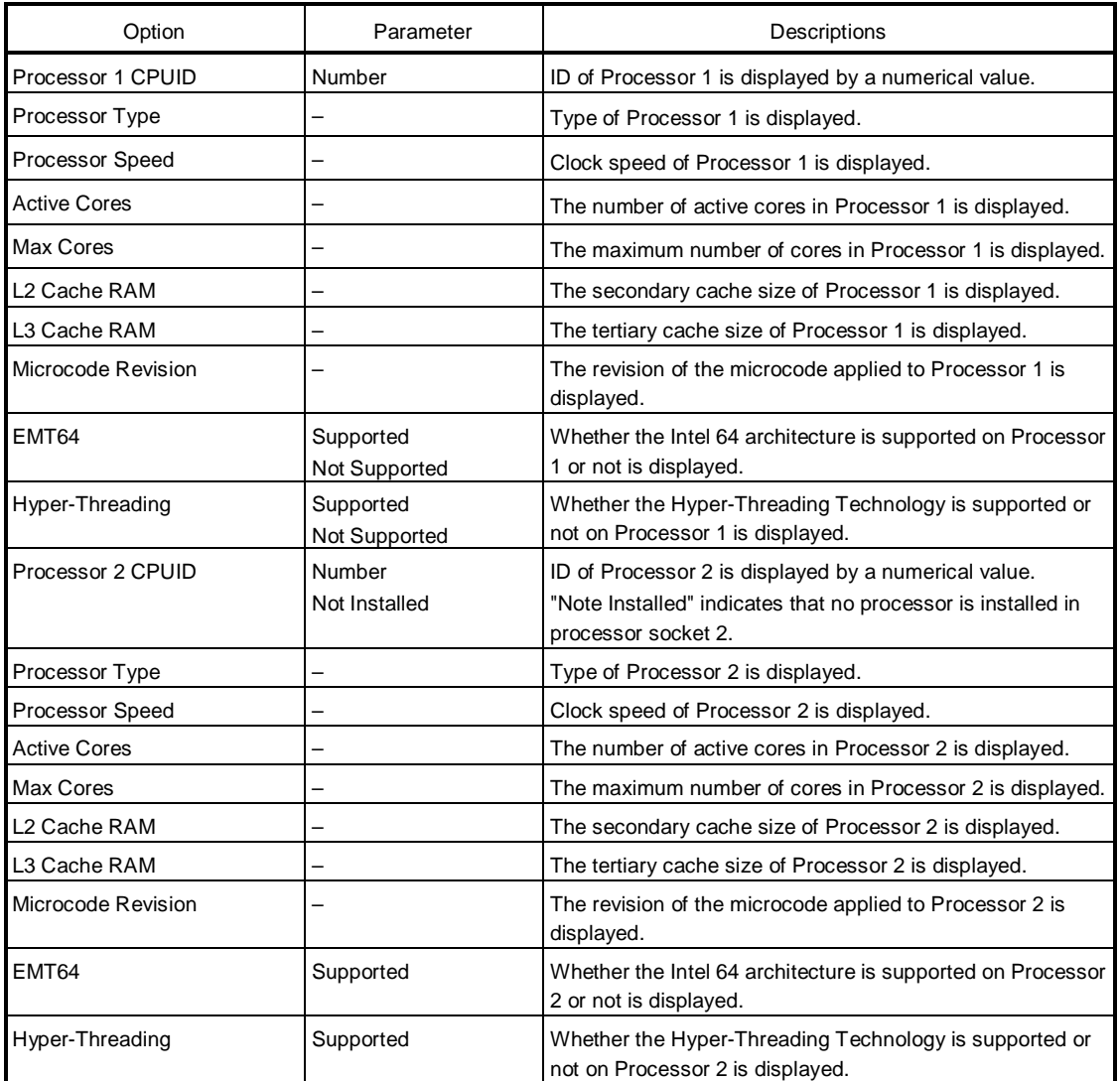

## **(2) Memory Configuration submenu**

From the **Advanced** menu, select **Memory Configuration** and then press **Enter** to display the menu screen shown below. For the menu that has  $\blacktriangleright$  on the left, move the cursor to it and then press **Enter** to show its submenus.

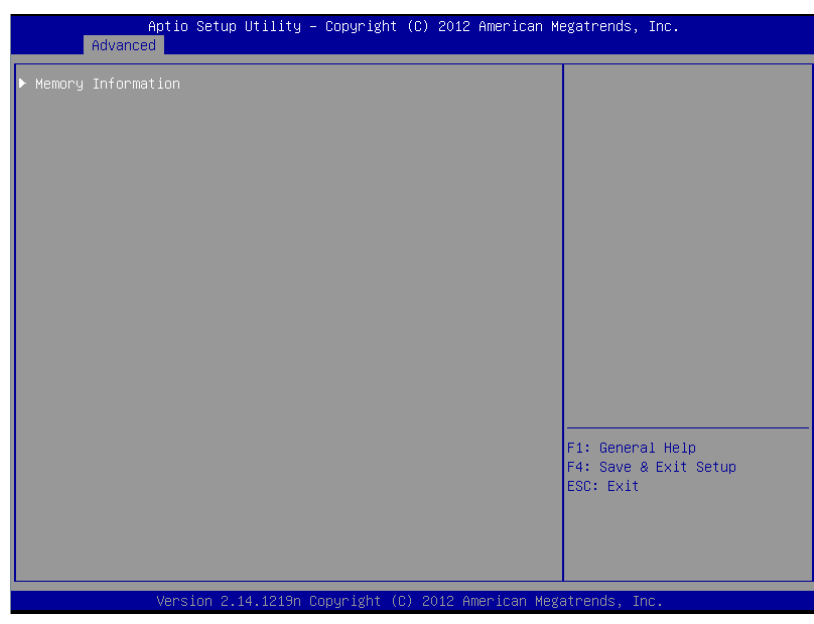

For details about the options, see the table below.

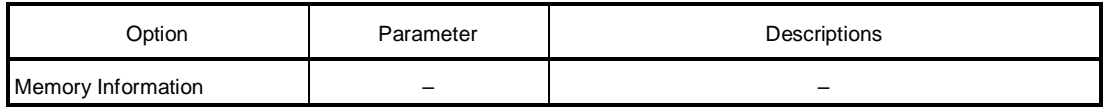

## **(a) Memory Information submenu**

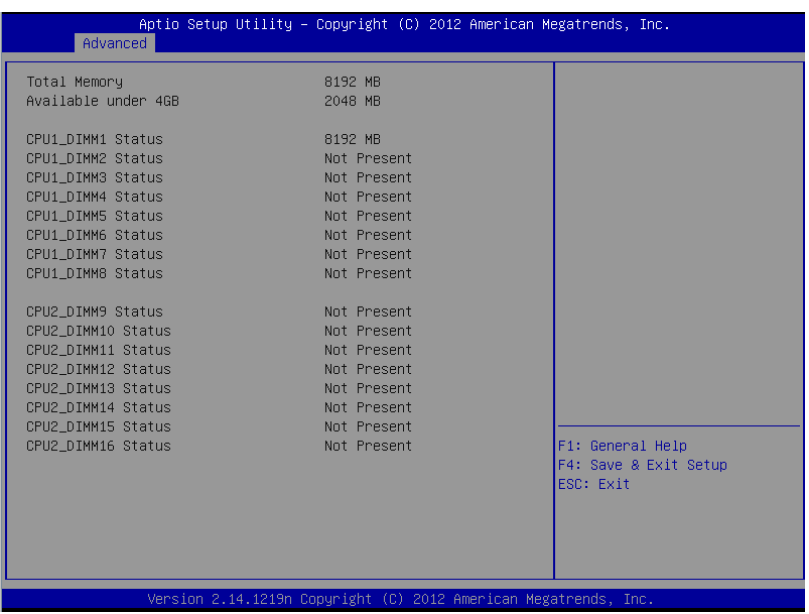

For details about the options, see the table below (display only).

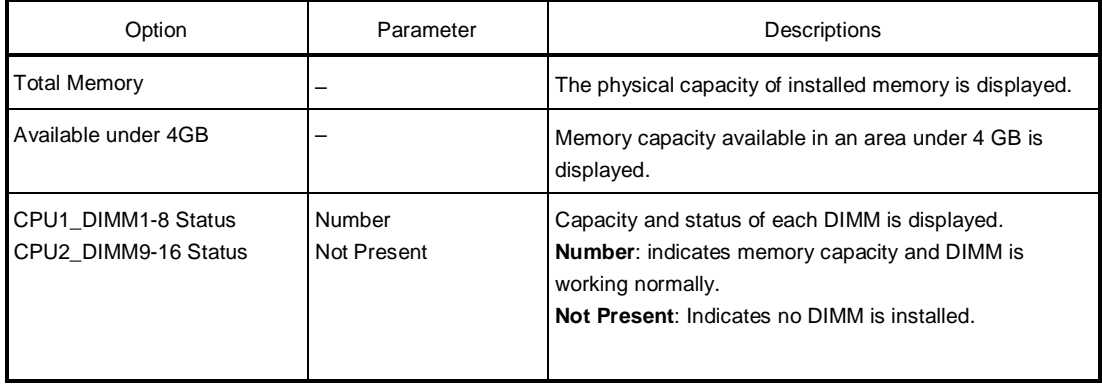

## **(3) PCI Configuration submenu**

From the **Advanced** menu, select **PCI Configuration** and then press **Enter** to display the menu screen as shown below.

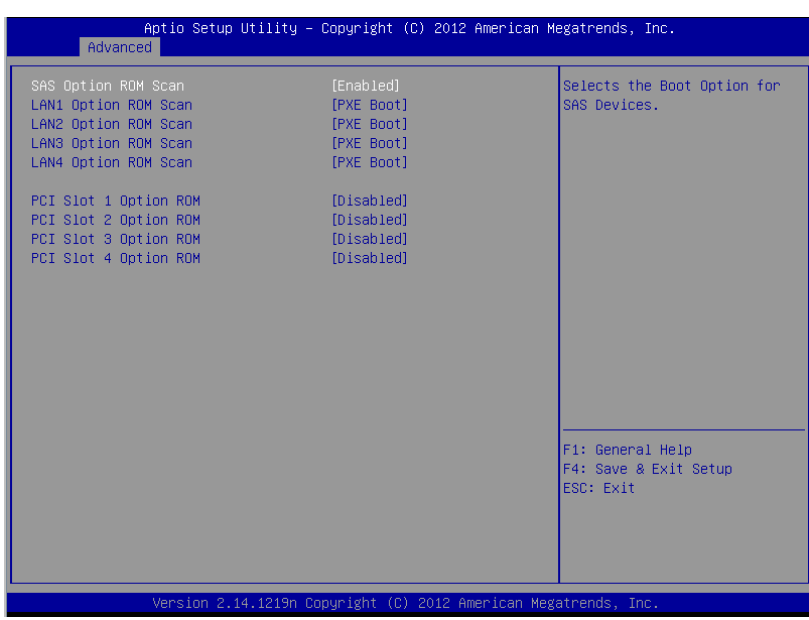

For details about the options, see the table below.

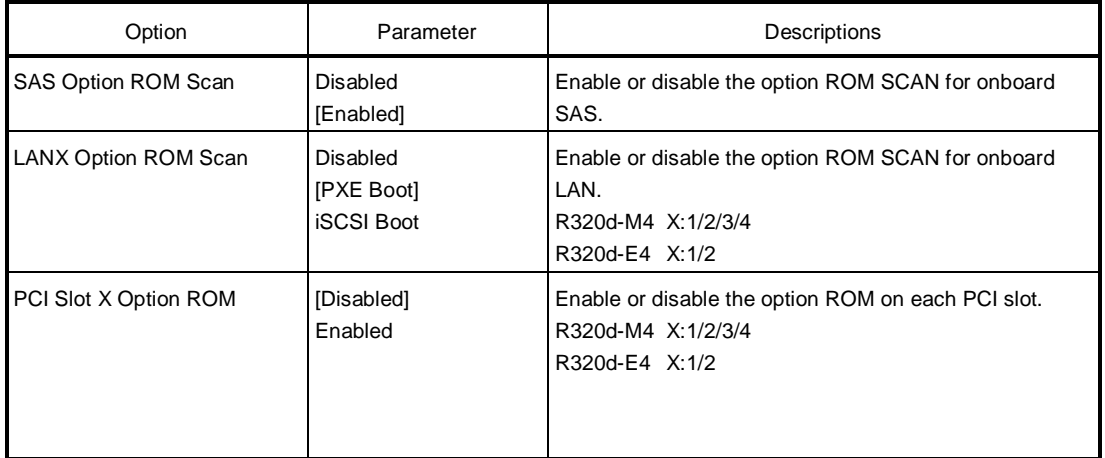

[ ]: Factory settings

Note If you use Fibre Channel controller and not boot with it, you must disable Option ROM for its PCI Slot.

## **(4) Advanced Chipset Configuration submenu**

From the **Advanced** menu, select **Advanced Chipset Configuration** and then press **Enter** to display the menu screen as shown below.

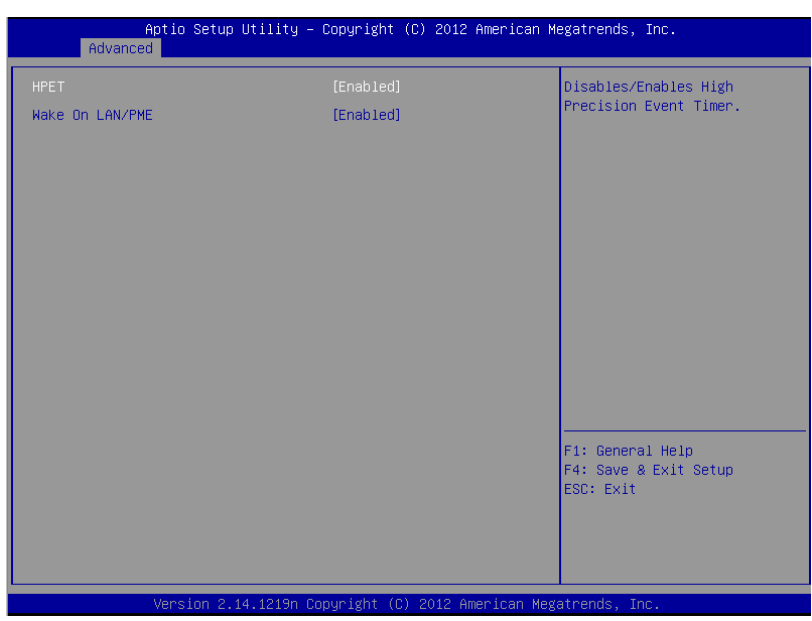

For details about the options, see the table below.

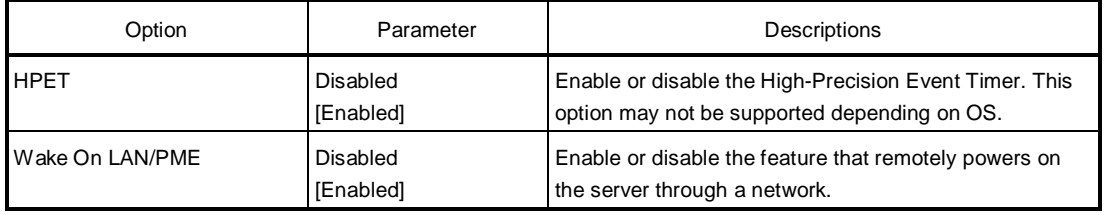

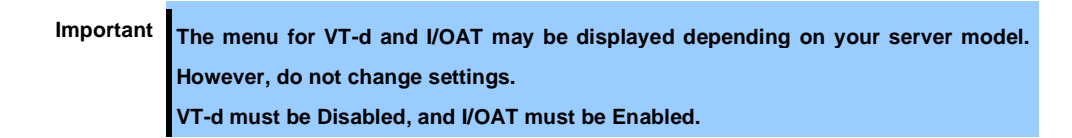

## **(5) USB Configuration submenu**

From the **Advanced** menu, select **USB Configuration** and then press **Enter** to display the menu screen shown below.

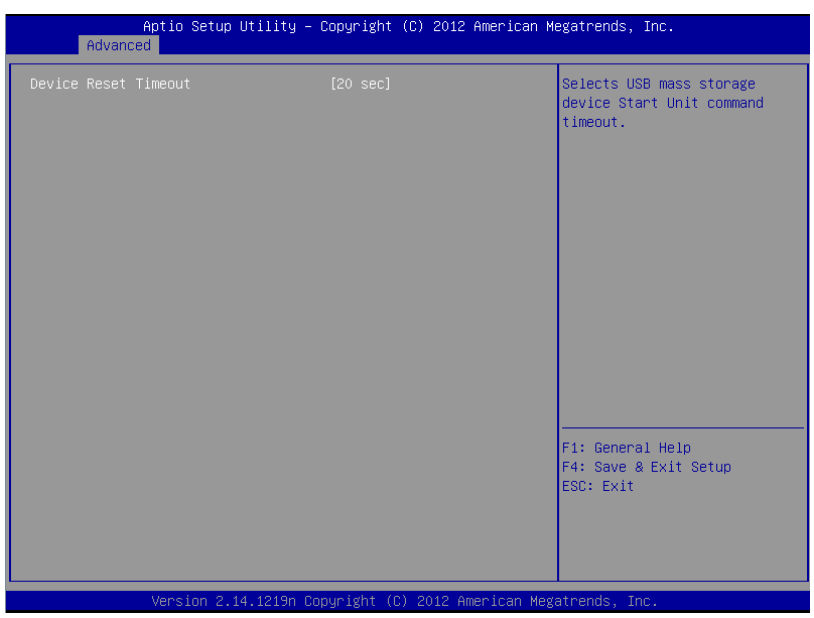

For details about the options, see the table below.

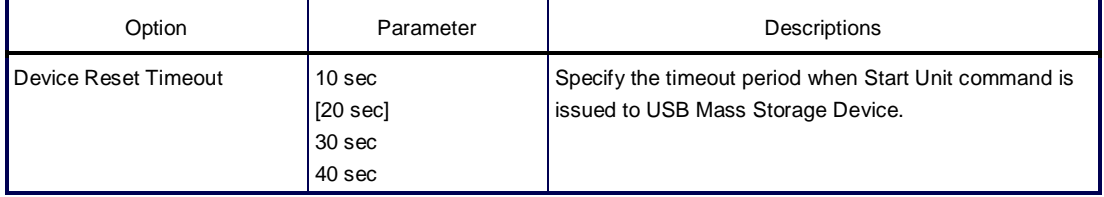

#### **(6) Serial Port Configuration submenu**

From the **Advanced** menu, select **Serial Port Configuration** and then press **Enter** to display the menu screen shown below.

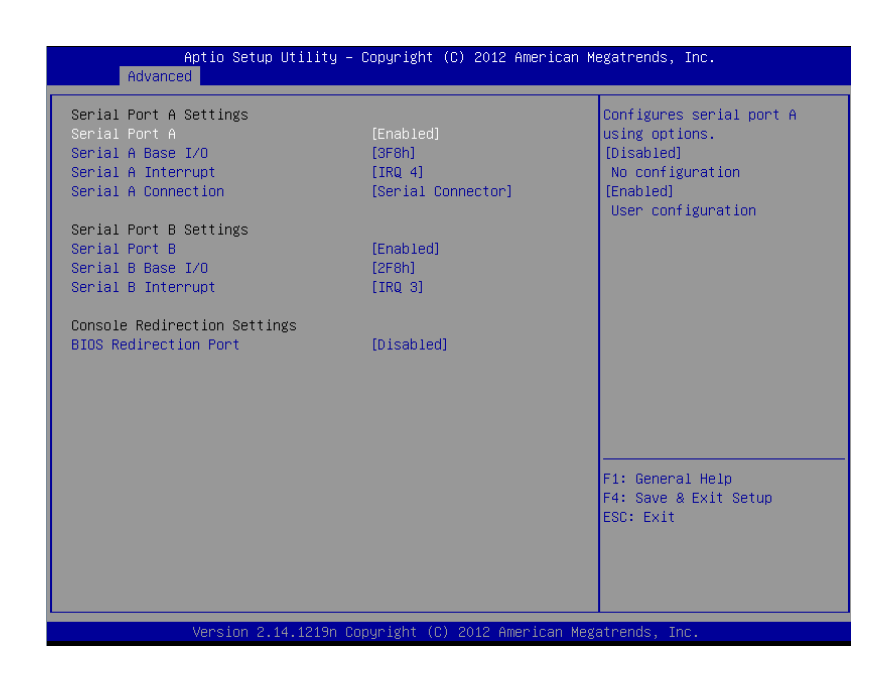

From **BIOS Redirection Port**, select **Serial Port A** or **Serial Port B** and then press **Enter** to display the menu screen shown below.

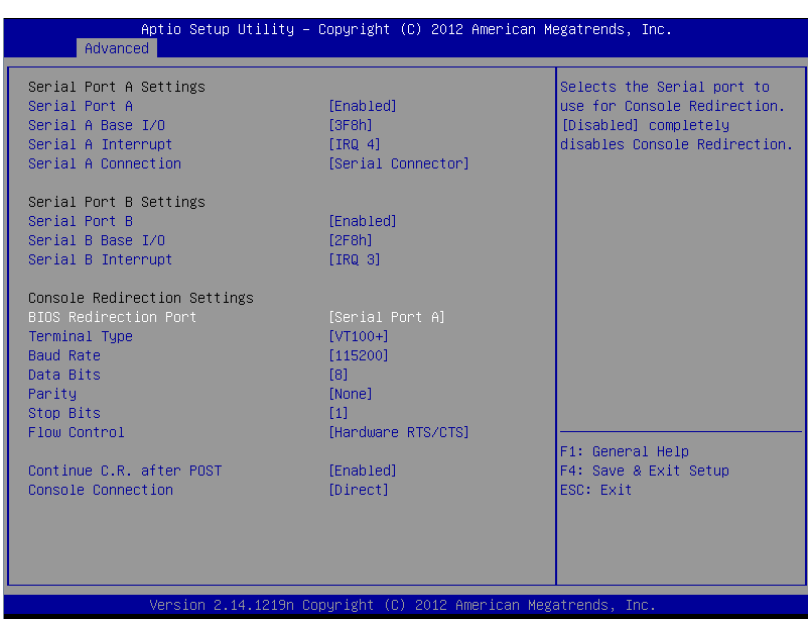

For details about the options, see the table below.

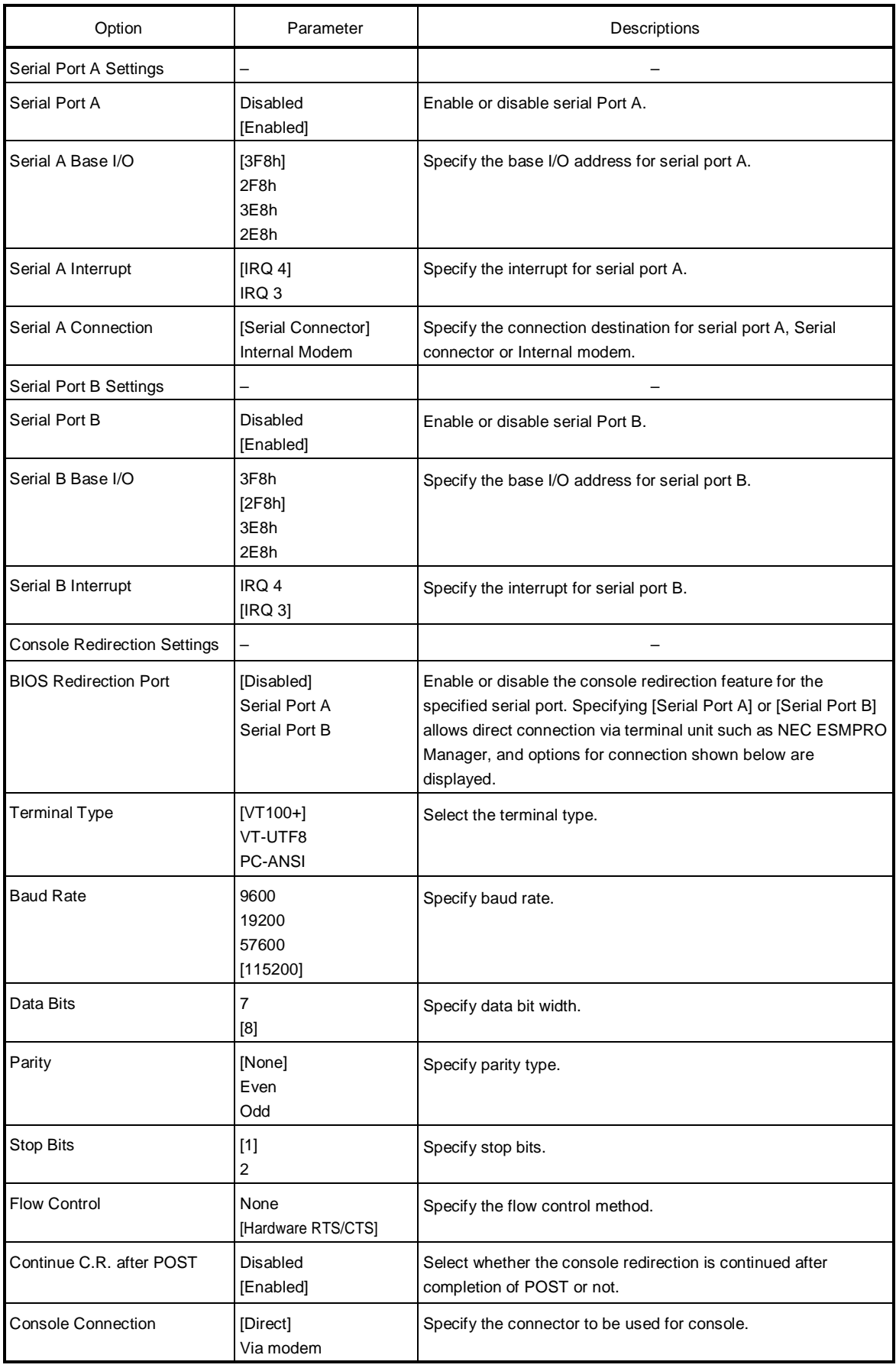

## *1.2.3* **Security**

If you move the cursor to **Security**, the **Security** menu appears. For the menu that has  $\blacktriangleright$  on the left, move the cursor to it and then press **Enter** to show its submenus. Then configure the settings.

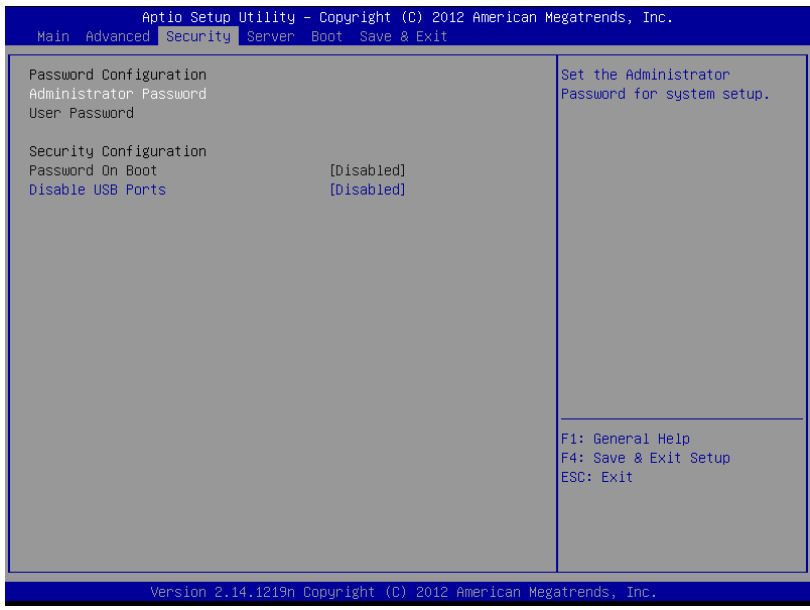

Select **Administrator Password** or **User Password**, and then press **Enter** to display the screen where you can register/change the password.

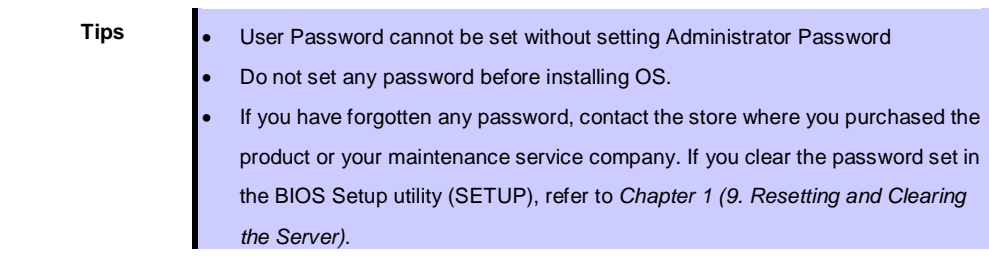

For details about the options, see the table below.

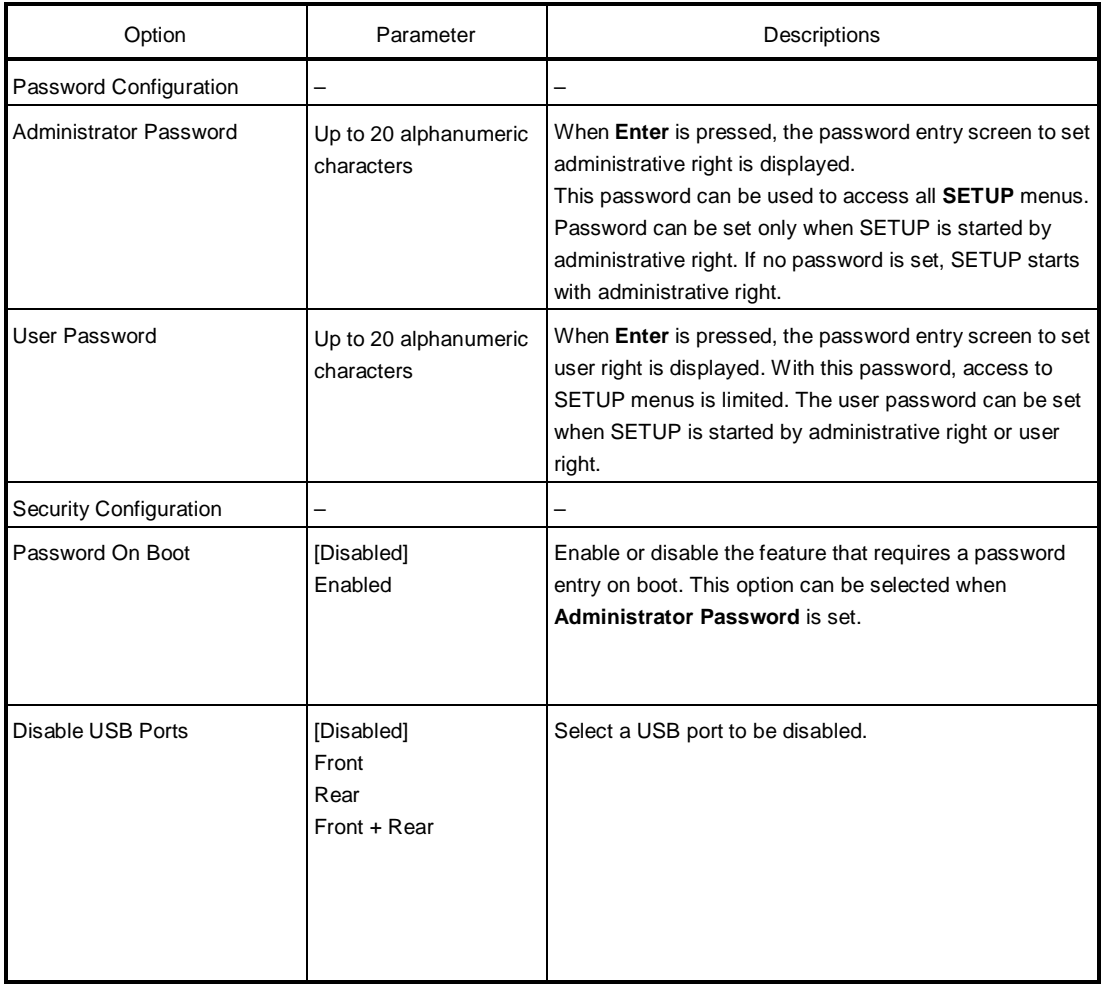

#### *1.2.4* **Server**

If you move the cursor to **Server**, the **Server** menu screen appears. For the menu that has  $\blacktriangleright$  on the left, move the cursor to it and then press **Enter** to show its submenus.

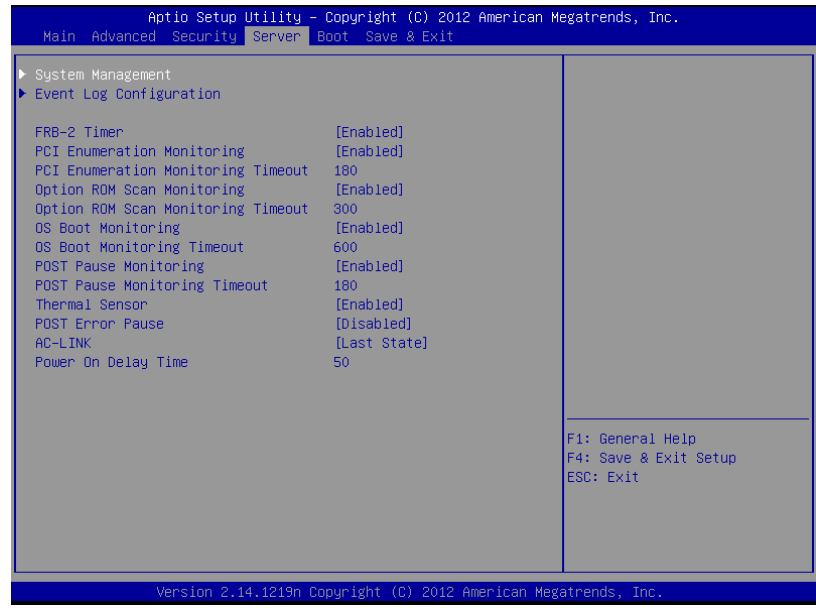

The **Server** menu screen shows the options you can configure and their features. For the menu **System Management**, move the cursor to it and then press **Enter** to show its submenus.

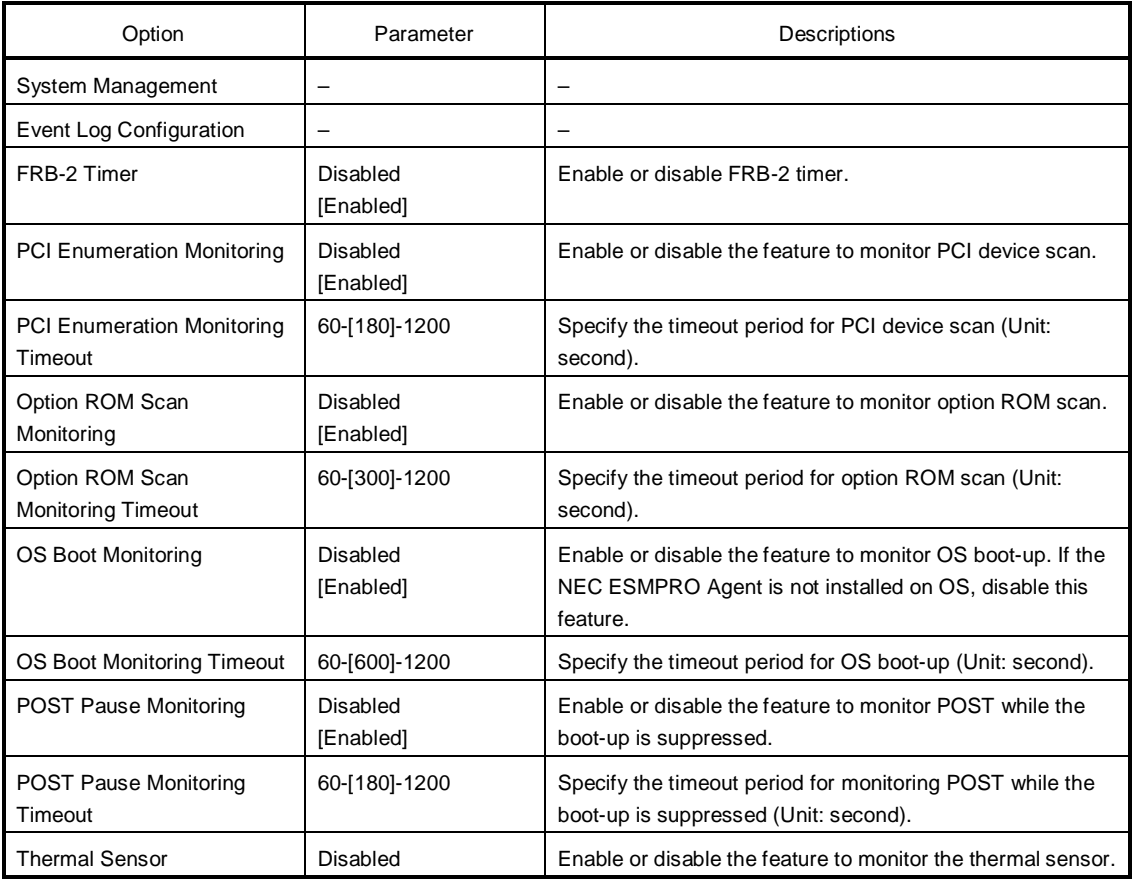

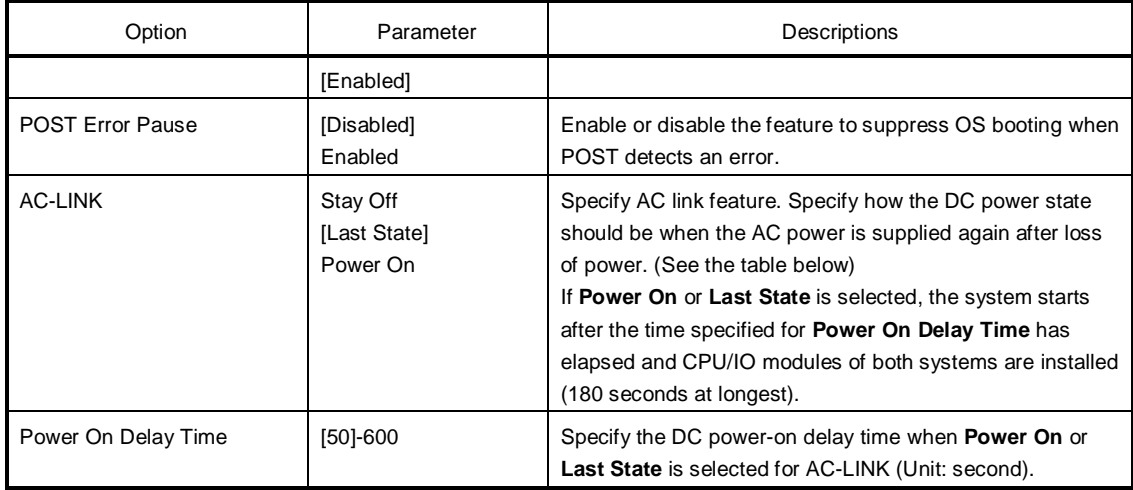

The table below shows the operation of DC power when the AC power is turned off once and then back on, in accordance with the **AC LINK** setting.

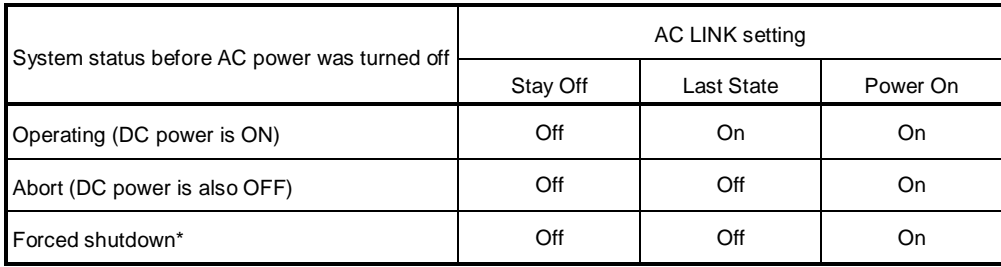

\* Continue pressing the POWER switch for at least 4 seconds to forcibly turn off the power.

If an uninterruptible power supply (UPS) is used for automatic operation, set the **AC-LINK** to **Power On**.

## **(1) System Management submenu**

From the **Server** menu, move the cursor to **System Management** and then press **Enter** to show its submenus.

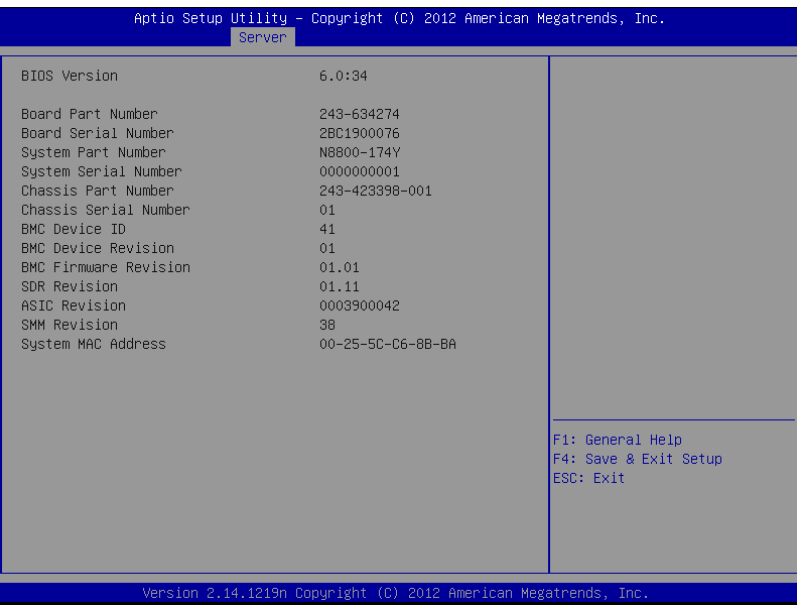

For details about the options, see the table below (display only).

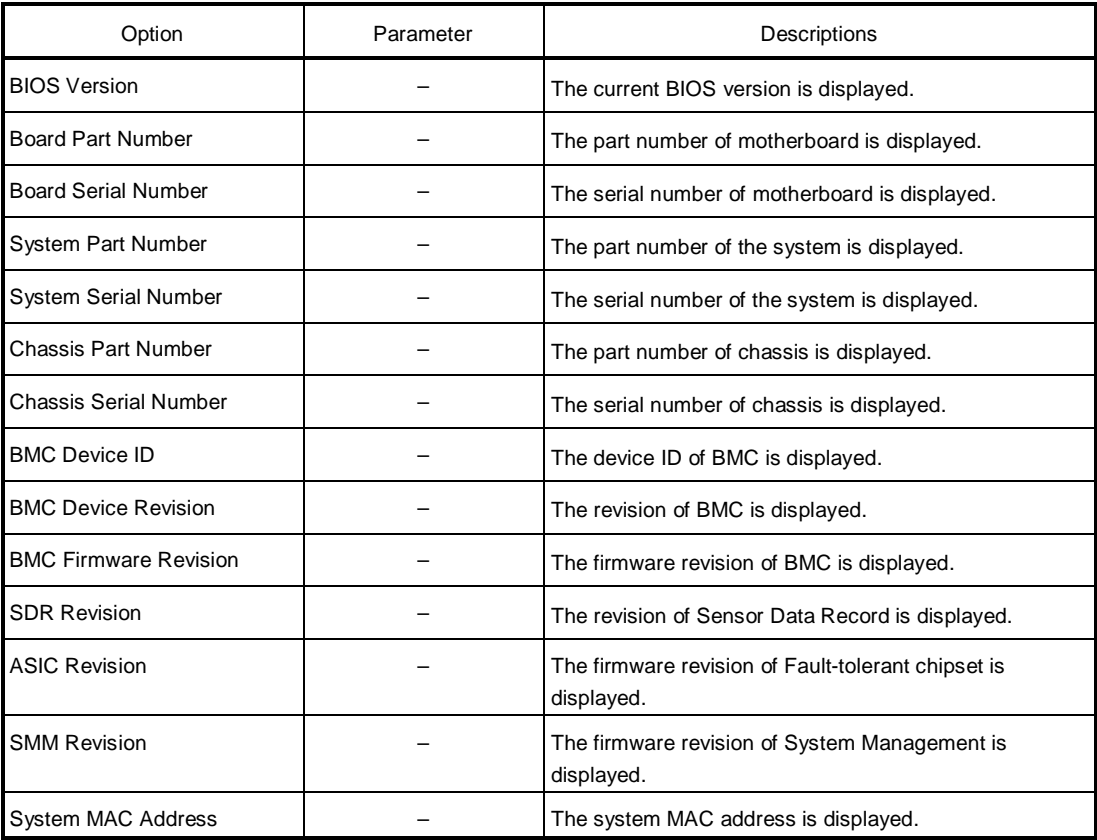

## **(2) Event Log Configuration submenu**

From the **Server** menu, move the cursor to **Event Log Configuration** and then press **Enter** to show its submenu.

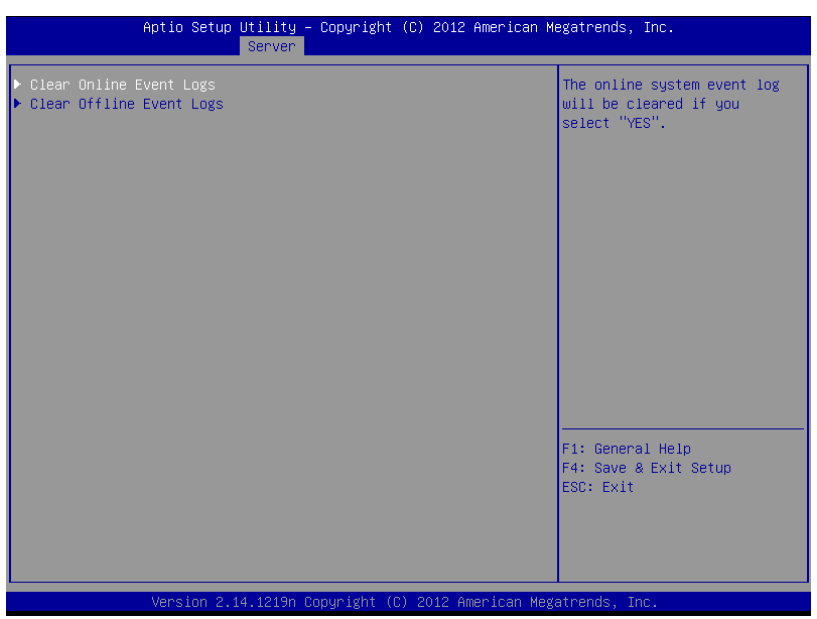

For details about the options, see the table below.

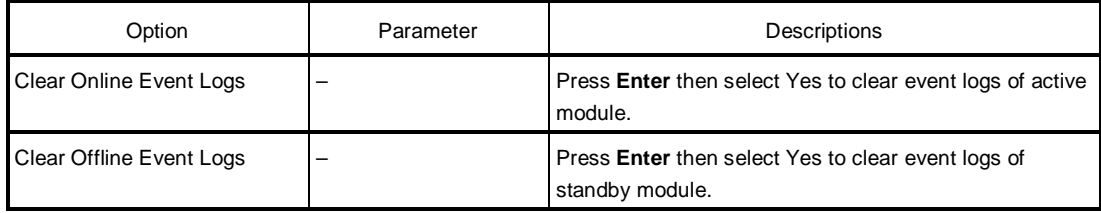

#### *1.2.5* **Boot**

If you move the cursor to **Boot**, the **Boot** menu where you can configure the boot order appears.

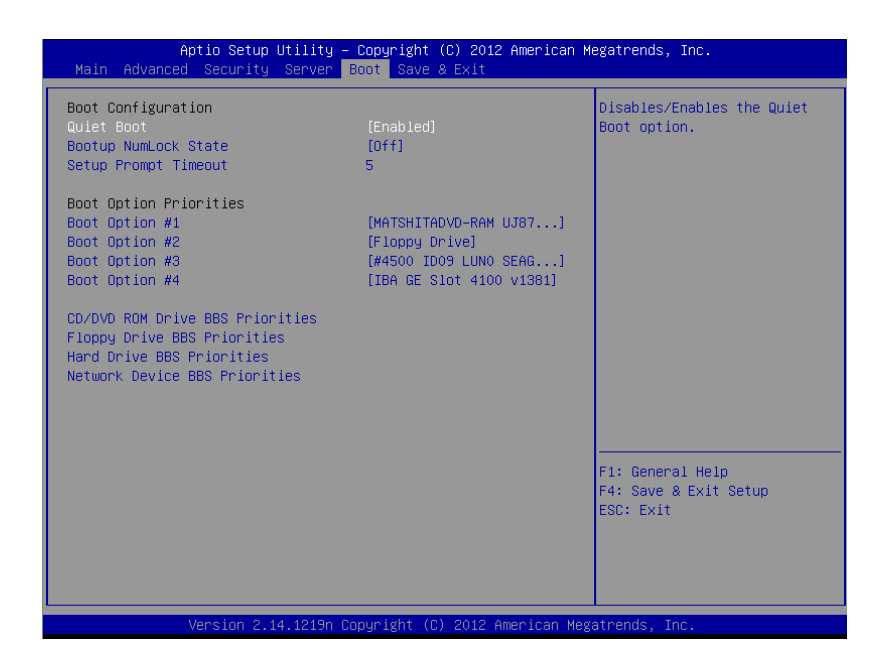

For details about the options, see the table below.

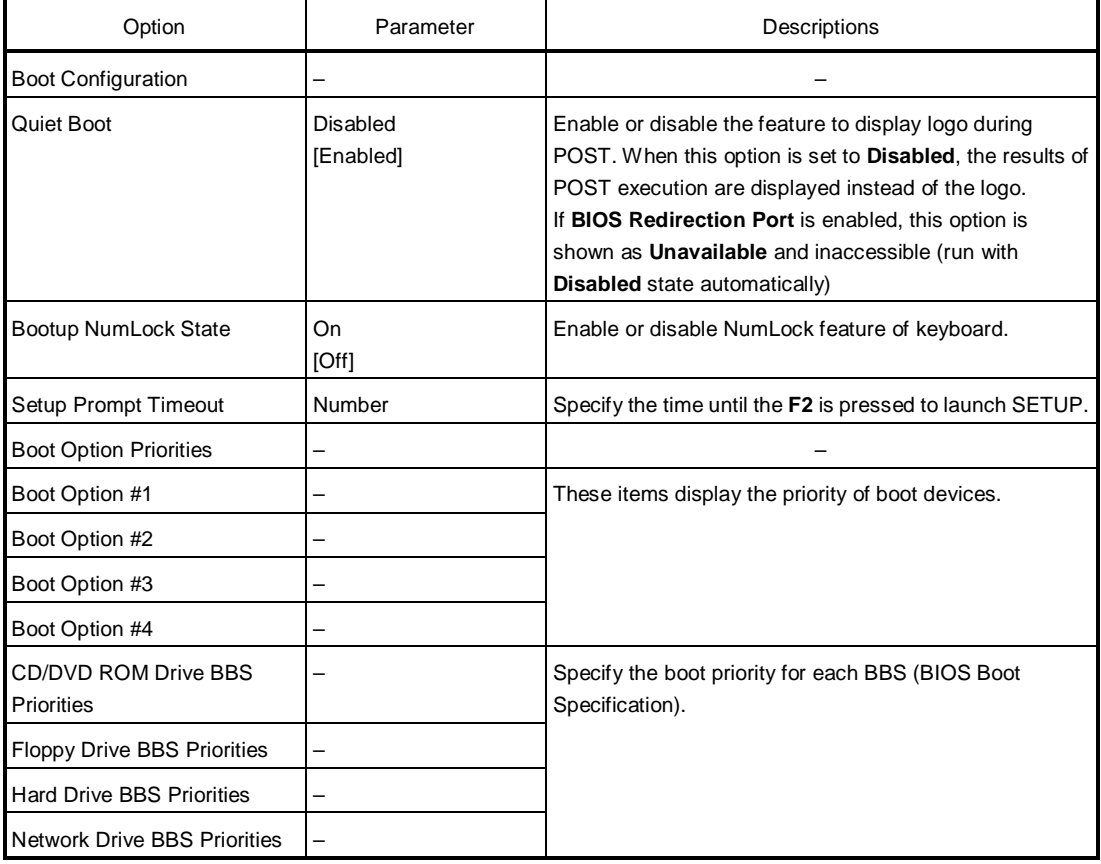

- 1. When BIOS detects a bootable device, information on the device is displayed in the designated area.
- 2. The boot priority (from first to fourth) of the registered boot devices can be changed using the arrow keys ↑/↓ and +/−. Move the cursor to a device using the arrow keys ↑/↓, and change the priority using the arrow keys +/−.

a ka

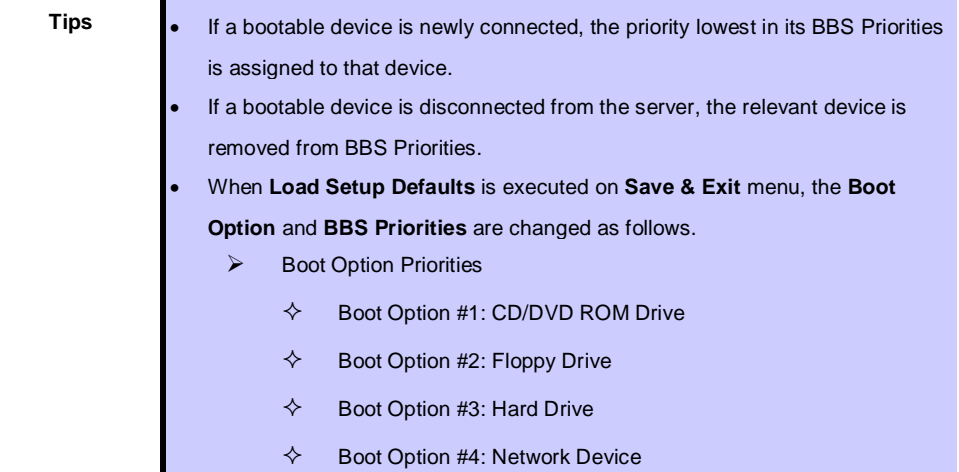

#### *1.2.6* **Save & Exit**

If you move the cursor to **Save & Exit**, the **Save & Exit** menu appears.

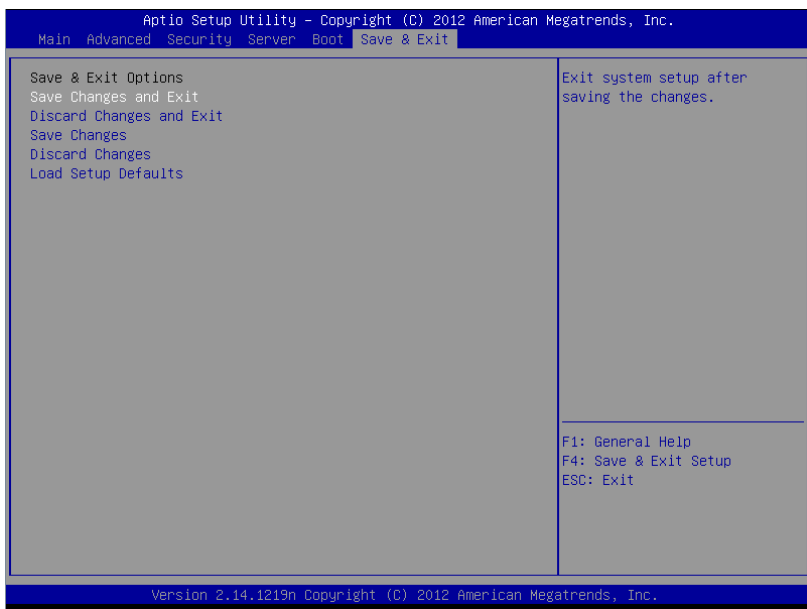

The options of this menu are described below.

#### **(a) Save Changes and Exit**

The SETUP utility closes with all the changes saved in NVRAM (Non-volatile memory). After the SETUP utility closes, the system automatically reboots.

#### **(b) Discard Changes and Exit**

The SETUP utility closes without saving the changes in NVRAM. The setting at startup of SETUP utility is retained.

After the SETUP utility closes, the system automatically reboots.

#### **(c) Save Changes**

Changes are saved in NVRAM.

#### **(d) Discard Changes**

The changes are discarded and the settings are reset to the one at startup of SETUP utility.

#### **(e) Load Setup Defaults**

This option resets all values in the SETUP utility to the default settings.

Note<br>
The factory-set value may differ from the default value depending on your server model. Reconfigure each item according to your environment by referring to the list of settings in this section.

## 2. **BMC Configuration**

BMC Configuration utility allows you to view or change system parameters.

## 2.1 **Overview**

### *2.1.1* **Offline Tools**

The server has the following offline tools:

- Off-line Maintenance Utility Use this tool when maintaining the server.
- BMC Configuration

Use this tool when setting system configuration information to BMC.

This section describes the features of BMC Configuration.

## *2.1.2* **Starting BMC Configuration**

When the server starts, press **F4** to display Offline Tools menu, and select **BMC Configuration** on the menu. The BMC Configuration starts.

## 2.2 **Features of BMC Configuration**

#### *2.2.1* **Main Menu**

The Main Menu appears when you select **BMC Configuration** on Offline Tool menu.

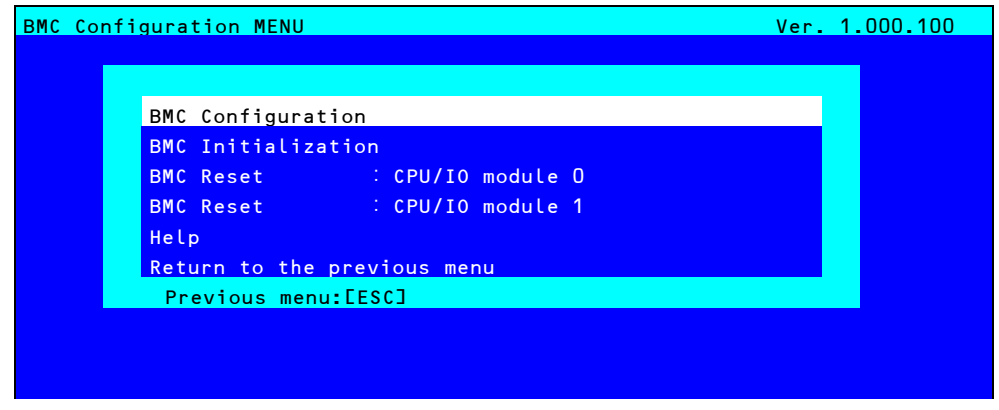

#### **Main Menu**

#### **(a) BMC Configuration**

You can set configuration information to BMC. If you select **OK** after you change the values, the set values are applied to BMC. Refer to *Chapter 3 [\(2.2.2 Setting BMC Configuration\)](#page-174-0)* for details.

#### **(b) BMC Initialization**

You can restore the BMC Configuration information to the default value (except for some items). Executing this item initializes both CPU/IO modules 0 and 1. Refer to *Chapter 3 [\(2.2.3 Initializing BMC\)](#page-184-0)* for details.

#### **(c) BMC Reset: CPU/IO module X**

You can reset BMC of CPU/IO module  $X$  ( $X = 0$  or 1) without changing any settings. Refer to *Chapter 3 [\(2.2.4 Resetting](#page-184-1) BMC)* for details.

#### **(d) Help**

You can open BMC Configuration help window.

#### **(e) Return to the previous menu**

You can exit BMC Configuration, and return to Offline Tool menu.

### <span id="page-174-0"></span>*2.2.2* **Setting BMC Configuration**

The Main Menu appears when you select **BMC Configuration** on Offline Tool menu.

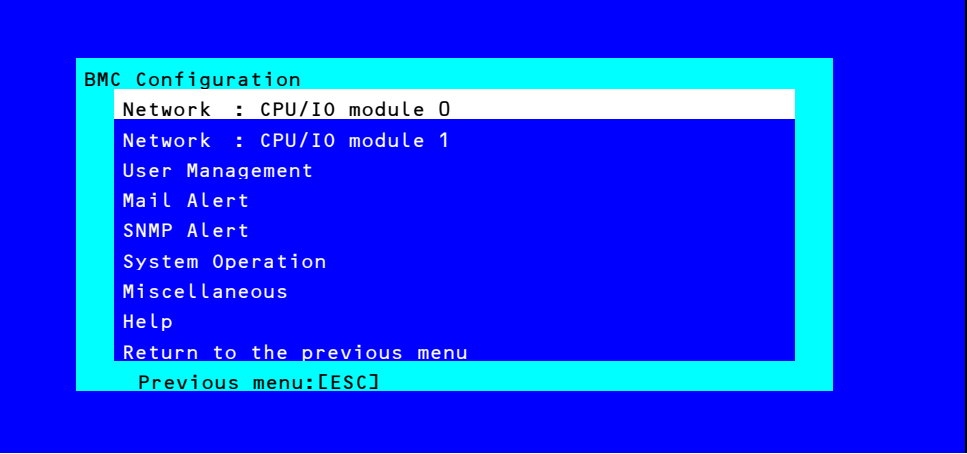

**BMC Configuration menu**

#### **(a) Network : CPU/IO module X**

You can view network environment and services of BMC LAN of CPU/IO module  $X$  ( $X = 0$  or 1) and change parameter setting. Only the module that is installed appears on this menu. See *[\(2.2.2 \(a\) Network\)](#page-175-0)* for details.

#### **(b) User Management**

You can manage users who use BMC. See *[\(\(b\) User Management\)](#page-177-0)* for details.

#### **(c) Mail Alert**

You can view E-mail alert issued from BMC and change parameter setting. See *[\(\(c\) Mail Alert\)](#page-179-0)* for details.

#### **(d) SNMP Alert**

You can view SNMP alert issued from BMC and change parameter setting. See *[\(\(d\) SNMP Alert\)](#page-181-0)* for details.

#### **(e) System Operation**

You can set parameters for remote KVM console and remote media. See *[\(\(e\) System Operation\)](#page-182-0)* for details.

#### **(f) Miscellaneous**

You can set various features of BMC. See *[\(\(f\) Miscellaneous\)](#page-183-0)* for details.

#### <span id="page-175-0"></span>**(a) Network**

The Network menu appears when you select **Network** on BMC Configuration menu.

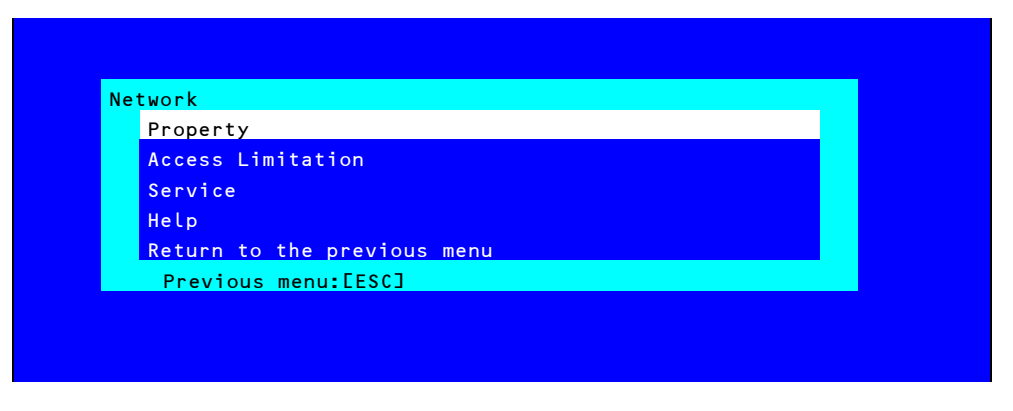

#### **Network menu**

The table below shows details of parameters and their default value.

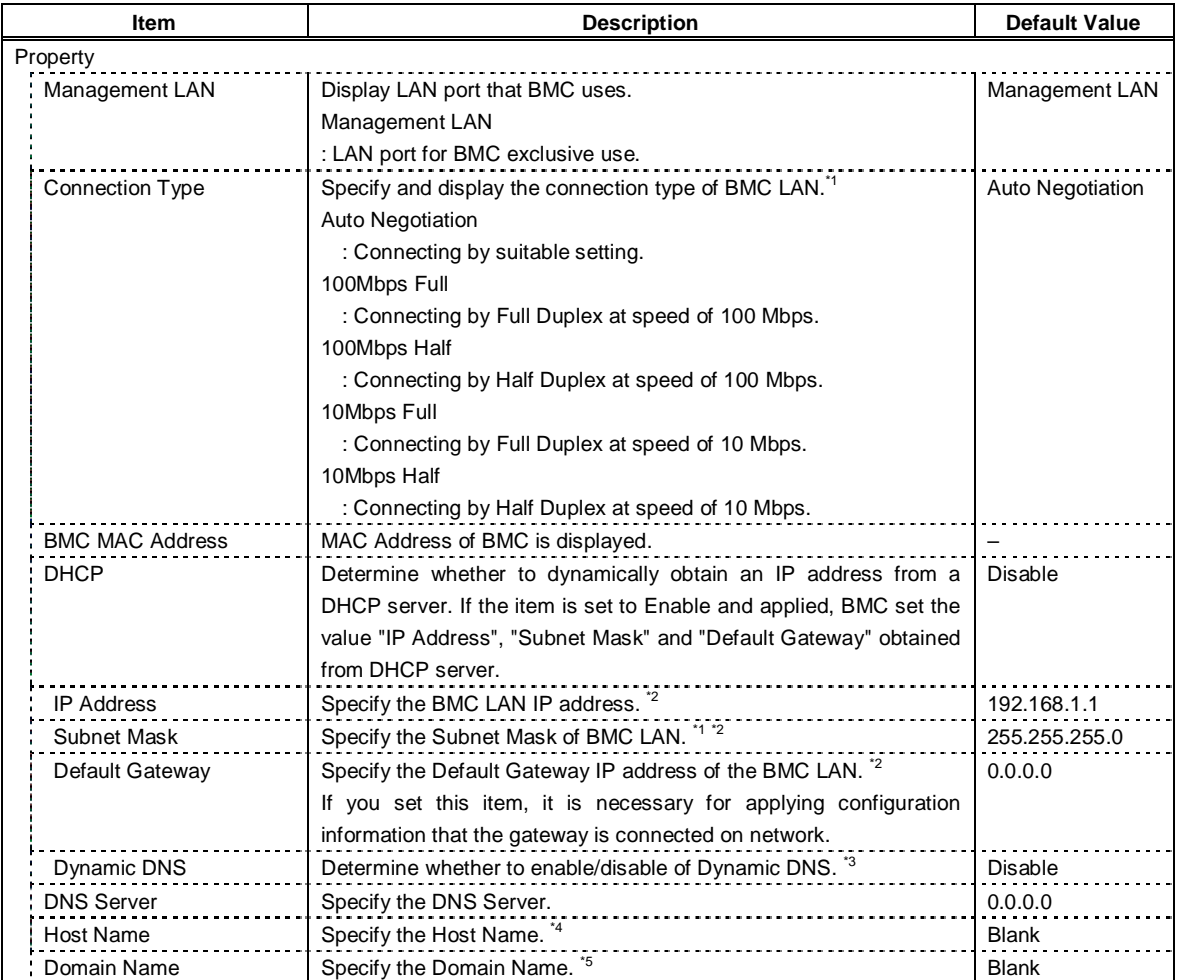

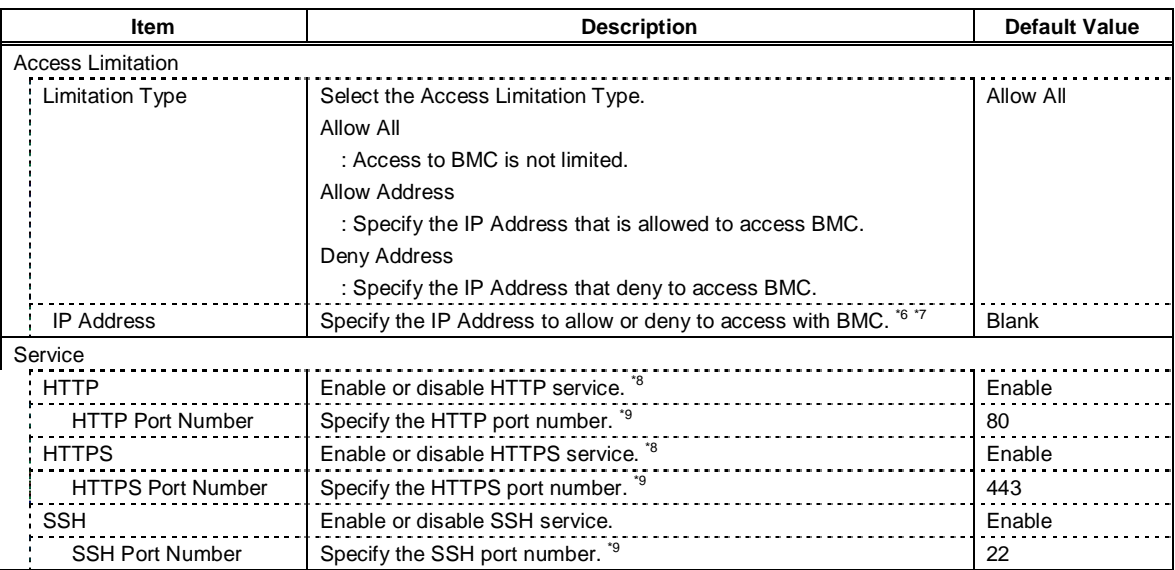

\*1: If an illegal value is specified for subnet mask, an error message is displayed and setting is disabled.

- \*2: Can be changed only when DHCP is set to "Disable".
- \*3: Can be changed only when DHCP is set to "Enable".
- \*4: Host Name should be within 63 characters. Acceptable characters are: alphanumeric, hyphen (-), underscore (\_), and period (.).
- \*5: Host Name and Domain Name should be within total of 255 characters. Acceptable characters are: alphanumeric, hyphen (-), underscore (\_), and period (.).
- \*6: The range of IP address to "Allow" or "Deny" access is delimited by ",(Comma)". With regard to the setting of "Deny" access, "\*(Asterisk)" can be described as a wild-card. (ex: 192.168.1.\*,192.168.2.1,192.168.2.254)
- \*7: Can be specified when Access Limitation Type is "Allowed Address" or "Deny Address". The length must not exceed 255 characters.
- \*8: If HTTP is set to "Enable", HTTPS is changed to "Enable" automatically. You are not allowed to set "Enable" to HTTP only.
- \*9: Port number can be specified only when the relevant port is set to "Enable". The port number must be unique.

## <span id="page-177-0"></span>**(b) User Management**

The User Management menu appears when you select **User Management** on BMC Configuration menu.

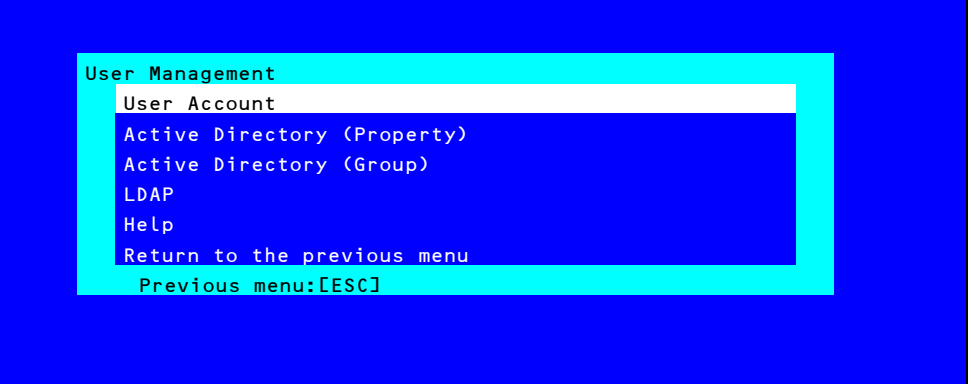

#### **User Management menu**

The table below shows details of parameters and their default value.

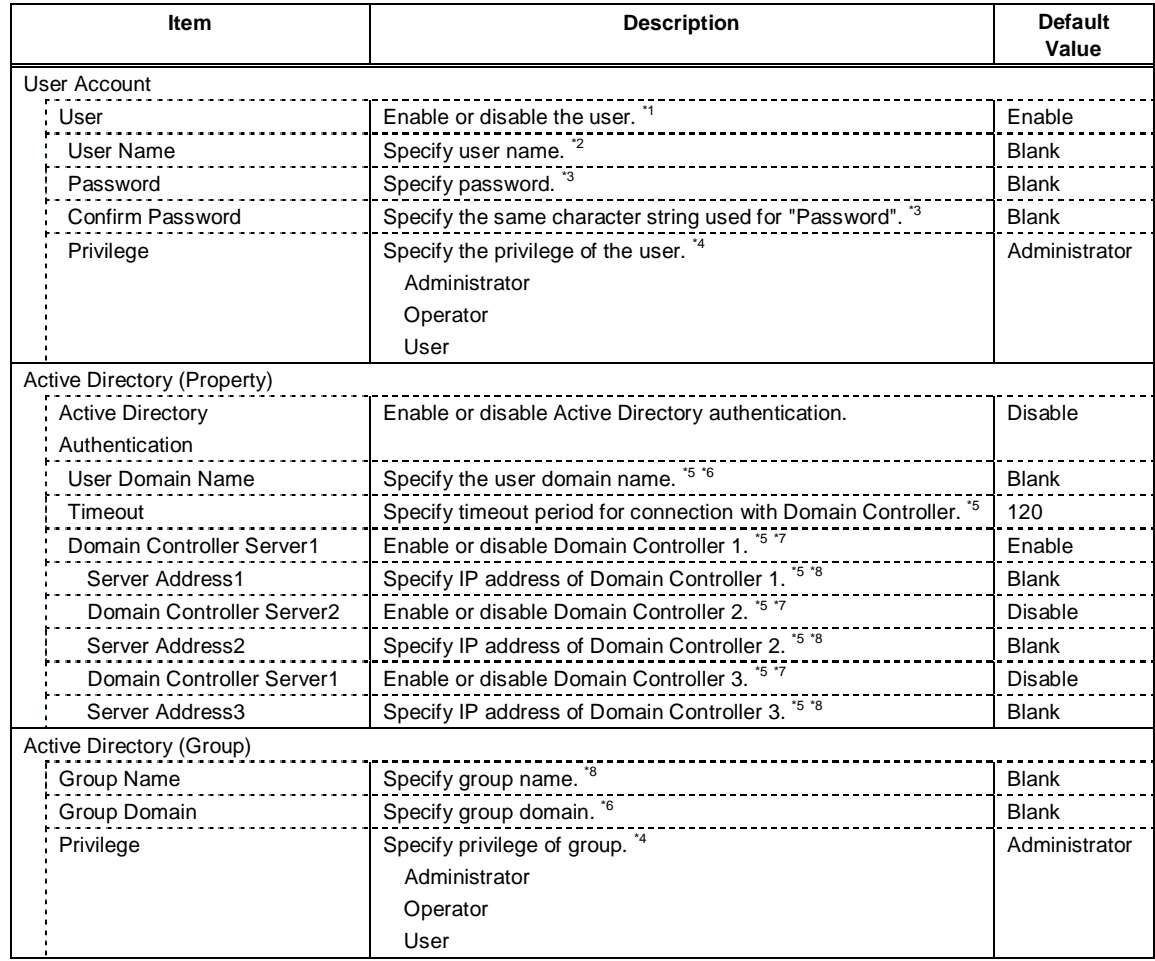

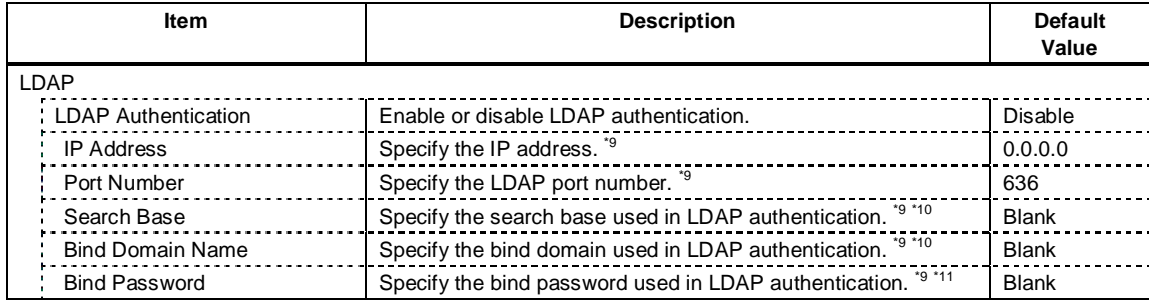

- \*1: Can be specified if a user exists.
- \*2: Up to 15 characters including alphanumeric, hyphen (-), and underscore (\_) can be used. Note, however, User Name must start start with hyphen (-). In addition, "root", "null", "MWA", "AccessByEM-Poem", and names which are already assigned for other number are not allowed.
- \*3: Up to 19 ASCII characters excluding " " (blank), " (quotation), & (ampersand), ? (question mark), = (equal sign), #, and \, can be used.
- \*4: Privileges are defined as follows:

Administrator : User who has administrator right. All operations are allowed.

Operator : User who can operate the machine. Session management, license registration, remote KVM/media, configuration, and update are not allowed.

- User : General user. Viewing IPMI information only is allowed.
- \*5: Can be specified only when Active Directory authentication is set to "Enable".
- \*6: Up to 255 characters including alphanumeric, hyphen, underscore, and period can be used.
- \*7: If Active Directory authentication is set to "Enable", at least one domain controller server must be enabled.
- \*8: Can be specified only when domain controller server is set to "Enable".
- \*9: Can be specified only when LDAP authentication is set to "Enable".
- \*10: Characters in the range between 4 and 62 including alphanumeric, hyphen, underscore, period, comma, and equal sign can be used.
- \*11: Alphanumeric characters in the range between 4 and 31 excluding ", #, and  $\$ can be used.

## <span id="page-179-0"></span>**(c) Mail Alert**

The Mail Alert menu appears when you select **Mail Alert** on BMC Configuration menu.

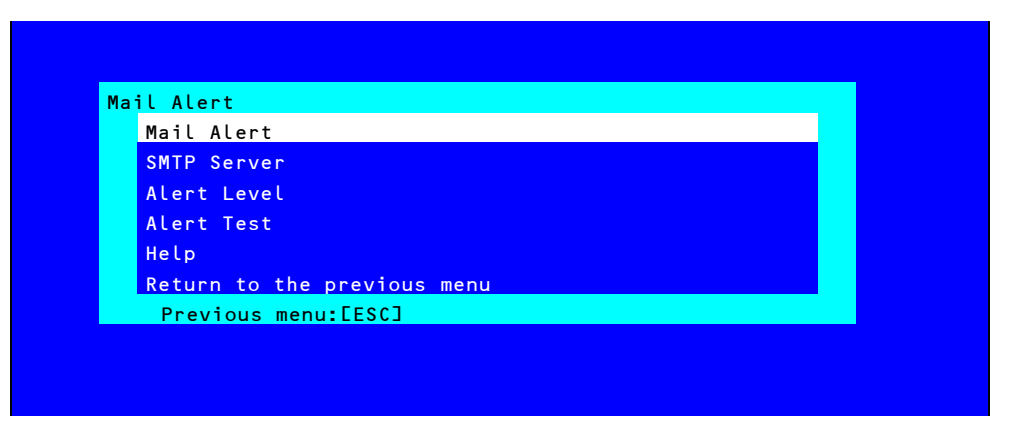

#### **Mail Alert menu**

The table below shows details of parameters and their default value.

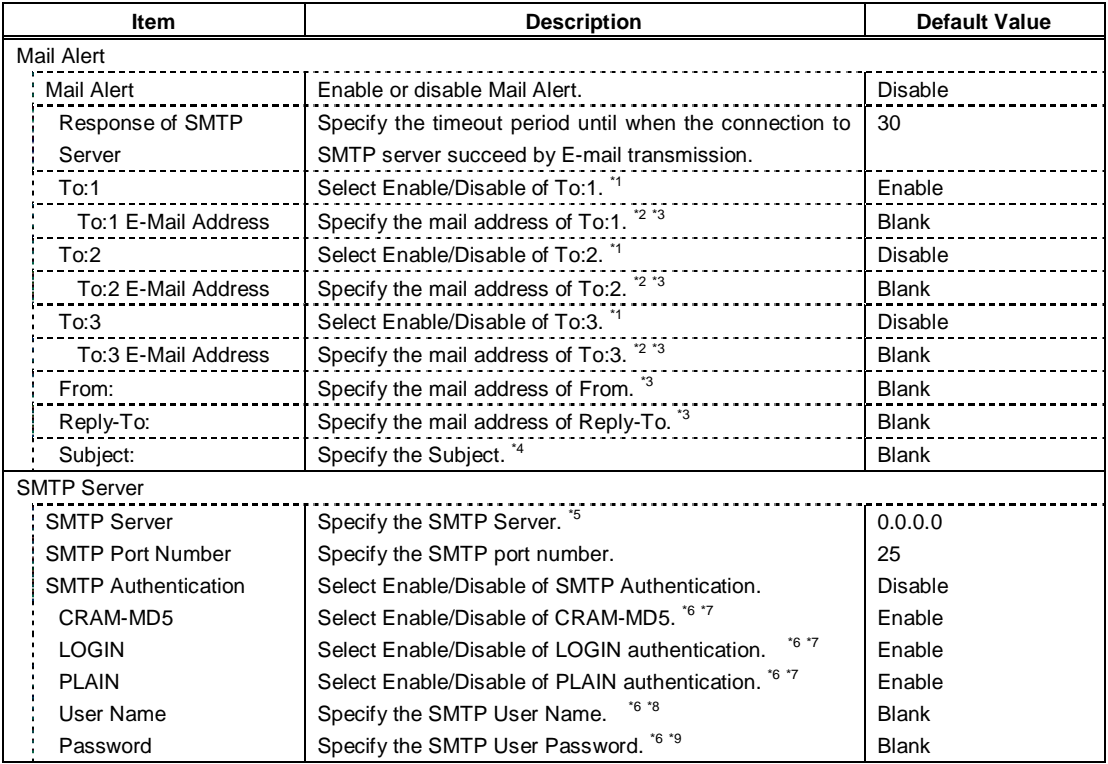
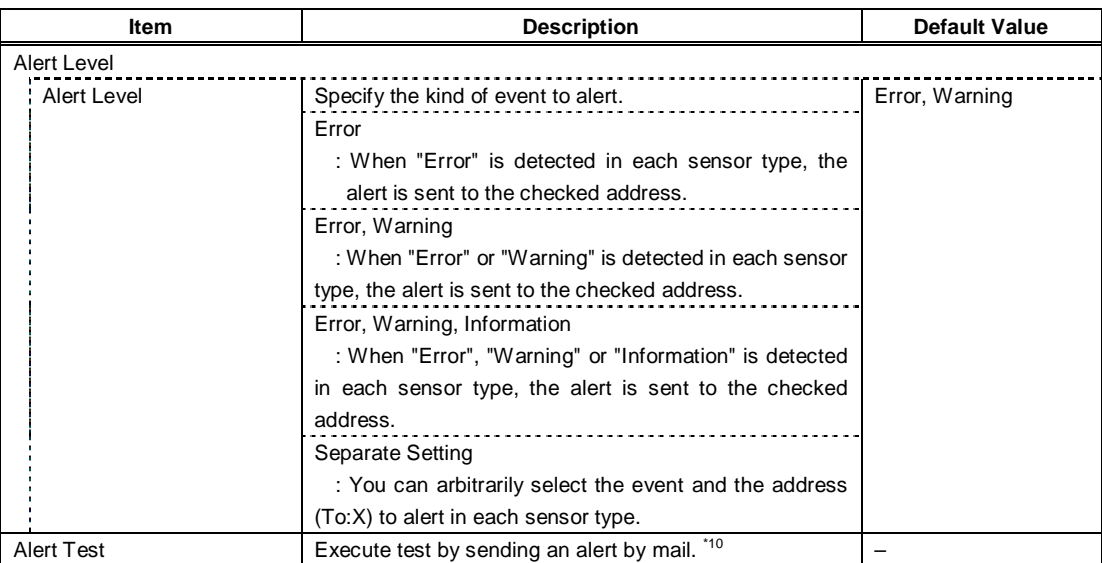

- \*1: When Mail Alert is enabled, at least one addresses should be enabled.
- \*2: Can be specified only when To:X is set to "Enable".
- \*3: Up to 255 characters including alphanumeric, hyphen, underscore, period, and @ (at mark) can be used.
- \*4: Up to 63 alphanumeric characters excluding  $+$ , ",  $?$ ,  $=$ ,  $\lt$ ,  $>$ ,  $#$ , and \ can be used.
- \*5: Up to 255 alphanumeric characters, hyphen, and period can be used for full domain name or IP address.
- \*6: Can be specified only when SMTP Authentication is set to "Enable".
- \*7: When SMTP Authentication is set to "Enable", at least one of the authentic method should be enabled.
- \*8: Up to 64 alphanumeric characters excluding " " blank, ", ?, =, <, >, #, and \, can be used.
- \*9: Up to 19 alphanumeric characters excluding " " blank, ", ?, =, <, >, #, and \, can be used.
- \*10: Be sure to perform Alert Test after all the parameters are configured appropriately. Alert feature may fail depending on configuration made for network or alert receiver.

### **(d) SNMP Alert**

The SNMP Alert menu appears when you select **SNMP Alert** on BMC Configuration menu.

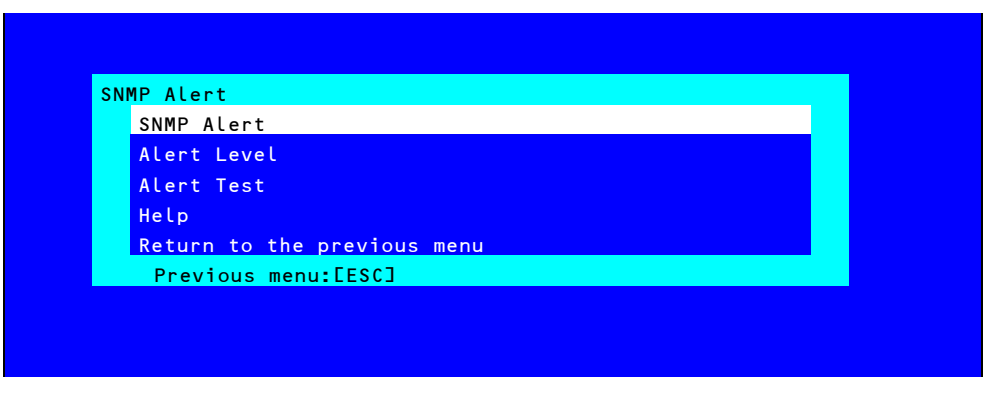

#### **SNMP Alert menu**

The table below shows details of parameters and their default value.

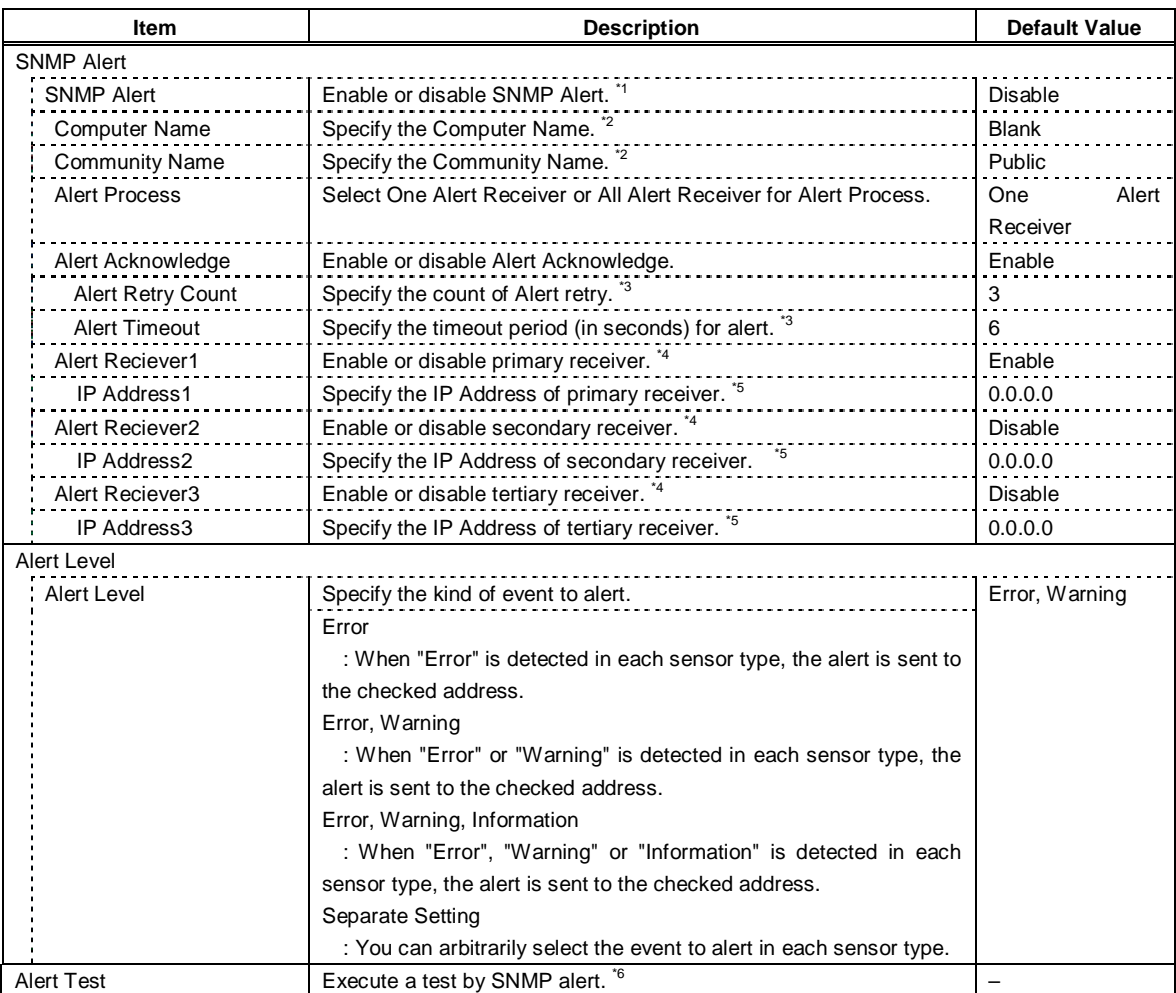

\*1: When PEF (Platform Event Filter) is set to "Disable" in Miscellaneous menu, SNMP alert is disabled.

- \*2: Up to 16 alphanumeric characters are accepted.
- \*3: Can be specified only when Alert Acknowledge is set to "Enable".
- \*4: When SNMP Alert is enabled, at least one alert receiver should be enabled.
- \*5: Can be specified only when each Alert Receiver is set to "Enable".
- \*6: Be sure to perform Alert Test after all the parameters are configured appropriately. Alert feature may fail depending on configuration made for network or alert receiver.

## **(e) System Operation**

The System Operation menu appears when you select **System Operation** on BMC Configuration menu.

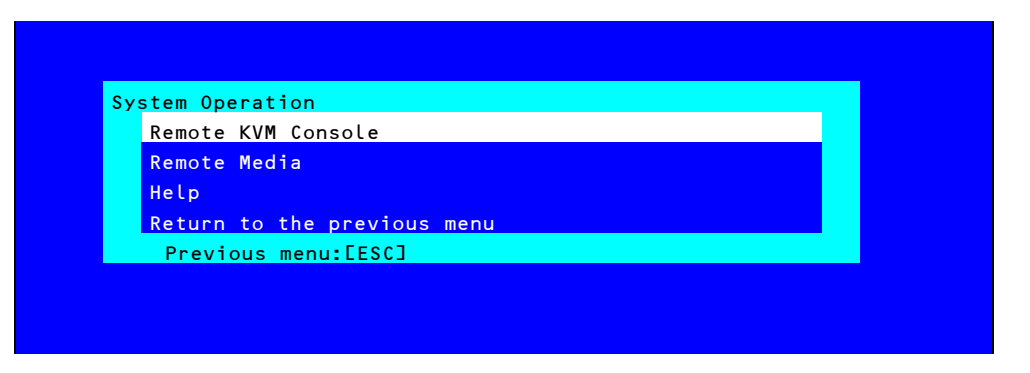

#### **System Operation menu**

The table below shows details of parameters and their default value.

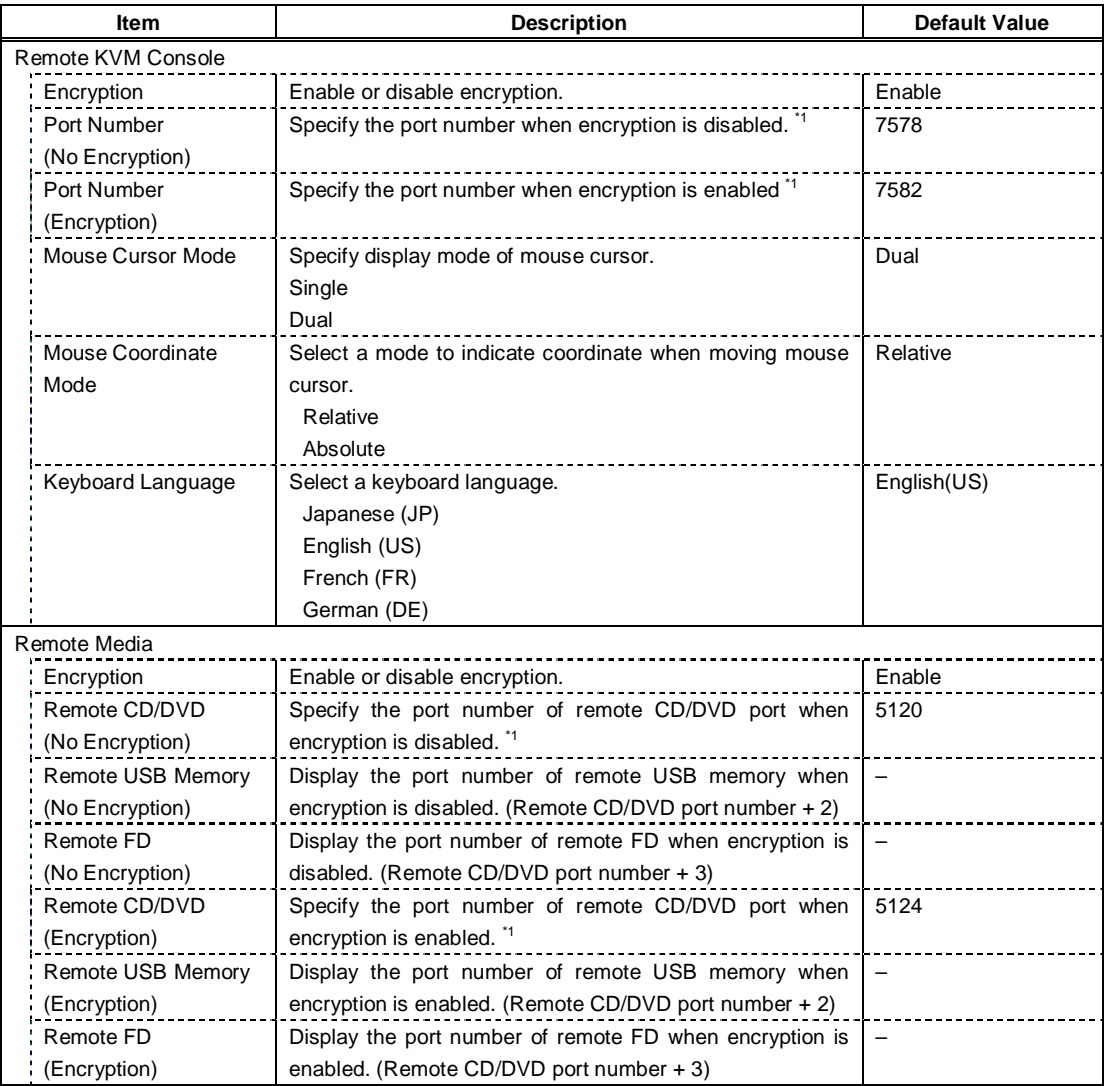

\*1: Port numbers must be the unique one.

### **(f) Miscellaneous**

The Miscellaneous menu appears when you select **Miscellaneous** on BMC Configuration menu.

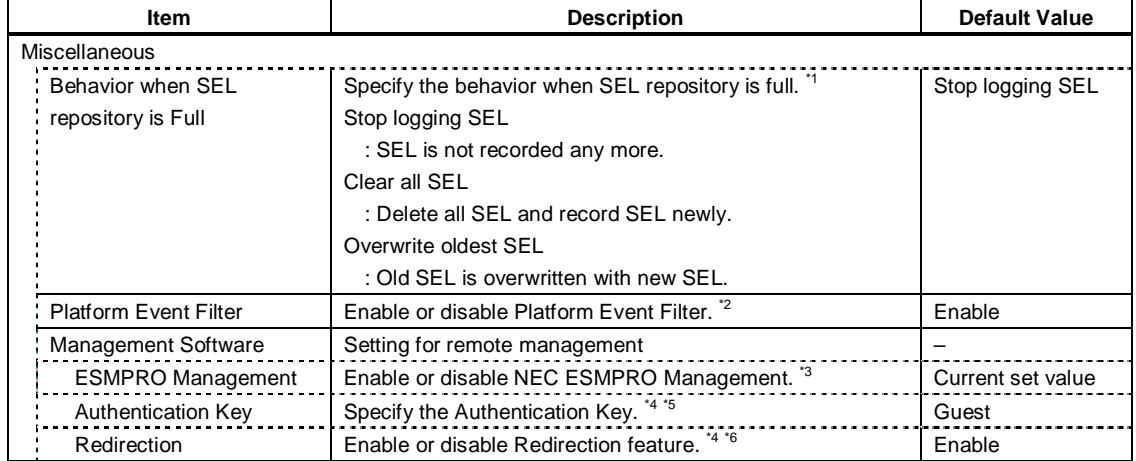

\*1: When this item is changed to/from "Overwrite oldest SEL", all log records in the SEL Repository are cleared.

- \*2: Disabling Platform Event Filter also disables SNMP alert.
- \*3: When BMC can be managed directly from NEC ESMPRO Manager (Ver.5.4 or later), this item must be set to "Enable". If it is set to "Enable", Authentication Key is required.
- \*4: Can be specified only when ESMPRO Management is set to "Enable".
- \*5: This Authentication key is used when NEC ESMPRO Manager (Ver.5.4 or later) manages the target server. Up to 16 alphanumeric characters are accepted.
- \*6: If Redirection is set to "Enable", Console Redirection Configuration port in BIOS is set to "Serial Port B" at next boot.

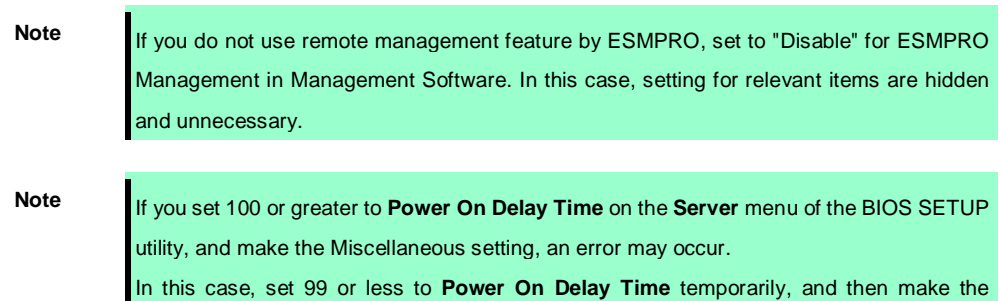

Miscellaneous setting. After that, set **Power On Delay Time** again as needed.

### *2.2.3* **Initializing BMC**

If you select **BMC Initialization** on Main menu, the confirmation message as show below appears. Only the CPU/IO module installed in the server appears on this menu.

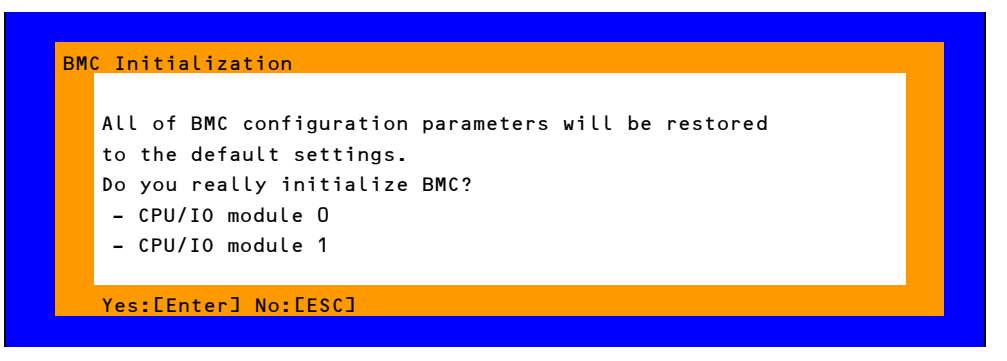

### **Confirmation message (Initialization)**

**ESC**: Aborts processing and returns to Main menu.

**Enter:** Initializes BMC configuration settings and restores the default value except for some items. After initialization, it takes about one minute to restart BMC.

### *2.2.4* **Resetting BMC**

If you select **BMC Reset : CPU/IO module X** on Main menu, the confirmation message as show below appears. Only the CPU/IO module installed in the server appears on this menu.

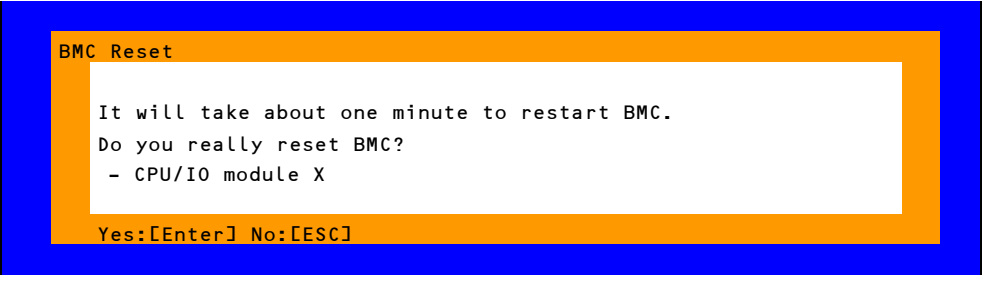

#### **Confirmation message (BMC Reset)**

**ESC**: Aborts processing and returns to Main menu.

**Enter:** Resets BMC of CPU/IO module X (X = 0 or 1). It takes about one minute to restart BMC.

# 3. **SAS Configuration Utility**

SAS Configuration utility makes settings of the built-in SAS controller. You can start it up by simple key operation during POST execution.

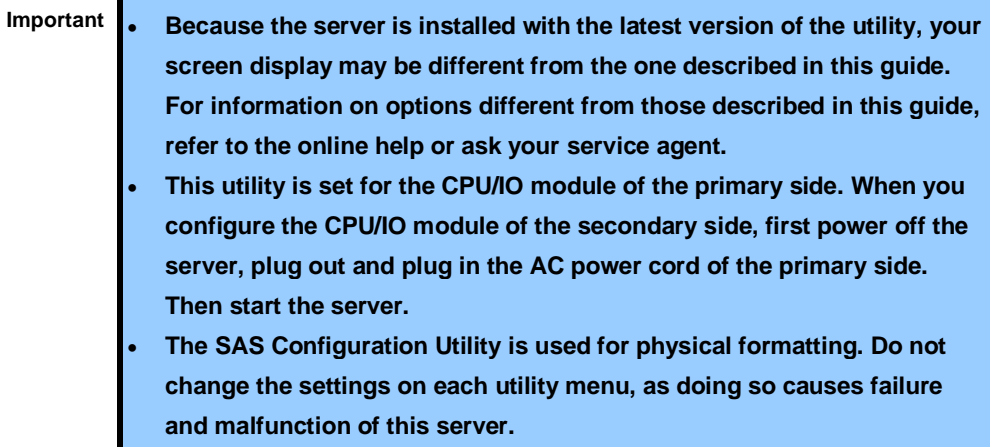

## 3.1 **Starting the SAS Configuration utility**

Take the following procedures to start the SAS/ Configuration utility.

1. Power on the server.

The following message appears on the screen during POST execution.

LSI Corporation MPT SAS2 BIOS MPT2BIOS-x.xx.xx.xx (xxxx.xx.xx) Copyright 2000-20xx LSI Corporation.

Press Ctrl-C to start LSI Corp Configuration Utility...

2. Press and hold down the **Ctrl** key and press the **C** key.

The SAS Configuration utility starts up with the "Adapter List" menu displayed.

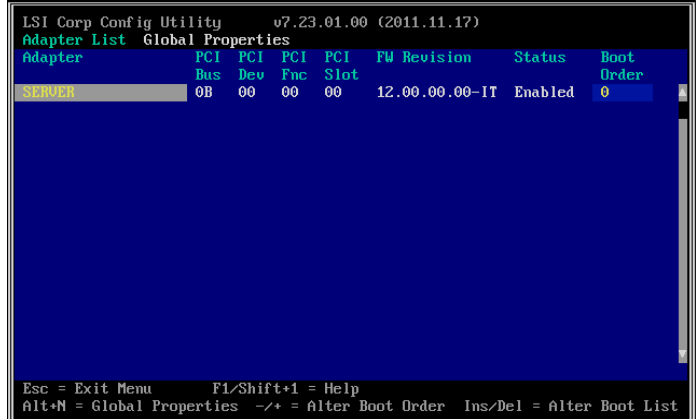

# 3.2 **Quitting the SAS Configuration Utility**

Take procedures below to quit the SAS Configuration utility.

1. Keep pressing **ESC** until the "Adapter List" menu appears.

A message appears to prompt whether you want to quit the utility. Select an item you want to perform and press **Enter**.

> Are you sure you want to exit? Cancel Exit Save changes and reboot. Discard changes and reboot. Exit the Configuration Utility and Reboot

**Tips** Be sure to select **Discard changes and reboot** menu. Do not change the settings on each utility menu.

## 3.3 **Physical Formatting of the Hard Disk Drive**

**Important This utility is set for the CPU/IO module of the primary side. When you configure the CPU/IO module of the secondary side, first power off the server, plug out and plug in the AC power cord of the primary side. Then start the server.**

The following describes how to execute physical formatting of hard disk drive.

1. Press **Enter** on the "Adapter List" menu.

"Adapter Properties" menu appears after a short while.

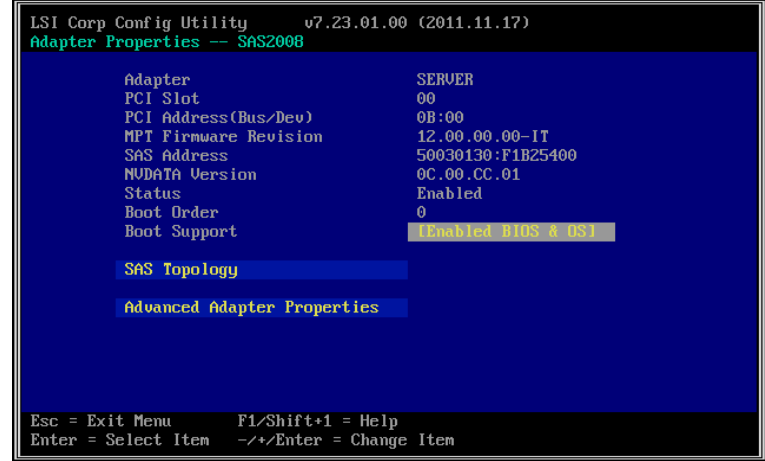

2. Select "SAS Topology" and press **Enter**.

"SAS Topology" menu appears after a while.

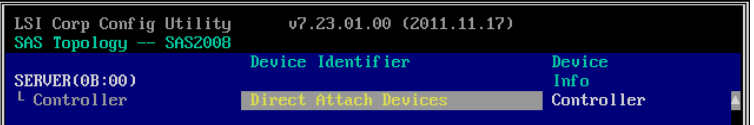

3. Select "Direct Attach Device" and press **Enter**.

Hard disk drives that are installed on the primary CPU/IO module appear after a while.

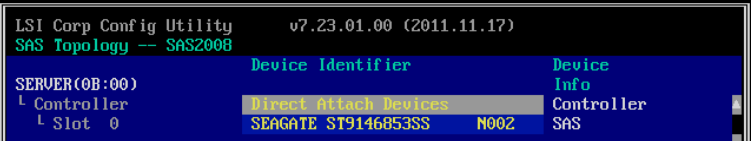

4. Select the hard disk drive to execute physical formatting and press **D** while pressing **Alt**.

"Device Properties" menu appears after a while.

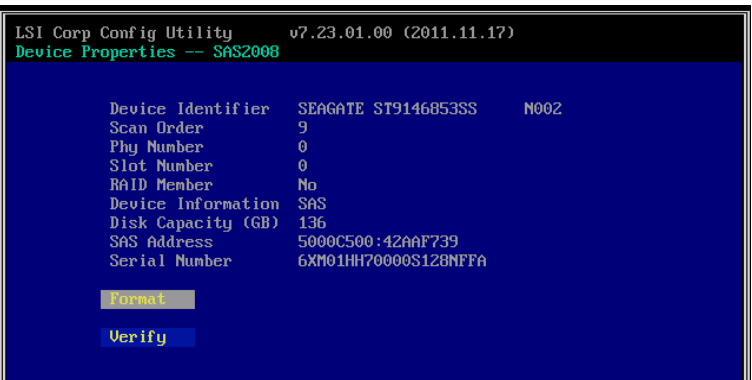

5. Select "Format" and press **Enter**.

"Device Format" menu appears after a while.

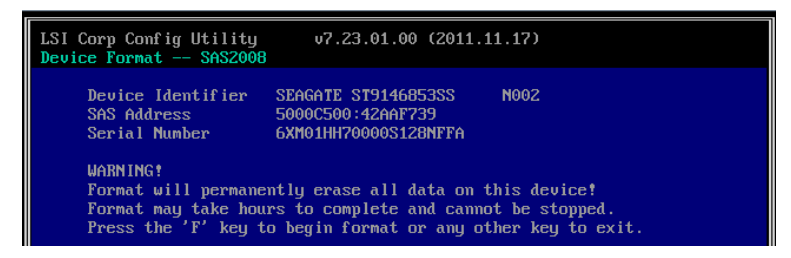

6. Press **F** to start formatting.

After the completion of formatting, the following message appears.

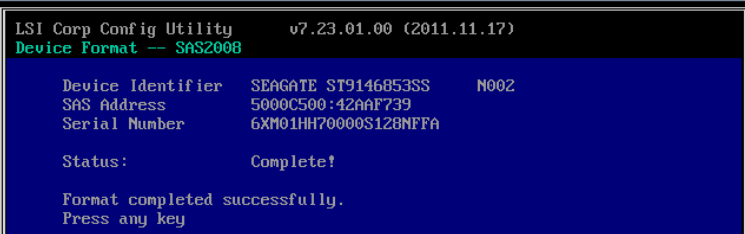

Press any key to display "Device Properties" menu.

# 4. **Flash FDD**

Flash FDD is a device that is compatible with a floppy disk drive.

Flash FDD is used when:

• Collecting the hardware logs

Refer to *Chapter 1 (11. Offline Tools)*.

Only one Flash FDD can be connected to a USB connector of this server. If another USB or floppy disk drive is connected to this server, be sure to disconnect it.

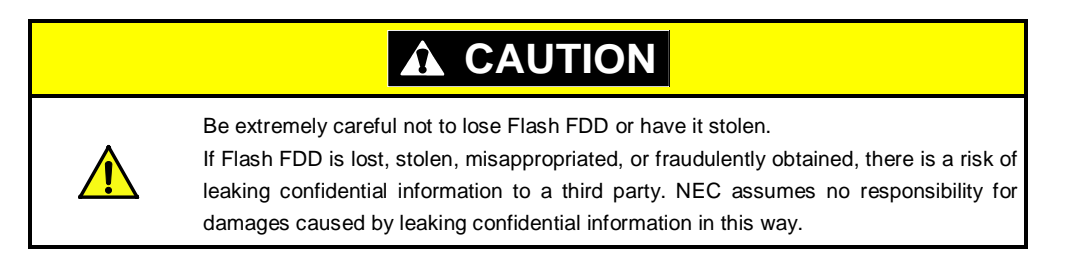

The write protection of Flash FDD is the status before connecting it to this server. If you want to change the write protection status, remove Flash FDD from the server, change the write protection switch, and then connect it again.

Note Be careful not to accidentally flip the write protection switch while connecting Flash FDD to or removing it from the server.

# 4.1 **Notes on Using Flash FDD**

Flash FDD is only intended as a temporary means of recording a driver software, so do not use it to back up data.

## *4.1.1* **Compensation for recorded data**

NEC will not pay compensation for data recorded on Flash FDD if the data is lost.

## *4.1.2* **Handling Flash FDD**

• Flash FDD is consumables.

If Flash FDD causes an error, use a new Flash FDD.

- Do not turn off the server while the access LED of Flash FDD is blinking.
	- Turning off the server at this time can cause a failure or data corruption.
- Flash FDD cannot be connected via USB hub. Directly connect Flash FDD to USB connector of the server.
- Before handling Flash FDD, discharge static electricity from your body by touching a nearby metal object (such as a doorknob or aluminum frame).
- Do not disassemble Flash FDD.
- Do not apply a strong force to Flash FDD.
- Do not place Flash FDD in an area directly exposed to sunlight or near a heater.
- Do not handle Flash FDD while eating, drinking, or smoking. Also, avoid contact with thinner, alcohol, or other corrosive substances.
- Carefully connect Flash FDD to the server.
- Do not move the server while Flash FDD is connected to USB connector.
- Remove Flash FDD from the server after use.

## *4.1.3* **Use with EXPRESSBUILDER**

- Connect Flash FDD after Home Menu of EXPRESSBUILDER appears.
- Before you exit EXPRESSBUILDER, remove Flash FDD from the server.

# 5. **Details of EXPRESSBUILDER**

EXPRESSBUILDER helps you to install operating system and maintain the server. EXPRESSBUILDER also provides bundled software and documents.

# 5.1 **Starting EXPRESSBUILDER**

Use the DVD labeled "EXPRESSBUILDER", as shown below:

**Tips** Remove other removable media before starting EXPRESSBUILDER.

(1) Insert the DVD into the server, and then restart the system. (Cycle the power of server, or press <**Ctrl**> + <**Alt**> + <**Delete**> keys.)

Boot Selection Menu shown in *Chapter 3 (5.2 Menus of EXPRESSBUILDER - (1) [Boot Selection Menu\)](#page-191-0)* appears.

(2) Insert the DVD into a computer running Windows.

Autorun Menu shown in *Chapter 3 (5.2 Menu of EXPRESSBUILDER - (4) [Autorun Menu\)](#page-193-0)* appears. The autorun menu is disabled by factory default. Launch the menu by running \autorun\dispatcher\_x64.exe.

## 5.2 **Menu of EXPRESSBUILDER**

EXPRESSBUILDER is operated by using onscreen menus.

### <span id="page-191-0"></span>**(1) Boot Selection Menu**

When EXPRESSBUILDER starts from DVD, the following menu appears.

Use the upper and lower arrow keys to move the cursor, and then press <**Enter**> key to choose it.

**OS installation** is chosen if no key is pressed.

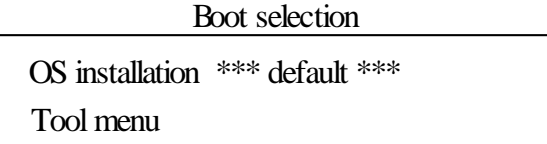

Home Menu shown in *(2[\) Home Menu](#page-192-0)* appears when choosing **OS installation**.

Tool Menu shown in *(3) [Tool Menu](#page-193-1)* appears when choosing **Tool menu**.

## <span id="page-192-0"></span>**(2) Home Menu**

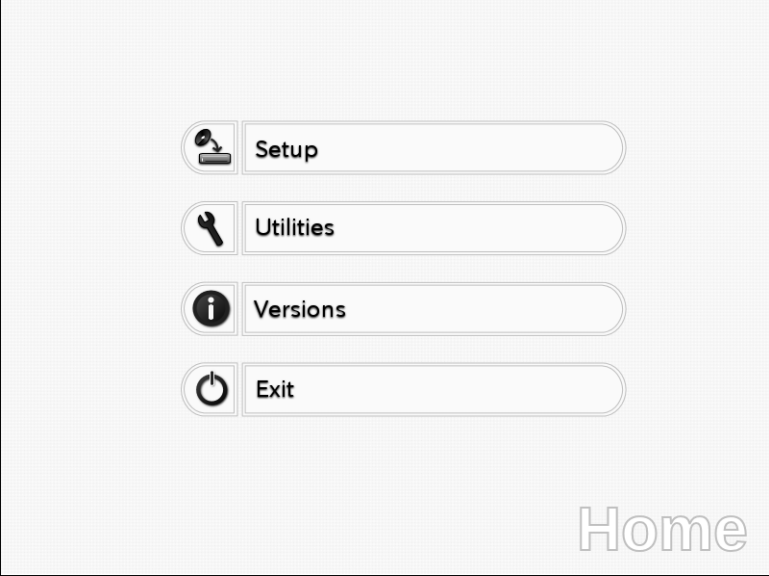

Operate Home Menu using the mouse or keyboard.

The following menus are included.

## **a) Setup**

This menu is not available.

**b) Utilities**

Starts a utility provided by EXPRESSBUILDER.

See *Chapter 3 [\(5.3 Utilities Provided by EXPRESSBUILDER\)](#page-193-2)* for details.

**c) Versions**

Displays software and driver versions in EXPRESSBUILDER.

**d) Exit**

Closes EXPRESSBUILDER and then shut down or restart the server.

### <span id="page-193-1"></span>**(3) Tool Menu**

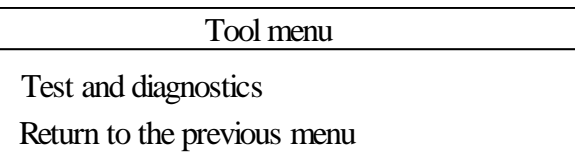

Choose **Test and diagnostics** to run System Diagnostics, which is used to analyze and diagnose the server and check the cable connection. For details about system diagnostics, see *Chapter 1 (10. System Diagnostics)*.

### <span id="page-193-0"></span>**(4) Autorun Menu**

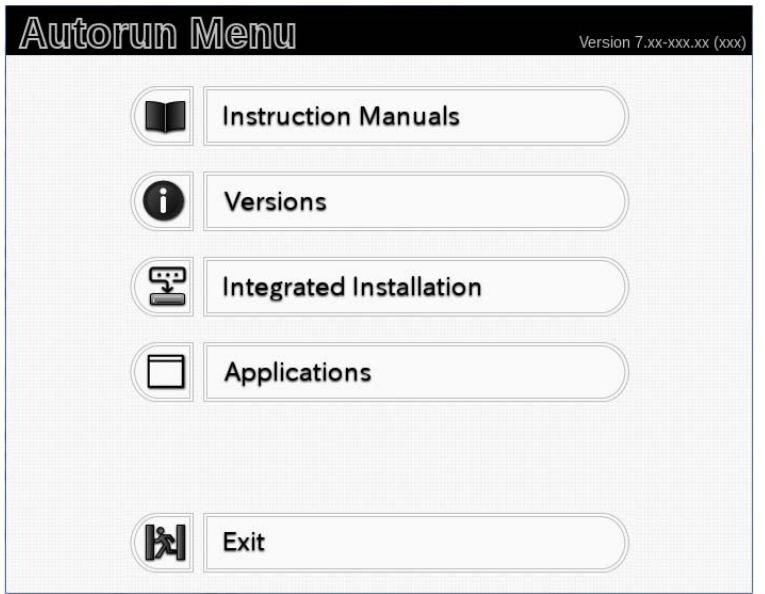

Use Autorun menu to read documents or install bundled software. Adobe Reader is needed to view or print manuals of PDF format.

#### **Integrated Installation**

You can easily install Starter Pack or NEC ESMPRO using this feature. Log on the Windows with the built-in Administrator to use this feature.

## <span id="page-193-2"></span>5.3 **Utilities Provided by EXPRESSBUILDER**

The following utilities can be started when choosing **Utilities** from Home Menu*.*

### **File execution**

Directly runs an external utility on removable media. **Use this feature only for utilities provided by NEC.**

Note<br>
The operation of external utilities provided by companies other than NEC is not guaranteed.

# 6. **EXPRESSSCOPE Engine 3**

EXPRESSSCOPE Engine 3 enables various functions by using a system management LSI called BMC (Baseboard Management Controller).

EXPRESSSCOPE Engine 3 monitors statuses inside the server such as that of power supplies, fans, temperature, and voltage. Connecting the management LAN port to your network enables you to do the following from a remote site via a Web browser and SSH client;

- Managing the server
- Operating KVM (keyboard, video, and mouse) from a remote console (\*)
- Accessing a CD-ROM, DVD ROM, floppy disk, ISO image, or USB flash drive in a remote console (\*)
- \* To actualize these functions, virtual USB mass storage (Remote FD, Remote CD/DVD, Remote USB Memory, or Virtual Flash) is always connected as USB mass storage.

**Tips** To reset BMC, use the Off-line Tool of the server. Refer to *Chapter 3 (2. BMC Configuration)* for details.

# 7. **NEC ESMPRO**

# 7.1 **NEC ESMPRO Agent**

For details of NEC ESMPRO Agent, refer to *User's Guide* in ft control software Install DVD.

## 7.2 **NEC ESMPRO Manager**

NEC ESMPRO Manager remotely controls and monitors the server hardware.

To use these features, install the bundled software such as NEC ESMPRO Agent on the server.

Refer to "*NEC ESMPRO Manager Installation Guide*" or online help of NEC ESMPRO for details.